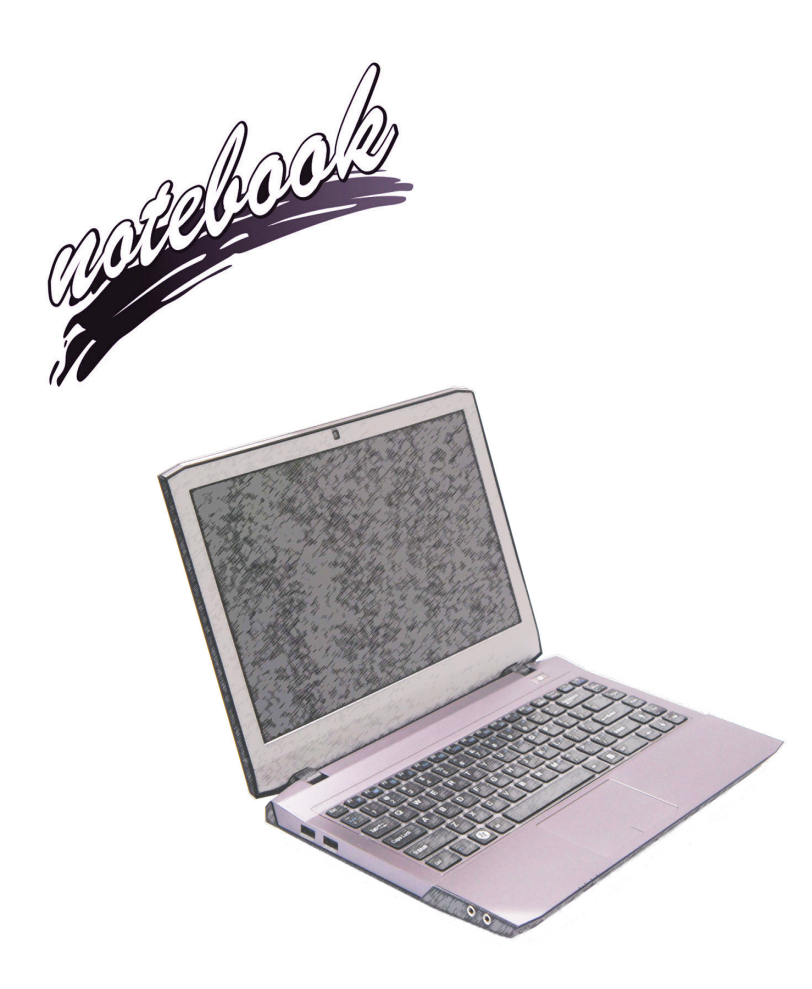

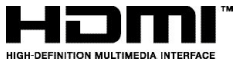

**Concise User's Guide** Ausführliches Benutzerhandbuch **Guide Utilisateur Concis** Guía del Usuario Concisa Guida Rapida per l'Utente

### **Contents**

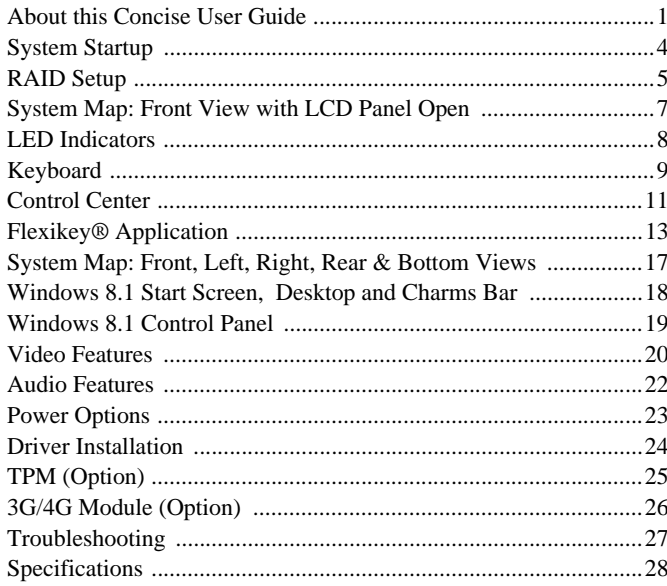

## Inhalt

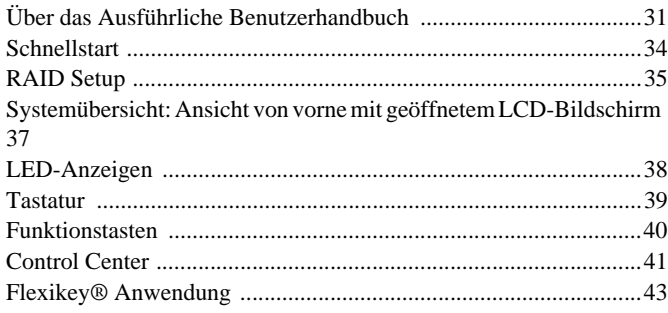

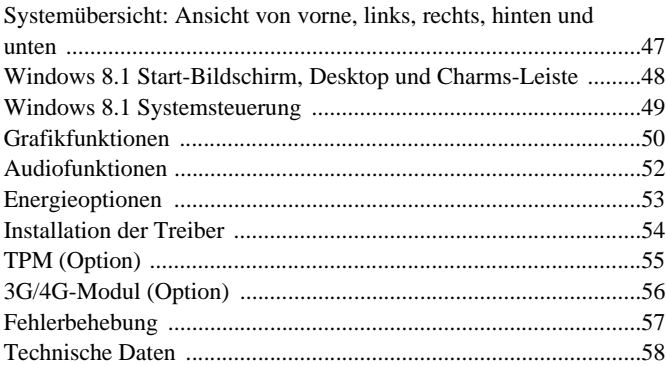

## **Sommaire**

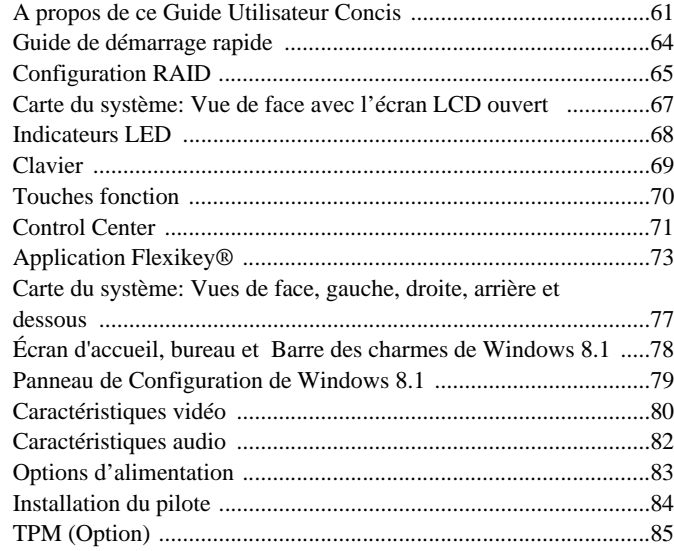

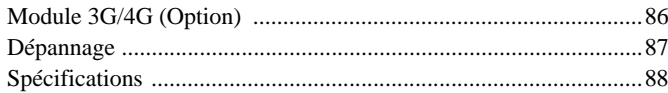

## **Contenidos**

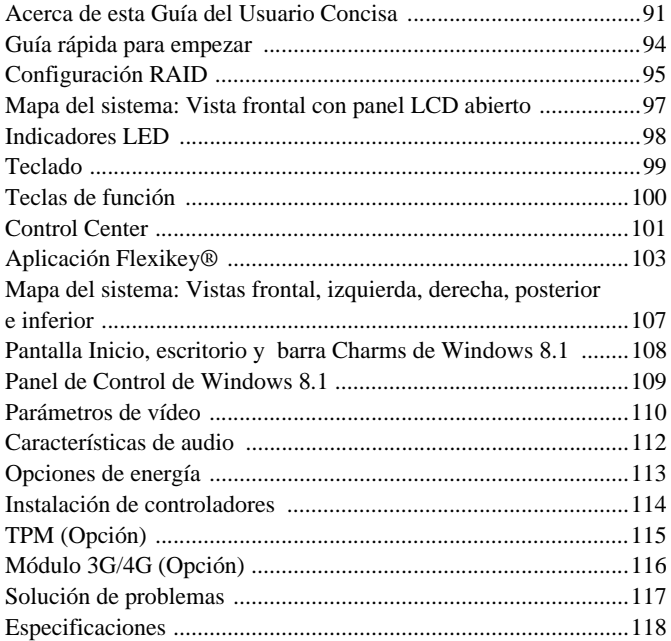

## Sommario

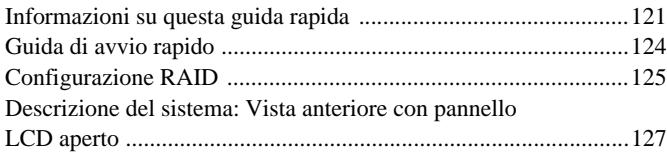

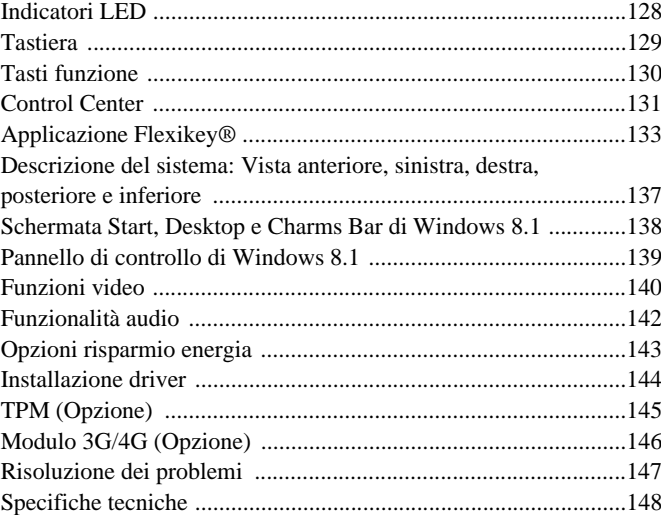

# <span id="page-4-0"></span>**About this Concise User Guide**

This quick guide is a brief introduction to getting your system started. This is a supplement, and not a substitute for the expanded English language *User's Manual* in *Adobe Acrobat* format on the *Device Drivers & Utilities + User's Manual* disc supplied with your computer. This disc also contains the drivers and utilities necessary for the proper operation of the computer (**Note**: The company reserves the right to revise this publication or to change its contents without notice).

Some or all of the computer's features may already have been setup. If they aren't, or you are planning to re-configure (or re-install) portions of the system, refer to the expanded *User's Manual*. The *Device Drivers & Utilities + User's Manual* disc does not contain an operating system.

## **Regulatory and Safety Information**

Please pay careful attention to the full regulatory notices and safety information contained in the expanded *User's Manual* on the *Device Drivers & Utilities + User's Manual* disc.

© January 2015

## **Trademarks**

**Intel** and **Intel Core** are trademarks/registered trademarks of Intel Corporation.

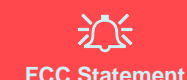

This device complies with Part 15 of the FCC Rules. Operation is subject to the following two conditions:

- 1. This device may not cause harmful interference.
- 2. This device must accept any interference received, including interference that may cause undesired operation.

## **Instructions for Care and Operation**

The computer is quite rugged, but it can be damaged. To prevent this, follow these suggestions:

- **Don't drop it, or expose it to shock**. If the computer falls, the case and the components could be damaged.
- **Keep it dry, and don't overheat it**. Keep the computer and power supply away from any kind of heating element. This is an electrical appliance. If water or any other liquid gets into it, the computer could be badly damaged.
- **Avoid interference**. Keep the computer away from high capacity transformers, electric motors, and other strong magnetic fields. These can hinder proper performance and damage your data.
- **Follow the proper working procedures for the computer**. Shut the computer down properly and don't forget to save your work. Remember to periodically save your data as data may be lost.

## **Servicing**

Do not attempt to service the computer yourself. Doing so may violate your warranty and expose you and the computer to electric shock. Refer all servicing to authorized service personnel. Unplug the computer from the power supply. Then refer servicing to qualified service personnel under any of the following conditions:

- When the power cord or AC/DC adapter is damaged or frayed.
- If the computer has been exposed to any liquids.
- If the computer does not work normally when you follow the operating instructions.
- If the computer has been dropped or damaged (do not touch the poisonous liquid if the LCD panel breaks).
- If there is an unusual odor, heat or smoke coming from your computer.

## **Safety Information**

- Only use an AC/DC adapter approved for use with this computer.
- Use only the power cord and batteries indicated in this manual. Do not dispose of batteries in a fire. They may explode. Check with local codes for possible special disposal instructions.
- Do not continue to use a battery that has been dropped, or that appears damaged (e.g. bent or twisted) in any way. Even if the computer continues to work with a damaged battery in place, it may cause circuit damage, which may possibly result in fire.
- Make sure that your computer is completely powered off before putting it into a travel bag (or any such container).
- Before cleaning the computer, make sure it is disconnected from any external power supplies, peripherals and cables (including telephone lines). It is advisable to also remove your battery in order to prevent accidentally turning the machine on.
- Use a soft clean cloth to clean the computer, but do not apply cleaner directly to the computer. Do not use volatile (petroleum distillates) or abrasive cleaners on any part of the computer.
- Do not try to repair a battery pack. Refer any battery pack repair or replacement to your service representative or qualified service personnel.
- Note that in computer's featuring a raised LCD electro-plated logo, the logo is covered by a protective adhesive. Due to general wear and tear, this adhesive may deteriorate over time and the exposed logo may develop sharp edges. Be careful when handling the computer in this case, and avoid touching the raised LCD electro-plated logo. Avoid placing any other items in the carrying bag which may rub against the top of the computer during transport. If any such wear and tear develops contact your service center.

#### **Polymer Battery Precautions**

Note the following information which is specific to polymer batteries only, and where applicable, this overrides the general battery precaution information.

- Polymer batteries may experience a slight expansion or swelling, however this is part of the battery's safety mechanism and is not a cause for concern.
- Use proper handling procedures when using polymer batteries. Do not use polymer batteries in high ambient temperature environments, and do not store unused batteries for extended periods.

# $\frac{1}{2}$

#### **Battery Disposal & Caution**

The product that you have purchased contains a rechargeable battery. The battery is recyclable. At the end of its useful life, under various state and local laws, it may be illegal to dispose of this battery into the municipal waste stream. Check with your local solid waste officials for details in your area for recycling options or proper disposal.

Danger of explosion if battery is incorrectly replaced. Replace only with the same or equivalent type recommended by the manufacturer. Discard used battery according to the manufacturer's instructions.

# <span id="page-7-0"></span>**System Startup**

- 1. Remove all packing materials.
- 2. Place the computer on a stable surface.
- 3. Insert the battery and make sure it is locked in position.
- 4. Securely attach any peripherals you want to use with the computer (e.g. keyboard and mouse) to their ports.
- 5. Attach the AC/DC adapter to the DC-In jack on the right of the computer, then plug the AC power cord into an outlet, and connect the AC power cord to the AC/DC adapter.
- 6. Use one hand to raise the lid/LCD to a comfortable viewing angle (do not exceed 130 degrees); use the other hand (as illustrated in *Figure 1*) to support the base of the computer (**Note: Never** lift the computer by the lid/LCD).
- 7. Press the power button to turn the computer "on".

## **System Software**

Your computer may already come with system software pre-installed. Where this is not the case, or where you are re-configuring your computer for a different system, you will find this manual refers to *Microsoft Windows 8.1* .

## **HDD RAID Support**

Your hard disk(s) can be set up in AHCI mode or RAID mode (for increased performance or protection). Note that setting up your hard disk(s) in RAID mode needs to be done prior to installing the *Windows* OS. Do not change the mode unless you intend to reinstall your operating system, and make sure you back up all necessary files and data before doing so.

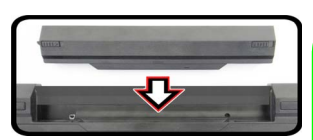

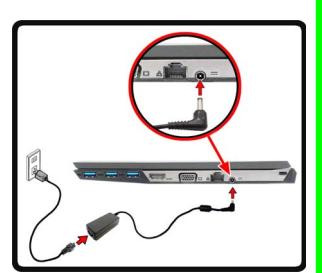

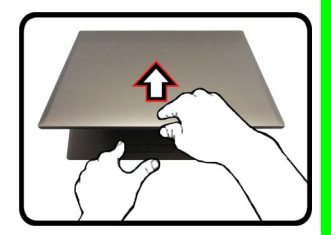

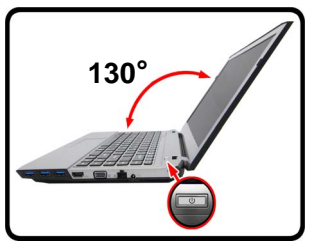

#### D **Shut Down**

Note that you should always shut your computer down by choosing the **Shut down** command in *Windows* (see below). This will help prevent hard disk or system problems.

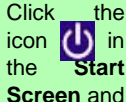

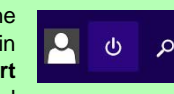

choose **Shut down** from the menu.

#### **Or**

Right-click the **Start button** at the bottom of the **Start Screen** or the **Desktop** and choose **Shut down or sign out > Shut down** from the context menu.

*Figure 1* **Opening the Lid/LCD/Computer with AC/DC Adapter Plugged-In**

# <span id="page-8-0"></span>**RAID Setup**

You may use your hard disks in combination with Striping (RAID 0), Mirroring (RAID 1) or Recovery for either fault tolerance or performance.

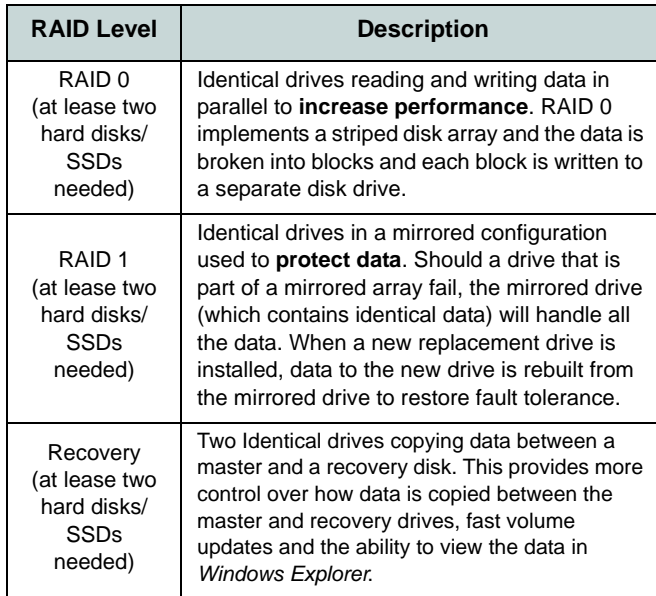

*Table 1* **- RAID Description**

Prepare the following before setting up your serial ATA hard disks in RAID mode:

- The *Microsoft Windows 8.1 OS* disc.
- Two Identical solid state drives.
- An attached external DVD drive.
- The *Device Drivers & Utilities + User's Manual* disc.

**Note**: All SSDs in a RAID should be identical (the same size and brand) in order to prevent unexpected system behavior.

## **RAID Setup Procedure**

- 1. Start-up your notebook computer and press <F2> to enter the **BIOS**.
- 2. Go to the **Boot** menu, select **UEFI Setting** and press <Enter>.
- 3. Set **UEFI Boot** to "**Enabled**".
- 4. Press <Esc> to exit the menu and go to the **Advanced** menu.
- 5. Select **SATA Mode**, press <Enter> and select "**RAID Mode**".
- 6. Press <F4> and <Yes> to "**Save Changes and Reset**".
- 7. After the computer restarts press <F2> to enter the **BIOS** again.
- 8. Go to **Intel(R) Rapid Storage Technology** (in the **Advanced** menu) and press <Enter>.
- 9. Select **Create RAID Volume** and press <Enter>.
- 10. You can now setup your RAID volume using any two installed disks.
- 11. Go to **Name:** and press <Enter>.

12. Type a name of your choice for your RAID volume and press <Enter>.

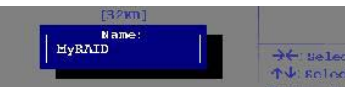

*Figure 2* **- Name the RAID Volume (Advanced > Intel(R) Rapid Storage Technology)**

- 13. Go to **RAID Level**: and press <Enter>.
- 14. Choose the RAID Level required (see *Table 1 on page 5*) and press <Enter>.
	- RAID 0 (Stripe)/RAID 1 (Mirror)/Recovery
- 15. Go to any of the disks listed under **Select Disks:** and select a disk name and press <Enter>.
- 16. Move the cursor down (use the arrow keys) onto **X** (or select the disk required) and press <Enter>.

If you have selected a **Recovery** level RAID then you need to select one disk to be **Master disk (M)** and one disk to be the **Recovery disk (R)**.

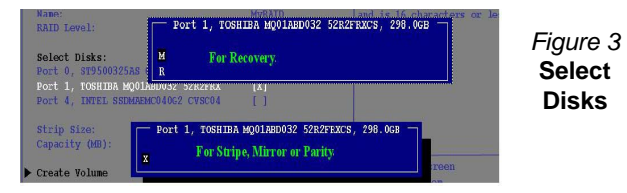

- 17. You should select two identical disks to form your RAID volume.
- 18. If you have selected **RAID 0** (**Stripe)** then you can adjust the "**Strip Size"** to your requirements.
- 19. If you have selected **Recovery** then you can adjust the **Synchronization** to "**On Request**" or "**Continuous**".
- 20. Go to **Create Volume** and press <Enter>.

21. The RAID volume will then be created and the RAID information will be displayed under **Intel(R) Rapid Storage Technology** (in the **Advanced** menu).

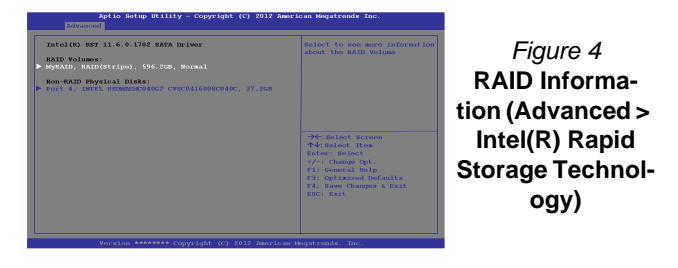

- 22. Press <Esc> to exit the menu.
- 23. Press <F4> and <Yes> to "**Save Changes and Reset**".
- 24. Make sure the *Windows 8.1* OS DVD is in the attached DVD drive and as the computer starts up it will automatically boot from the *Windows 8.1* OS DVD (you will be prompted to press a key to boot from the DVD).
- 25. Press <F7> as the computer starts up to bring up the boot device menu.
- 26. Select the DVD drive containing the *Windows 8.1* OS DVD and press <Enter>.
- 27. Press a key at system startup to begin installing *Windows* from your *Windows 8.1* OS DVD.
- 28. Click **Next** > **Install Now** to continue installing the operating system as normal (see your *Windows* documentation if you need help on installing the *Windows* OS).
- 29. Follow the on-screen instructions to install the *Windows 8.1* operating system.
- 30. Make sure you install the **Intel® Rapid Storage Technology (IRST)** driver.

# <span id="page-10-0"></span>**System Map: Front View with LCD Panel Open**

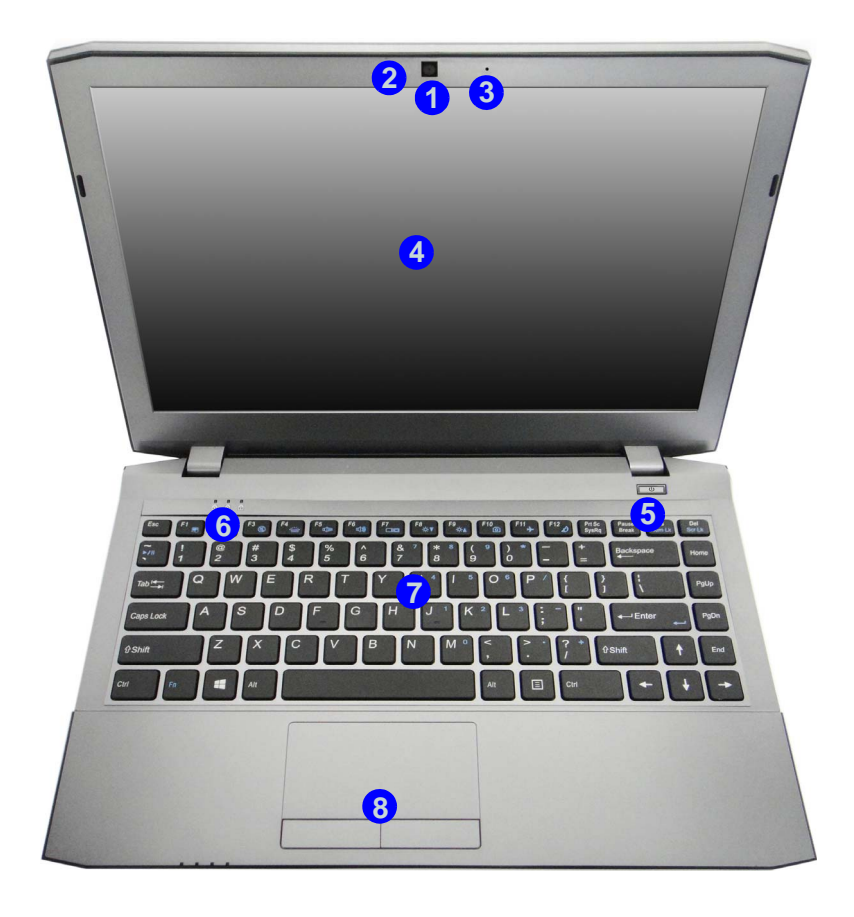

#### *Figure 5* **Front View with LCD Panel Open**

- 1. PC Camera
- 2. \*PC Camera LED *\*When the PC camera is in use, the LED will be illuminated in red.*
- 3. Built-In Microphone
- 4. LCD
- 5. Power Button
- 6. LED Indicators
- 7. Keyboard
- 8. Touchpad & Buttons

## 江

#### **Wireless Device Operation Aboard Aircraft**

The use of any portable electronic transmission devices aboard aircraft is usually prohibited.

Make sure the WLAN, 3G/4G & Bluetooth module(s) are OFF if you are using the computer aboard aircraft by putting the system in to Airplane Mode.

# <span id="page-11-0"></span>**LED Indicators**

The LED indicators on the computer display helpful information about the current status of the computer.

| <b>Icon</b>  | Color                      | <b>Description</b>                                                             |  |  |
|--------------|----------------------------|--------------------------------------------------------------------------------|--|--|
| $\sqrt{111}$ |                            |                                                                                |  |  |
| (۱)          | Orange                     | The AC/DC Adapter is Plugged<br>In                                             |  |  |
|              | <b>Blinking</b><br>Orange* | The AC/DC adapter is plugged<br>in and the powered USB Port is<br>$on^*$       |  |  |
|              | Green                      | The Computer is On                                                             |  |  |
|              | <b>Blinking Green</b>      | The Computer is in Sleep<br>Mode                                               |  |  |
|              | Orange                     | The Battery is Charging                                                        |  |  |
|              | Green                      | The Battery is Fully Charged                                                   |  |  |
|              | <b>Blinking Orange</b>     | The Battery Has Reached<br><b>Critically Low Power Status</b>                  |  |  |
|              | Green                      | <b>Airplane Mode is ON (the</b><br>WLAN, 3G/4G & Bluetooth<br>Modules are OFF) |  |  |
|              | Green                      | The Hard Disk is in use                                                        |  |  |

<span id="page-11-1"></span>*Table 2* **- LED Power Indicators**

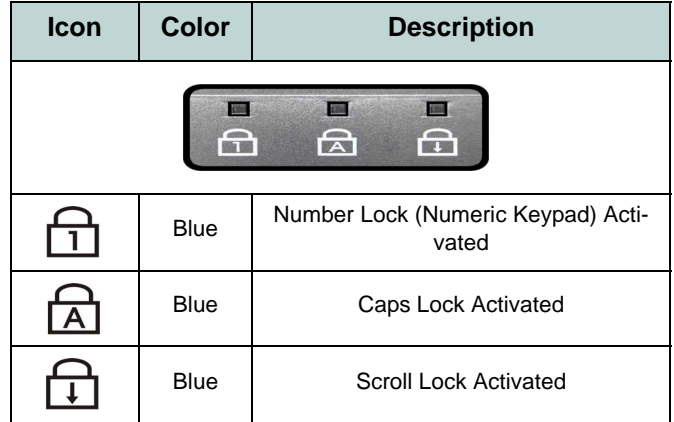

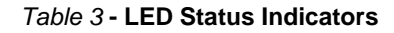

\*The powered USB 3.0 port may be toggled on/off by means of the **Fn + Power Button** key combination. When the powered USB port is on it will supply power (**for charging devices only, not for operating devices**) when the system is off but still powered by the AC/DC adapter plugged into a working outlet, or powered by the battery with a capacity level above 20% (this may not work with certain devices - see *page 27*).

# <span id="page-12-0"></span>**Keyboard**

The keyboard has a numeric keypad for easy numeric data input. Pressing **Fn + Num Lk** turns on/off the numeric keypad. It also features function keys to allow you to change operational features instantly. The keyboard illumination level may be adjusted, or turned of f/on, by using the  $\mathbf{Fn} + \mathbf{F4}$  keys.

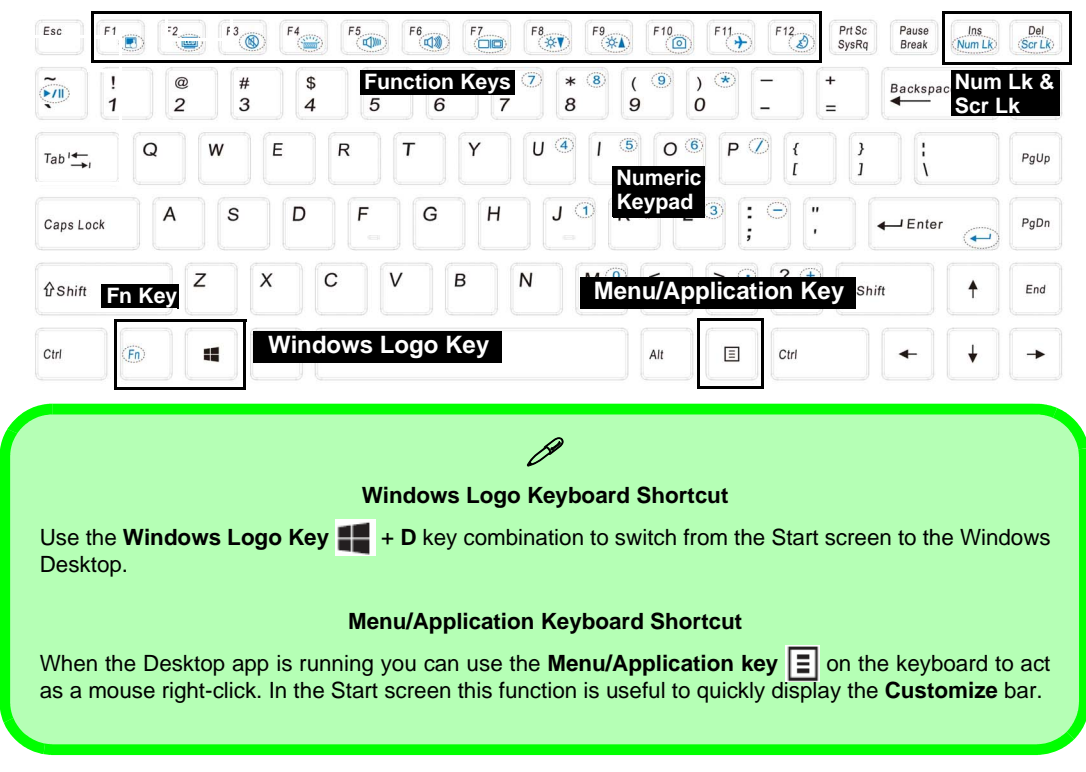

## **Function Keys & Visual Indicators**

The function keys (**F1** - **F12** etc.) will act as hot keys when pressed while the **Fn** key is held down. In addition to the basic function key combinations, some visual indicators are available (**in the Windows Desktop application only and not in the Start Screen**) when the hot key driver is installed.

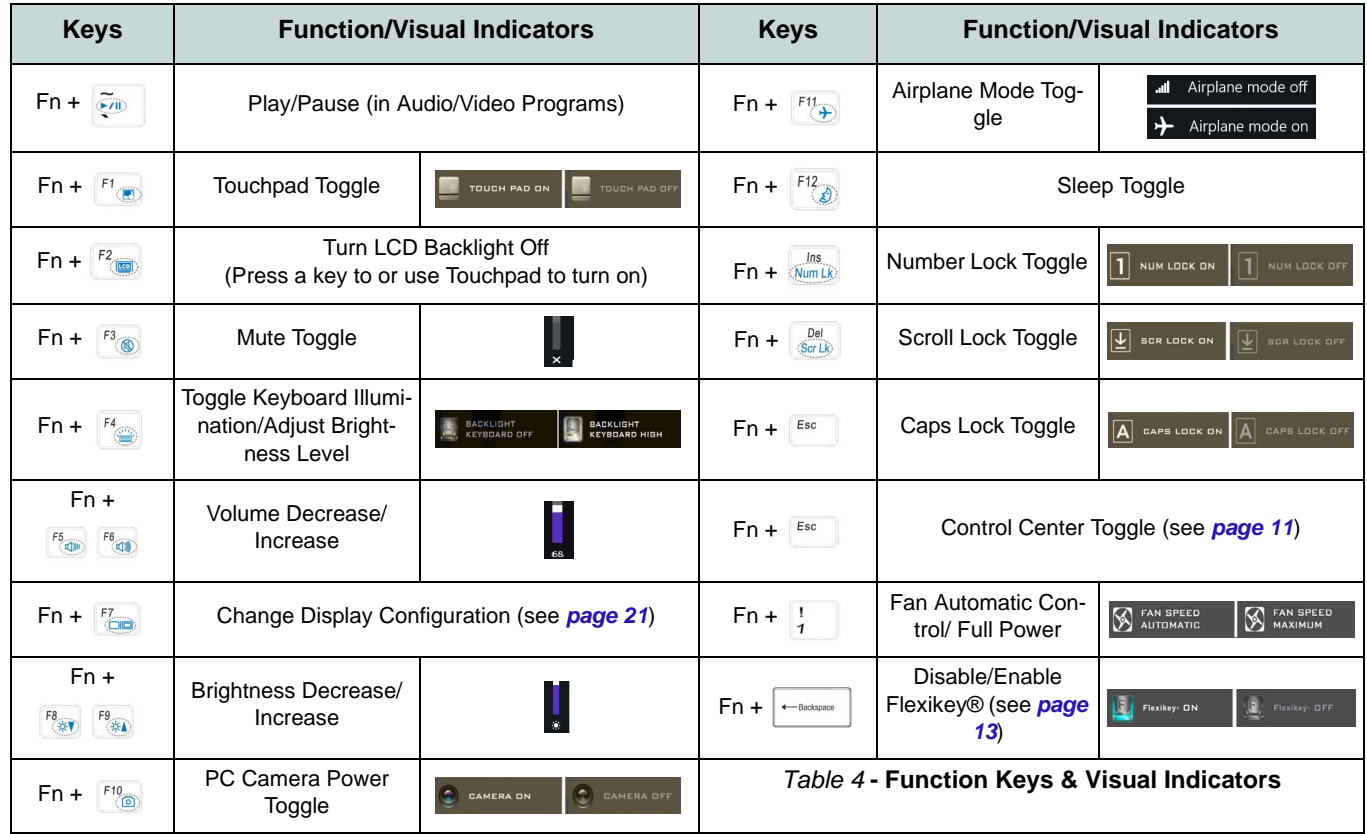

# <span id="page-14-0"></span>**Control Center**

The **Control Center** in *Windows 8.1* works under the **Desktop** app and not under the Start screen. Press the **Fn + Esc** key combination, or **double-click the icon**  $\mathbb{C}$  in the **notification** area **of the taskbar** to toggle the **Control Center** on/off. The **Control Center** gives quick access to frequently used controls and enables you to quickly turn the camera/Touchpad on/off.

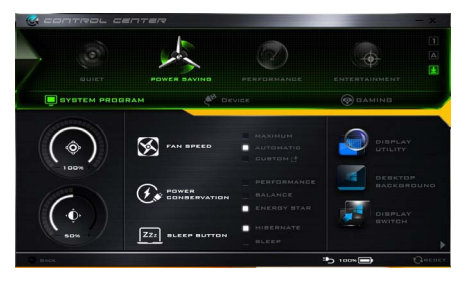

*Figure 7* **- Control Center**

## **Power Modes**

You can set a **Power Mode** by clicking the appropriate icon at the top of the **Control Center**. Each power mode will affect the Power Conservation Mode, Airplane Mode, Power Plan and PC camera power etc.

## **Control Center Menus**

The **Control Center** contains 3 menu headings (**System Program**, **Device** and **Gaming**) under the Power Modes. Click the **Control Center** icons to toggle the appropriate function, or hold the mouse button down and move the dial control where applicable. Certain functions will automatically be adjusted when a power mode is selected. Click the menu headings and then click any of the buttons.

#### **Power Status <b>b** 100%

The **Power Status** icon will show whether you are currently powered by the battery, or by the AC/DC adapter plugged in to a working power outlet. The power status bar will show the current battery charge state.

# **Brightness**

The **Brightness** icon will show the current screen brightness level. You can use the slider to adjust the screen brightness or the **Fn + F8/F9** key combinations, or use the  $\mathbf{Fn} + \mathbf{F2}$  key combination to turn off the LED backlight (press any key to turn it on again). Note that screen brightness is also effected by the **Power Mode** selected.

## **Volume**

The **Volume** icon will show the current volume level. You can use the slider to adjust the volume or the **Fn + F5/F6** key combinations, or use the **Fn + F3** key combination to mute the volume.

#### **Power Conservation**  $\overline{O}$

This system supports **Energy Star** power management features that place computers (CPU, hard drive, etc.) into a low-power sleep mode after a designated period of inactivity. Click either the **Performance**, **Balanced** or **Energy Star** button.

## **Fan Speed**

The fan speed will adjust itself automatically to control the heat of the CPU. However you can adjust the setting to maximum if you prefer. Select **Custom** and click on the sliders to adjust the settings to your preference, however these settings can be overidden by the system, as a safety precaution, if it requires heavier use of the fan.

#### **Sleep Button** |  $Zzz$  | BLEEP BUTTON

Click either the **Hibernate** or **Sleep** button to have the computer enter the selected power-saving mode.

### **Display Utility**

The **Display Utility** icon will only appear in the System Program menu if your display's resolution is QHD or above. The Display Utility allows you

to adjust text size on the screen to make it easier to view.

## **Display Switch**

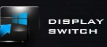

Click the **Display Switch** button to access the menu (or use the  $\mathbf{+} \mathbf{P}$  key combination) and select the appropriate display mode.

#### **Time Zone**  TIME ZONE

Clicking the **Time Zone** button will access the **Date and Time** *Windows* control panel.

## **Desktop Background**

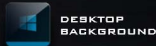

Clicking the **Desktop Background** button will allow you to change the desktop background picture.

## **Touchpad/PC Camera**

Click either of these buttons to toggle the Touchpad or camera module's power status. Note that the power status of the camera module is also effected by the **Power Mode** selected.

#### **Left Windows Key**

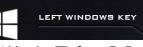

Click **Disable** to disable the Windows Key on the left side of the keyboard. This may be useful if you are using the gaming keys (**W, A, S & D**) and wish to avoid accidentally triggering menus with the Windows Key.

## **Headphone**

The headphones may be set for different effects using this menu.

#### **Backlight Keyboard**

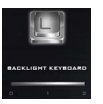

**Click the numbers** under the Backlight Keyboard icon to adjust the brightness of the keyboard backlight LED.

#### **Flexikey®**

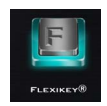

Click the button to access the **Flexikey®** application.

# **English**

# <span id="page-16-0"></span>**Flexikey® Application**

The **Flexikey®** application is a quick hotkey configuration application, which allows you to **assign a single key** to **launch multiple key combinations**, or to **launch programs and applications**, to **create text macros** and to **disable** certain keys. The application can also be used to **configure the mouse buttons** to create hotkeys for gaming etc. All the configuration settings are retained under (up to12) **profiles** to which the settings are applied.

The **Flexikey®** application can be accessed by clicking the button in the **Gaming** section of the **Control Center** or by clicking the icon **in** the notification area of the desktop taskbar.

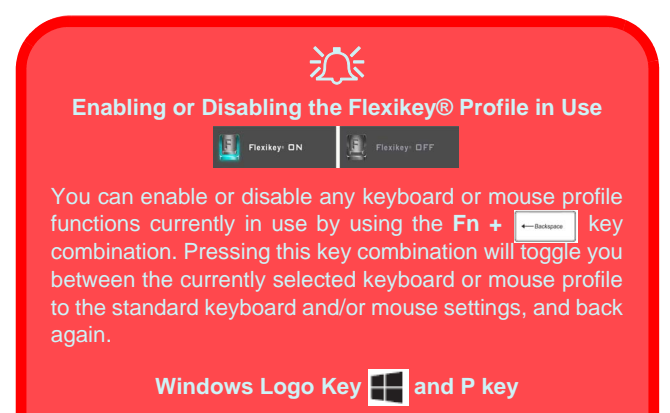

Note that you can assign actions to any keyboard key except the **Windows Logo Key** and **P key**.

## **Profiles**

The menus on the left side of the application relate to Profiles. You can **Add** or **Delete** profiles (**you can maintain 12 active Profiles**), **Export** and **Import** profiles from the menus. If you double-click on a profile you can change the **Profile Name**, and change an **Image** file (images created using PNG files).

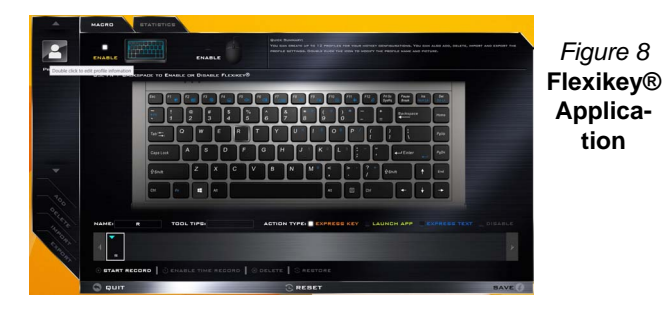

## **Keyboard and Mouse Settings**

Click **Enable** to create settings for the keyboard and/or mouse by clicking the button on the top left of the screen (e.g. you may wish to create a profile with settings only for the mouse or keyboard). Clicking on the keyboard or mouse icons will allow you to access the settings page for either the keyboard or mouse.

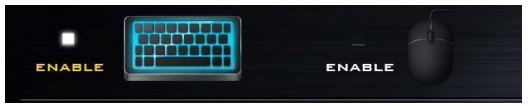

*Figure 9* **- Enable (Keyboard & Mouse)**

## **Keyboard Settings**

The keyboard settings allow you to configure actions for any single key (or a combination of keys). Click the key and then select the **Action Type** (**Express Key**, **Launch App**, **Express Text** or **Disable**) from the menu at the bottom of the page. You can rename the action by clicking in the **Name** box, and click in **Tool Tips** to type in a note to remind you of the action's function.

| ۸                                                                                                    | MACRO                                                           | <b>STATISTICS</b>                                                    |                                                                                                    |
|----------------------------------------------------------------------------------------------------|-----------------------------------------------------------------|----------------------------------------------------------------------|----------------------------------------------------------------------------------------------------|
| Peonuco                                                                                                    | п<br><b>ENABLE</b>                                              | <b>BUCK BUGGARY!</b><br>SETTING TO SHIGHT A CRYSSIN<br><b>ENABLE</b> | CREATE A HOTKY BY ASSISSING A BINGLE KEY ON YOUR KEYBOARD, SIEE THE HOUSE AND DUDK A KEY ON BOREON, AND BELIEF THE |
|                                                                                                    |                                                                 | * USC FN + BACKPAGE TO ENABLE OF DISABLE FLEXIKEY®                   |                                                                                                    |
|                                                                                                    |                                                                 | ٠                                                                    | ۹<br>Eachspace                                                                                                    |
|                                                                                                    |                                                                 | ä<br>a                                                               | <b>PORA</b><br>m                                                                                                   |
|                                                                                                    |                                                                 | $\overline{Q}$<br>$\frac{1}{2}$                                      | PyOs                                                                                                    |
|                                                                                                    |                                                                 | o<br>G<br>А<br>s<br>Caze Look                                        | <b>Adv</b><br>And Finlan                                                                                           |
| -                                                                                                    |                                                                 | z<br><b>Other</b>                                                    | C<br>End<br><b>Odnie</b>                                                                                           |
|                                                                                                    |                                                                 | 回<br>п<br>CH.<br>AP.<br>×                                            | $\sim$<br>۰                                                                                                    |
| <b>1999 999</b><br><b>ACTION TYPE: EXPRESS KEY</b><br>EXPRESS TEXT DISABLE<br>TOOL TIPS:<br><b>LAUNCH APP</b><br>NAME:<br>P. |                                                                 |                                                                      |                                                                                                    |
| ri el esp                                                                                                    |                                                                 |                                                                      |                                                                                                    |
|                                                                                                    | <b>START REGORD</b>   CRASLE TIME REGORD   G DELETE   C RESTORE |                                                                      |                                                                                                    |
|                                                                                                    | QUIT<br>G                                                       | <b>REBET</b>                                                         | <b>BAVE</b>                                                                                                    |

*Figure 10* **- Keyboard Configuration**

## **Mouse Settings**

The mouse settings allow you to configure actions for the left (1), right (2) and middle (3) buttons of any attached mouse, and also for any backward **4** and forward **5** buttons if applicable (on a gaming type mouse). Click the button number and then select the **Action Type** (**Express Key**, **Launch App**, **Express Text** or **Disable**) from the menu at the bottom of the page. You can rename the action by clicking in the **Name** box, and click in **Tool Tips** to type in a note to remind you of the action's function.

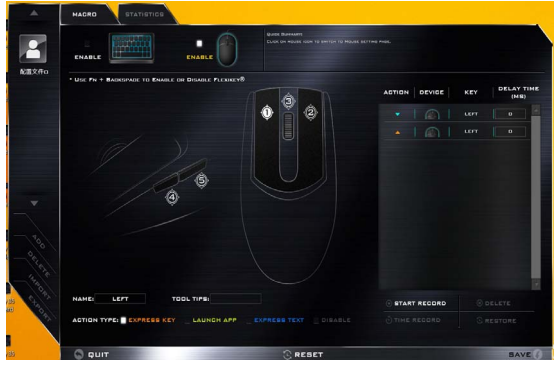

*Figure 11* **- Mouse Configuration**

## **Flexikey® Application Features:**

- **EXPRESS KEY** This feature allows you to configure a single key (or mouse click) to send multiple key combinations, or to create more useful shortcut keys This is useful in gaming or when using applications which have a complex set of keyboard shortcuts.
- **LAUNCH APP** This simply assigns single keys (or mouse clicks) to launch any program's or application's executable file.
- **EXPRESS TEXT** With this you can assign single keys (or mouse clicks) to send commonly used strings of text.
- **DISABLE** Use this function to disable any keyboard keys or mouse buttons.
- **STATISTICS** Use this to quickly record keys in use in any application, and to disable unused keys.

## **Keyboard Settings - Express Key**

To configure a single key to send multiple key combinations, or to create more useful shortcut keys, use **Express Key**.

- 1. **Enable** and select the keyboard under your chosen profile, click on a key to select it, and then click to select **Express Key** in **Action Type**.
- 2. In the following example we want to change an existing game key configuration which uses the **left shift** key for sprinting, and the **W** key for moving forwards, to use the **left Ctrl** key to combine this movement to sprint forward.
- 3. Click on the chosen key for the shortcut action.
- 4. Click in the **Tool Tips** field and type to give the key combination a name e.g. "*Sprint Fwds"*, then click back in the **Name** field (to avoid adding the recorded keys to the Tool Tips name).
- 5. Click **Start Record** and then **press** the key or keys (in this case we will **press** Left Shift and W) required (make sure you **press the key(s) required** and do not click on them).
- 6. Click **Stop Record** to complete the process.

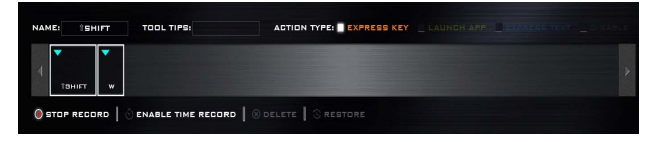

#### *Figure 12* **- Keyboard - Express Key**

- 7. Click **Save** to save the settings within your chosen profile.
- 8. If you want to remove any individual key click to select it, and then click **Delete**.
- 9. If you want to clear all the settings click **Restore** to return to the default key setting.
- 10. Any assigned **Express Keys** will appear in **orange**.

## **Keyboard Settings - Launch App**

You can configure keys to launch any application or program as follows:

- 1. **Enable** and select the keyboard under your chosen profile, click to select a key to launch the appllication, and then click to select **Launch App** in **Action Type**.
- 2. Click **Browse...** at the bottom right of the application window.

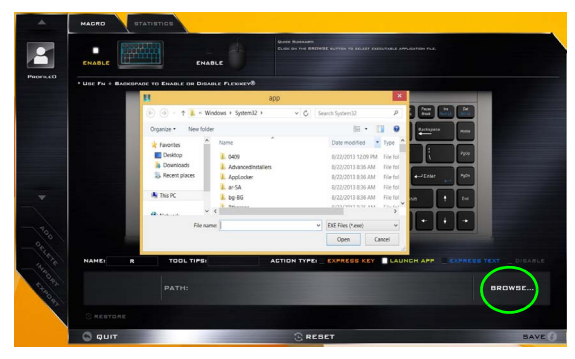

*Figure 13* **- Keyboard - Launch App**

- 3. Navigate to the executable file of the application and click **Open**.
- 4. The key will now be configured to open the selected application under your chosen Profile, and the key will appear in **green**.
- 5. If you want to remove any **Launch App** key, select it and click on **Restore**.
- 6. Click **Save** to save the settings within your chosen profile.

## **Keyboard Settings - Express Text**

A single key can be set to send a string of text within any application using **Express Text**.

- 1. **Enable** and select the keyboard under your chosen profile, click to select a key, and then click to select **Express Text** in **Action Type**.
- 2. Click in **Start** key if required (the **Start** key is the key used in your target program to open a text message), or you can leave it blank if you prefer.
- 3. Click in the **Click to type** field and type in your message.

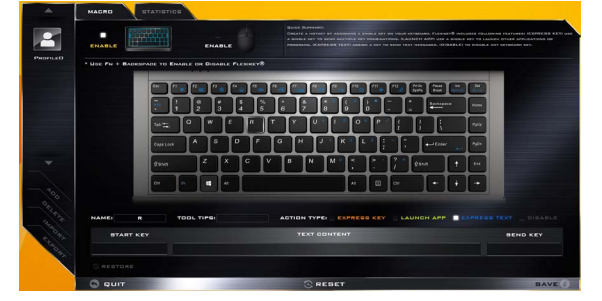

*Figure 14* **- Keyboard - Express Text**

- 4. Click in **Send** key if required (the **Send** key is the key used in your target program to send a text message e.g the Enter key would be the most commonly used), or you can leave it blank if you prefer.
- 5. The key will now be configured to send the text message in the target program under your chosen Profile, and the key will appear in **blue**.
- 6. If you want to remove any **Express Text** key, select it and click on **Restore**.
- 7. Click **Save** to save the settings within your chosen profile.

## **Keyboard Settings - Disable**

You can use the program to disable any keys not required.

- 1. **Enable** and select the keyboard under your chosen profile, click to select a key to disable, and then click to select **Disable** in **Action Type**.
- 2. The key will now be disabled.
- 3. If you want to enable the key again, select it and click on **Restore**.
- 4. Click **Save** to save the settings within your chosen profile.
- 5. The key will be disabled under your chosen Profile, and the key will appear in **gray**.

# <span id="page-20-0"></span>**System Map: Front, Left, Right, Rear & Bottom Views**

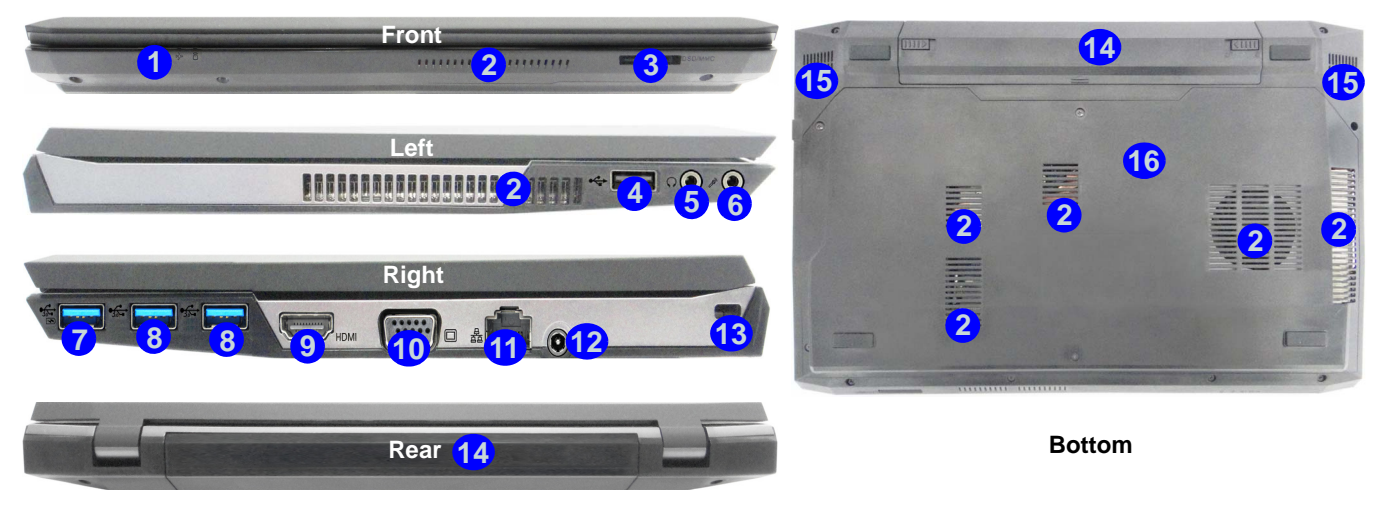

#### *Figure 15*  **Front, Left, Right, Rear & Bottom Views**

- 1. LED Indicators
- 2. Vent

9. HDMI-Out Port 10. External Monitor Port

- 
- 3. Multi-in-1 Card Reader
- 4. USB 2.0 Port
- 5. Headphone-Out Jack
- 6. Microphone-In Jack
- 7. Powered USB 3.0 Port
- 8. USB 3.0 Ports
- 11. RJ-45 LAN Jack
- 12. DC-In Jack
- 13. Security Lock Slot
	- 14. Battery
- 15. Speakers
- 16. Component Bay Cover

 $\beta$ **USB**

The USB 3.0 ports are colored **blue**. USB 3.0 will transfer data much faster than USB 2.0, and is backwards-compatible with USB 2.0. When the powered USB 3.0 port (7) is on it will supply power (**for charging devices only, not for operating devices**) when the system is off but still powered by the AC/DC adapter plugged into a working outlet, or powered by the battery with a capacity level above 20% (this may not work with certain devices - see *page 27*). Toggle power to this port by using **Fn + power button**.

# **English**

# <span id="page-21-0"></span>**Windows 8.1 Start Screen, Desktop and Charms Bar**

The Apps, control panels, utilities and programs within *Windows 8.1* are accessed from the **Start screen** and/or *Windows* **Desktop app**. The **Desktop** (which runs as an app within the **Start** screen) can be accessed by clicking the **Desktop** item in the Start screen (or by using the **Windows Logo Key**  $\blacksquare$  + **D** key combination). The taskbar is displayed at the bottom of the desktop screen, and you can see the notification area of the taskbar in the bottom right of the screen. Click the arrow at the bottom of the **Start** screen to access **Apps**.

The right side of the screen displays the Charms Bar. The Charms Bar contains the **Search**, **Share**, **Start**, **Devices** and **Settings** menus. To access up the Charms Bar move the cursor to the upper or lower right corners of the screen, and then hover over one of the items in the Charms Bar to activate it (the bar will be black when it is active), or use the **Windows Logo Key**  $\parallel \cdot \parallel + C$  key combination.

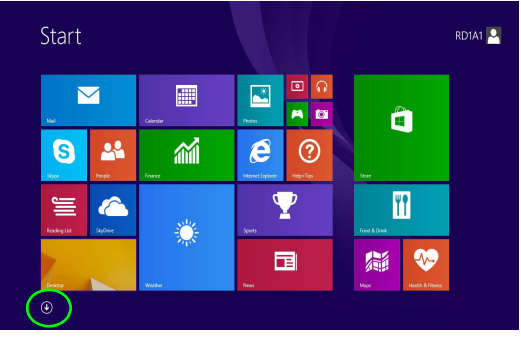

*Figure 16* **- Start Screen (Windows 8.1)**

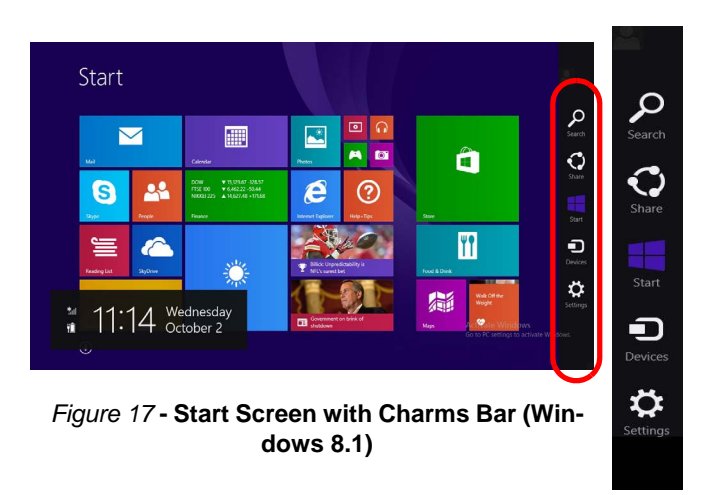

# <span id="page-22-0"></span>**Windows 8.1 Control Panel**

Throughout this manual you will see an instruction to open the Control Panel. **Right-click** the **Start button** in the **Desktop** app or **Start** screen (or use the **Windows Logo Key**  $\parallel \parallel$  **+ X** key combination) to bring up an advanced context menu of useful features such as Control Panel, Programs and Features, Power Options, Task Manager, Search, File Explorer, Command Prompt, Device Manager and Network Connections etc. and then select **Control Panel**.

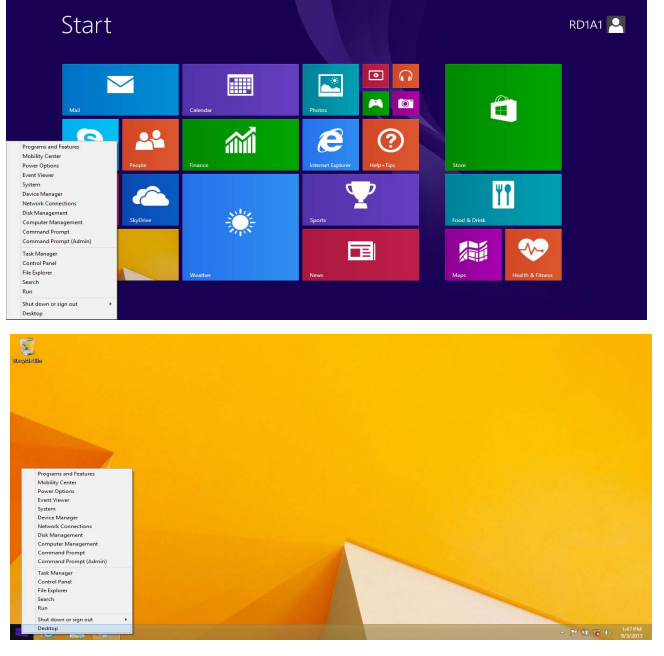

**Move the mouse to the bottom left of the screen and right-click the Start button to access the menu.**

*Figure 18* **- Context Menu (Windows 8.1)**

# <span id="page-23-0"></span>**Video Features**

The system features both an **Intel's Integrated GPU** (for power-saving) and an **NVIDIA's discrete GPU** (for performance). You can switch display devices, and configure display options as long as the video drivers are installed.

## **Microsoft Hybrid Graphics**

**Microsoft Hybrid Graphics** is a seamless technology designed to get best performance from the graphics system while allowing longer battery life, without having to manually change settings. The computer will automatically and seemlessly switch between the integrated UMA (Unified Memory Architecture) GPU (iGPU) and the discrete GPU (dGPU) when required by the applications in use.

#### *To access the Display control panel in Windows:*

- 1. Go to the Control Panel.
- 2. Click **Display** (icon) in the **Appearances and Personalization** category.
- 3. Click **Adjust Screen Resolution/Adjust resolution**.

#### OR

- 4. Right-click the desktop (use the **Windows Logo Key**  $\blacksquare$  + **D** key combination to access the desktop) and select **Screen resolution**.
- 5. Use the dropbox to select the screen resolution.
- 6. Click **Advanced settings**.

#### *To access the Intel® HD Graphics Control Panel:*

1. Click the icon (**Intel® HD Graphics Control Panel**) on the **Apps** screen.

OR

2. Right-click the desktop (use the **Windows Logo Key**  $\blacksquare$  + **D** key combination to access the desktop) and select **Graphics Properties** from the menu.

OR

3. Click the icon  $\mathbb{R}$  in the notification area of the Desktop taskbar and select **Graphics Properties** from the menu.

#### *To access the NVIDIA Control Panel:*

- 1. Go to the Control Panel.
- 2. Click **NVIDIA Control Panel** (icon) in the **Appearances and Personalization** category.

#### OR

3. Right-click the desktop (use the **Windows Logo Key** + **D** key combination to access the desktop) and select **NVIDIA Control Panel** from the menu.

## **Display Devices & Options**

Besides the built-in LCD you can also use an external monitor/flat panel display/TV (TV through HDMI-Out port only), connected to the external monitor port or to the HDMI-Out port (High-Definition Multimedia Interface) as your display device.

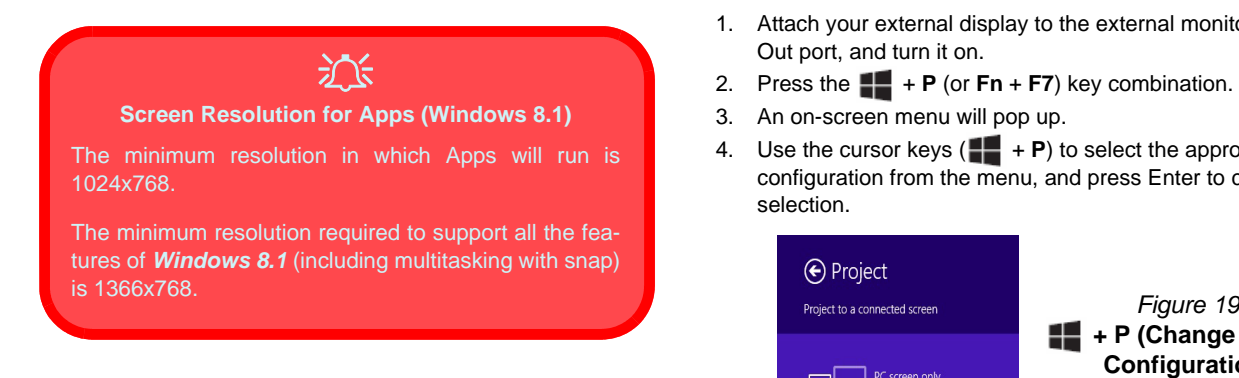

## <span id="page-24-0"></span>Using the Windows Logo Key  $\blacksquare$  + P **Key Combination to Switch Displays**

You can also use the  $\mathbf{+} \mathbf{P}$  key combination (or  $\mathbf{Fn} + \mathbf{F7}$ ) to quickly change display configuration and modes (this is particularly useful when attaching a projector) in *Windows*.

- 1. Attach your external display to the external monitor port/HDMI-Out port, and turn it on.
- 2. Press the  $\blacksquare$  + **P** (or **Fn** + **F7**) key combination.
- 3. An on-screen menu will pop up.
- 4. Use the cursor keys  $(\blacksquare \blacksquare + \blacksquare)$  to select the appropriate configuration from the menu, and press Enter to confirm the selection.

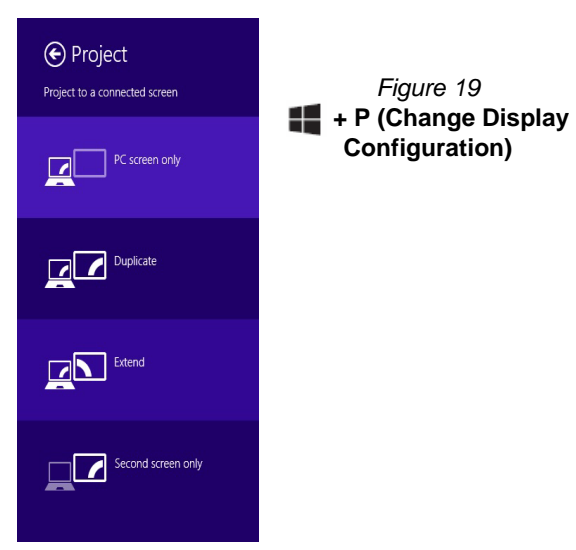

# <span id="page-25-0"></span>**Audio Features**

You can configure the audio options on your computer from the **Sound**  $\odot$  control panel in *Windows*, from the **HD VDeck** icon on the desktop or **VIA HD Audio Deck** control panel.

The volume may be adjusted by means of the **Fn + F5/F6** key combination.

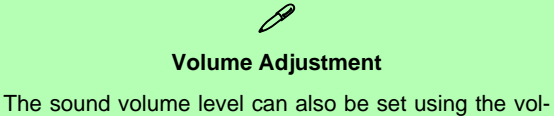

ume control in the **Settings** menu in the **Charms Bar** (on the Start screen) or the **Speaker** icon in the desktop taskbar.

## **Sound Blaster Cinema 2**

Install the **Sound Blaster Cinema 2** application to allow you to configure the audio settings to your requirements for the best performance in games, music and movies.

## **Sound Blaster Cinema Application**

Run the **Sound Blaster Cinema** control panel from the notification area of the taskbar (or from the item in the **Apps** screen). Click on the tabs to access any of the control panel menus.

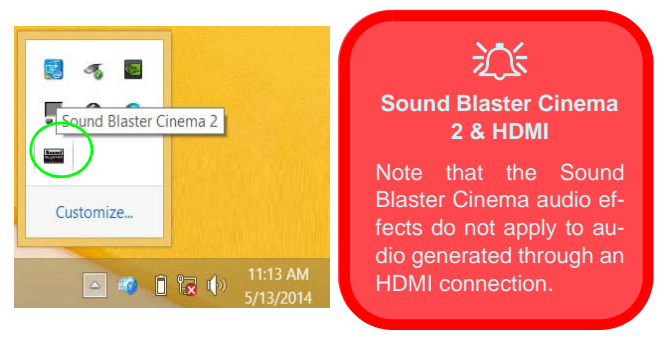

*Figure 20* **- Sound Blaster Cinema 2 (Taskbar Notification Area Icon)**

## **23**

**English**

# <span id="page-26-0"></span>**Power Options**

The **Power Options** (**Hardware and Sound** menu) control panel icon in *Windows* allows you to configure power management features for your computer. You can conserve power by means of **power plans** and configure the options for the **power button**, **sleep button (Fn + F12)**, **computer lid (when closed)**, **display** and **sleep** mode (the default power saving state) from the left menu. Note that the **Power saver** plan may have an affect on computer performance.

Click to select one of the existing plans, or click **Create a power plan** in the left menu and select the options to create a new plan. Click **Change Plan Settings** and click **Change advanced power settings** to access further configuration options.

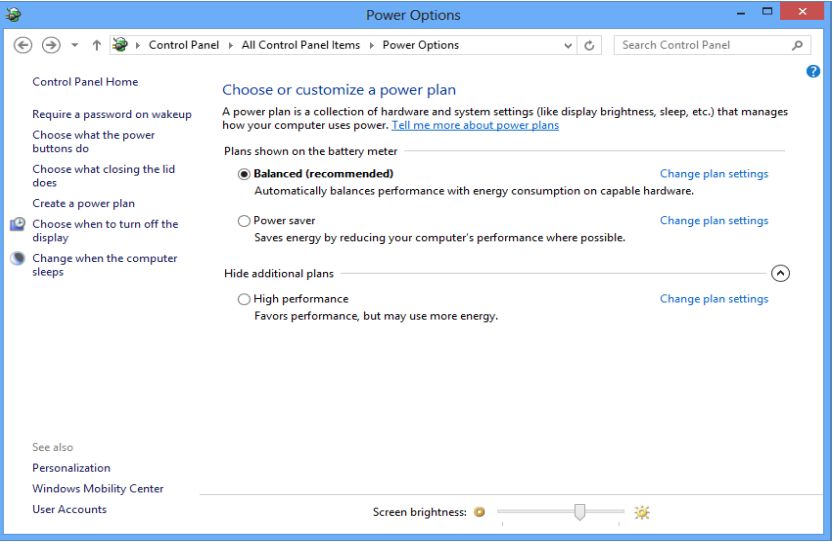

*Figure 21* **- Power Options**

#### <span id="page-27-0"></span>**Driver Installation General Guidelines**

 $\mathscr{P}$ 

As a general guide follow the default on-screen instructions for each driver (e.g. **Next** > **Next** > **Finish**) unless you are an advanced user. In many cases a restart is required to install the driver.

Make sure any modules (e.g. WLAN or Bluetooth) are **ON** before installing the appropriate driver.

#### **Windows Update**

After installing all the drivers make sure you enable **Windows Update** in order to get all the latest security updates etc. (all updates will include the latest **hotfixes** from Microsoft).

# **Driver Installation**

The *Device Drivers & Utilities + User's Manual* disc contains the drivers and utilities necessary for the proper operation of the computer. This setup will probably have already been done for you. If this is not the case, insert the disc and click **Install Drivers** (button), or **Option Drivers** (button) to access the **Optional** driver menu. Install the drivers **in the order indicated** in *[Figure](#page-28-0)* . Click to select the drivers you wish to install (you should note down the drivers as you install them). **Note**: If you need to reinstall any driver, you should uninstall the driver first.

## **Manual Driver Installation**

Click the **Browse CD/DVD** button in the *Drivers Installer* application and browse to the executable file in the appropriate driver folder.

If a **Found New Hardware** wizard appears during the installation procedure, click **Cancel**, and follow the installation procedure as directed.

**Drivers Installer**  $\sigma$ mputin Please follow steps from top to bottom in order to install drivers. **1.Install Chipset Driver 2. Install VGA Driver 3.Install NVIDIA VGA Driver 4.Install LAN Driver 5.Install Cardreader Driver 6.Install Touchpad Driver** 7. Install Airplane AP **8.Install Hotkey AP** 9. Install MET Driver 10. Install Audio Driver Exit **Back** 

**Figure 22 - Power Options rechargeable within 1 minute).** 

## $\exists \cap \in$ **Driver Installation & Power** When installing drivers make sure your computer is powered by the AC/

DC adapter connected to a working power source. Some drivers draw a significant amount of power during the installation procedure, and if the remaining battery capacity is not adequate this may cause the system to shut down and cause system problems (note that there is no safety issue involved here, and the battery will be

# **English**

# <span id="page-28-0"></span>**TPM (Option)**

Before setting up the TPM (Trusted Platform Module) functions you must initialize the security platform.

## **Activating TPM**

- 1. Restart the computer.
- 2. Enter the **Aptio Setup Utility** pressing <F2> during the **POST**.
- 3. Use the arrow keys to select the **Security** menu.
- 4. Select **TPM Configuration** and press Enter.
- 5. Press Enter to access the **Security Device Support** menu and select **Enable**.
- 6. You will then need to press <F4> to save the changes and restart the computer.

## **TPM Management in Windows**

You can manage your TPM settings from within *Windows*:

- 1. Go to the **Control Panel**.
- 2. Click **BitLocker Drive Encryption** (**System and Security**).
- 3. Click **TPM Administration**.

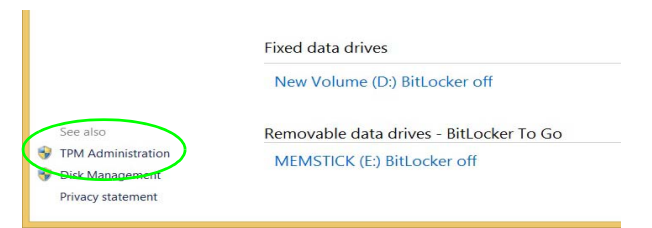

#### *Figure 23* **- BitLocker Drive Encryption (TPM Administration)**

4. The TPM Management window allows you to configure the TPM within *Windows*. As TPM is usually administered within large enterprises and organizations, your system administrator will need to assist you in managing the information here.

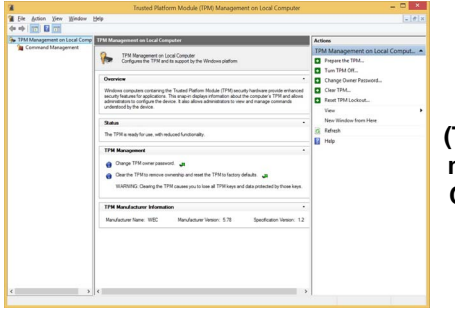

*Figure 24* **Trusted Platform Module (TPM) Management on Local Computer Administration**

## **TPM Actions**

- 1. Click **Prepare the TPM** and follow the instructions in the Wizard **to** prepare the TPM (this will probably require a restart of the computer and confirmation of the setting changes after restart by pressing the appropriate F key).
- 2. After the restart the TPM will be prepared and you can then use the **Actions** menu to **Turn TPM off**, **Change Owner Password**, **Clear TPM** or **Reset TPM Lockout**.
- 3. A wizard will help take you through any setup steps.

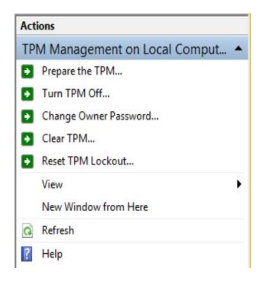

*Figure 25* **Actions Menu**

# <span id="page-29-0"></span>**3G/4G Module (Option)**

If you have included an **optional 3G/4G module** in your purchase option, follow the instructions below to install the USIM card (which will be provided by your service provider), and then run the appropriate application supplied with your module.

## **USIM Card Insertion**

- 1. Turn off the computer, and turn it over and **remove the battery (1)** (slide the latches in the direction indicated below and slide the battery out).
- 2. Insert the USIM card as illustrated below until it clicks into position, and replace the battery.

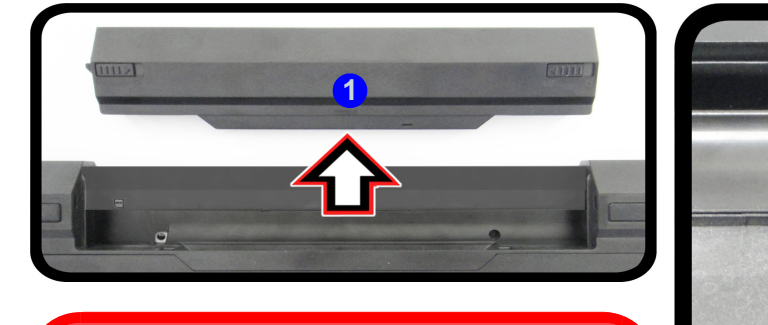

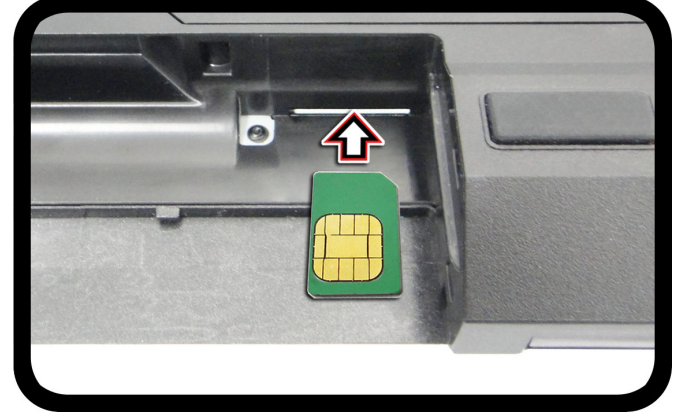

**USIM Card Orientation** Note that the USIM card's readable side (with the goldcolored contacts) should face upwards as illustrated.

沆

*Figure 26* **- Remove the battery and Insert the USIM Card**

# <span id="page-30-0"></span>**Troubleshooting**

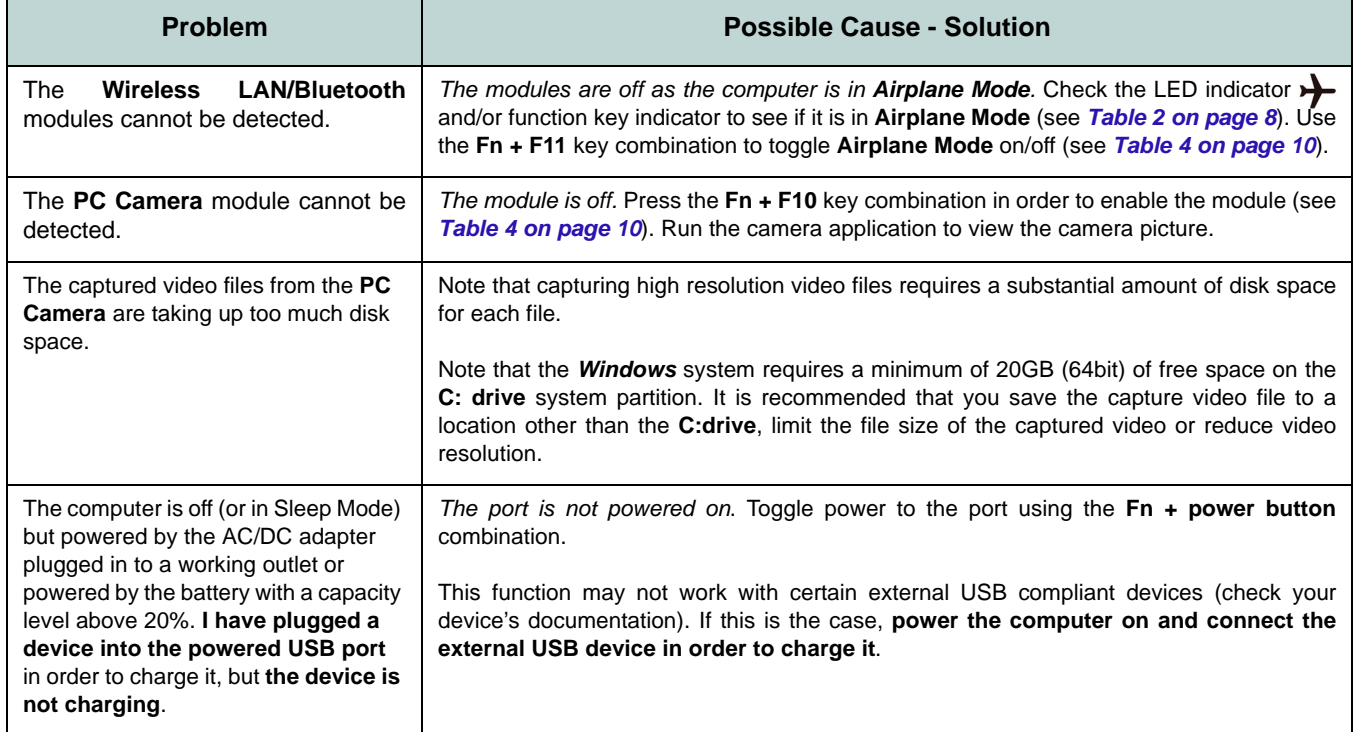

# <span id="page-31-0"></span>**Specifications**

#### P **Latest Specification Information**

The specifications listed in this here are correct at the time of going to press. Certain items (particularly processor types/speeds) may be changed, delayed or updated due to the manufacturer's release schedule. Check with your service center for details.

#### **Processor Options**

**Intel® Core™ i7 Processor i7-4910MQ (2.90GHz)** 8MB L3 Cache, **22nm**, DDR3L-1600MHz, TDP 47W

**i7-4810MQ (2.80GHz), i7-4710MQ (2.50GHz)**

6MB L3 Cache, **22nm**, DDR3L-1600MHz, TDP 47W

#### **i7-4712MQ (2.30GHz)**

6MB L3 Cache, **22nm**, DDR3L-1600MHz, TDP 37W

#### **i7-4610M (3.00GHz)**

4MB L3 Cache, **22nm**, DDR3L-1600MHz, TDP 37W

**Intel® Core™ i5 Processor i5-4340M (2.90GHz), i5-4310M (2.70GHz), i5-4210M (2.60GHz)** 3MB L3 Cache, **22nm**, DDR3L-1600MHz, TDP 37W

**Intel® Core™ i3 Processor i3-4110M (2.60GHz)**

3MB L3 Cache, **22nm**, DDR3L-1600MHz, TDP 37W

#### **Core Logic**

Intel® HM87 Chipset

#### **BIOS**

48Mb SPI Flash ROM AMI BIOS

#### **Memory**

Two 204 Pin SO-DIMM Sockets Supporting **DDR3L 1600MHz** Memory

Memory Expandable up to 16GB

(The real memory operating frequency depends on the FSB of the processor.)

#### **Storage**

One Changeable 2.5" 9.5mm/7.0mm (h) SATA HDD

(**Factory Option**) Two mSATA Solid State Drives (SSD) supporting RAID Level 0/1

#### **LCD Options**

13.3" (33.78cm) FHD/WQHD/QHD+

#### **Audio**

High Definition Audio Compliant Interface 2 \* Built-In Speakers Built-In Microphone Sound Blaster**™** Cinema 2 ANSP™ 3D sound technology on headphone output

#### **Keyboard**

**Illuminated** "WinKey" keyboard (with embedded numeric keypad)

**Pointing Device**

Built-in Touchpad

#### **Video Adapter**

**Intel® Integrated GPU and NVIDIA® Discrete GPU**

**Supports Microsoft Hybrid Graphics**

#### **Intel Integrated GPU**

**Intel® HD Graphics 4600**

Dynamic Frequency (Intel Dynamic Video Memory Technology for up to **1.7GB**) Microsoft DirectX®11.1 Compatible

#### **NVIDIA® Discrete GPU**

#### **NVIDIA® GeForce GTX 960M**

**2GB** GDDR3 Video RAM on board Microsoft DirectX® 12 Compatible

#### **Security**

Security (Kensington® Type) Lock Slot BIOS Password (**Factory Option**) TPM 2.0

#### **Interface**

One USB 2.0 Port Three USB 3.0 Ports (Including one AC/DC Powered USB 3.0 Port) One HDMI-Out Port One External Monitor Port One Headphone-Out Jack One Microphone-In Jack One RJ-45 LAN Jack One DC-in Jack

#### **Mini Card Slots**

Slot 1 for **WLAN** Module or **WLAN and Bluetooth** Combo Module Slot 2 for mSATA **SSD** Slot 3 for mSATA **SSD**

Or

(**Factory Option**) Slot 3 for **M.2 3G/4G** Module

#### **Card Reader**

Embedded Multi-In-1 Push-Push Card Reader

MMC (MultiMedia Card) / RS MMC

SD (Secure Digital) / Mini SD / SDHC/ SDXC

#### **Communication**

**Built-In Gigabit Ethernet LAN** 1M HD/2M FHD PC Camera Module (**Factory Option**) 3G or 4G M.2 Module

#### **WLAN/ Bluetooth Half Mini-Card Modules:**

(**Factory Option**) Intel® Wireless-AC 3160 Wireless LAN (**802.11ac**) + Bluetooth 4.0 (**Factory Option**) Intel® Wireless-AC 7260 Wireless LAN (**802.11ac**) + Bluetooth 4.0 (**Factory Option**) Intel® Wireless-N 7260 Wireless LAN (**802.11b/g/n**) + Bluetooth 4.0 (**Factory Option**) Third-Party Wireless LAN (**802.11b/g/n**) (**Factory Option**) Third-Party Wireless LAN (**802.11b/g/n**) + Bluetooth 4.0

#### **Environmental Spec**

**Temperature**  Operating: 5°C - 35°C Non-Operating: -20°C - 60°C **Relative Humidity** Operating: 20% - 80% Non-Operating: 10% - 90%

#### **Power**

Full Range AC/DC Adapter AC Input: 100 - 240V, 50 - 60Hz DC Output: 19.5V, 6.15A (**120W**)

Removable 6 Cell Smart Lithium-Ion Battery Pack, 62.16WH

#### **Dimensions & Weight**

330mm (w) \* 227mm (d) \* 31.9mm (h) 2.0kg (Barebone System with Battery) **English**

# **Über das Ausführliche Benutzerhandbuch**

Diese Kurzanleitung soll einen Überblick über die Schritte geben, die dazu notwendig sind, das System zu starten. Dieses ist nur eine Ergänzung und kein Ersatz für das erweiterte englischsprachige *Benutzerhandbuch*, das auf der mitgelieferten Disc *Device Drivers & Utilities + User's Manual* im Adobe-Acrobat-Format vorliegt. Diese Disc enthält auch die Treiber und Utility-Programme, die für einen einwandfreien Betrieb des Computers notwendig sind (**Hinweis**: Das Unternehmen behält sich das Recht vor, diese Publikation ohne Vorankündigung zu überarbeiten und den Inhalt zu verändern).

Einige oder alle Funktionen des Computers sind bereits eingerichtet worden. Falls das nicht der Fall ist oder wenn Sie einzelne Teile des Systems neu konfigurieren (oder neu installieren) möchten, finden Sie eine Anleitung im erweiterten *Benutzerhandbuch*. Die Disc *Device Drivers & Utilities + User's Manual* enthält nicht das Betriebssystem.

## **Einhaltung gesetzlicher Vorschriften und Sicherheitshinweise**

Beachten Sie sorgfältig die Hinweise zu gesetzlichen Vorschriften und zu Sicherheitshinweisen im erweiterten *Benutzerhandbuch* auf der Disc *Device Drivers & Utilities + User's Manual*.

© Januar 2015

## **Warenzeichen**

**Intel** und **Intel Core** sind warenzeichen/eingetragenes warenzeichen der Intel Corporation.

## **Hinweise zu Pflege und Betrieb**

Das Notebook ist zwar sehr stabil, kann aber dennoch beschädigt werden. Damit es nicht dazu kommt, sollten Sie die folgenden Hinweise beachten:

- **Das Gerät darf nicht herunterfallen und in anderer Form Stößen ausgesetzt werden.** Wenn der Computer fällt, können das Gehäuse und andere Komponenten beschädigt werden.
- **Das Gerät darf nicht nass werden und sich nicht überhitzen.** Computer und Netzteil dürfen nicht in der Nähe von Wärmequellen stehen oder gelagert werden. Dies ist ein elektrisches Gerät. Wenn Wasser oder andere Flüssigkeiten eindringen, kann der Computer stark beschädigt werden.
- **Vermeiden Sie Interferenzen mit anderen Geräten.** Halten Sie den Computer fern von magnetischen Feldern, die von Stromquellen, Monitoren, Magneten etc. erzeugt werden. Die können die Leistung beeinträchtigen und Ihre Daten beschädigen.
- **Achten Sie auf die richtige Bedienung des Computers.** Schalten Sie ihn erst aus, wenn alle Programme geschlossen wurden (speichern Sie Ihre Daten!). Speichern Sie regelmäßig Ihre Daten, da diese verloren gehen können, wenn der Akku verbraucht ist.

#### **Reparatur**

Nehmen Sie vor dem Reinigen des Wenn Sie versuchen, den Computer selbst zu reparieren, können Ihre Garantieansprüche verloren gehen. Außerdem besteht Stromschlaggefahr für Ihre Gesundheit und das Gerät durch frei liegende Teile. Lassen Sie Reparaturarbeiten nur von qualifizierten Reparaturfachleuten durchführen, insbesondere wenn folgende Umstände vorliegen:

- Wenn das Netzkabel oder der AC/DC-Adapter beschädigt oder zerschlissen sind.
- Wenn der Computer Regen ausgesetzt war oder mit Flüssigkeiten in Berührung gekommen ist.
- Wenn der Computer unter Beachtung der Bedienungsanweisungen nicht korrekt arbeitet.
- Wenn der Computer heruntergefallen ist oder beschädigt wurde (berühren Sie nicht die giftige Flüssigkeit des LCD-Bildschirms).
- Wenn ein ungewöhnlicher Geruch, Hitze oder Rauch aus dem Computer entweicht.

#### **Sicherheitsinformationen**

- Verwenden Sie nur einen AC/DC-Adapter, der für die Verwendung mit diesem Computer zugelassen ist.
- Verwenden Sie nur das Netzkabel und die Akkus, die in diesem Benutzerhandbuch spezifiziert sind. Entsorgen Sie die Akkus nicht in Feuer. Sie können explodieren. Richten Sie sich nach den regional gültigen Entsorgungsvorschriften.
- Verwenden Sie den Akku nicht mehr, wenn er heruntergefallen ist oder in anderer Weise beschädigt (z.B. verzogen) ist. Auch wenn der Computer mit dem beschädigten Akku zu funktionieren schein, können dadurch Stromkreise beschädigt werden, die schließlich einen Brand verursachen können.
- Achten Sie darauf, dass Ihr Computer ausgeschaltet ist, wenn Sie es fur den Transport z.B. wahrend einer Reise in eine Tasche einpakken.
- Nehmen Sie vor dem Reinigen des Computers den Akku heraus, und trennen Sie es von allen externen Stromquellen, Peripheriegeräten und Kabeln (einschließlich Telefonkabel) ab.
- Reinigen Sie den Computer mit einem weichen, sauberen Tuch. Tragen Sie das Reinigungsmittel nicht direkt auf den Computer auf. Verwenden Sie keine flüchtigen Reinigungsmittel (Petroleumdestillate) oder Scheuermittel zum Reinigen des Computers.
- Versuchen Sie nicht, Akkus zu reparieren. Lassen Sie die Akkupacks durch den Servicevertreter oder qualifiziertes Fachpersonal reparieren oder austauschen.
- Beachten Sie, dass das Logo bei den Computern, die über ein galvanisch beschichtetes LCD-Logo verfügen, von einer Schutzfolie bedeckt ist. Durch die natürliche Abnutzung kann diese Schutzfolie beschädigt werden oder abgehen und die scharfen Kanten des frei liegenden Logos freigeben. Seien Sie in solch einem Fall vorsichtig bei der Handhabung des Computers, und vermeiden Sie es, das herausstehende beschichtete LCD-Logo zu berühren. Legen Sie keine Gegenstände in die Tragetasche, da diese während des Transports gegen den Computer drücken können. Wenden Sie sich in einem solchen Fall von Abnutzung an Ihr Service Center.
### **Polymer Akku Sicherheitshinweise**

Beachten Sie die folgenden Hinweise, die sich speziell auf Polymer Akkus beziehen. Diese Hinweise haben zudem Vorrang gegenüber den Allgemeinen Akku Sicherheitshinweisen.

- Polymer Akkus können sich etwas ausdehnen oder anschwellen. Dies ist Teil des Sicherheitsmechanismus des Akkus und kein Anlass zur Sorge.
- Seien Sie vernünftig im Umgang mit Polymer Akkus. Verwenden Sie keine Polymer Akkus in Umgebungen mit hohen Temperaturen und lagern Sie keine ungenutzten Akkus über längere Zeiträume.

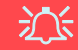

#### **Entsorgen der Akkus/ Batterien & Achtung**

Das von Ihnen gekaufte Produkt enthält einen aufladbaren Akku. Dier Akku ist wiederverwertbar. Nach verschiedenen nationalen und regionalen Getzgebungen kann es verboten in, einen nicht mehr gebrauchsfähigen Akku in den normalen Hausmüll zu werfen. Informieren Sie sich bei Ihrem regionalen Entsorgungsunternehmen über Recycling-Möglichkeiten oder korrekte Entsorgung.

Wenn ein falscher Akku eingesetzt wird, besteht Explosionsgefahr. Tauschen Sie den Akku nur durch den gleichen oder einen baugleichen Typ aus, der vom Hersteller empfohlen wird. Entsorgen Sie den verbrauchten Akku entsprechend der Anweisungen des Herstellers.

# **Schnellstart**

- 1. Entfernen Sie das gesamte Verpackungsmaterial.
- 2. Legen Sie den Computer auf eine stabile Unterlage.
- 3. Setzen Sie den Akku ein, und stellen Sie sicher, dass sie fest sitzt.
- 4. Schließen Sie alle Peripheriegeräte, die Sie mit dem Computer verwenden wollen (z. B. Tastatur und Maus), an die entsprechenden Schnittstellen an.
- 5. Schließen Sie den AC/DC-Adapter an die DC-Eingangsbuchse an der rechten Seite des Computers an. Verbinden Sie dann das Netzkabel mit einer Netzsteckdose und dem AC/DC-Adapter.
- 6. Klappen Sie den Deckel/LCD vorsichtig mit einer Hand auf, und öffnen Sie ihn auf einen angenehmen Sichtwinkel (jedoch nicht weiter als 130°). Mit der anderen Hand halten Sie das Unterteil des Computers fest (siehe *Abb. 1*) (**Hinweis:** Heben Sie den Computer **niemals** am Deckel/LCD hoch).
- 7. Drücken Sie auf den Netzschalter, um den Computer einzuschalten.

## **Systemsoftware**

Möglicherweise wurde das Notebook bereits mit vorinstallierter Software ausgeliefert. Ist das nicht der Fall, oder wenn Sie das Notebook für ein anderes System neu konfigurieren möchten, finden Sie dazu eine Anleitung in diesem Handbuch zu *Microsoft Windows 8.1* .

## **HDD RAID-Unterstützung**

Die Festplatte(n) können im AHCI-Modus und im RAID-Modus (für eine erhöhte Leistung oder Sicherheit) eingerichtet werden. Die Einrichtung der Festplatte(n) im RAID-Modus muss vor der Installation des *Windows*-Betriebssystems erfolgen. Ändern Sie den Modus nicht, es sei denn, Sie möchten Ihr Betriebssystem neu installieren. Stellen Sie zudem sicher, dass Sie sämtliche benötigten Dateien und Daten vorab sichern.

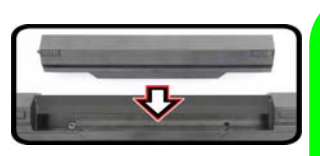

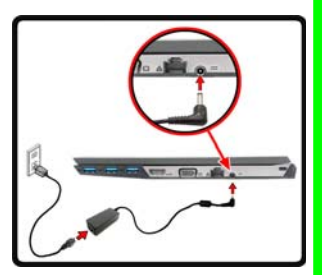

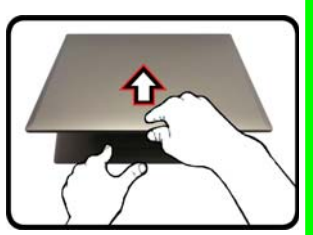

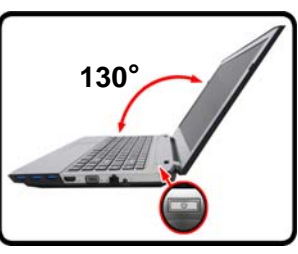

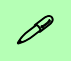

#### **Herunterfahren**

Bitte beachten Sie, daß der Computer immer mit dem Befehl **Herunterfahren** in *Windows* (siehe unten) heruntergefahren werden muß. Dadurch werden Festplattenbzw. Systemprobleme vermieden.

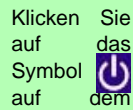

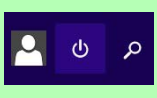

**Start-Bildschirm** und wählen Sie aus dem Menü die Option **Herunterfahren** .

#### **Oder**

Klicken Sie mit der rechten Maustaste auf die **Start-Taste** unten auf dem **Start-Bildschirmin** oder auf den **Desktop** und wählen Sie aus dem Kontextmenü **Herunterfahren oder abmelden > Herunterfahren**.

*Abb. 1* **- Öffnen des Deckels/ LCD/Computers mit angeschlossenem AC/DC-Adapter**

# **RAID Setup**

Sie können Ihre Festplatten für jede beliebige Fehlertoleranz oder Leistung in Kombination mit Striping (RAID 0), Mirroring (RAID 1) oder Recovery verwenden.

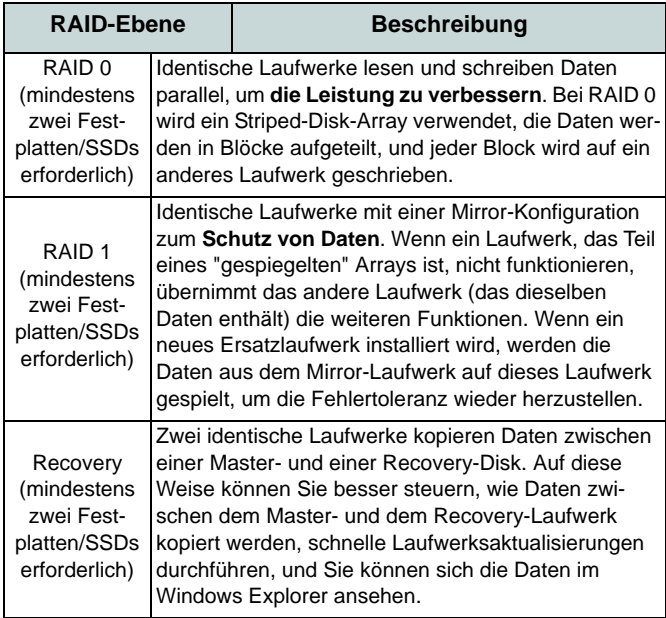

### *Tabelle 1 -* **RAID-Beschreibung**

Um die Serial ATA-Festplatten im RAID-Modus einrichten können, benötigen Sie Folgendes:

- Die *Microsoft Windows 8.1* Betriebssystem-Disc.
- Zwei identische SSDs.
- Ein angeschlossen externes DVD Laufwerk.
- Die Disc *Device Drivers & Utilities + User's Manual*.

**Hinweis**: Alle SSDs in einem RAID sollten identisch sein (gleiche Größe und Marke), um ein unerwartetes Systemverhalten zu vermeiden.

## **Beschreibung des RAID Setup**

- 1. Starten Sie den Computer und drücken Sie auf die Taste <F2>**,** um in das BIOS zu gelangen.
- 2. Gehen Sie zum Menü **Boot**, wählen Sie **UEFI Setting** und drücken Sie auf die Eingabetaste.
- 3. Wählen Sie **UEFI Boot**, drücken Sie auf die Eingabetaste und wählen Sie "**Enabled**".
- 4. Drücken Sie auf <Esc> um das Menü zu verlassen und gehen Sie zum Menü **Advanced**.
- 5. Wählen Sie **SATA Mode**, drücken Sie auf die Eingabetaste und wählen Sie "**RAID Mode**".
- 6. Drücken Sie auf <F4> und <Yes> (Ja), um **die Änderungen zu speichern und das Gerät zurückzusetzen**.
- 7. Drücken Sie beim Neustart des Computers auf <F2>, um das BIOS erneut aufzurufen.
- 8. Wechseln Sie zu **Intel(R) Rapid Storage Technology** (im Menü **Advanced**) und drücken Sie auf die Eingabetaste.
- 9. Wählen Sie **Create RAID Volume** und drücken Sie auf die Eingabetaste.
- 10. Jetzt können Sie das RAID-Volumen so einrichten, dass es zwei beliebige installierte Festplatten nutzt.
- 11. Wechseln Sie zu **Name:** und drücken Sie auf die Eingabetaste.
- 12. Geben für das RAID-Volumen einen beliebigen Namen ein und drücken Sie auf die Eingabetaste.
- 13. Wechseln Sie zu **RAID Level:** und drücken Sie auf die Eingabetaste.

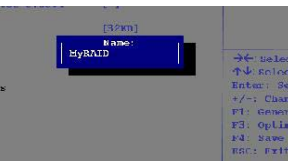

*Abb. 2* **Benennen Sie das RAID-Volumen (Advanced > Intel(R) Rapid Storage Technology)**

- 14. Wählen Sie die erforderliche RAID-Ebene (siehe *Tabelle 1 auf Seite 35*) und drücken Sie auf die Eingabetaste.
	- RAID 0 (Stripe)/RAID 1 (Mirror)/Recovery
- 15. Gehen Sie zu einer der unter **Select Disks:** (Ausgewählte Festplatten:) aufgeführten Festplatten aus, und wählen Sie einen Festplattennamen und drücken Sie auf die Eingabetaste.
- 16. Bewegen Sie den Cursor (mit den Pfeltasten) nach unten zu **X** (oder wählen Sie die erforderliche Festplatte) und drücken Sie auf die Eingabetaste.

Wenn Sie eine RAID-Wiederherstellungsebene ausgewählt haben, müssen Sie eine Festplatte als **Master-Festplatte (M)** und die andere als **Wiederherstellungs-Festplatte (R)** festlegen.

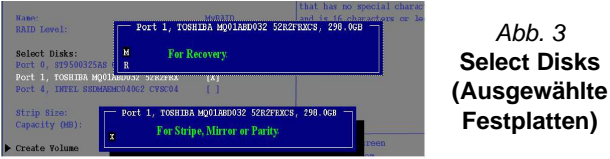

- 17. Wählen Sie für Ihr RAID-Volumen zwei identische Festplatten.
- 18. Wenn Sie **RAID 0 (Stripe)** gewählt haben, können Sie die "**Strip Size**" (Stripe-Größe) entsprechend den Anforderungen wählen.
- 19. Wenn Sie **Recovery** (Wiederherstellung) gewählt haben, können Sie die **Synchronization** (Synchronisierung) auf "**On Request**" (Nach Bedarf) oder "**Continuous**" (Kontinuierlich) einstellen.
- 20. Wechseln Sie zu **Create Volume** und drücken Sie auf die Eingabetaste.

21. Das RAID-Volumen wird erstellt, und die RAID-Daten werden unter Intel(R) Rapid Storage Technology (im Menü **Advanced**) angezeigt.

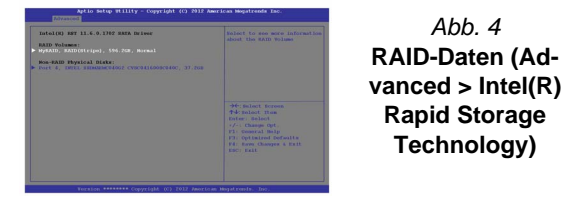

- 22. Drücken Sie auf <Esc> um das Menü zu verlassen.
- 23. Drücken Sie auf <F4> und <Yes> (Ja), um **die Änderungen zu speichern und das Gerät zurückzusetzen**.
- 24. Stellen Sie sicher, dass sich die *Windows 8.1*-DVD im angeschlossenen DVD Laufwerk befindet. Während der Computer hochfährt, startet dieser automatisch von der *Windows 8.1*-DVD (Sie werden aufgefordert, eine Taste zu drücken, um den Systemstart von der DVD auszuführen).
- 25. Drücken Sie während des Computerstarts auf <F7>, um das Menü zum Festlegen des Bootgeräts aufzurufen.
- 26. Legen Sie das DVD-Laufwerk fest, in dem sich die DVD mit dem Betriebssystem *Windows 8.1* befindet und drücken Sie auf die Eingabetaste.
- 27. Drücken Sie während des Systemstarts auf eine Taste, um die Installation von *Windows* von der *Windows 8.1*-DVD zu starten.
- 28. Drücken Sie auf **Weiter** > **Jetzt installieren**, um die Installation des Betriebssystems wie herkömmlich fortzusetzen (die Anleitung zur Installation des *Windows*-Betriebssystems finden Sie in der *Windows*- Dokumentation).
- 29. Folgen Sie den Anweisungen auf dem Bildschirm, um das *Windows 8.1*-Betriebssystem zu installieren.
- 30. Sollten Sie den **Intel® Rapid Storage-Technologie (IRST)** Treiber Installieren.

# **Systemübersicht: Ansicht von vorne mit geöffnetem LCD-Bildschirm**

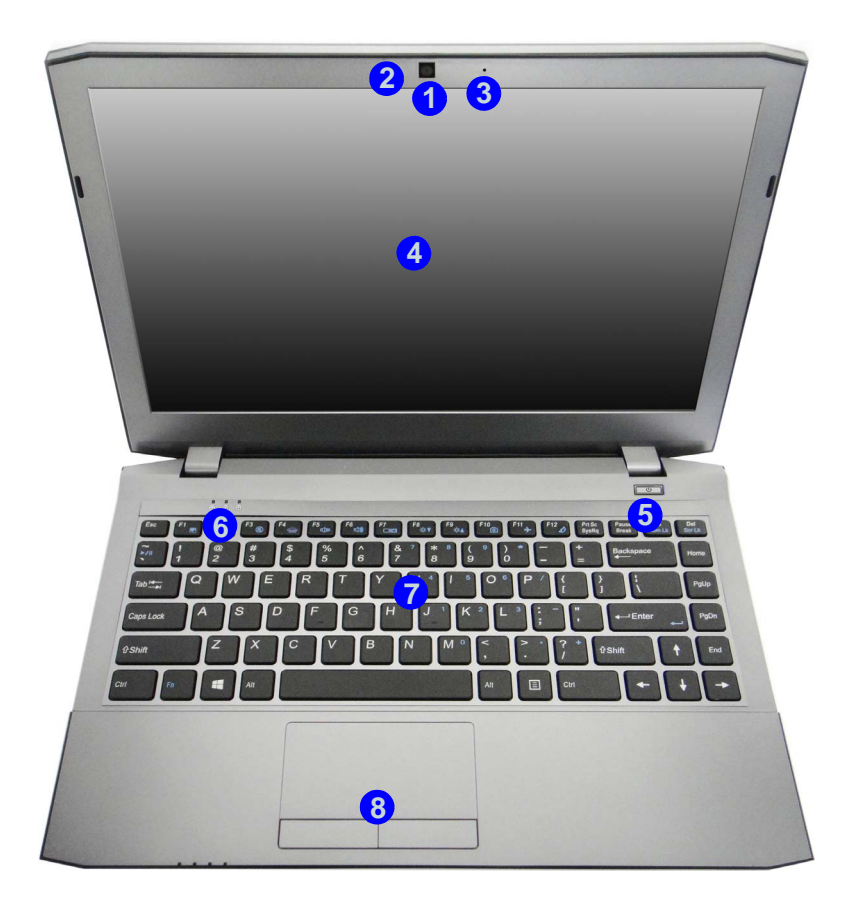

#### *Abb. 5* **Ansicht von vorne mit geöffnetem LCD-Bildschirm**

- 1. PC-Kamera
- 2. \*LED der PC-Kamera *\*Wenn die PC-Kamera verwendet wird, leuchtet die LED rot.*
- 3. Mikrofon
- 4. LCD-Bildschirm
- 5. Netzschalter
- 6. LED-Anzeigen
- 7. Tastatur
- 8. Touchpad mit Tasten

## 沁

**Die Benutzung drahtlos angeschlossener Geräte in Flugzeugen**

In der Regel ist die Benutzung jeglicher tragbarer elektronischer Funkgeräte in Flugzeugen verboten.

Stellen Sie sicher, dass das WLAN-, das 3G/4G- und das Bluetooth-Modul durch Aktivieren des Flugzeugmodus ausgeschaltet sind, wenn Sie sich an Bord eines Flugzeugs befinden.

# **LED-Anzeigen**

Die LED-Anzeigen auf dem Computer zeigen wichtige Informationen über den aktuellen Status des Computers.

| <b>Symbol</b>        | Farbe                             | Beschreibung                                                                                     |
|----------------------|-----------------------------------|--------------------------------------------------------------------------------------------------|
| 1(1)<br>$\sqrt{111}$ |                                   |                                                                                                  |
| D-/(1)               | Orange                            | Der AC/DC-Adapter ist angeschlos-<br>sen                                                         |
|                      | Lampe<br><b>blinkt</b><br>Orange* | Wenn der AC/DC-Adapter ange-<br>schlossen wird, ist der USB-<br>Anschluss eingeschaltet*         |
|                      | Grün                              | Der Computer ist angeschaltet                                                                    |
|                      | Lampe<br>blinkt grün              | Das System ist im konfigurierten<br>Energiesparmodus                                             |
| Ш                    | Orange                            | Der Akku wird geladen                                                                            |
|                      | Grün                              | Der Akku ist voll geladen                                                                        |
|                      | Lampe<br>blinkt<br>orange         | Der Akku hat einen kritisch niedri-<br>gen Stromstatus erreicht                                  |
|                      | Grün                              | Flugzeugmodus ist EIN (das<br>WLAN-, das 3G/4G- und das Blu-<br>etooth-Modul ausgeschaltet sind) |
|                      | Grün                              | Es wird auf die Festplatte<br>zugegriffen                                                        |

<span id="page-41-0"></span>*Tabelle 2 -* **LED-Stromanzeigen**

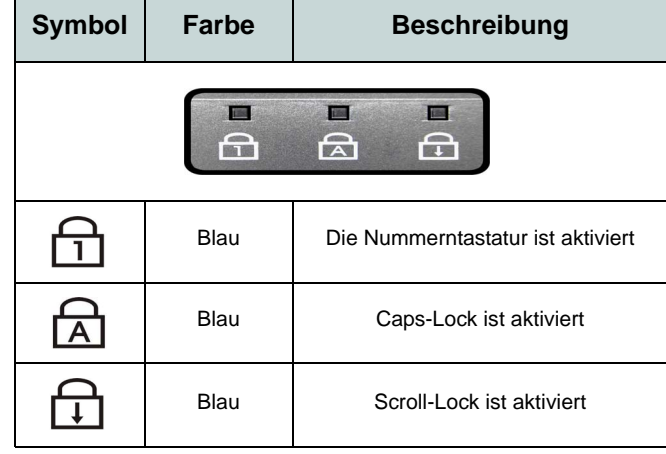

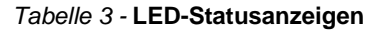

\*Der eingeschaltete USB 3.0 Anschluss kann mit der Tastenkombination **Fn + Netzschalter** ein- bzw. ausgeschaltet werden. Wenn der eingeschaltete USB Anschluss eingeschaltet ist, kann er andere Geräte auch bei ausgeschaltetem System mit Strom versorgen (**jedoch nur zum Aufladen, nicht für den Betrieb der Geräte**), sofern das System mit dem AC/DC-Adapter mit dem Stromnetz verbunden oder über einen Akku mit mehr als 20 % Ladung mit Strom versorgt wird (die Stromversorgung kann bei bestimmten Geräten u. U. nicht funktionieren - siehe *Seite 57*).

# **Tastatur**

Die Tastatur hat eine eingebettete Nummerntastatur für einfache Zahleneingabe. Durch Drücken auf **Fn + Num** wird die Nummerntastatur ein- und ausgeschaltet. Zusätzlich gibt es Funktionstasten, über die Sie direkt zwischen den Funktionen umschalten können. Die Stufe der Tastaturbeleuchtung kann angepasst oder aus-/eingeschaltet werden, indem Sie die **Fn + F4** Tasten verwenden.

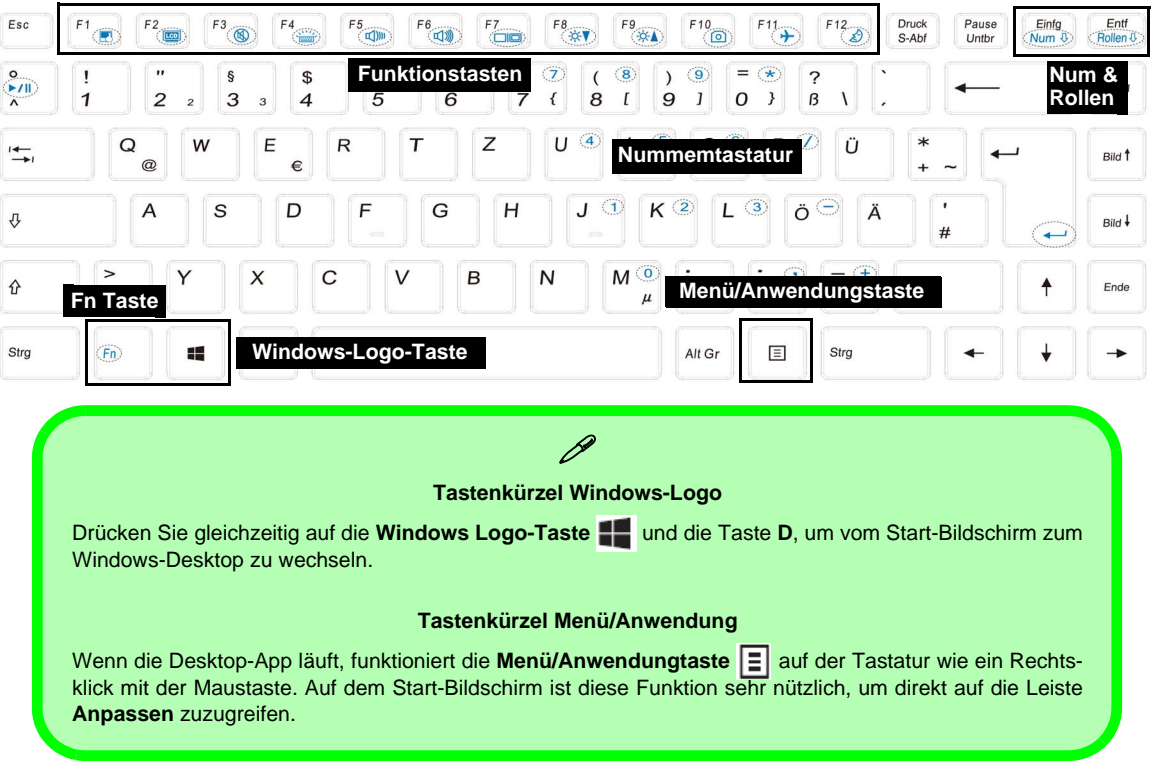

# **Funktionstasten**

Wenn die Funktionstasten (**F1 - F12**) gleichzeitig mit der **Fn**-Taste gedrückt werden, funktionieren sie wie Hotkeys. Neben den Tastenkombinationen für die Grundfunktionen gibt es einige visuelle Anzeigen (**nur bei der Windows Desktop-Anwendung, aber nicht im Start-Bildschirm**), wenn der Hotkey Treiber installiert ist.

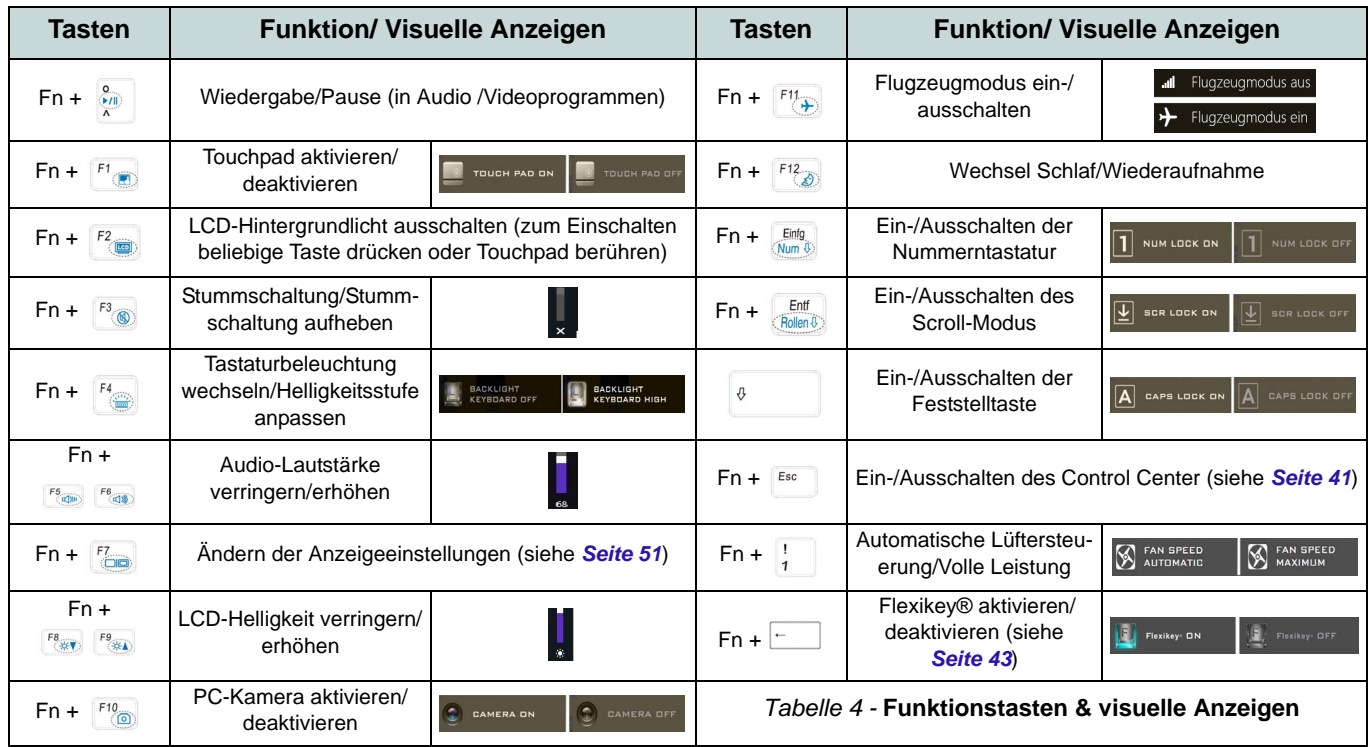

# <span id="page-44-0"></span>**Control Center**

Das **Control Center** in *Windows 8.1* funktioniert in der **Desktop** App und nicht auf dem Start-Bildschirm. Drükken Sie auf die Tastenkombination **Fn + Esc**, oder **doppelklicken Sie auf das Symbol**  $\mathbb{C}$  im **Infobereich** auf der **Taskleiste** um das **Control Center** ein- /auszuschalten. Das **Control Center** bietet den schnellen Zugriff auf häufig verwendete Funktionen, und Sie haben hier die Möglichkeit, das Touchpad/das Kamera-Modul direkt ein-/auszuschalten.

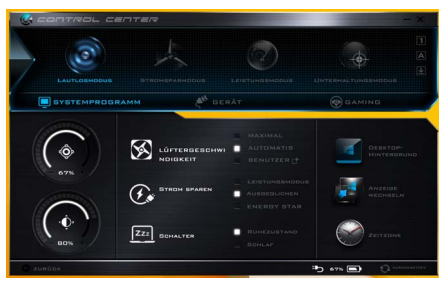

*Abb. 7* **- Control Center**

## **Energiemodi**

Sie können einen **Energiemodus** einstellen, indem Sie im **Control Center** auf das entsprechende Symbol klicken. Jeder Energiemodus wird Einfluss auf den Energiesparmodus, Flugzeugmodus, Energiesparplan und PC Kamerastrom usw. haben.

## **Control Center Menüs**

Das Control Center umfasst 3 Menütitel (**Systemprogramm**, **Gerät** und **Gaming**) für die Strommodi. Klicken Sie auf die Symbole des **Control Center**, um die entsprechende Funktion zu wählen, oder halten Sie die Maustaste gedrückt und verschieben Sie den Regler, falls vorhanden. Bestimmte Funktionen werden automatisch angepasst, wenn ein Strommodus ausgewählt ist. Klicken Sie auf die Menütitel und anschließend auf eine der Schaltflächen.

### **Energiestatus b** 100%

Das **Energiestatus**-Symbol zeigt an, ob die Stromversorgung aktuell über den Akku oder über das an das Stromnetz angeschlossene Netzteil erfolgt. Die Energiestatus-Anzeige zeigt den aktuellen Akkuladestatus an.

# **Helligkeits**

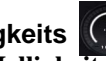

Das **Helligkeits**-Symbol zeigt die aktuell eingestellte Bildschirmhelligkeit an.Sie können die Bildschirmhelligkeit entweder mit dem Schieberegler oder mit der Tastenkombination **Fn + F8**/**F9** ändern. Mit der Tastenkombination **Fn + F2** wird das LED-Hintergrundlicht ausgeschaltet (drücken Sie auf eine beliebige Taste, um es wieder einzuschalten). Beachten Sie, dass die Bildschirmhelligkeit auch vom eingestellten Energiemodus abhängt.

# **Lautstärke**

Das **Lautstärke**-Symbol zeigt die aktuelle Lautstärke an.Sie können die Lautstärke entweder mit dem Schieberegler oder mit der Tastenkombination **Fn + F5/F6** einstellen. Mit der Tastenkombination  $\mathbf{F}n + \mathbf{F}3$  wird der Ton ausgeschaltet.

### **Strom sparen**  $\alpha$  **strow stro**

Dieses System unterstützt die **Energy Star**-Stromsparfunktionen, die Computer (CPU, Festplatte usw.) nach einer längeren Zeit der Inaktivität in einen Ruhemodus versetzen, bei dem weniger Strom verbraucht wird. Klicken Sie entweder auf die Taste **Leistungsmodus**, **Ausgeglichen** oder **Energy Star**.

# Lüftergeschwindigkeit<sup><sup>S untergeschwindigkeit</sup></sup>

Die Lüftergeschwindigkeit wird sich automatisch einstellen, um die Temperatur der CPU zu regeln. Sie können die Einstellung nach Bedarf auch auf die maximale Einstellung anpassen. Wählen Sie **Benutzer** und klicken Sie auf die Regler, um die Einstellungen nach Ihren Wünschen anzupassen. Diese Einstellungen können allerdings als Sicherheitsvorkehrung vom System überschrieben werden, wenn Sie den Lüfter zu stark beanspruchen.

### **Schalter ZZZ** SCHALTER

Klicken Sie entweder auf die Schaltfläche **Ruhezustand** oder **Schlaf**, um den Computer der ausgewählten Stromsparmodus aufrufen zu lassen.

#### **Anzeigehilfsprogramm**

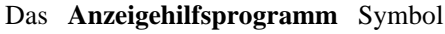

wird nur im Systemprogramm Menü angezeigt, wenn die Bildschirmauflösung QHD oder höher ist. Das Systemprogramm ermöglicht Ihnen die Anpassung der Textgröße auf dem Bildschirm, um das Lesen zu vereinfachen.

### **Anzeige wechseln**

Klicken Sie auf die Taste zum Wechseln des Anzeigegeräts, um das Menü aufzurufen (Sie können dazu auch die Tastenkombination **P** und **P** verwenden), und wählen Sie einen Anzeigemodus aus.

## **Zeitzone**

Wenn Sie auf die Schaltfläche **Zeitzone** klicken, wird das Windows-Systemsteuerungsfenster Datum und Uhrzeit aufgerufen.

### **Desktop-Hintergrund**

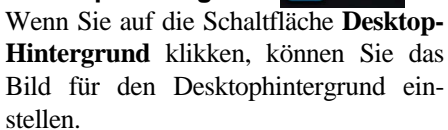

### **Touchpad/PC-Kamera**

Klicken Sie auf eine dieser Tasten, um das Touchpad oder das Kamera-Modul ein- oder auszuschalten. Beachten Sie, dass der Energiestatus des Kamera-Moduls auch vom ausgewählten **Energiemodus** abhängen.

### Linke Windows Taste

Klicken Sie auf **Deaktiviere**, um die Windows-Taste auf der linken Seite der Tastatur zu deaktivieren. Dies könnte hilfreich sein, wenn Sie die Gaming-Tasten (**W, A, S & D**) benutzen und eine versehentliche Aktivierung von Menüs über die Windows-Taste vermeiden möchten.

## **Kopfhörer**

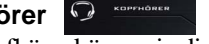

Die Kopfhörer können in diesem Menü für verschiedene Effekte eingestellt werden.

### **Beleuchtete Tastatur**

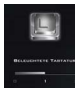

**Klicken Sie auf die Zahlen** unter den Beleuchtete Tastatursymbol, um die Helligkeit der Tastatur-Hintergrundlicht-LED anzupassen.

### **Flexikey®**

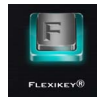

Klicken Sie auf die Schaltfläche, um auf die **Flexikey®** Anwendung zuzugreifen.

**42**

# **Flexikey® Anwendung**

"**Flexikey®**" ist eine Direkttasten-Konfigurationsanwendung, mit der Sie **eine Einzeltaste** für **das Ausführen mehrerer Tastenkombinationen** zuweisen können, oder um **Programme und Anwendungen auszuführen**, um **Textmakros zu erstellen** und um bestimmte Tasten zu deaktivieren. Die Anwendung kann auch zum **Konfigurieren der Maustasten** zum Erstellen von Direkttasten für Gaming usw. verwendet werden. Sämtliche Konfigurationseinstellungen werden unter (bis zu 12) **Profilen** gespeichert, für welche die Einstellungen angewendet werden. Die **Flexikey®** Anwendung kann durch Klicken der Schaltfläche im **Gaming** Abschnitt des **Control Center** oder durch Klikken des **Symbols F** im Infobereich auf der Desktop-Taskleiste aufgerufen werden.

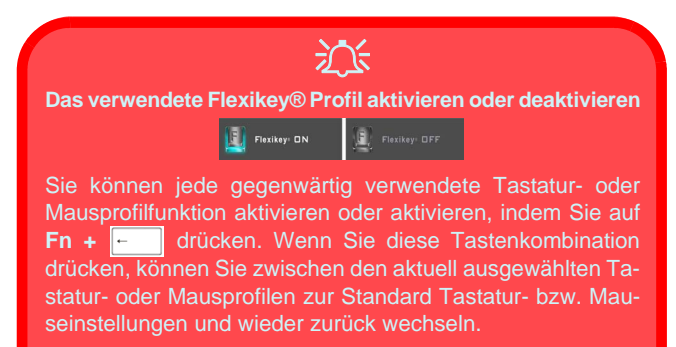

#### **Windows Taste und P Taste**

Beachten Sie, dass Sie Aktionen für jede Taste zuweisen können, außer der **Windows Taste** und **P Taste**.

## **Profile**

Die Menüs auf der linken Seite der Anwendung gelten für Profile. Sie können Profile in den Menüs **Hinzufügen** oder **Löschen** (**Sie können 12 aktive Profile speichern**), **Exportieren** und **Importieren**. Wenn Sie doppelt auf ein Profil klicken, können Sie den **Profilnamen** und eine **Bild** Datei ändern (mit PNG Dateien erstellte Bilder).

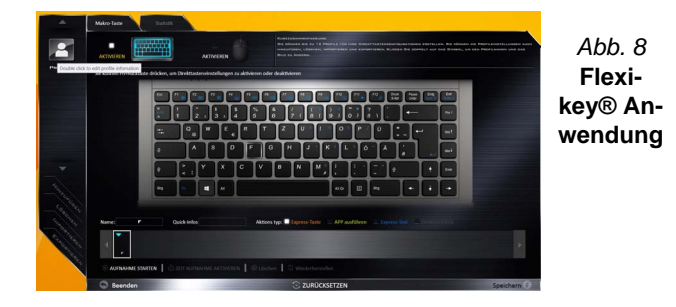

**Tastatur- und Mauseinstellungen**

Klicken Sie auf **Aktivieren**, um Einstellungen für die Tastatur bzw. Maus zu erstellen, indem Sie auf die Taste ganz links klicken (z.B. wenn Sie ein Profil nur mit Einstellungen die Maus oder Tastatur erstellen möchten). Wenn Sie auf die Tastatur- oder Maussymbole klicken, können Sie auf die Einstellungsseite für die Tastatur oder Maus zugreifen.

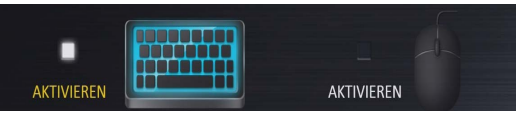

*Abb. 9* **- Aktivieren (Tastatur & Maus)**

### **Tastatureinstellungen**

Die Tastatureinstellungen erlauben die Konfiguration von Aktionen für jede einzelne Taste (oder einer Kombination von Tasten). Klicken Sie auf die Taste und wählen Sie anschließend **Aktionstyp** (**Express-Taste**, **APP ausführen**, **Express-Text** oder **Deaktivieren**) aus dem Menü unten auf der Seite aus. Sie können die Aktion umbenennen, indem Sie auf das Kästchen **Name** und **Quick-Infos** klicken, um eine Notiz zu tippen, die Sie an die Funktion der Aktion erinnert.

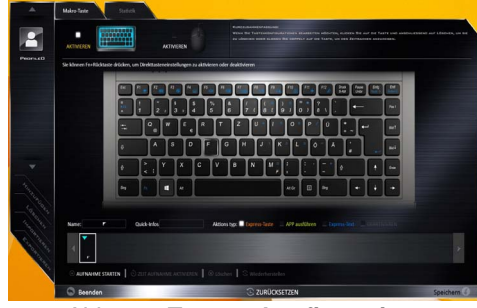

*Abb. 10* **- Tastaturkonfiguration**

### **Mauseinstellungen**

Die Mauseinstellungen ermöglichen Ihnen die Konfigurationen von Aktionen für die linke 1, rechte 2 und mittlere<sup>3</sup> Taste jeder angeschlossenen Maus, sowie für die Zurück <mark>4</mark> - und Vorwärtstasten 5 falls verfügbar (bei einer Gaming-Maus). Klicken Sie auf die Tastennummer und wählen Sie anschließend **Aktionstyp** (**Express-Taste**, **APP ausführen**, **Express-Text** oder **Deaktivieren**) aus dem Menü unten auf der Seite aus. Sie können die Aktion umbenennen, indem Sie auf das Kästchen **Name** und **Quick-** **Infos** klicken, um eine Notiz zu tippen, die Sie an die Funktion der Aktion erinnert.

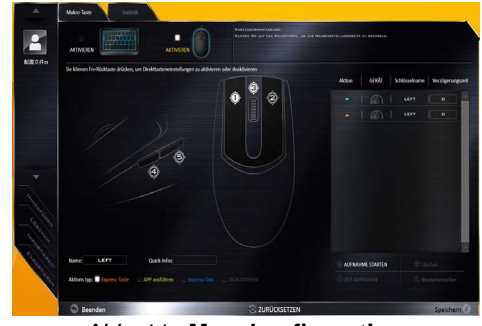

*Abb. 11* **- Mauskonfiguration**

## **Flexikey® Anwendungsfunktionen:**

- **Express-Taste** Diese Funktion ermöglicht Ihnen die Konfiguration einer einzelnen Taste (oder Mausklick) für das Senden mehrerer Tastenkombinationen. Dies ist praktisch beim Gaming oder wenn Sie Anwendungen mit vielen Tastaturkürzeln verwenden.
- **APP ausführen** Hiermit werden Einzeltasten (oder Mausklicks) für den Start von ausführbaren Dateien von Programmen oder Anwendungen zugewiesen.
- **Express-Text** Hiermit können Sie einzelne Tasten (oder Mausklicks) für das Senden von häufig genutzten Textstrings zuweisen.
- **Deaktivieren** Mit dieser Funktion können Sie sämtliche Tastaturtasten oder Maustasten deaktivieren.
- **Statistik** Verwenden Sie dies zur schnellen Aufnahme von Tasten für jede Anwendung und zum Deaktivieren von nicht verwendeten Tasten.

### **Tastatureinstellungen - Express-Taste**

Wenn Sie eine einzelne Taste für das Senden mehrerer Tastenkombinationen konfigurieren möchten, oder um nützlichere Tastenkürzel zu erstellen, verwenden Sie **Express-Taste**.

- 1. **Aktivieren** und wählen Sie die Tastatur unter Ihrem ausgewählten Profil aus, klicken Sie zur Auswahl auf eine Taste und wählen Sie anschließend **Express-Taste** unter **Aktionstyp** aus.
- 2. Im folgenden Beispiel möchten wir eine bestehende Spieltastenkombination, welche die **linke Umschalttaste** zum Sprinten und die **W** Taste zum Vorwärtsbewegen verwendet, auf die linke Strg-Taste legen, um diese Bewegung als vorwärts sprinten miteinander zu kombinieren.
- 3. Klicken Sie auf die gewünschte Taste für die verknüpfte Aktion.
- 4. Klicken Sie auf das **Quick-Infos** Feld und geben Sie der Tastenkombinationen einen Namen, z.B. "Vorwärts sprinten". Klicken Sie anschließend wieder in das Feld Name (um zu vermeiden, dass die gespeicherten Tasten zum Quick-Info hinzugefügt werden).
- 5. Klicken Sie auf **Aufnahme starten** und **drücken** Sie anschließend auf die erforderliche Taste oder Tasten (in diesem Fall drücken wir die linke Umschalttaste und W) (stellen Sie sicher, dass Sie **erforderliche(n) Taste(n) drücken** und nicht anklicken).
- 6. Klicken Sie auf **Aufnahme stoppen**, um den Vorgang abzuschließen.

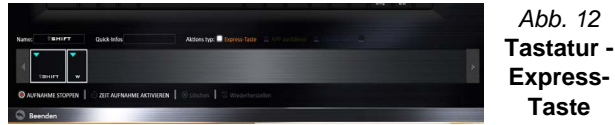

- 7. Klicken Sie auf **Speichern**, um die Einstellungen in Ihrem gewählten Profil zu speichern.
- 8. Wenn Sie eine einzelne Taste entfernen möchten, klicken Sie zur Auswahl auf die Taste, und klicken Sie auf **Löschen**.
- 9. Wenn Sie sämtliche Einstellungen löschen möchten, klicken Sie auf **Wiederherstellen**, um zu den Standard Tasteneinstellungen zurückzukehren.
- 10. Jede zugewiesene **Express-Taste** wird in **Orange** angezeigt.

### **Tastatureinstellungen - APP ausführen**

Sie können Tasten für den Start von Anwendungen und Programmen wie folgt konfigurieren:

- 1. **Aktivieren** und wählen Sie die Tastatur unter Ihrem ausgewählten Profil aus, klicken Sie zum Auswahl einer Taste, um die Anwendung zu starten und wählen Sie anschließend **APP ausführen** unter **Aktionstyp** aus.
- 2. Klicken Sie auf **Durchsuchen** unten rechts im Anwendungsfenster.

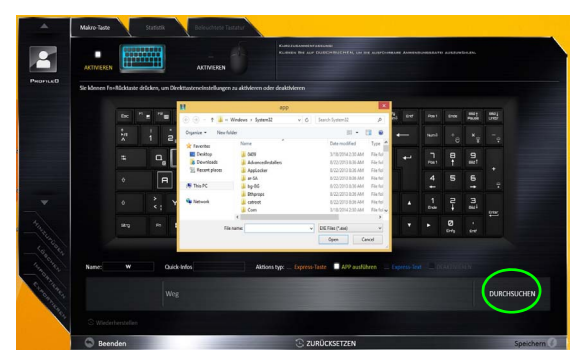

*Abb. 13* **- Tastatur - APP ausführen**

- 3. Navigieren Sie zur ausführbaren Datei der Anwendung und klicken Sie auf **Öffnen**.
- 4. Die Taste wird jetzt zum Öffnen der ausgewählten Anwendung in Ihrem ausgewählten Profil konfiguriert und die Taste in **Grün** angezeigt.
- 5. Wenn Sie eine **APP ausführen** Taste entfernen möchten, wählen Sie sie aus und klicken Sie auf **Wiederherstellen**.
- 6. Klicken Sie auf **Speichern**, um die Einstellungen in Ihrem gewählten Profil zu speichern.

### **Tastatureinstellungen - Express-Text**

Eine Einzeltaste kann für das Senden eines Textstrings innerhalb jeder Anwendung mit **Express-Text** eingestellt werden.

- 1. **Aktivieren** und wählen Sie die Tastatur unter Ihrem ausgewählten Profil aus, klicken Sie zur Auswahl auf eine Taste und wählen Sie anschließend **Express-Text** unter **Aktionstyp** aus.
- 2. Klicken Sie ggf. auf die **Starttaste** (die **Starttaste** ist die Taste, die in Ihrem Zielprogramm verwendet wird, um eine Textnachricht zu öffnen), oder Sie können dies auch frei lassen.
- 3. Klicken Sie in das **Textnachrichten** Feld und geben Sie Ihre Nachricht ein.

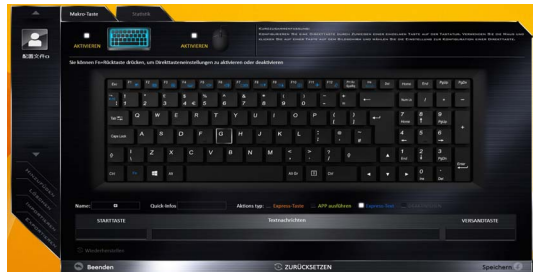

*Abb. 14* **- Tastatur - Express-Text**

- 4. Klicken Sie ggf. auf **Versandtaste** (die **Versandtaste** ist die Taste, die in Ihrem Zielprogramm verwendet wird, zum Senden einer Textnachricht z.B. wird die Enter-Taste dafür am häufigsten verwendet, oder Sie können dies auch frei lassen.
- 5. Die Taste wird jetzt zum Senden von Textnachrichten im Zielprogramm in Ihrem ausgewählten Profil konfiguriert und die Taste in **Blau** angezeigt.
- 6. Wenn Sie eine **Express-Text** Taste entfernen möchten, wählen Sie sie aus und klicken Sie auf **Wiederherstellen**.
- 7. Klicken Sie auf **Speichern**, um die Einstellungen in Ihrem gewählten Profil zu speichern.

### **Tastatureinstellungen - Deaktivieren**

Sie können das Programm verwenden, um nicht benötigte Tasten zu deaktivieren.

- 1. **Aktivieren** und wählen Sie die Tastatur unter Ihrem ausgewählten Profil aus, klicken Sie zur Auswahl einer Taste, die deaktiviert werden soll und wählen Sie anschließend **Deaktivieren** unter **Aktionstyp** aus.
- 2. Die Taste wird jetzt deaktiviert.
- 3. Wenn Sie die Taste erneut aktivieren möchten, wählen Sie sie aus und klicken Sie auf **Wiederherstellen**.
- 4. Klicken Sie auf **Speichern**, um die Einstellungen in Ihrem gewählten Profil zu speichern.
- 5. Die Taste wird jetzt deaktiviert unter Ihrem ausgewählten Profil und die Taste in **Grau** angezeigt.

# **Systemübersicht: Ansicht von vorne, links, rechts, hinten und unten**

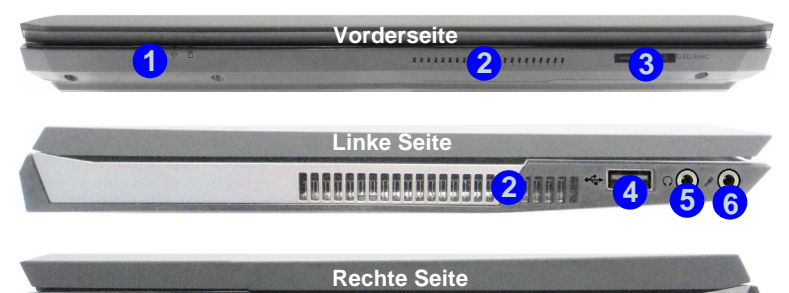

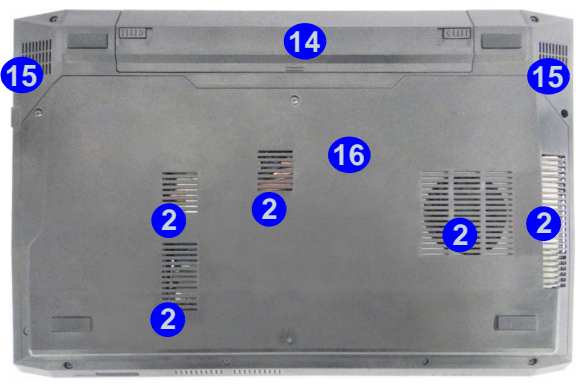

**Unterseite**

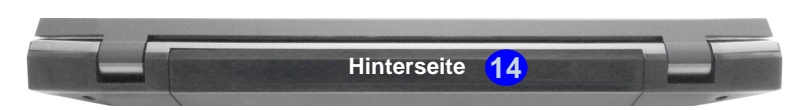

**10 12 13 13 10 13 14 14 15 13 13** 

#### *Abb. 15* **Ansicht von vorne, links, rechts, hinten und unten**

**9**

- 1. LED-Anzeigen
- 2. Luftungsoffnung
- 3. Multi-in-1 Kartenleser
- 4. USB 2.0 Anschluss
- 5. Kopfhörer-Ausgangsbuchse
- 6. Mikrofon-Eingangsbuchse

**8 8**

- 7. Eingeschaltete USB 3.0 Anschluss
- 8. USB 3.0 Anschlüsse
- 9. HDMI-Ausgangsanschluss
- 10. Schnittstelle für externen
	- Monitor
- 11. RJ-45 LAN-Buchse
- 12. DC-Eingangsbuchse
- 13. Sicherheitsschloß-Buchse
- 14. Akku
- 15. Lautsprecher
- 16. Komponen
	- tenfachabdekkung

# $\mathscr{P}$

**USB**

Die USB 3.0 Anschlüsse sind **blau**. Die Datenübertragung ist bei USB 3.0 viel schneller als bei USB 2.0, und USB 3.0 ist rückwärts kompatibel mit USB 2.0. Wenn der eingeschaltete USB 3.0 Anschluss 7 eingeschaltet ist, kann er andere Geräte auch bei ausgeschaltetem System mit Strom versorgen (**jedoch nur zum Aufladen, nicht für den Betrieb der Geräte**), sofern das System mit dem AC/DC-Adapter mit dem Stromnetz verbunden oder über einen Akku mit mehr als 20 % Ladung mit Strom versorgt wird (die Stromversorgung kann bei bestimmten Geräten u. U. nicht funktionieren - siehe *Seite 57*). Dieser Anschluss wird mit der Tastenkombination **Fn + Netzschalter** eingeschaltet.

# **Windows 8.1 Start-Bildschirm, Desktop und Charms-Leiste**

Die Apps, Bedienfenster, Dienstprogramme und andere Software erreichen Sie bei *Windows* über den **Start-Bildschirm** und/oder die *Windows* **Desktop-App**. Der Desktop (der im **Start**-Bildschirm eine App startet) wird geöffnet durch Anklicken des **Desktop**-Eintrags im **Start**-Bildschirm (oder durch Drükken der Tastenkombination **Windows-Logo-Taste**  $+$  **D**). Die Taskleiste wird am unteren Rand des Desktop-Bildschirms angezeigt. Der Infobereich befindet sich in der rechten unteren Ecke des Bildschirms. Klicken Sie auf den Pfeil unten auf dem **Start**-Bildschirm, um auf die **Apps** zuzugreifen.

An der rechten Seite des Bildschirms wird die Charms-Leiste angezeigt. Die Charms-Leiste enthält die Menüs **Suchen**, **Teilen**, **Start**, **Geräte** und **Einstellungen**. Um eines der Menüs aus der Charms-Leiste aufzurufen, bewegen Sie den Cursor in die unteren rechten Ecken des Bildschirms und dann über den jeweiligen Eintrag in der Charms-Leiste, um diesen zu aktivieren (ein aktivierter Eintrag wird schwarz dargestellt) oder drücken Sie auf die Tastenkombination **Windows-Logo-Taste**  $\blacksquare$  + **C**.

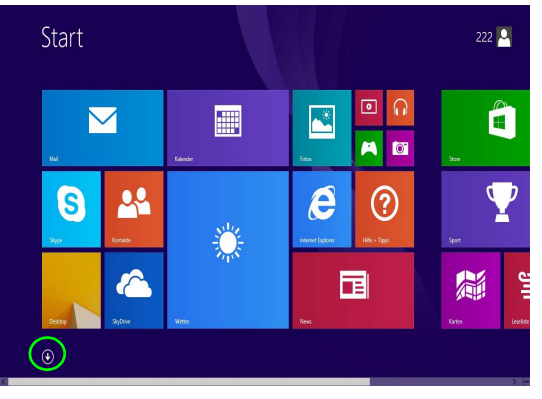

*Abb. 16* **- Start-Bildschirm (Windows 8.1)**

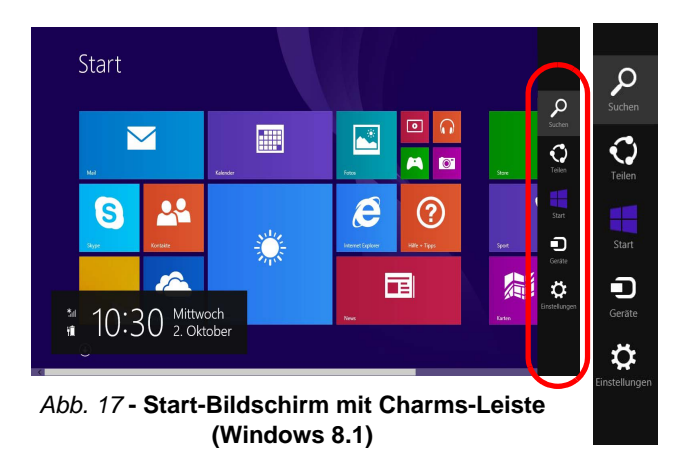

# **Windows 8.1 Systemsteuerung**

In diesem Handbuch finden Sie eine Anleitung zum Öffnen der Systemsteuerung. Klicken Sie mit der **rechten Maustaste** auf die **Start**-**Taste** in der **Desktop**-App oder auf dem **Start**-Bildschirm (oder verwenden Sie die Tastenkombination **Windows-Logo-Taste**  $\mathbf{+}$  + **X**), um ein erweitertes Kontextmenü der nützlichen Funktionen aufzurufen: Systemsteuerung, Programme und Funktionen, Energieoptionen, Task-Manager, Suche, Datei-Explorer, Eingabeaufforderung, Geräte-Manager, Netzwerkverbindungen usw. Wählen Sie dann **Systemsteuerung**.

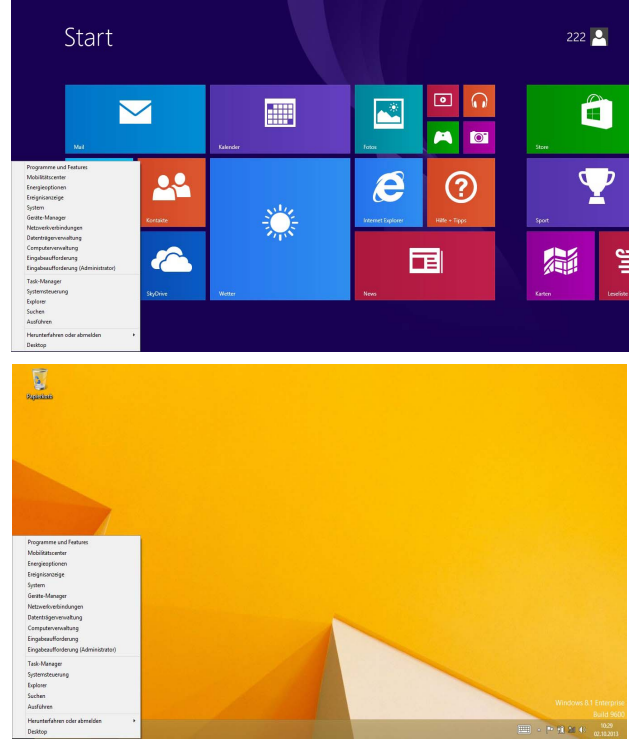

Verschieben Sie die Maus in die linke untere Ecke des Bildschirms, und klikken Sie mit der rechten Maustaste auf die Start-Taste darauf, um das Menü aufzurufen.

*Abb. 18* **- Kontextmenü (Windows 8.1)**

**Deutsch**

Deutsch

# **Grafikfunktionen**

Dieses System verfügt sowohl über eine **integrierte GPU von Intel** (zum Energie sparen) und eine **diskrete GPU von NVIDIA** (für die Leistung). Wenn die Videotreiber installiert sind, können Sie die Anzeigegeräte wechseln und die Anzeigeoptionen konfigurieren.

## **Microsoft Hybrid Graphics**

**Microsoft Hybrid Graphics** ist eine nahtlose Technologie, mit der bei längerer Akkubetriebsdauer die höchstmögliche Leistung des Grafiksystems erreicht wird, ohne manuell die Einstellungen ändern zu müssen. Der Computer wechselt automatisch übergangslos zwischen der integrierten UMA (Unified Memory Architecture) GPU (iGPU) und der diskreten GPU (dGPU), wenn dieses von der verwendeten Anwendung erfordert wird.

#### *So öffnen Sie in Windows das Einstellfenster Anzeige:*

- 1. Rufen Sie die Systemsteuerung auf.
- 2. Klicken Sie auf **Anzeige** (Symbol) im Kategorie **Darstellung und Anpassung**.
- 3. Klicken Sie auf **Bildschirmauflösung anpassen/Auflösung anpassen**.

#### Oder

- 4. Klicken Sie mit der rechten Maustaste auf den Desktop (der Desktop wird aufgerufen, indem Sie die **Windows Logo-Taste** und gleichzeitig auf **D** drücken) und dann die Option **Bildschirmauflösung** wählen.
- 5. Wählen Sie aus dem Drop-down-Menü die Bildschirmauflösung .
- 6. Klicken Sie auf **Erweiterte Einstellungen**.

### *So rufen Sie die Steuerung für Intel® HD-Grafik auf:*

1. Klicken Sie auf das Symbol (**Steuerung für Intel® HD-Grafik**) auf dem **Apps**-Bildschirm.

Oder

2. Klicken Sie mit der rechten Maustaste auf den Desktop (der Desktop wird aufgerufen, indem Sie die **Windows Logo-Taste** und gleichzeitig auf **D** drücken) und dann aus dem Menü die Option **Grafikeigenschaften** wählen.

Oder

3. Klicken Sie auf das Symbol im Infobereich auf der Desktop-Taskleiste und dann aus dem Menü die Option **Grafikeigenschaften** wählen.

#### *So öffnen Sie die NVIDIA Systemsteuerung :*

- 1. Rufen Sie die Systemsteuerung auf.
- 2. Klicken Sie auf **NVIDIA Systemsteuerung** (Symbol) im Kategorie **Darstellung und Anpassung**.

#### Oder

3. Klicken Sie mit der rechten Maustaste auf den Desktop (der Desktop wird aufgerufen, indem Sie die **Windows Logo-Taste** und gleichzeitig auf **D** drücken) und dann aus dem Menü die Option **NVIDIA Systemsteuerung** wählen.

## **Anzeigegeräte**

Neben dem integrierten LCD-Monitor können Sie auch einen externen VGA-Monitor/Flachbildschirm oder ein Fernsehgerät (an die Schnittstelle für externen Monitor oder an den HDMI-Ausgangsanschluss angeschlossen) als Anzeigegerät anschließen.

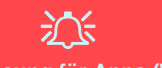

#### **Bildschirmauflösung für Apps (Windows 8.1)**

Die Mindestauflösung für Apps ist 1024x768.

Damit alle Funktionen von *Windows 8.1* unterstützt werden (einschließlich Multitasking mit Snap), ist eine Mindestauflösung von 1366x768 erforderlich.

## <span id="page-54-0"></span>**Wechseln der Anzeigegeräte mit der**  Windows-Logo-Taste **und der Taste P**

Wenn Sie gleichzeitig auf die Tasten  $\blacksquare$  und **P** (oder **Fn** + **F7**) drücken, konnen Sie bei *Windows* schnell und einfach die Anzeigeeinstellungen und -modi wechseln (was besonders praktisch ist, wenn Sie einen Projektor anschließen).

- 1. Schließen Sie das externe Anzeigegerät an die Schnittstelle für externen Monitor oder an den HDMI-Ausgangsanschlussan an, und schalten Sie es ein.
- 2. Drücken Sie die Tastenkombination  $\blacksquare$  + P (oder Fn + F7).
- 3. Auf dem Bildschirm erscheint ein Menü.
- 4. Wählen Sie mit den Cursor-Tasten (oder  $\blacksquare$  + P) eine geeignete Konfiguration aus dem Menü aus, und bestätigen Sie die Auswahl durch Drücken der Eingabetaste.

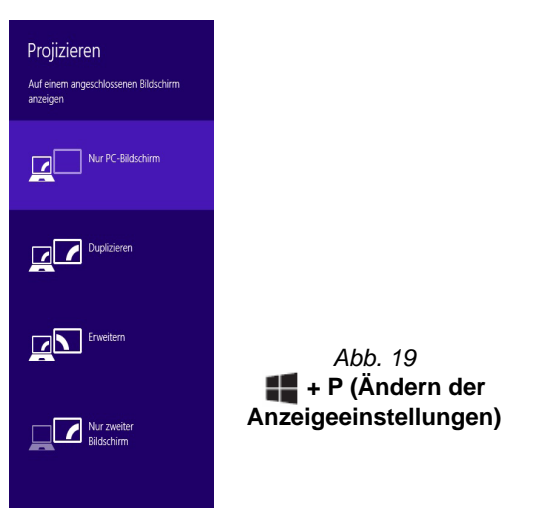

# **Audiofunktionen**

Sie können die Audio-Einstellungen Ihres Computers über die Windows-Systemeinstellungen bei **Sound** , über das **HD VDeck**-Symbol auf dem Desktop oder über das **VIA HD Audio Deck**-Bedienfenster konfigurieren.

Die Lautstärke können Sie durch die Tastenkombination **Fn + F5/F6** oder über das **Lautsprecher**-Symbol in der Taskleiste ändern.

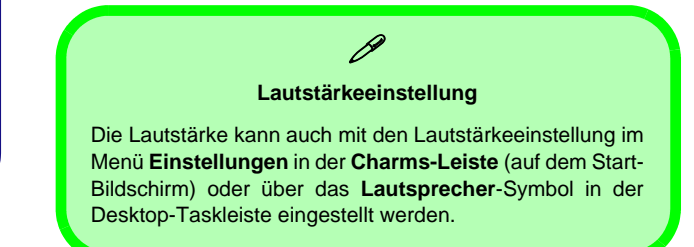

## **Sound Blaster Cinema 2**

Mit der Anwendung **Sound Blaster Cinema 2** können Sie die Audioeinstellungen nach Ihren Anforderungen konfigurieren, um eine bestmögliche Audioleistung bei Spielen und der Wiedergabe von Musik und Videos zu erreichen.

## **Anwendung Sound Blaster Cinema 2**

Starten Sie das **Sound Blaster Cinema 2**-Bedienfenster aus dem Infobereich der Taskleiste heraus (oder über das entsprechende Symbol auf dem **Apps**-Bildschirm). Klicken Sie auf die Registerkarten, um in die entsprechenden Menüs des Bedienfensters zu gelangen.

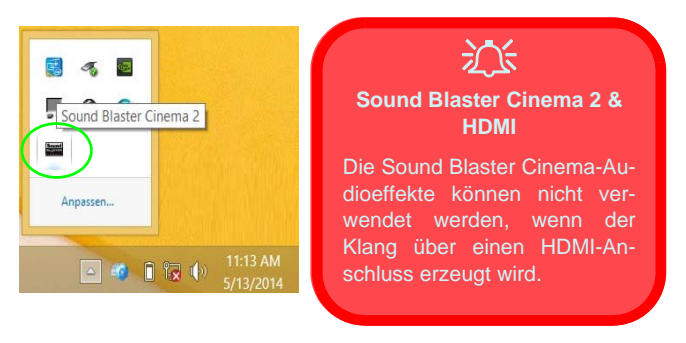

*Abb. 20* **- Sound Blaster Cinema 2 (Symbol im Infobereich der Taskleiste)**

# **Energieoptionen**

Die Energieoptionen von *Windows* ermöglichen Ihnen die Konfiguration der Optionen für das Energiemanagement des Computers. Sie können Strom sparen, indem Sie **Energiesparpläne** erstellen und im linken Menü können Sie die Optionen für den **Netzschalter**, die **Energiespartasten** (**Fn + F12**) und **Zuklappeinstellung** (beim Schließen des Dekkels) und den **Anzeige-** und **Energiesparmodus** (die Standardeinstellung Energie sparen) konfigurieren. Beachten Sie, dass sich die **Energiesparpläne** (**Energiesparmodus**) auf die Computerleistung auswirken.

Wählen Sie einen bestehenden Plan aus, oder klicken Sie im linken Menü auf **Energiesparplan erstellen**, und wählen Sie die Optionen, um einen neuen Plan zu erstellen. Klicken Sie auf **Energieplaneinstellungen ändern**, und klicken Sie auf **Erweiterte Energieeinstellungen ändern**, um weitere Optionen für die Konfiguration aufzurufen.

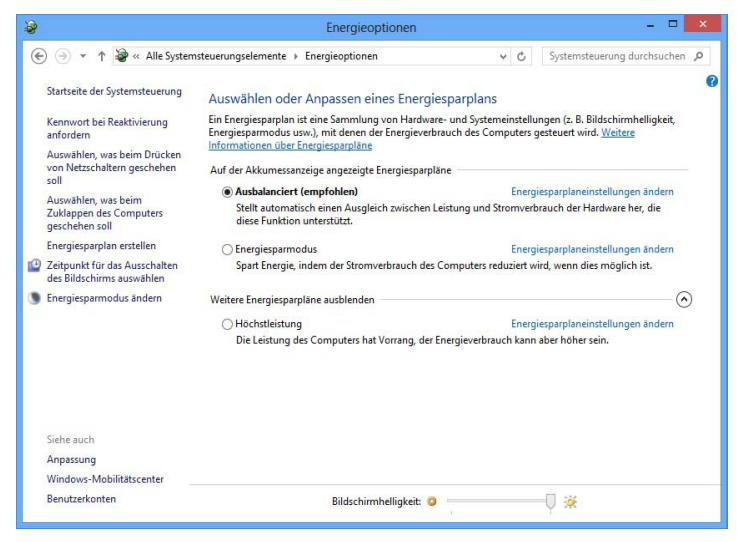

*Abb. 21* **- Energieoptionen**

#### **Allgemeine Hinweise zur Treiberinstallation**

 $\mathscr{P}$ 

Wenn Sie keine fortgeschrittenen Kenntnisse haben, folgen Sie für jeden Treiber den Anweisungen auf dem Bildschirm (z. B. **Weiter** > **Weiter** > **Fertig stellen**). In vielen Fällen ist es erforderlich, den Computer nach der Treiberinstallation neu zu starten.

Alle Module (z. B. WLAN oder Bluetooth) müssen vor der Treiberinstallation **eingeschaltet** werden.

#### **Windows Update**

Nachdem Sie alle Treiber installiert haben, sollten Sie die Funktion **Windows Update** aktualisieren, um immer die neuesten Sicherheits-Updates usw. zu erhalten (die Updates enthalten die neuesten **Fehlerbehebungen** von Microsoft).

# **Installation der Treiber**

Die Disc *Device Drivers & Utilities + User's Manual* enthält die Treiber und Hilfsprogramme, die für das einwandfreie Funktionieren des Computers notwendig sind. Möglicherweise wurden diese bereits vorinstalliert. Ist das nicht der Fall, legen Sie die Disc ein, und klicken Sie auf **Install Drivers** (Schaltfläche) oder **Option Drivers** (Schaltfläche), um das Treibermenü **Optional** aufzurufen. Installieren Sie die Treiber in der in *Abb. 22* angegebenen Reihenfolge. Markieren Sie die Treiber, die installiert werden sollen (notieren Sie zum späteren Nachlesen die Treiber, die Sie installiert haben). **Hinweis:** Muss ein Treiber neu installiert werden, sollten Sie den alten Treiber zunächst deinstallieren.

## **Manuelle Treiber-Installation**

Klicken Sie in der Anwendung *Drivers Installer* auf die Schaltfläche **Browse CD/DVD** und navigieren Sie zu der ausführbaren Datei in dem Ordner für Ihren Treiber.

Wenn während des Installationsvorgangs das Fenster **Neue Hardware gefunden** erscheint, klicken Sie auf **Abbrechen**, um das Fenster zu schließen. Befolgen Sie dann die Installationsanweisungen.

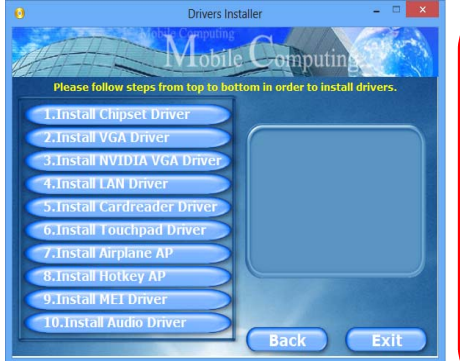

*Abb. 22* **- Installation der Treiber**

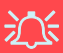

#### **Treiberinstallation und Stromversorgung**

Während die Treiber installiert werden, muss der Computer über den AC/DC-Adapter mit Strom versorgt werden. Einige Treiber benötigen für den Installationsvorgang sehr viel Strom. Wenn der Akku nicht mehr über genügend Strom verfügt, kann sich das System während der Installation ausschalten, was zu Systemfehlern führen kann (das ist kein Sicherheitsproblem, und der Akku ist innerhalb von einer Minute wieder aufladbar).

# **TPM (Option)**

Bevor Sie die TPM (Trusted Platform Module)-Funktionen einrichten, müssen Sie die Sicherheitsplattform initialisieren.

## **Aktivieren der TPM-Funktionen**

- 1. Starten Sie das Notebook neu.
- 2. Rufen Sie das **Aptio Setup Utility** auf, indem Sie während des POST-Vorgangs auf **F2** drücken.
- 3. Wählen Sie mit den Pfeiltasten das Menü **Security**.
- 4. Wählen Sie **TPM Configuration** und drücken Sie auf die Eingabetaste.
- 5. Drücken Sie auf die Eingabetaste, um auf das Menü **Security Device Support** zuzugreifen und wählen Sie **Enable** (Aktivieren).
- 6. Sie müssen anschließend auf **F4** drücken, um die Änderungen zu speichern und den Computer neu zu starten.

# **TPM Verwaltung in Windows**

Sie können Ihre TPM Einstellungen unter *Windows* verwalten:

- 1. Rufen Sie die **Systemsteuerung** auf.
- 2. Klicken Sie auf **BitLocker-Laufwerkverschlüsselung** (**System und Sicherheit**).
- 3. Klicken Sie auf **TPM-Verwaltung**.

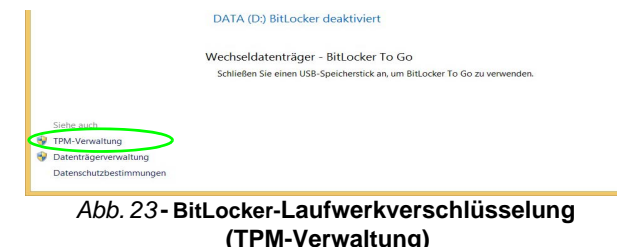

4. Im Fenster TPM-Verwaltung können Sie TPM unter *Windows* verwalten. Da ein TPM normalerweise in großen Unternehmen und Organisationen verwaltet wird, benötigen Sie bei der Verwaltung der hiesigen Informationen die Hilfe Ihres Systemadministrators.

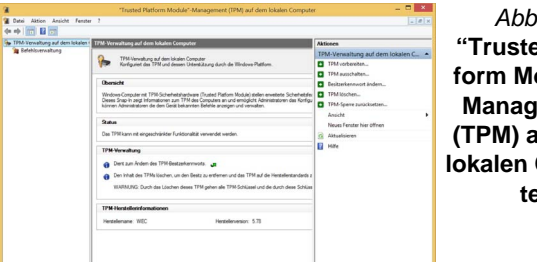

*Abb. 24* **"Trusted Platform Module"- Management (TPM) auf dem lokalen Computer**

## **TPM Aktionen**

- 1. Klicken Sie auf **TPM vorbereiten** und folgen Sie den Anweisungen des Assistenten, um TPM vorzubereiten (dabei wird möglicherweise ein Neustart des Computers und eine Bestätigung der Einstellungsänderungen nach dem Neustart durch Drücken der entsprechenden F-Taste erforderlich sein).
- 2. Nach dem Neustart wird TPM vorbereitet und Sie können anschließend das Menü **Aktionen** verwenden für **TPM ausschalten**, **Besitzerkennwort ändern**, **TPM löschen** oder **TPM-Sperre zurücksetzen**.
- 3. Ein Assistent wird Sie durch die Einrichtungsschritte leiten.

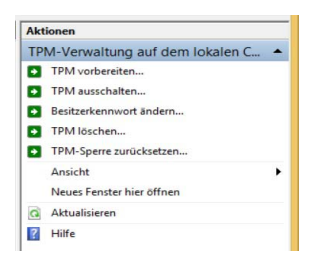

*Abb. 25* **Menü Aktionen**

# **3G/4G-Modul (Option)**

Wenn Ihr Modell das **optionale 3G/4G-Modul** enthält, folgen Sie den nachfolgenden Anweisungen, um die USIM-Karte zu installieren (Sie erhalten sie von Ihrem Dienstanbieter). Installieren Sie dann die Anwendung.

## **Einsetzen der USIM-Karte**

- 1. Schalten Sie den Computer aus, drehen Sie es herum, und nehmen Sie den Akku (1) heraus (schieben Sie die Riegel in die unten angezeigte Richtung, und ziehen Sie den Akku heraus).
- 2. Schieben Sie die USIM-Karte wie unten abgebildet hinein, und lassen Sie sie einrasten. Setzen Sie den Akku wieder ein.

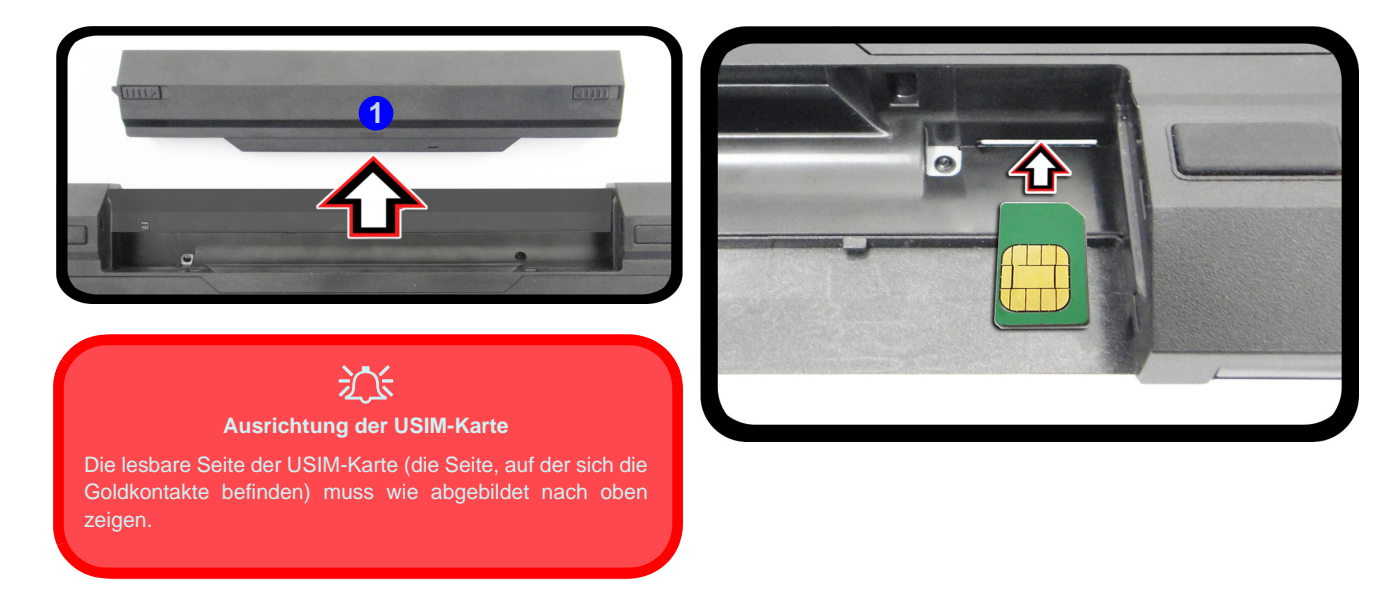

*Abb. 26* **- Herausnehmen des Akkus und einsetzen der USIM-Karte**

# **Fehlerbehebung**

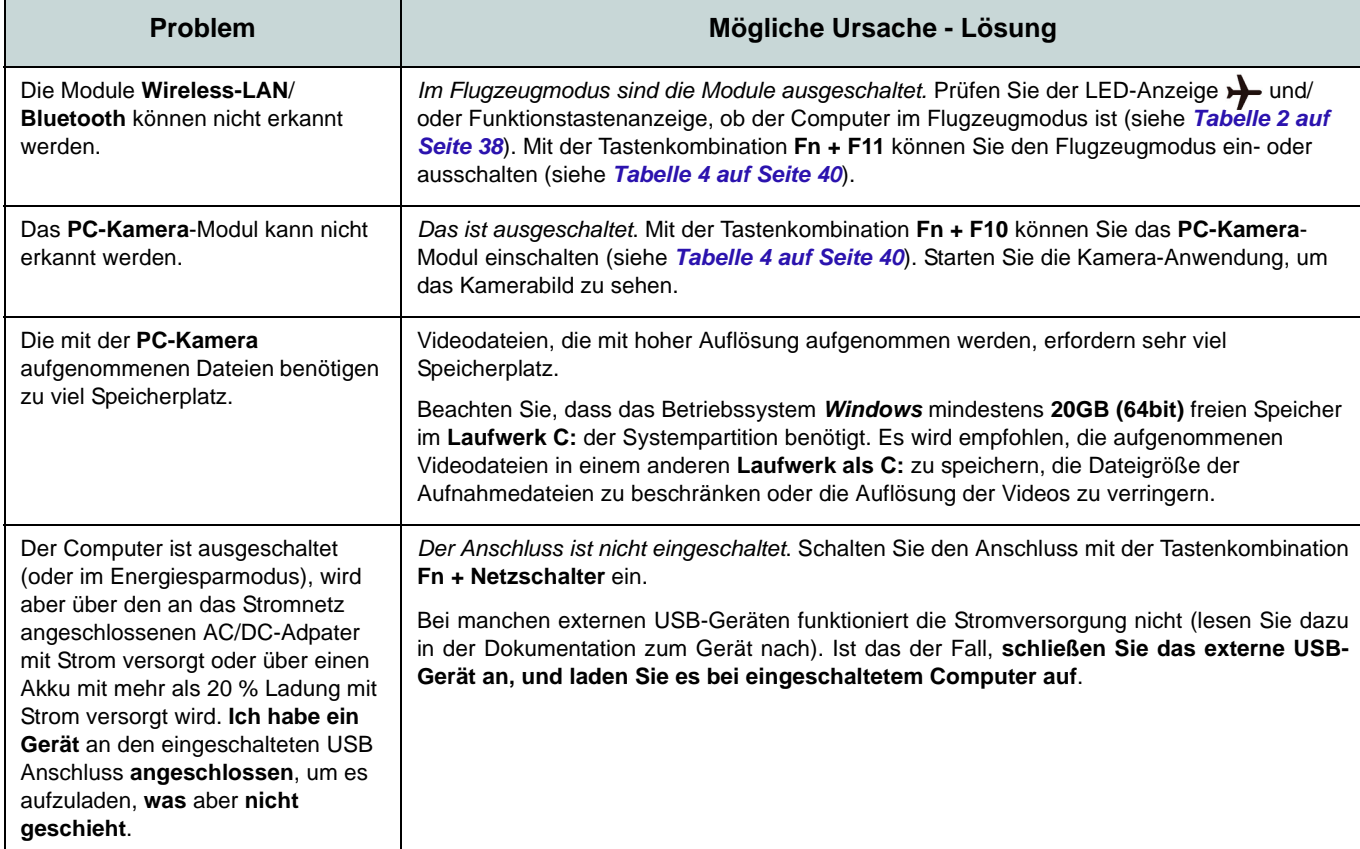

# **Technische Daten**

## P **Aktualität der technischen Daten**

Die in diesem Teil aufgeführten technischen Daten sind zum Zeitpunkt der Druckstellung richtig. Bestimmte Elemente (insbesondere Prozessortypen/-geschwindigkeiten) können im Rahmen des Entwicklungsplans des Herstellers zwischenzeitlich geändert oder aktualisiert werden. Detailinformationen erhalten Sie bei Ihrem Servicezentrum.

#### **Prozessor-Optionen**

**Intel® Core™ i7 Prozessor i7-4910MQ (2,90GHz)**

8MB L3 Cache, **22nm**, DDR3L-1600MHz, TDP 47W

**i7-4810MQ (2,80GHz), i7-4710MQ (2,50GHz)**

6MB L3 Cache, **22nm**, DDR3L-1600MHz, TDP 47W

#### **i7-4712MQ (2,30GHz)**

6MB L3 Cache, **22nm**, DDR3L-1600MHz, TDP 37W

#### **i7-4610M (3,00GHz)**

4MB L3 Cache, **22nm**, DDR3L-1600MHz, TDP 37W

**Intel® Core™ i5 Prozessor i5-4340M (2,90GHz), i5-4310M (2,70GHz), i5-4210M (2,60GHz)** 3MB L3 Cache, **22nm**, DDR3L-1600MHz, TDP 37W

**Intel® Core™ i3 Prozessor**

**i3-4110M (2,60GHz)**

3MB L3 Cache, **22nm**, DDR3L-1600MHz, TDP 37W

**Core Logic**

Intel® HM87 Chipsatz

**BIOS**

AMI BIOS (48Mb SPI Flash-ROM)

#### **Speicher**

Zwei 204-Pin SODIMM-Sockel, Unterstützung von **DDR3L 1600MHz** Speicher

Speicher auf bis zu 16GB erweiterbar

(Die tatsächliche Speicherarbeitsfrequenz hängt vom FSB des Prozessors ab.)

#### **Speichereinheiten**

Eine austauschbare SATA-2,5"-Festplatte (9,5 mm/7,0mm Höhe)

(**Werkseitige Option**) Zwei mSATA-SSDs, die RAID Level 0/1 unterstützen

#### **LCD-Optionen**

13,3" (33,78cm) FHD/WQHD/QHD+

#### **Audio**

High-Definition-Audio-kompatible **Schnittstelle** 2 eingebaute Lautsprecher Eingebautes Mikrofon Sound Blaster™ Cinema 2 ANSP™ 3D-Soundtechnologie am Kopfhörerausgang

#### **Tastatur**

**Beleuchtete** "Win Key"-Tastatur (mit integrierter Nummerntastatur)

**Zeigegerät** Eingebautes Touchpad

**Videoadapter** 

**Integrierte GPU von Intel® und Diskrete GPU von NVIDIA®**

**Unterstützt Microsoft Hybrid Graphics**

**Integrierte GPU von Intel® Intel® HD Graphics 4600**

Dynamische Frequenz (Intel Dynamic Video Memory Technology für bis zu **1,7GB**) Kompatibel mit MS DirectX® 11.1

#### **Diskrete GPU von NVIDIA® NVIDIA® GeForce GTX 960M**

**2GB** GDDR3 Video-RAM On Board Kompatibel mit MS DirectX® 12

#### **Sicherheit**

Öffnung für Sicherheitsschloß (Typ Kensington) BIOS-Paßwort

(**Werkseitige Option**) TPM 2.0

#### **Schnittstellen**

Ein USB 2.0-Anschluss Drei USB 3.0-Anschlüsse (Verfügt über

einen über den USB-Anschluss mit Strom versorgten USB-Anschluss)

Ein HDMI-Ausgangsanschluss

Eine Schnittstelle für externen Monitor

Eine Lautsprecher/Kopfhörer-

Ausgangsbuchse

Eine Mikrofon-Eingangsbuchse

Eine RJ-45 LAN-Buchse

Eine DC-Eingangsbuchse

#### **Mini-Card-Steckplätze**

Steckplatz 1 für **Wireless-LAN**-Modul oder Kombinierte **Bluetooth und WLAN**-Modul

Steckplatz 2 für mSATA-**SSD**-Laufwerk

Steckplatz 3 für mSATA-**SSD**-Laufwerk Oder

(**Werkseitige Option**) Steckplatz 3 für **M.2 3G/4G**-Modul

#### **Kartenleser**

Festes Multi-in-1 Push-Push Kartenleser-Modul

MMC (MultiMedia Card) / RS MMC

SD (Secure Digital) / Mini SD / SDHC/ SDXC

#### **Kommunikation**

Gigabit Ethernet-LAN eingebaut 1,0M HD/2,0M FHD PC-Kamera-Modul (**Werkseitige Option**) M.2 3G- oder 4G-Modul

#### **WLAN/ Bluetooth Half Mini-Card Module:**

(**Werkseitige Option**) Intel® Wireless-AC 3160 WLAN (**802.11ac**) und Bluetooth **4.0** (**Werkseitige Option**) Intel® Wireless-AC 7260 WLAN (**802.11ac**) und Bluetooth **4.0** (**Werkseitige Option**) Intel® Wireless-N 7260 WLAN (**802.11b/g/n**) und Bluetooth **4.0** (**Werkseitige Option**) Wireless LAN (**802.11b/g/n**) (andere Hersteller) (**Werkseitige Option**) Wireless LAN

(**802.11b/g/n**) und Bluetooth **4.0** (andere Hersteller)

#### **Umgebungsbedingungen**

#### **Temperatur**

In Betrieb: 5ºC – 35ºC Bei Aufbewahrung: -20ºC – 60ºC

### **Relative Luftfeuchtigkeit**

In Betrieb: 20 – 80 % Bei Aufbewahrung: 10 – 90 %

#### **Stromversorgung**

AC/DC-Adapter für den gesamten Spannungsbereich AC-Eingang: 100-240 V, 50-60Hz DC-Ausgang: 19,5V, 6,15A (**120W**)

Abnehmbarer 6 Zellen-Smart Lithium-Ionen-Akku,16WH

#### **Abmessungen und Gewicht**

330 (B) x 227 (T) x 31,9 (H) mm 2,0kg (Barebone-System mit Akku) **Deutsch Deutsch**

# **A propos de ce Guide Utilisateur Concis**

Ce guide rapide est une brève introduction à la mise en route de votre système. Il s'agit d'un supplément, et non pas d'une alternative au *Manuel de l'Utilisateur* en Anglais complet au format Adobe Acrobat sur le disque *Device Drivers & Utilities + User's Manual* fourni avec votre ordinateur. Ce disque contient aussi les pilotes et utilitaires nécessaires au fonctionnement correct de votre ordinateur (**Remarque**: La compagnie se réserve le droit de revoir cette publication ou de modifier son contenu sans préavis).

Certains ou tous les éléments de l'ordinateur peuvent avoir été déjà installés. Si ce n'est pas le cas, ou si vous avez l'intention de reconfigurer (ou réinstaller) des portions du système, reportez-vous au *Manuel de l'Utilisateur* complet. Le disque *Device Drivers & Utilities + User's Manual* ne contient pas de système d'exploitation.

## **Informations de réglementation et de sécurité**

Prêtez attention aux avis réglementaires et informations de sécurité contenus dans le *Manuel de l'Utilisateur* se trouvant sur le disque *Device Drivers & Utilities + User's Manual*.

© Janvier 2015

## **Marques déposées**

**Intel** et **Intel Core** sont des marques déposées ou enregistrées d'Intel Corporation.

## **Instructions d'entretien et d'utilisation**

L'ordinateur est robuste, mais il peut toutefois être endommagé. Afin d'éviter ceci, veuillez suivre ces recommandations :

- **Ne le laissez pastomber. Ne l'exposez à aucun choc ou vibration.** Si l'ordinateur tombe, le boîtier et d'autres éléments pourraient être endommagés.
- **Gardez-le sec. Ne le laisser pas surchauffer.** Tenez l'ordinateur et son alimentation externe à distance de toute source de chaleur. Il s'agit d'un appareil électrique. Si de l'eau ou tout autre liquide venait à pénétrer à l'intérieur de votre ordinateur, il pourrait être sérieusement endommagé.
- **Evitez les interférences.** Tenez l'ordinateur à distance de transformateurs à haute capacité, moteurs électriques, et autres appareils générateurs de champs magnétiques importants. Ceux-ci peuvent gêner ses performances normales et endommager vos données.
- **Suivez les procédures appropriées d'utilisation de votre ordinateur.** Arrêtez l'ordinateur correctement, et fermez tous vos programmes (n'oubliez pas d'enregistrer votre travail). N'oubliez pas d'enregistrer vos données régulièrement puisqu'elles peuvent être perdues si la batterie est vide.

### **Révision**

Si vous essayez de réparer l'ordinateur par vous-même, votre garantie sera annulée et vous risquez de vous exposer et d'exposer l'ordinateur à des chocs électriques. Confiez toute réparation à un technicien qualifié, particulièrement dans les cas suivants:

- Si le cordon d'alimentation ou l'adaptateur AC/DC est endommagé, abimé ou effiloché.
- Si votre ordinateur a été exposé à la pluie ou tout autre liquide.
- Si votre ordinateur ne fonctionne pas normalement bien que vous ayez suivi les instructions de mise en marche à la lettre.
- Si votre ordinateur est tombé par terre ou a été endommagé (si l'écran LCD est cassé, ne touchez pas le liquide car il contient du poison).

• Si une odeur inhabituel, de la chaleur ou de la fumée apparaissait sortant de votre ordinateur.

### **Informations de sécurité**

- Utilisez uniquement un adaptateur AC/DC agréé avec votre ordinateur.
- Utilisez uniquement le cordon d'alimentation et les batteries indiqués dans ce manuel. Ne jetez pas les batteries dans le feu. Elles peuvent exploser. Consultez la réglementation locale pour des instructions de recyclage possibles.
- Ne continuez pas d'utiliser une batterie qui est tombée, ou qui paraît endommagée (ex: tordue ou vrillée) d'une manière quelconque. Même si l'ordinateur continue de fonctionner avec la batterie en place, cela peut détériorer le circuit, pouvant déclencher un incendie.
- Assurez-vous que votre ordinateur est complètement éteint avant de le mettre dans un sac de voyage (ou tout autre bagage similaire).
- Avant de nettoyer l'ordinateur, retirez la batterie et assurez-vous que l'ordinateur est débranché de toute alimentation électrique externe, périphériques et câbles (y compris les lignes téléphoniques).
- Utilisez un chiffon propre et doux pour nettoyer l'ordinateur, mais n'appliquez pas d'agent de nettoyage directement sur l'ordinateur. N'utilisez pas de produit de nettoyage volatil (des distillés pétrôle) ou abrasifs sur aucun des éléments de l'ordinateur.
- N'essayez jamais de réparer la batterie. Au cas où votre batterie aurait besoin d'être réparée ou changée, veuillez vous adresser à votre représentant de service ou à des professionnels qualifiés.
- Notez que dans les ordinateurs ayant un logo fixé par dépôt électrolytique, le logo est recouvert par une protection adhésive. À cause de l'usure générale, cette protection adhésive se détériore avec le temps et le logo exposé peut former des angles coupants. Faites bien attention lorsque vous manipulez l'ordinateur, et évitez de toucher le logo fixé par dépôt électrolytique. Dans la sacoche de voyage, ne mettez pas d'autres objets qui risquent de se frotter contre l'ordinateur pendant le transport. En cas d'une telle usure, contactez votre centre de services.

### **Précautions concernant les batteries polymères**

Notez les informations suivantes spécifiques aux batteries polymères, et le cas échéant, celles-ci remplacent les informations générales de précaution sur les batteries.

- Les batteries polymères peuvent présenter une légère dilatation ou gonflement, mais cela est inhérent au mécanisme de sécurité de la batterie et ne représente pas une anomalie.
- Manipulez les batteries polymères de façon appropriée lors de leur utilisation. Ne pas utiliser de batteries polymères dans des environnements présentant une température ambiante élevée, et ne pas stocker les batteries non utilisées pendant de longues périodes.

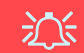

#### **Elimination de la batterie & avertissement**

Le produit que vous venez d'acheter contient une batterie rechargeable. Cette batterie est recyclable. Quand elle n'est plus utilisable, en fonction des lois locales des différents états et pays, il peut être illégal de s'en débarrasser en la jetant avec les ordures ménagères normales. Vérifiez auprès du responsable local de l'élimination des déchets solides de votre quartier pour vous informer des possibilités de recyclage ou de la manière appropriée de la détruire.

Il existe un danger d'explosion si la batterie est remise de façon incorrecte. Remplacez-la uniquement par des batteries de même type ou de type équivalent, recommandées par le fabricant. Eliminez les batteries usagées selon les instructions du fabricant.

# **Guide de démarrage rapide**

- 1. Enlevez tous les memballages.
- 2. Posez l'ordinateur sur une surface stable.
- 3. Installez la batterie et assurez-vous qu'elle correctement positionnée.
- 4. Connectez fermement les périphériques que vous souhaitez utiliser avec votre ordinateur (par ex. clavier et souris) à leurs ports respectifs.
- 5. Branchez l'adaptateur AC/DC à la prise d'entrée DC sur le droit de l'ordinateur, branchez ensuite le cordon secteur à une prise murale, puis à l'adaptateur AC/DC.
- 6. D'une main, soulevez soigneusement le couvercle/LCD pour obtenir un angle de vision confortable (ne pas dépasser 130 degrés), de l'autre main (comme illustré dans *la Figure 1*) maintenez la base de l'ordinateur (**Remarque : Ne** soulevez **jamais** l'ordinateur par le couvercle/LCD).
- 7. Pressez le bouton de mise en marche pour allumer.

## **Logiciel système**

Votre ordinateur peut être livré avec un logiciel système préinstallé. Si ce n'est pas le cas, ou si vous re-configurez votre ordinateur pour un système différent, vous constaterez que ce manuel fait référence à *Microsoft Windows 8.1* .

## **Prend en charge les disques durs RAID**

Votre disque dur peut être configuré en mode AHCI ou RAID (pour améliorer les performances ou la protection). Notez que la configuration de votre disque dur en mode RAID doit être faite avant d'installer le SE *Windows*. Ne modifiez pas le mode, sauf si vous envisagez de réinstaller votre système d'exploitation, et prenez soin de sauvegarder tous les fichiers et données nécessaires avant de le faire.

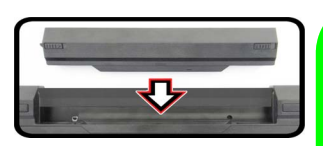

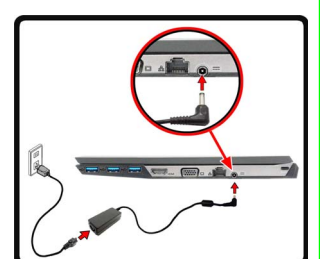

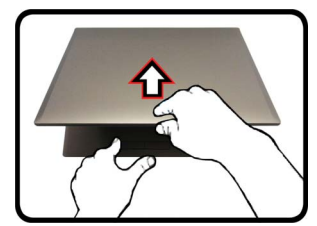

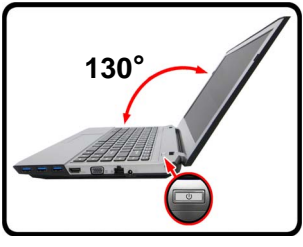

### P **Arrêt**

Veuillez noter que vous devriez toujours éteindre votre ordinateur en utilisant la commande **Arrêter** dans *Windows* (voir cidessous). Cette précaution évite des problèmes de disque dur ou de système.

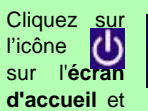

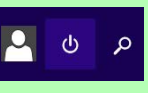

sélectionnez **Arrêter** dans el menu.

#### **Ou**

Cliquez-droit sur le **bouton** Démarrer **Demarrer** en bas de l'**écran d'accueil** ou du **bureau** et sélectionnez **Arrêter ou se déconnecter > Arrêter** dans el menu contextuel.

*Figure 1* **Ouvrir le couvercle/LCD/ordinateur avec un adaptateur AC/DC branché**

# **Configuration RAID**

Vous pouvez utiliser vos disques durs en RAID 0 (Striping), RAID 1 (Mirroring) ou Recovery (Récupération) pour améliorer la tolérance aux pannes et les performances.

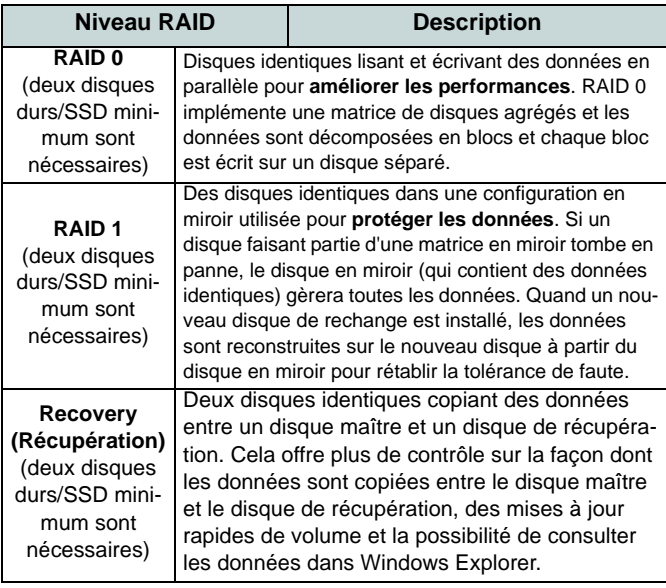

*Tableau 1* **- Description RAID**

Avant de configurer votre disque dur Serial ATA en mode RAID, vous devrez préparer ce qui suit :

- Le disque de SE *Microsoft Windows 8.1*.
- Deux SSD identiques.
- Un lecteur DVD externe connecté.
- Le disque *Device Drivers & Utilities + User's Manual*.

**Remarque**: Tous les SSD en configuration RAID doivent être identiques (même capacité et même marque) afin d'éviter tout comportement inattendu du système.

## **Procédure de configuration RAID**

- 1. Allumez l'ordinateur et appuyez sur <F2> pour aller dans le **BIOS**.
- 2. Allez au menu **Boot**, sélectionnez **UEFI Setting** et appuyez sur Entrée.
- 3. Paramétrez **UEFI Boot** sur «**Enabled**».
- 4. Appuyez sur <Échap> pour sortir du menu et allez au menu **Advanced**.
- 5. Sélectionnez **SATA Mode**, appuyez sur Entrée et sélectionnez "**RAID Mode**".
- 6. Appuyez sur <F4> et <Oui> pour "**Enregistrer les modifications et réinitialiser**".
- 7. Pendant le redémarrage de l'ordinateur, appuyez sur <F2> pour accéder au BIOS.
- 8. Allez à **Intel(R) Rapid Storage Technology** (dans le menu **Advanced**) et appuyez sur Entrée.
- 9. Sélectionnez **Create RAID Volume** et appuyez sur Entrée.
- 10. Vous pouvez maintenant configurer votre volume RAID à l'aide des deux disques installés.
- 11. Allez à **Name:** et appuyez sur Entrée.
- 12. Tapez un nom de votre choix pour votre volume RAID et appuyez sur Entrée.

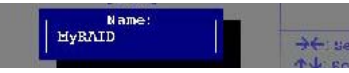

#### *Figure 2* **- Nommer le volume RAID (Advanced > Intel(R) Rapid Storage Technology)**

13. Allez à **RAID Level**: et appuyez sur Entrée.

- 14. Choisissez le niveau RAID requis (voir *le Tableau 1 à la page 65*) et appuyez sur Entrée.
	- RAID 0 (Stripe)/ RAID 1 (Mirror)/ Recovery (Récupération)
- 15. Allez à l'un des disques énumérés sous **Select Disks:** (Sélectionner les disques:) et sélectionnez un nom de disque et appuyez sur Entrée.
- 16. Déplacez le curseur (utilisez les touches fléchées) vers le bas sur **X** (ou sélectionnez le disque requis) et appuyez sur Entrée.

Si vous avez sélectionné un niveau RAID **Recovery** (Récupération) alors vous devez sélectionner un disque comme **Master disk (M)** (Disque Maître (M) et un disque comme **Recovery disk (R)** (Disque de Récupération).

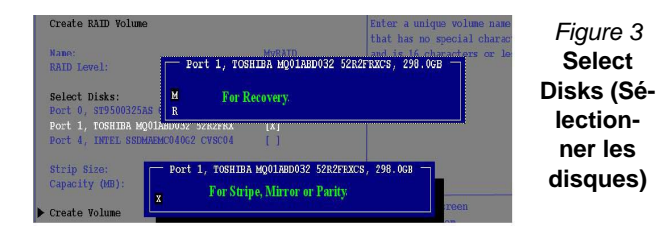

- 17. Vous devez sélectionner deux disques identiques pour former votre volume RAID.
- 18. Si vous avez sélectionné **RAID 0 (Stripe)** (Bande) alors vous pouvez ajuster la «**Strip Size**» (Taille de bande) pour qu'elle corresponde à vos besoins.
- 19. Si vous avez sélectionné **Recovery** (Récupération) alors vous pouvez paramétrer la **Synchronisation** sur «**On Request**» (sur demande) ou «**Continuous**» (Continu).
- 20. Allez à **Create Volume** (Créer un volume) et appuyez sur Entrée.

21. Le volume RAID sera alors créé et les informations RAID seront affichées sous **Intel(R) Rapid Storage Technology** (dans le menu **Advanced**).

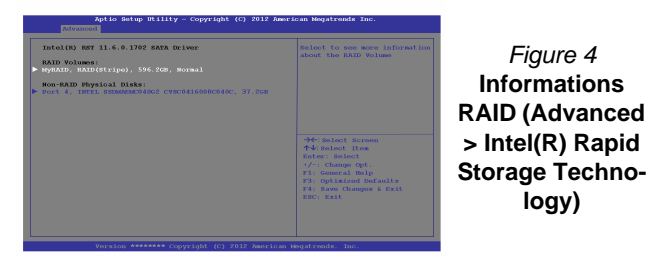

- 22. Appuyez sur <Échap> pour sortir du menu.
- 23. Appuyez sur <F4> et <Oui> pour **"Enregistrer les modifications et réinitialiser"**.
- 24. Vérifiez que le DVD du SE *Windows 8.1* est dans le lecteur DVD connecté, ainsi l'ordinateur démarrera automatiquement à partir du DVD du SE *Windows 8.1* (vous serez invité à appuyer sur une touche pour démarrer à partir du DVD).
- 25. Appuyez sur <F7> au démarrage de l'ordinateur pour faire apparaître le menu des périphériques d'amorçage.
- 26. Sélectionnez le lecteur de DVD contenant le DVD du SE *Windows 8.1* et appuyez sur Entrée.
- 27. Appuyez sur une touche au démarrage du système pour commencer à installer *Windows* à partir de votre disque *Microsoft Windows 8.1*.
- 28. Appuyez sur **Suivant** > **Installer maintenant** pour continuer à installer le système d'exploitation normalement (voir votre documentation de *Windows* si vous avez besoin d'instructions pour installer le Système d'Exploitation *Windows*).
- 29. Suivez les instructions à l'écran pour installer le SE *Windows 8.1*.
- 30. Vérifiez que vous avez installé le pilote **technologie Intel® Rapid Storage (IRST)**.

## **Carte du système: Vue de face avec l'écran LCD ouvert**

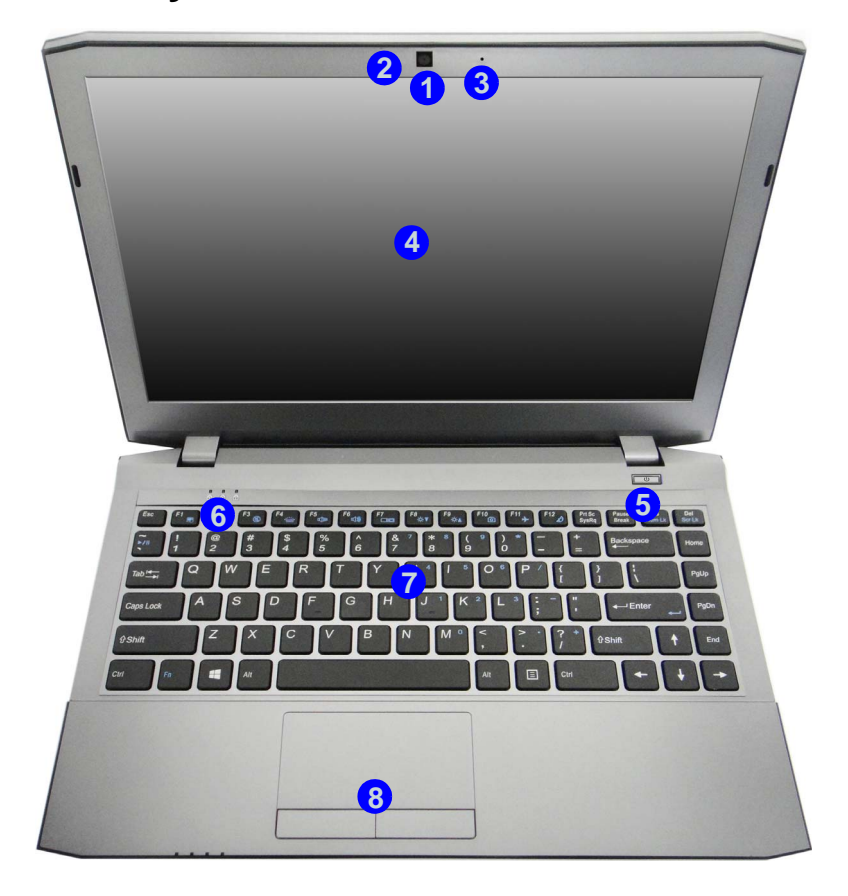

#### *Figure 5* **Vue de face avec l'écran LCD ouvert**

- 1. Caméra PC
- 2. \*Indicateur LED de caméra PC *\*Quand la caméra PC est en cours d'utilisation le Indicateur LED sera illuminé en rouge.*
- 3. Microphone
- 4. Écran LCD
- 5. Bouton d'alimentation
- 6. Indicateurs LED
- 7. Clavier
- 8. Touchpad et boutons

## 江

#### **Utilisation des appareils sans fil à bord d'un avion**

L'utilisation de tout appareil électronique de transmission est généralement interdite à bord d'un avion.

Vérifiez que les modulesWLAN, 3G/4G & Bluetooth sont désactivés si vous utilisez l'ordinateur à bord d'un avion en mettant le système en Mode Avion.

# **Indicateurs LED**

Les indicateurs LED sur votre ordinateur affichent des informations utiles sur l'état actuel de votre ordinateur.

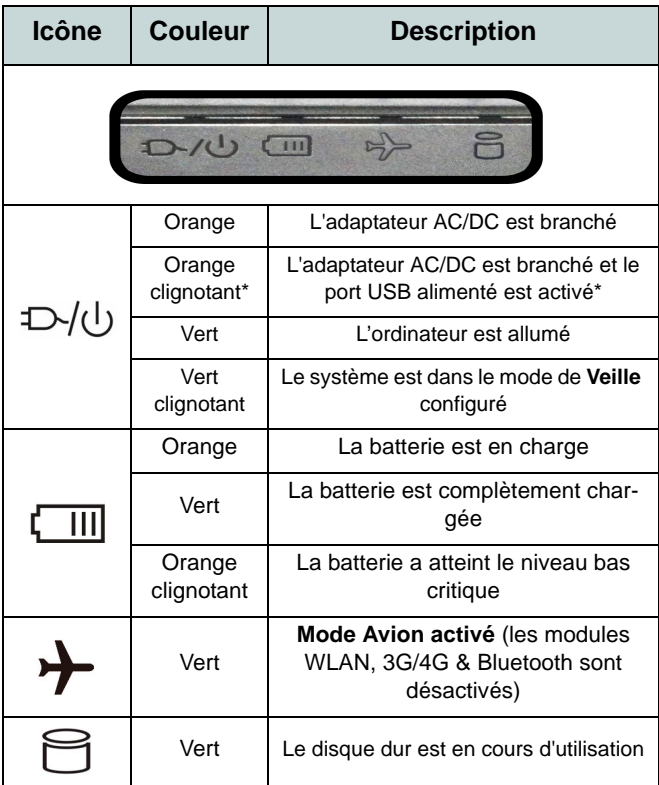

*Tableau 2* **- Indicateurs d'alimentation LED** 

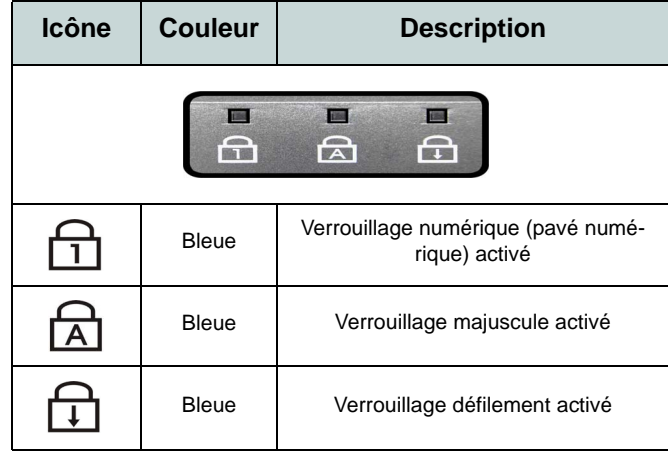

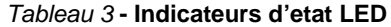

\*Le port USB 3.0 alimenté peut être activé/désactivé par le biais de la combinaison de touches **Fn + Bouton d'alimentation**. Lorsque le port USB alimenté est activé il fournit du courant (**pour charger les appareils uniquement, pas pour les faire fonctionner**) lorsque le système est éteint mais toujours alimenté par l'adaptateur AC/DC branché sur une prise qui fonctionne ou alimenté par la batterie avec un niveau de capacité supérieur à 20% (ceci peut ne pas fonctionner avec certains appareils - voir *la page 87*).
# **Clavier**

Le clavier est doté d'un pavé numérique intégré pour une saisie des données numériques plus facile. Le fait d'appuyer sur **Fn + Verr Num** active ou désactive le pavé numérique. Il est également doté de touches fonction pour vous permettre de changer instantanément de mode opérationnel. Le niveau d'éclairage du clavier peut être réglé, ou allumé/éteint, à l'aide des touches **Fn + F4**.

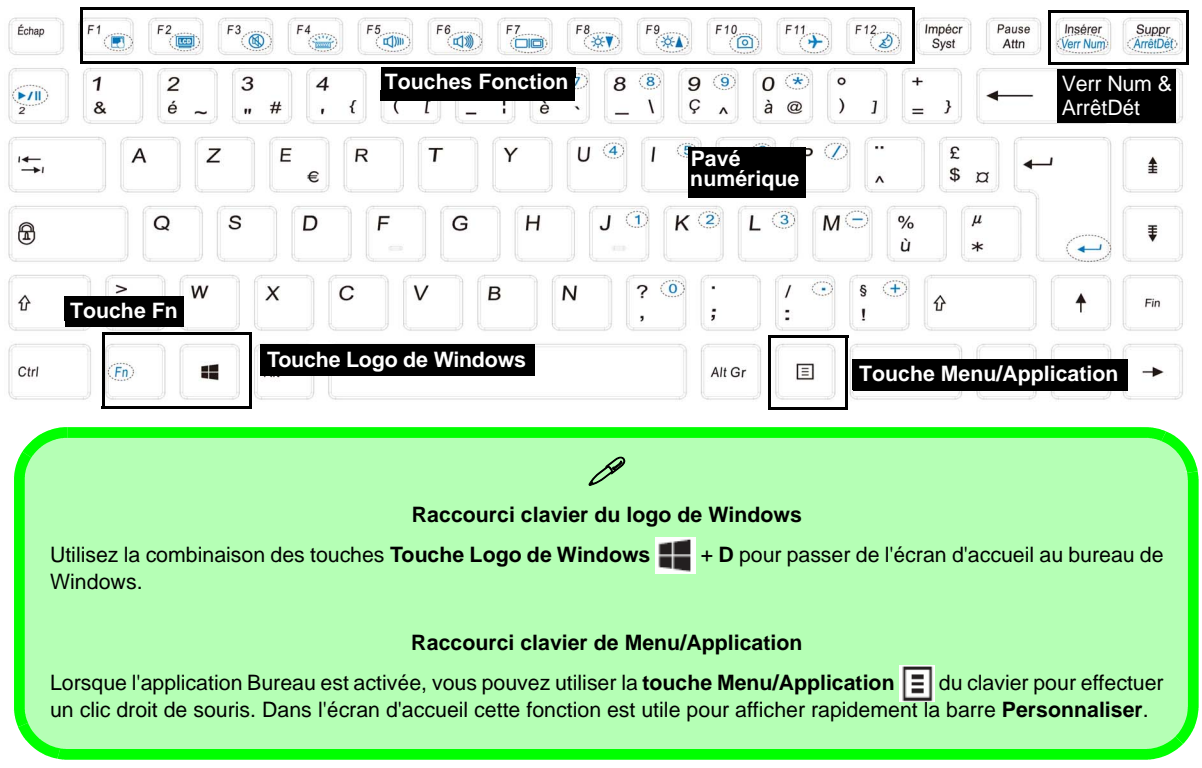

# **Touches fonction**

Les touches de fonctions (**F1** - **F12** etc.) agiront comme touches de raccourci (hot-key) quand pressée en maintenant la touche **Fn** appuyée. En plus des combinaisons des touches de fonction de base, des indicateurs visuels sont disponibles (**dans l'application Bureau de** *Windows* **uniquement et pas dans l'écran d'accueil**) quand le pilote de touches de raccourci (HotKey Driver) est installé.

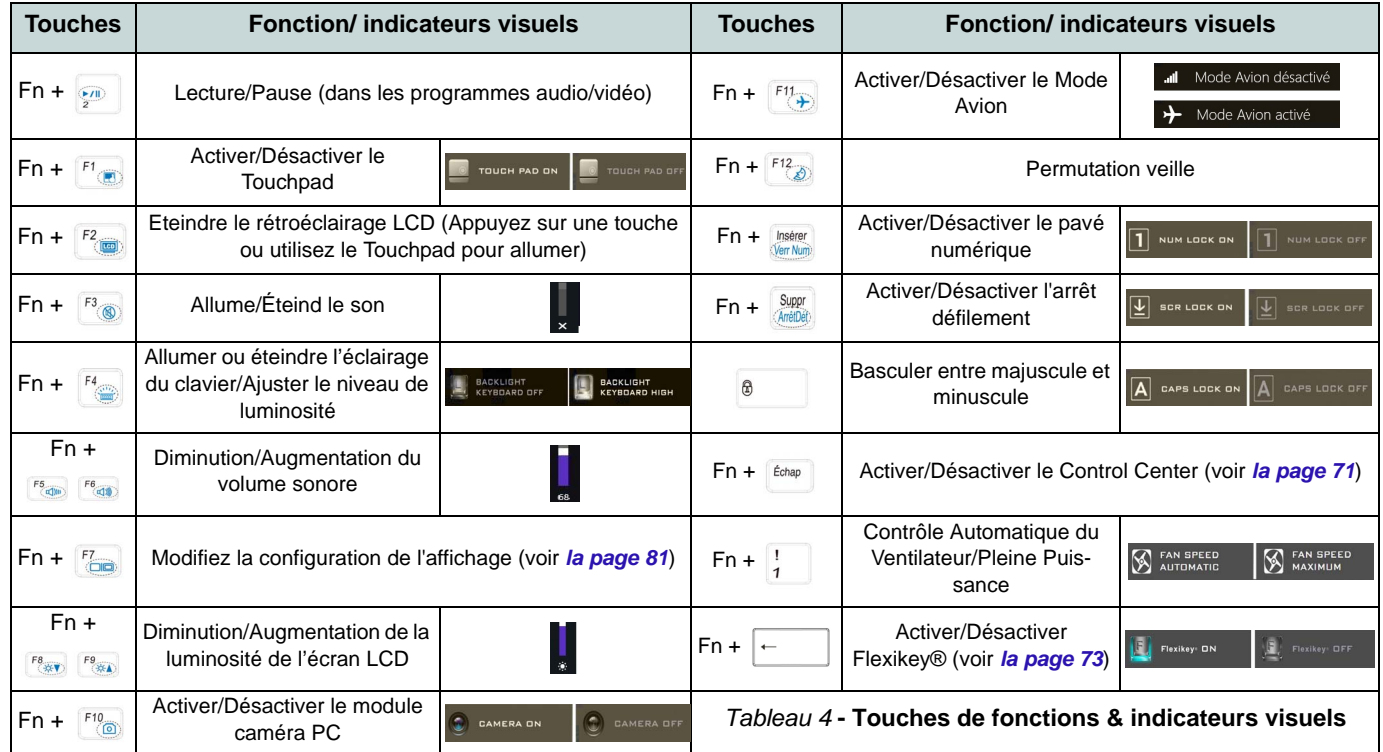

# **Français**

# <span id="page-74-0"></span>**Control Center**

Le **Control Center** dans *Windows 8.1* fonctionne dans l'application **Bureau** et non dans l'écran d'accueil. Appuyez sur la combinaison de touches **Fn + Échap** ou **double-cliquez sur l'icône** ans la **zone de notification de la barre des tâches** pour activer/désactiver le **Control Center**. Le **Control Center** donne un accès rapide aux commandes fréquemment utilisées, et vous permet de rapidement d'activer/désactiver le touchpad/le module caméra PC.

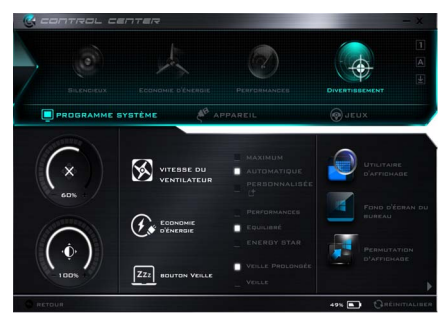

*Figure 7* **- Control Center**

# **Modes d'alimentation**

Vous pouvez définir un **Mode d'alimentation** en cliquant sur l'icône appropriée au dessus du **Control Center**. Chaque mode d'alimentation aura une incidence sur le mode Economie d'énergie, le mode Avion, la gestion de l'alimentation et l'alimentation de la caméra PC de l'ordinateur, etc.

# **Menus du Control Center**

Le **Control Center** contient trois rubriques du menu (**Programme système**, **Appareil** et **Jeux**) dans les modes d'alimentation. Cliquez sur les icônes du **Control Center** pour activer la fonction correspondante, ou maintenez le bouton de la souris enfoncé et déplacez le curseur à l'endroit approprié. Certaines fonctions sont automatiquement ajustées lorsque le mode d'alimentation est sélectionné. Cliquez sur les rubriques du menu, puis cliquez sur l'un des boutons.

## **État d'alimentation b**  $\lim_{n \to \infty}$

L'icône **État d'alimentation** indique si vous êtes actuellement alimenté par la batterie, ou par l'adaptateur AC/DC branché à une prise de courant. La barre d'état d'alimentation indiquera l'état de charge actuel de la batterie.

# **Luminosité**

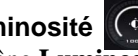

L'icône **Luminosité** indiquera le niveau de luminosité actuel de l'écran. Vous pouvez utiliser le curseur pour ajuster la luminosité de l'écran ou les combinaisons de touches **Fn + F8/F9**, ou utiliser la combinaison de touches **Fn + F2** pour éteindre le rétroéclairage LED (appuyez sur une touche pour le rallumer). Notez que la luminosité de l'écran est également affectée par le **Mode d'alimentation** choisi.

# **Volume**

L'icône **Volume** indiquera le niveau du volume actuel. Vous pouvez utiliser le curseur pour régler le volume ou les combinaisons de touches **Fn + F5/F6**, ou utiliser les combinaisons de touches **Fn + F3** pour couper le volume.

## **Économie d'énergie**

Ce système prend en charge les fonctionnalités de gestion d'alimentation **Energy Star** qui placent les ordinateurs (CPU, disque dur, etc.) dans des modes veille à faible consommation d'énergie après une période d'inactivité donnée. Cliquez sur le bouton **Performances**, **Equilibré** ou **Energy Star**.

## **Vitesse du ventilateur**

La vitesse du ventilateur s'ajuste automatiquement pour contrôler la chaleur du CPU. Cependant, vous pouvez ajuster le réglage au maximum si vous préférez. Sélectionnez **Personnalisée** et cliquez sur les curseurs pour ajuster les paramètres selon vos préférences, cependant, ces paramètres peuvent être supplantés par le système, par mesure de sécurité, si une utilisation plus intensive du ventilateur est nécessaire.

## **Bouton Veille | 222 BOUTON VEILLE**

Cliquez sur le bouton **Veille Prolongée** ou **Veille** pour que l'ordinateur entre dans le mode d'économie d'énergie sélectionné.

## **Utilitaire d'affichage**

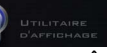

L'icône Utilitaire d'affichage apparaîtra

seulement dans le menu Programme système si la résolution de votre affichage est QHD ou supérieure. L'Utilitaire d'affichage vous permet de régler la taille du texte à l'écran pour en faciliter la lecture.

**Permutation d'affichage**  Cliquez sur le bouton **Permutation d'affichage** pour accéder au menu (ou utilisez la combinaison de touches  $\blacksquare$  + **P**) et sélectionnez le mode d'affichage joint approprié.

# **Fuseau horaire**

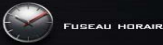

Cliquer sur le bouton **Fuseau horaire** permet d'accéder au panneau de configuration de **Date et heure** de *Windows*.

**FOND D'ÉGRAN<br>DU BUREAU Fond d'écran du bureau** Cliquer sur le bouton **Fond d'écran du bureau** vous permettra de changer l'image du fond d'écran du bureau.

## **Touchpad/caméra PC**

Cliquez sur l'un de ces boutons pour permuter l'état d'alimentation du TouchPad ou du module caméra. Notez que l'état de l'alimentation du module caméra est également affecté par le **mode d'alimentation** choisi.

#### **Touche Windows gauche**

TOUCHE WINDOWS

Cliquez sur **Désactiver** pour désactiver la touche Windows sur le côté gauche du clavier. Cela peut être utile si vous utilisez les touches de jeu (**W, A, S & D**) et que vous souhaitez éviter de déclencher les menus accidentellement avec la touche Windows.

## **Casque**

Les casques peuvent être réglés pour des effets différents à l'aide de ce menu.

## **Clavier rétroéclairé**

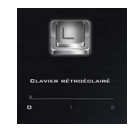

**Cliquez sur les chiffres** sous l'icône du Clavier rétroéclairé pour régler la luminosité de la LED du rétroéclairage du clavier.

#### **Flexikey®**

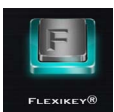

Cliquez sur le bouton pour accéder à l'application **Flexikey®**.

# **Application Flexikey®**

« Flexikey® » est une application de configuration de touches de raccourci rapide, qui vous permet d'**attribuer une touche unique** aux **combinaisons de plusieurs touches de lancement**, ou aux **programmes et applications de lancement**, pour **créer des macros de texte** et pour désactiver certaines touches. L'application peut être utilisée pour **configurer les boutons de la souris** pour créer des raccourcis clavier pour les jeux, etc. Tous les paramètres de configuration sont conservés dans des (jusqu'à 12) **profils** auxquels les paramètres sont appliqués. L'application **Flexikey®** est accessible en cliquant sur le bouton **del** dans la section **Jeux** du **Control Center** ou en cliquant sur l'icône de dans la zone de notification de la barre des tâches du bureau.

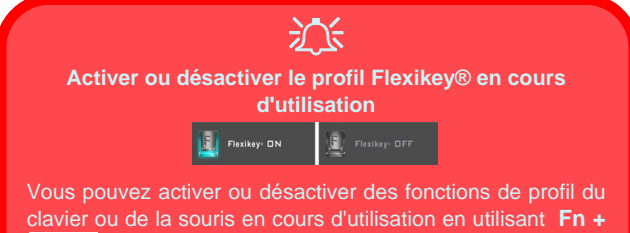

. Cette combinaison de touches vous permettra de passer du profil du clavier ou de la souris actuellement sélectionné aux paramètres standard du clavier et/ou de la souris, et vice-versa.

#### Touche Logo de Windows **Figure** et touche P

Notez que vous pouvez associer des actions aux touches du clavier à l'exception de la **Touche logo de Windows** et de la **touche P**.

# **Profils**

Les menus sur le côté gauche de l'application portent sur les Profils. Vous pouvez **Ajouter** ou **Supprimer** des Profils (**vous pouvez conserver 12 profils actifs**), **Exporter** et **Importer** des profils dans les menus. Si vous double-cliquez sur un Profil, vous pouvez modifier le **Nom du profil**, et modifier un fichier **Image** (images créées à l'aide des fichiers PNG).

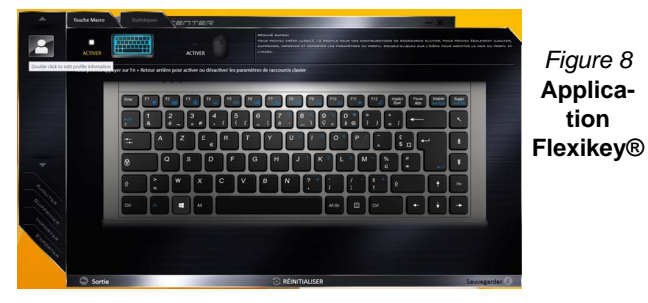

# **Paramètres du clavier et de la souris**

Cliquez sur **Activer** pour créer des paramètres pour le clavier et/ou la souris en cliquant sur le bouton en haut à gauche de l'écran (par exemple, vous pouvez créer un profil avec des paramètres uniquement pour la souris ou le clavier). En cliquant sur les icônes du clavier ou de la souris vous pourrez accéder à la page des paramètres pour le clavier ou la souris.

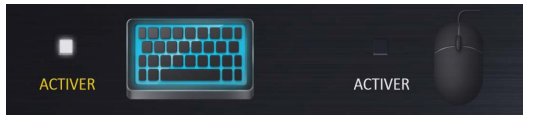

*Figure 9* **- Activer (clavier et souris)**

## **Paramètres du clavier**

Les paramètres du clavier vous permettent de configurer des actions pour toute touche unique (ou une combinaison de touches). Cliquez sur la touche, puis sélectionnez le **Type d'action** (**Touche Express**, **Lancer APP**, **Texte Express** ou **Désactiver**) dans le menu au bas de la page. Vous pouvez renommer l'action en cliquant dans la zone **Nom**, puis cliquez dans les **Info-Bulles** pour taper dans une note pour vous rappeler la fonction de l'action.

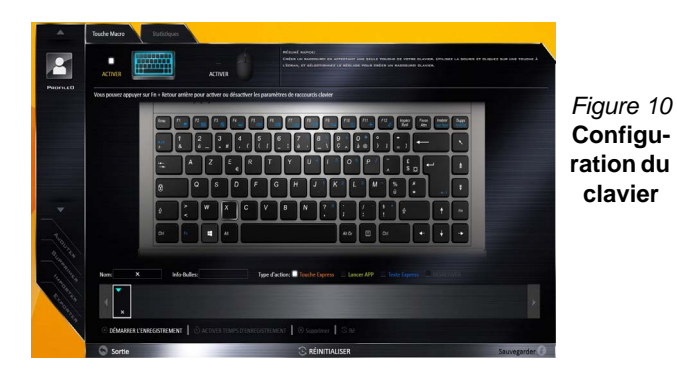

## **Paramètres de la souris**

Les paramètres de la souris vous permettent de configurer des actions pour les boutons de gauche<sup>1</sup>, de droite<sup>2</sup> et du milieu 3 d'une souris connectée, et aussi pour les boutons retour arrière **4** et avance **5** le cas échéant (sur une souris de type jeu). Cliquez sur le chiffre du bouton, puis sélectionnez le **Type d'action** (**Touche Express**, **Lancer APP**, **Texte Express** ou **Désactiver**) dans le menu au bas de la page. Vous pouvez renommer l'action en cliquant dans la zone **Nom**, puis cliquez dans les **Info-Bulles** pour taper dans une note pour vous rappeler la fonction de l'action.

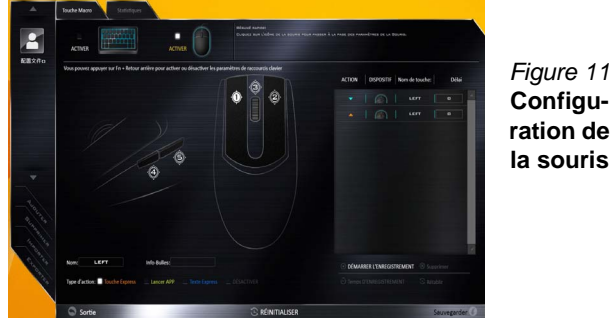

## **Configuration de la souris**

# **Caractéristiques de l'application Flexikey® :**

- **Touche Express**  Cette fonction vous permet de configurer une seule touche (ou le clic de la souris) pour envoyer plusieurs combinaisons de touches. Ceci est utile dans les jeux ou lors de l'utilisation d'applications ayant un ensemble complexe de raccourcis clavier.
- **Lancer APP**  Ceci affecte simplement des touches uniques (ou les clics de la souris) pour le lancement de tout fichier exécutable de programme ou d'application.
- **Texte Express** Cela vous permet d'affecter des touches uniques (ou les clics de la souris) pour envoyer des chaînes de texte couramment utilisées.
- **Désactiver**  Utilisez cette fonction pour désactiver des touches du clavier ou les boutons de la souris.
- **Statistiques**  Utilisez cette fonction pour enregistrer rapidement les touches utilisées dans une quelconque application, et pour désactiver les touches non utilisées.

## **Paramètres du clavier - Touche Express**

Pour configurer une touche unique pour envoyer plusieurs combinaisons de touches, ou pour créer les touches de raccourci les plus utiles, utilisez **Touche Express**.

- 1. **Activez** et sélectionnez le clavier sous votre profil choisi, cliquez sur une touche pour la sélectionner, puis cliquez pour sélectionner **Touche Express** dans **Type d'action**.
- 2. Dans l'exemple suivant, nous voulons changer une configuration de touches de jeu existante qui utilise la touche **Maj gauche** pour le sprint, et la touche **W** pour se déplacer vers l'avant, pour utiliser la touche **Ctrl gauche** pour combiner ce mouvement au sprint avant.
- 3. Cliquez sur la touche choisie pour l'action de raccourci.
- 4. Cliquez dans le champ **Info-Bulles** et tapez pour donner un nom à la combinaison de touches, par exemple « *Sprint Avant »*, puis cliquer à nouveau dans le champ Nom (pour éviter d'ajouter des touches enregistrées au nom Info-bulles).
- 5. Cliquez sur **Démarrer l'enregistrement** puis **appuyez** sur la touche ou les touches requise(s) (dans ce cas, nous allons **appuyer** sur Maj gauche et W) (assurez-vous que vous **appuyez sur la touche ou les touches requise(s)** et ne cliquez pas sur celles-ci).
- 6. Cliquez sur **Arrêter l'enregistrement** pour terminer le processus.

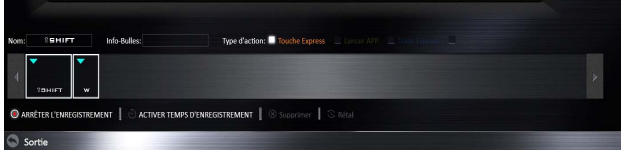

*Figure 12* **- Clavier - Touche Express**

- 7. Cliquez sur **Sauvegarder** pour enregistrer les paramètres de votre profil choisi.
- 8. Si vous voulez retirer une touche individuelle cliquez pour la sélectionner, puis cliquez sur **Supprimer**.
- 9. Si vous voulez effacer tous les paramètres, cliquez sur **Restaurer** pour revenir au paramétrage de touche par défaut.
- 10. Les **Touches Express** attribuées apparaîtront en **orange**.

## **Paramètres du clavier - Lancer APP**

Vous pouvez configurer des touches pour lancer une application ou un programme comme suit :

- 1. **Activez** et sélectionnez le clavier sous votre profil choisi, clliquez pour sélectionner une touche pour lancer l'application, puis cliquez pour sélectionner **Lancer APP** dans **Type d'action**.
- 2. Cliquez sur **Naviguer** en bas à droite de la fenêtre de l'application.

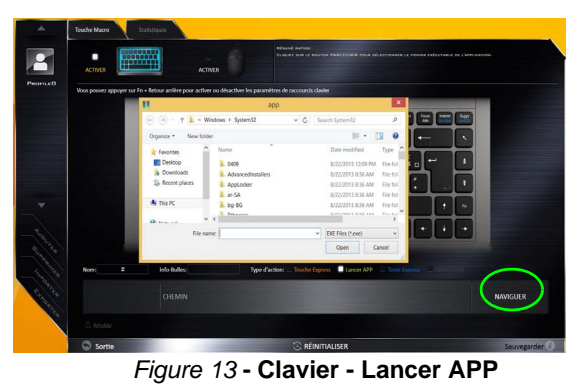

- 3. Localisez le fichier exécutable de l'application et cliquez sur **Ouvrir**.
- 4. La touche est maintenant configurée pour ouvrir l'application sélectionnée sous votre Profil choisi, et la touche s'affichera en **vert**.
- 5. Si vous voulez retirer une touche **Lancer APP**, sélectionnez-la et cliquez sur **Restaurer**.
- 6. Cliquez sur **Sauvegarder** pour enregistrer les paramètres de votre profil choisi.

## **Paramètres du clavier - Texte Express**

Une touche unique peut être configurée pour envoyer une chaîne de texte dans n'importe quelle application en utilisant **Texte Express**.

- 1. **Activez** et sélectionnez le clavier sous votre profil choisi, cliquez sur une touche pour la sélectionner, puis cliquez pour sélectionner **Texte Express** dans **Type d'action**.
- 2. Cliquez sur la touche **Démarrer** si nécessaire (la touche **Démarrer** est la touche utilisée dans votre programme cible pour ouvrir un message texte), ou vous pouvez la laisser vide si vous préférez.
- 3. Cliquez dans le champ **Contenu Texte** et tapez votre message.

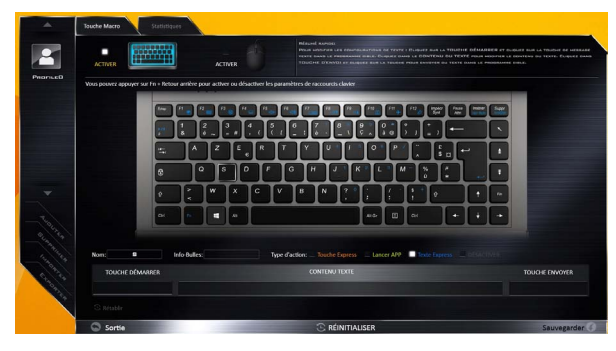

#### *Figure 14* **- Clavier - Texte Express**

- 4. Cliquez sur la touche **Envoyer** si nécessaire (la touche **Envoyer** est la touche utilisée dans votre programme cible destinée à envoyer un message texte, par exemple la touche Entrée serait la plus couramment utilisée), ou vous pouvez la laisser vide si vous préférez.
- 5. La touche est maintenant configurée pour envoyer le message texte dans le programme cible sous votre Profil choisi), et la touche s'affichera en **bleu**.
- 6. Si vous voulez retirer une touche **Texte Express**, sélectionnez-la et cliquez sur **Restaurer**.
- 7. Cliquez sur **Sauvegarder** pour enregistrer les paramètres de votre profil choisi.

## **Paramètres du clavier - Désactiver**

Vous pouvez utiliser le programme pour désactiver les touches non requises.

- 1. **Activez** et sélectionnez le clavier sous votre profil choisi, cliquez pour sélectionner une touche à désactiver, puis cliquez pour sélectionner **Désactiver** dans **Type d'action**.
- 2. La touche sera alors désactivée.
- 3. Si vous voulez activer à nouveau la touche, sélectionnez-la et cliquez sur **Restaurer**.
- 4. Cliquez sur **Sauvegarder** pour enregistrer les paramètres de votre profil choisi.
- 5. La touche sera désactivée sous votre Profil choisi, et la touche s'affichera en **gris**.

# **Carte du système: Vues de face, gauche, droite, arrière et dessous**

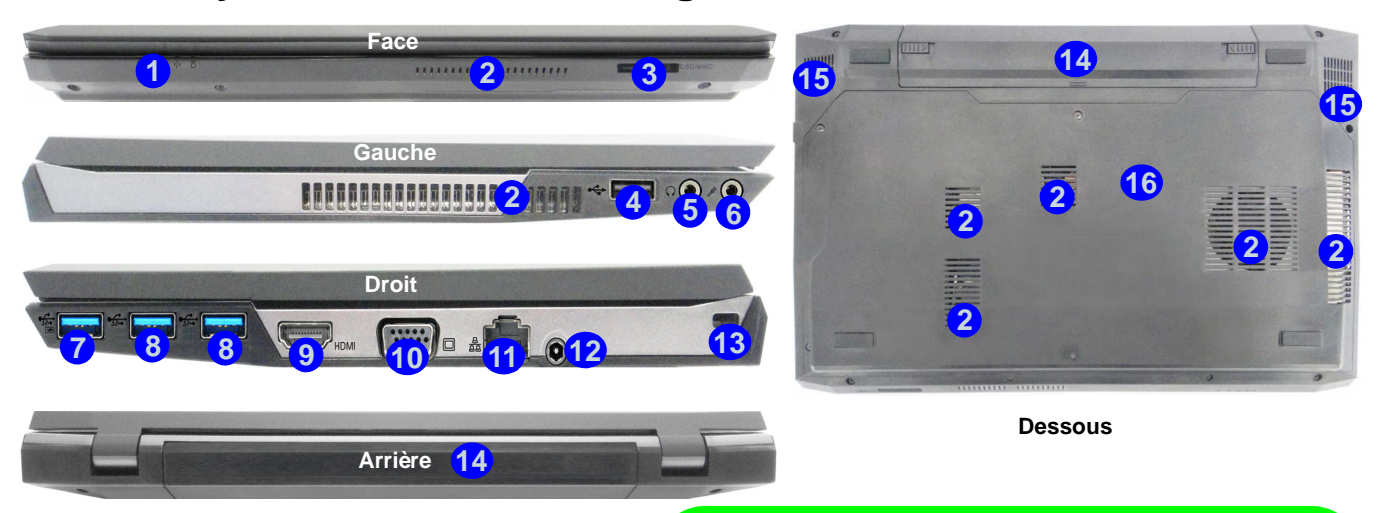

#### *Figure 15* **Vues de face, gauche, droite, arrière et dessous**

- 1. Indicateurs LED
- 2. Ventilation
- 
- 4. Port USB 2.0
- 5. Prise de sortie casque
- 6. Prise d'entrée de microphone
- 7. Port USB 3.0 alimenté
- 8. Ports USB 3.0
- 9. Prise de sortie HDMI
- 10. Port moniteur externe
- 11. Prise réseau RJ-45
- 3. Lecteur de carte multi-en-1 12. Prise d'entrée DC
	- 13. Fente de verrouillage de sécurité
	- 14. Batterie
	- 15. Haut-parleurs
	- 16. Couvercle de baie de composant

P

**USB**

Les ports USB 3.0 sont colorés en **bleu**. USB 3.0 transfèrera des données bien plus rapidement que l'USB 2.0, et il est compatible en amont avec USB 2.0. Lorsque le port USB 3.0 alimenté (7) est activé il fournit du courant (**pour charger les appareils uniquement, pas pour les faire fonctionner**) lorsque le système est éteint mais toujours alimenté par l'adaptateur AC/DC branché sur une prise qui fonctionne ou alimenté par la batterie avec un niveau de capacité supérieur à 20% (ceci peut ne pas fonctionner avec certains appareils - voir *la page 87*). Basculer l'alimentation sur ce port en utilisant la combinaison **Fn + bouton d'alimentation**.

# **Écran d'accueil, bureau et Barre des charmes de Windows 8.1**

Les applications, les panneaux de contrôle, les utilitaires et les programmes dans *Windows* sont accessibles depuis l'**écran d'accueil** et/ou l'**application Bureau de Windows**. Le Bureau (qui fonctionne comme une application dans l'écran d'**accueil**) est accessible en cliquant sur l'élément **Bureau** dans l'écran d'**accueil** (ou en utilisant la combinaison de touches **Touche Logo de Windows**  $\blacksquare + D$ ). La barre des tâches est affichée au bas de l'écran du bureau, et vous pouvez voir la zone de notification de la barre des tâches en bas à droite de l'écran. Cliquez sur la flèche en bas de l'écran d'**accueil** pour accéder à **Applications**.

Le côté droit de l'écran affiche la Barre des charmes. La Barre des charmes contient les menus **Rechercher**, **Partager**, **Accueil**, **Périphériques** et **Paramètres**. Pour accéder à la Barre des charmes déplacez le curseur vers les coins supérieurs ou inférieurs à droite de l'écran, puis passez la souris sur l'un des éléments de la Barre des charmes pour l'activer (la barre est noire quand elle est active), ou utilisez la combinaison de touches **Touche Logo de Windows**  $\blacksquare + C$ .

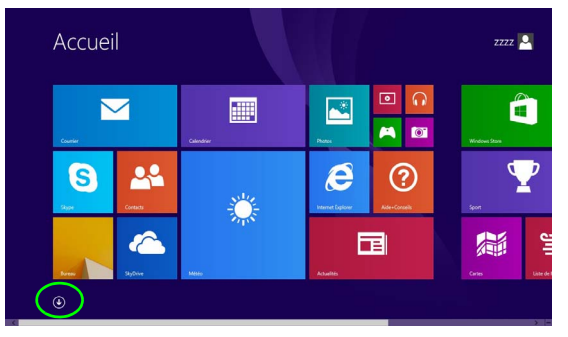

*Figure 16* **- Écran d'accueil (Windows 8.1)**

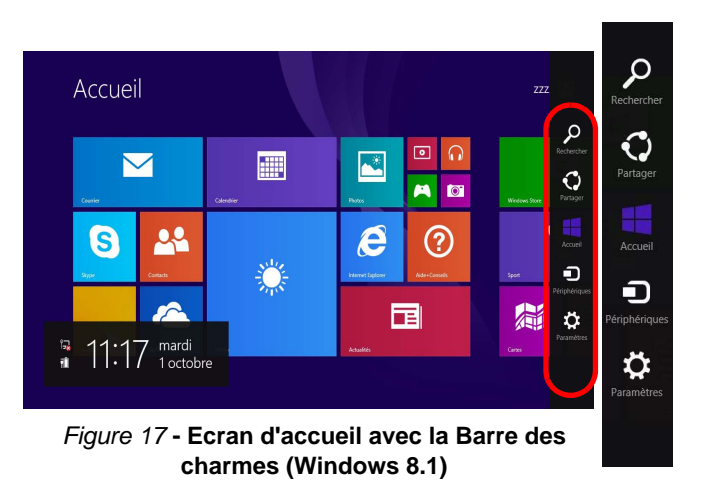

# **Panneau de Configuration de Windows 8.1**

Tout au long de ce manuel, vous verrez une instruction pour ouvrir le Panneau de Configuration. **Faites un clic droit** sur le **bouton Démarrer dans l'appli Bureau** ou sur l'écran **d'accueil** (ou utilisez la combinaison de touches **Touche Logo de Windows**  $\mathbf{I} + \mathbf{X}$  pour faire apparaître un menu contextuel avancé de fonctionnalités utiles telles que Panneau de configuration, Programmes et fonctionnalités, Options d'alimentation, Gestionnaire de tâches, Rechercher, Explorateur de fichiers, Invite de commandes, Gestionnaire de périphériques et Connexions réseau, et plus encore et sélectionnez **Panneau de Configuration**.

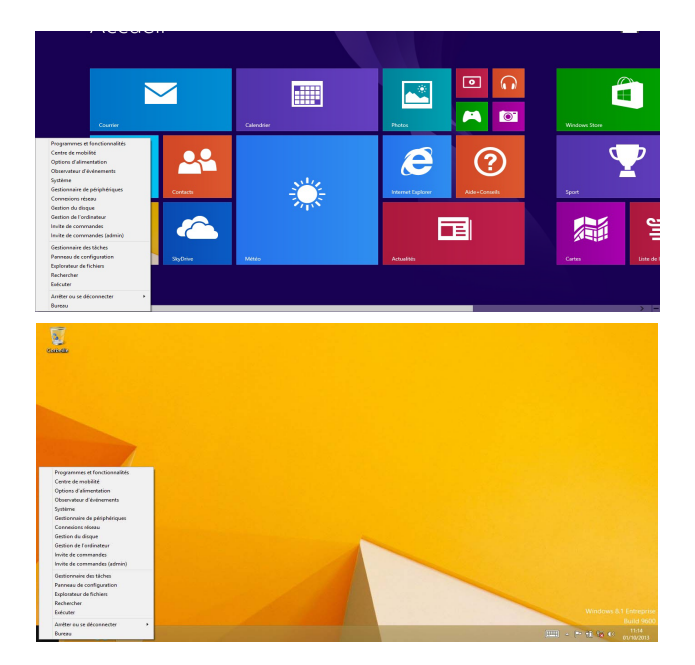

Déplacez la souris vers le coin inférieur gauche de l'écran et faites un clic droit sur le bouton Démarrer pour accéder au menu.

*Figure 18* **- Menu contextuel (Windows 8.1)**

# **Caractéristiques vidéo**

Le système comporte à la fois un **GPU intégré Intel** (pour l'économie d'énergie) et un **GPU discret NVIDIA** (pour les performances). Vous pouvez changer de périphérique d'affichage, et configurer les options d'affichage dès le moment que les pilotes vidéo sont installés.

## **Microsoft Hybrid Graphics**

**Microsoft Hybrid Graphics** est une technologie transparente conçue pour tirer les meilleures performances du système graphique tout en permettant une durée de batterie plus longue, sans avoir à changer manuellement les paramètres. L'ordinateur commute automatiquement et de façon transparente entre l'UMA (Unified Memory Architecture) GPU (iGPU) intégrée et le GPU (dGPU) discret lorsque c'est requis par les applications en cours.

#### *Pour accéder au panneau de contrôle Affichage:*

- 1. Allez au Panneau de Configuration.
- 2. Cliquez sur **Affichage** dan **Apparence et personnalisation** (catégorie).
- 3. Cliquez sur **Modifier la résolution de l'écran/Ajuster la résolution**.

- 4. Cliquez-droit sur le bureau (utilisez la combinaison de touches **Touche Logo de Windows**  $\blacksquare$  **+ touche D** pour accéder au bureau) et sélectionnez la **Résolution d'écran**.
- 5. Utilisez le menu déroulant pour sélectionner la résolution d'écran.
- 6. Cliquez sur **Paramètres avancés**.

#### *Pour accéder au Panneau de configuration des graphiques HD Intel®:*

1. Cliquez sur l'icône (**Panneau de configuration des graphiques HD Intel®**) dans l'écran **Applications**.

 $O<sub>U</sub>$ 

2. Cliquez-droit sur le bureau (utilisez la combinaison de touches **Touche Logo de Windows**  $\blacksquare$  **+ touche D** pour accéder au bureau) et sélectionnez **Propriétés graphiques** dans le menu.

 $O<sub>U</sub>$ 

Cliquez sur l'icône **de dans la zone de notification de la barre des** tâches du bureau et sélectionnez **Propriétés graphiques** dans le menu.

#### *Pour accéder au Panneau de configuration NVIDIA*:

- 1. Allez au Panneau de Configuration.
- 2. Cliquez sur **Panneau de configuration NVIDIA** dan **Apparence et personnalisation** (catégorie).

#### **OU**

3. Cliquez-droit sur le bureau (utilisez la combinaison de touches **Touche Logo de Windows**  $\blacksquare$  + touche **D** pour accéder au bureau) et sélectionnez **Panneau de configuration NVIDIA** dans le menu.

**OU** 

# **Français**

## **Périphériques d'affichage**

En plus du LCD intégré, vous pouvez aussi utiliser un moniteur VGA externe/écran plat ou TV (connecté au port moniteur externe ou à la prise de sortie HDMI) comme périphérique d'affichage.

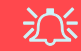

#### **Résolution de l'écran des applications (Windows 8.1)**

La résolution minimale dans laquelle les applications s'exécuteront est 1024x768.

La résolution minimale requise pour prendre en charge toutes les fonctionnalités de *Windows 8.1* (y compris le multitâche avec ancrage) est 1366x768.

# <span id="page-84-0"></span>**Utilisez la combinaison de touches du logo de Windows + P pour changer d'affichage**

Vous pouvez utiliser la combinaison de touches  $\mathbf{P} + \mathbf{P}$  (ou **Fn** + **F7**) pour changer rapidement de configuration d'affichage et de mode (ce qui est particulièrement utile lors de la connexion d'un projecteur) sous *Windows*.

- 1. Connectez votre écran externe au port moniteur externe ou à la prise de sortie HDMI, et allumez-le.
- 2. Appuyez sur la combinaison de touches  $\blacksquare$  + **P** (ou **Fn** + **F7**).
- 3. Un menu d'écran apparaîtra.
- 4. Utilisez les touches du curseur (ou  $\blacksquare$  + **P**) pour sélectionner la configuration appropriée dans le menu, et appuyez sur Entrée pour confirmer la sélection.

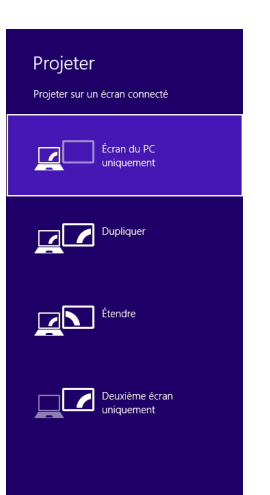

*Figure 19*  **+ P (Modifiez la configuration de l'affichage)**

# **Caractéristiques audio**

Vous pouvez configurer les options audio de votre ordinateur à partir du panneau de configuration **Son** dans *Windows*, à partir de l'icône **HD VDeck** sur le bureau ou le panneau de configuration **VIA HD Audio Deck**.

Le volume peut être réglé à l'aide de la combinaison de touches **Fn + F5/F6**.

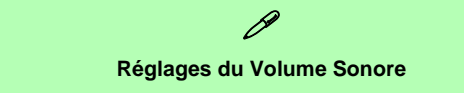

Le niveau du volume sonore aussi peut également être réglé à l'aide du réglage du volume dans le menu **Paramètres** dans la **barre des Charmes** (dans l'écran d'accueil) ou au moyen de l'icône **Haut-parleurs** de la barre des tâches du bureau.

# **Sound Blaster Cinema 2**

Installez l'application **Sound Blaster Cinema 2** afin de pouvoir configurer les paramètres audio adéquats permettant d'obtenir les meilleures performances de jeux, de musique et de films.

## **Application Sound Blaster Cinema 2**

Exécutez le panneau de configuration **Sound Blaster Cinema 2** dans la zone de notification de la barre des tâches (ou à partir de l'élément dans l'écran **Applications**). Cliquez sur les onglets pour accéder aux menus du panneau de configuration.

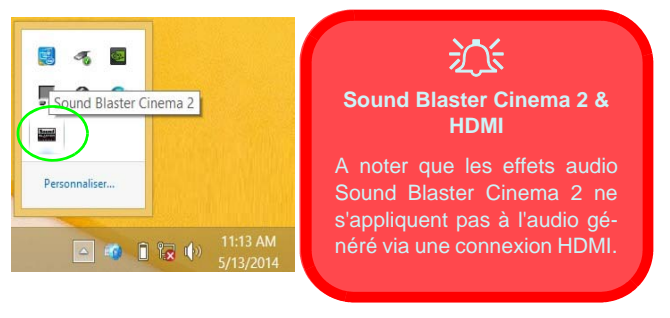

*Figure 20* **- Sound Blaster Cinema 2 (Icône de zone de notification de la barre des tâches)**

# **Options d'alimentation**

Le panneau de configuration **Options d'alimentation** de *Windows* vous permet de configurer la gestion d'alimentation de votre ordinateur. Vous pouvez économiser de l'énergie à l'aide de **modes de gestion de l'alimentation** et configurer les options pour le **bouton d'alimentation, bouton de veille (Fn + F12)**, **couvercle de l'ordinateur (lorsqu'il est fermé)**, mode **Affichage** et **Veille** (l'état d'économie d'énergie par défaut) dans le menu de gauche. Remarquez que le mode de gestion **d'économie d'énergie** peut avoir un impact sur les performances de l'ordinateur.

Cliquez pour sélectionner l'un des modes existants, ou cliquez sur **Créer un mode de gestion d'alimentation** dans le menu gauche et sélectionnez les options pour créer un nouveau mode. Cliquez sur **Modifier les paramètres du mode** et cliquez sur **Modifier les paramètres d'alimentation avancés** pour accéder à plus d'options de configuration.

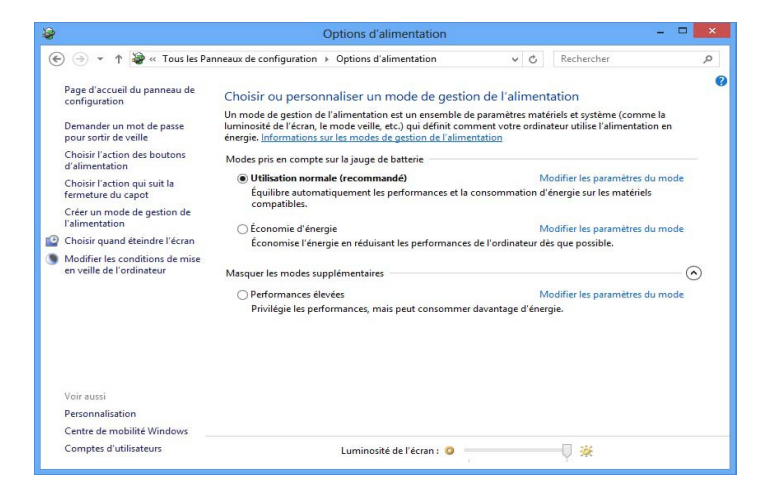

*Figure 21* **- Options d'alimentation**

#### **Directives générales pour l'installation du pilote**

 $\beta$ 

D'une manière générale, suivez les instructions par défaut à l'écran pour chaque pilote (par exemple **Suivant** > **Suivant** > **Terminer**) à moins que vous ne soyez un utilisateur avancé. Dans la plupart des cas, un redémarrage est nécessaire pour installer le pilote.

Assurez-vous que les modules (par exemple WLAN ou Bluetooth) sont allumés avant d'installer le pilote correspondant.

#### **Windows Update**

Après avoir installé tous les pilotes vérifiez que vous avez activé **Windows Update** afin d'obtenir toutes les dernières mises à jour de sécurité etc. (toutes les mises à jour incluront les derniers **correctifs** de Microsoft).

# **Installation du pilote**

Le disque *Device Drivers & Utilities + User's Manual* contient les pilotes et les utilitaires nécessaires pour un bon fonctionnement de votre ordinateur. Cette installation aura probablement déjà été faite pour vous. Si ce n'est pas le cas, insérez le disque et cliquez sur **Install Drivers** (bouton), ou **Option Drivers** (bouton) pour accéder au menu des pilotes **Optionnels**. Installez les pilotes en respectant l'ordre indiqué dans *la Figure 22*. Cliquez pour sélectionner les pilotes que vous désirez installer (vous devez noter les pilotes lorsque vous les installez). **Remarque:** Si vous devez réinstaller un pilote, vous devez d'abord le désinstaller.

## **Installation manuelle du pilote**

Cliquez le bouton **Browse CD/DVD** dans l'application *Drivers Installer* et naviguer jusqu'au fichier exécutable dans le dossier de pilote approprié.

Si l'assistant **Nouveau matériel détecté** apparaît pendant la procédure d'installation, cliquez sur **Annuler** pour fermer l'assistant, et suivez la procédure d'installation comme indiqué.

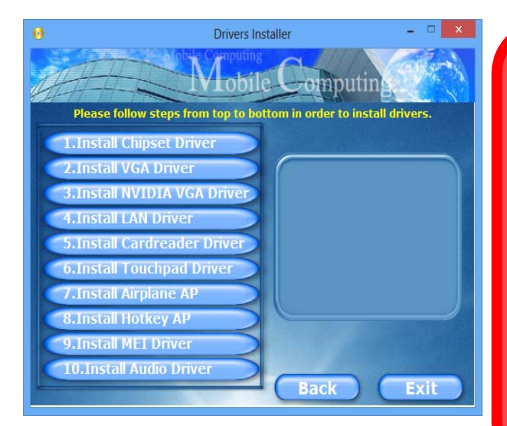

*Figure 22* **- Installation du pilote**

迩

#### **Installation des pilotes et alimentation**

Lors de l'installation des pilotes assurez-vous que votre ordinateur est alimenté par l'adaptateur CA/CC connecté à une source d'alimentation. Certains pilotes consomment une quantité importante d'énergie pendant la procédure d'installation, et si la capacité restante de la batterie n'est pas suffisante cela peut provoquer l'arrêt du système et entraîner des problèmes de système (à noter qu'il n'y a pas ici de problème de sécurité en cause, et la batterie sera rechargeable en 1 minute).

# **TPM (Option)**

Avant de paramétrer les fonctions TPM (Trusted Platform Module) vous devez initialiser la plate-forme de sécurité.

# **Activer TPM**

- 1. Redémarrez l'ordinateur.
- 2. Entrez dans l'**Aptio Setup Utility** en appuyez sur **F2** pendant le **POST**.
- 3. Utilisez les touches fléchées pour sélectionner le menu **Security**.
- 4. Sélectionnez **TPM Configuration**, puis appuyez sur Entrée.
- 5. Appuyez sur Entrée pour accéder au menu **Security Device Support** et sélectionnez **Enable**.
- 6. Appuyez ensuite sur **F4** pour enregistrer les modifications et redémarrer l'ordinateur.

# **Gestion du TPM dans Windows**

Vous pouvez gérer vos paramètres du TPM depuis *Windows*:

- 1. Allez au **Panneau de Configuration**.
- 2. Cliquez sur **Chiffrement de lecteur BitLocker** (**Système et Sécurité**).
- 3. Cliquez sur **Administration du TPM**.

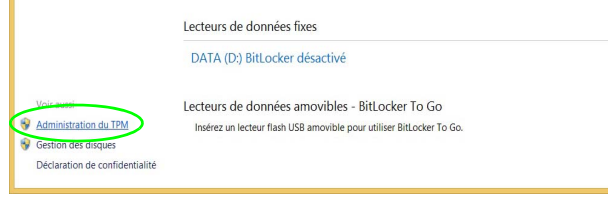

#### *Figure 23* **- Chiffrement de lecteur BitLocker (Administration du TPM)**

4. La fenêtre de gestion du TPM vous permet de configurer le TPM dans *Windows*. Comme le TPM est généralement administré au sein de larges enterprises et organisations, votre administrateur système devra vous assister pour la gestion des données.

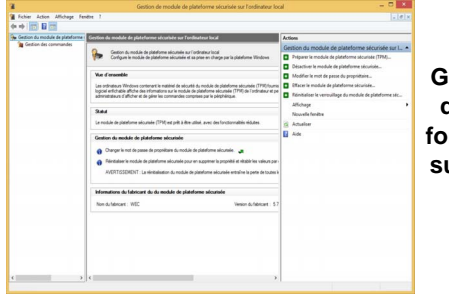

*Figure 24* **Gestion de module de plateforme sécurisée sur l'ordinateur local**

# **Actions du TPM**

- 1. Cliquez sur **Préparer le module de plateforme sécurisée (TPM)** et suivez les instructions de l'Assistant pour préparer le TPM (cela nécessitera probablement un redémarrage de l'ordinateur et la confirmation des modifications des paramètres après le redémarrage en appuyant sur la touche F appropriée).
- 2. Après le redémarrage, le TPM sera préparé et vous pourrez alors utiliser le menu **Actions** pour **Désactiver le module de plateforme sécurisée**, **Modifier le mot de passe du propriétaire**, **Effacer le module de plateforme sécurisée** ou **Réinitialiser le verrouillage du module de plateforme sécurisée**.
- 3. Un assistant vous guidera au long de toutes les étapes de configuration.
	- **Actions** Gestion du module de plateforme sécurisée sur l... ▲ Préparer le module de plateforme sécurisée (TPM)... Désactiver le module de plateforme sécurisée... Modifier le mot de passe du propriétaire... Effacer le module de plateforme sécurisée... Réinitialiser le verrouillage du module de plateforme séc... Affichage

*Figure 25* **Menu Actions**

# **Module 3G/4G (Option)**

Si votre option d'achat comporte un **module 3G/4G optionnel**, suivez les instructions ci-dessous pour installer la carte USIM (qui vous sera fournie par votre fournisseur de service), et installez ensuite l'application.

# **Insérer la carte USIM**

- 1. Eteignez l'ordinateur, retournez-le et retirez la batterie (1) (faites glisser le loquet dans la direction indiquée en dessous et sortez la batterie).
- 2. Insérez la carte USIM comme illustré ci-dessous jusqu'à ce qu'elle se clique en position, et remettez la batterie.

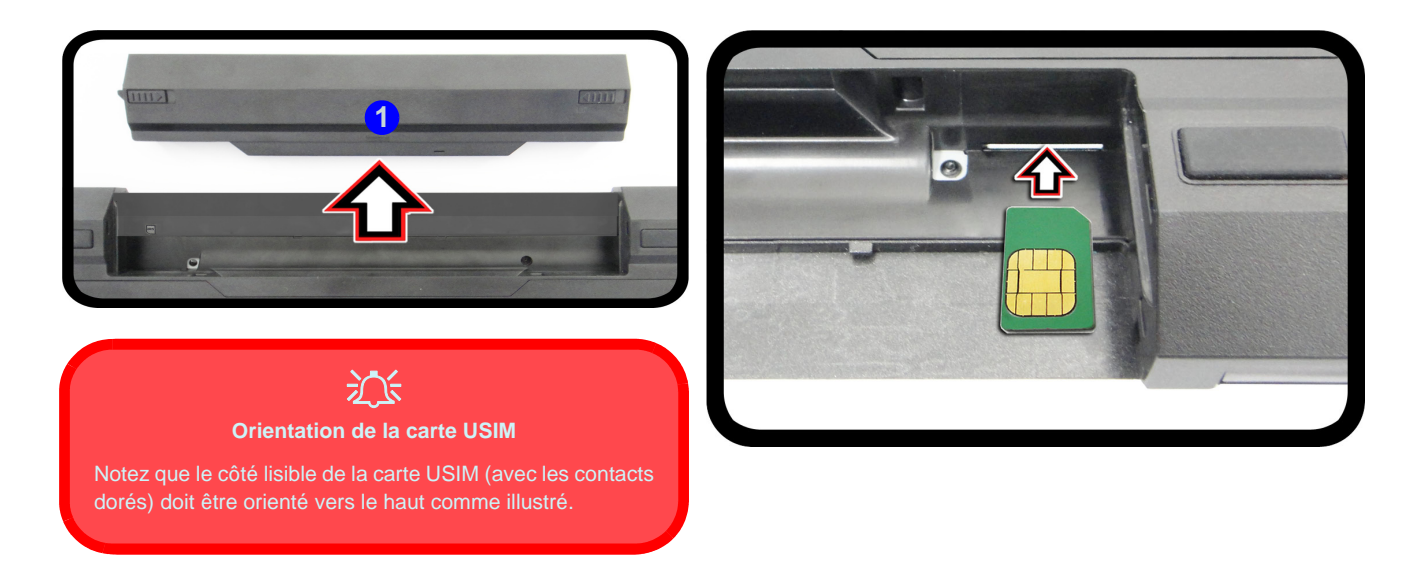

*Figure 26* **- Retirer la batterie et insérer la carte USIM**

# **Dépannage**

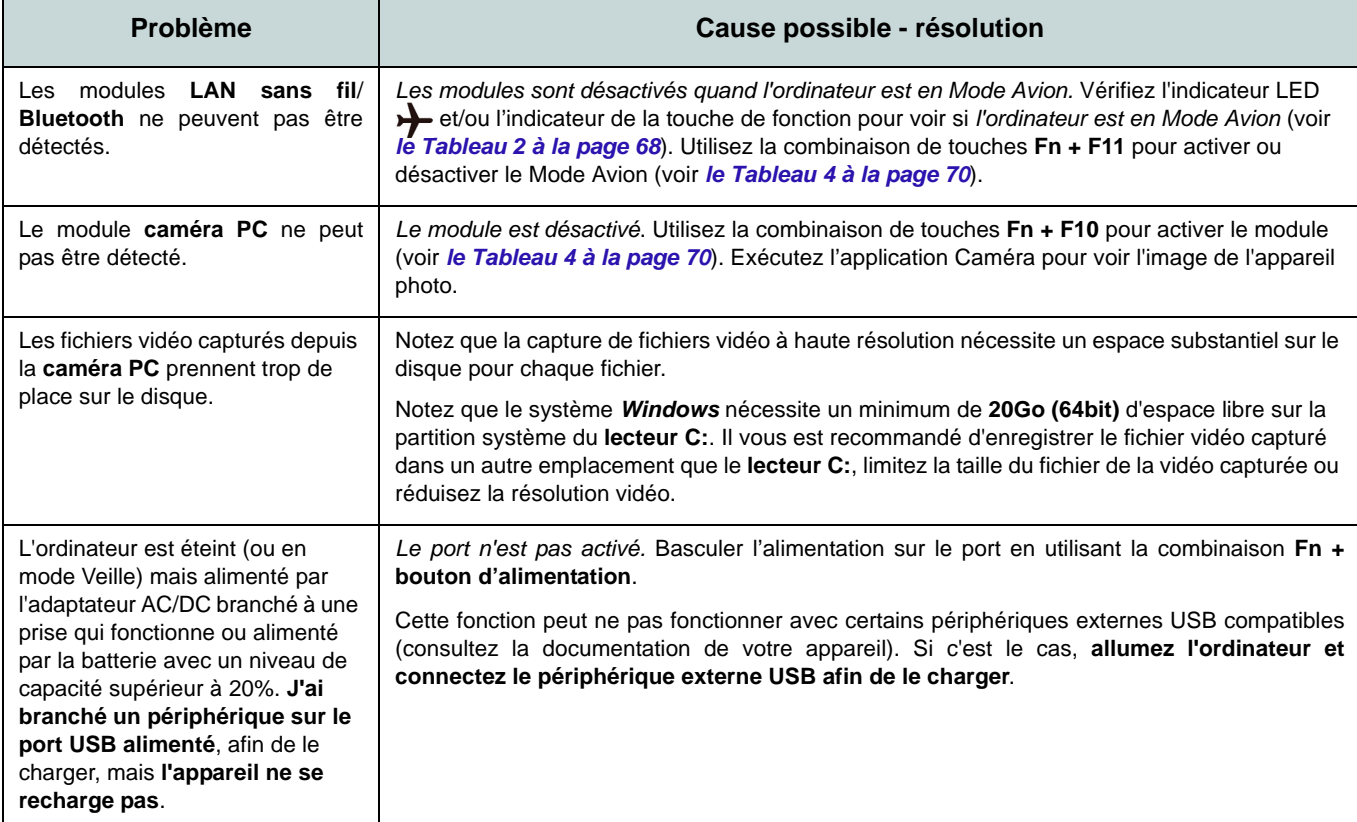

# **Spécifications**

P

#### **Dernières informations de spécification**

Les spécifications énumérées dans cette section sont correctes à l'heure de la mise sous presse. Certains éléments (particulièrement les types de processeur/vitesse unique) peuvent être modifiés ou mis à niveau en fonction du calendrier des parutions du fabricant. Voyez auprès de votre service clientèle pour les détails.

#### **Options de processeurs**

#### **Processeur Intel® Core i7 i7-4910MQ (2,90GHz)**

Cache L3 8Mo, **22nm**, DDR3L-1600MHz, TDP 47W

#### **i7-4810MQ (2,80GHz), i7-4710MQ (2,50GHz)**

Cache L3 6Mo, **22nm**, DDR3L-1600MHz, TDP 47W

#### **i7-4712MQ (2,30GHz)**

Cache L3 6Mo, **22nm**, DDR3L-1600MHz, TDP 37W

#### **i7-4610M (3,00GHz)**

Cache L3 4Mo, **22nm**, DDR3L-1600MHz, TDP 37W

**Processeur Intel® Core i5 i5-4340M (2,90GHz), i5-4310M (2,70GHz), i5-4210M (2,60GHz)**

Cache L3 3Mo, **22nm**, DDR3L-1600MHz, TDP 37W

**Processeur Intel® Core i3**

**i3-4110M (2,60GHz)**

Cache L3 3Mo, **22nm**, DDR3L-1600MHz, TDP 37W

#### **Core logic**

Chipset Intel® HM87

#### **BIOS**

AMI BIOS (SPI Flash ROM de 48Mb)

#### **Mémoire**

Deux emplacements SODIMM 204 broches, supportant la mémoire **DDR3L 1600MHz**

Mémoire extensible jusqu'à 16Go

(La fréquence réelle d'opération de la mémoire dépend du FSB du processeur.)

#### **Stockage**

Un disque dur SATA échangeable de 2,5" 9,5mm/7,0mm (H)

(**Option d'usine**) Deux SSDs mSATA prenant en charge la configuration RAID niveau 0/1

#### **Options de LCD**

13,3" (33,78cm) FHD/WQHD/QHD+

#### **Son**

Interface conforme HDA (Son Haute Définition) 2 haut-parleurs intégrés Microphone intégré Sound Blaster™ Cinema 2 Technologie audio ANSP™ 3D sur la sortie casque

#### **Clavier**

Clavier **lumineux** "Win Key" (avec pavé numérique intégré)

**Dispositif de pointage**

Touchpad intégré

**Adaptateur vidéo**

**GPU intégré Intel® et GPU discret NVIDIA**

**Prennent en charge Microsoft Hybrid Graphics**

#### **GPU intégré Intel®**

#### **Intel® HD Graphics 4600**

Fréquence dynamique (Technologie de mémoire vidéo dynamique d'Intel jusqu'à **1,7Go**)

Compatible avec MS DirectX® 11.1

#### **GPU discret NVIDIA**

#### **NVIDIA® GeForce GTX 960M**

RAM Vidéo interne GDDR3 **2Go** Compatible avec MS DirectX® 12

**88**

#### **Sécurité**

Fente de verrouillage de sécurité (type Kensington) Mot de Passe du BIOS

(**Option d'usine**) TPM 2.0

#### **Interface**

Un port USB 2.0 Trois ports USB 3.0 (comprenant un port USB alimenté par AC/DC) Un port de Sortie HDMI Un port moniteur externe Une prise de sortie haut-parleurs/casque Une prise d'entrée de microphone Une prise réseau RJ-45 Une prise d'entrée en DC

#### **Logements Mini-carte**

Logement 1 pour module **LAN sans fil** ou module combo **Bluetooth et LAN sans fil** Logement 2 pour lecteur **SSD** mSATA Logement 3 pour lecteur **SSD** mSATA Ou

(**Option d'usine**) Logement 3 pour module **M.2 3G/4G**

#### **Lecteur de carte**

Lecteur de carte Push-Push multi-en-1 MMC (MultiMedia Card) /RS MMC SD (Secure Digital) /Mini SD /SDHC / SDXC

#### **Communication**

Gigabit réseau Ethernet intégré 1,0M HD/2,0M FHD Caméra PC (**Option d'usine**) Module 3G/4G M.2

#### **Modules Half Mini-carte LAN sans fil/ Bluetooth:**

(**Option d'usine**) Bluetooth **4.0** et LAN sans fil (**802.11ac**) Intel® Centrino® Wireless-AC 3160

(**Option d'usine**) Bluetooth **4.0** et LAN sans fil (**802.11ac**) Intel® Wireless-AC 7260

(**Option d'usine**) Bluetooth **4.0** et LAN sans fil (**802.11b/g/n**) Intel® Wireless-N 7260

(**Option d'usine**) LAN sans fil (**802.11b/g/ n**) (tiers)

(**Option d'usine**) Bluetooth **4.0** et LAN sans fil (**802.11b/g/n**) (tiers)

#### **Spécifications environnementales**

#### **Température**

En fonction : 5°C- 35°C Fteint :  $20^{\circ}$ C -  $60^{\circ}$ C

#### **Humidité relative**

En fonction : 20% - 80%

Eteint : 10% - 90%

#### **Mise en marche**

Adaptateur AC/DC pleine bande Entrée AC: 100-240V, 50-60Hz Sortie DC: 19,5V, 6,15A (**120W**)

Batterie amovible Smart Lithium-Ion à 6 éléments, 62,16WH

#### **Dimensions physiques & poids**

330 (l) x 227 (p) x 31,9(h) mm 2,0kg (Système barebone avec batterie) **Français**

# <span id="page-94-0"></span>**Acerca de esta Guía del Usuario Concisa**

Esta guía rápida es una breve introducción para poner su sistema en funcionamiento. Es un suplemento y no un sustituto del *Manual del usuario* completo en inglés en formato Adobe Acrobat del disco *Device Drivers & Utilities + User's Manual* suministrado con el ordenador. En este disco también se encuentran los controladores y utilitarios necesarios para utilizar el ordenador correctamente (**Nota**: La compañía se reserva el derecho a revisar esta publicación o cambiar su contenido sin previo aviso).

Algunas o todas las características del ordenador pueden haberse configurado de antemano. Si no lo están, o si desea reconfigurar (o reinstalar) partes del sistema, consulte el *Manual del usuario* completo. El disco *Device Drivers & Utilities + User's Manual* no contiene un sistema operativo.

# **Información de regulación y seguridad**

Por favor, preste especial atención a todos los avisos de regulación e información de seguridad contenidos en el *Manual del usuario* completo del disco *Device Drivers & Utilities + User's Manual*.

© Enero 2015

# **Marcas registradas**

**Intel** e **Intel Core** son marcas/marcas registradas de Intel Corporation.

# **Instrucciones para el cuidado y funcionamiento**

El ordenador portátil es muy robusto, pero puede dañarse. Para evitar esto, siga estas sugerencias:

- **No lo deje caer ni lo exponga a golpes fuertes.** Si el ordenador se cae, la carcasa y los componentes podrían dañarse.
- **Manténgalo seco y no lo sobrecaliente.** Mantenga el ordenador y fuente de alimentación alejados de cualquier tipo de fuente de calor. Esto es un aparato eléctrico. Si se derrama agua u otro líquido en su interior, el ordenador podría dañarse seriamente.
- **Evite las interferencias.** Mantenga el ordenador alejado de transformadores de alta capacidad, motores eléctricos y otros campos magnéticos fuertes. Éstos pueden dificultar el correcto funcionamiento y dañar los datos.
- **Siga las instrucciones apropiadas de manejo del ordenador.** Apague el ordenador correctamente y no olvide guardar su trabajo. Recuerde guardar periódicamente sus datos, pues los datos pueden perderse si la batería se descarga.

## **Servicio**

Si intenta reparar el ordenador usted mismo, podría anular la garantía y exponerse usted y el ordenador a descarga eléctrica. Deje que sea personal de reparación cualificado el que realice las reparaciones, especialmente bajo cualquiera de estas condiciones:

- Cuando el cable de alimentación o adaptador AC/DC esté dañado o pelado.
- Si el ordenador ha estado expuesto a la lluvia u otros líquidos.
- Si el ordenador no funciona con normalidad tras seguir las instrucciones de uso.
- Si el ordenador se ha caído o dañado (no toque el líquido venenoso si el panel LCD se rompe).

• Si hay un olor fuera de lo normal, calor o humo que sale del ordenador.

## **Información de seguridad**

- Utilice solamente un adaptador de alimentación aprobado para su uso con este ordenador.
- Utilice solamente el cable de corriente y las baterías indicados en este manual. No tire las baterías al fuego. Podrían explotar. Consulte los códigos locales para posibles instrucciones para desechos especiales.
- Nunca utilice una batería que se haya caído o que parezca dañada (p. ej. doblada o retorcida). Incluso si el ordenador sigue funcionando con una batería dañada, puede provocar daños en el circuito que podrían causar fuego.
- Compruebe que su ordenador esté completamente apagado antes de introducirlo en una bolsa de viaje (o en cualquier funda).
- Antes de limpiar el ordenador, quite la batería y asegúrese de que el ordenador esté desconectado de cualquier fuente de alimentación externa, periféricos y cables (incluyendo la línea telefónica).
- Utilice un trapo limpio y suave para limpiar el ordenador, pero no aplique limpiador directamente en el ordenador. No utilice limpiadores volátiles (derivados del petróleo) o limpiadores abrasivos en ningún lugar del ordenador.
- No intente reparar baterías. Solicite la reparación o la sustitución a su representante de servicio o a personal de servicio cualificado.
- Tenga en cuenta que en ordenadores con logotipos de LCD etiquetados eléctricamente en relieve, el logotipo está recubierto por un adhesivo protector. Debido al desgaste y rotura normales, este adhesivo puede deteriorarse con el tiempo y en el logotipo expuesto pueden formarse bordes afilados. Tenga cuidado al manipular el ordenador en este caso y evite tocar el logotipo del LCD etiquetado eléctricamente. Evite colocar cualquier elemento en la bolsa de transporte que pueda rozar la parte superior del ordenador durante el transporte Si ocurre un desgaste o rotura, contacte con el centro de servicios.

## **Precauciones para baterías de polímero**

Tenga en cuenta la información siguiente específica para baterías de polímero; además, donde corresponda, invalida la información sobre precauciones para baterías normales.

- Las baterías pueden aumentar o hincharse ligeramente, sin embargo, esto es parte del mecanismo de seguridad de la batería y o supone un problema.
- Utilice los procedimientos de manejo apropiados cuando utilice baterías de polímero. No utilice baterías de polímero en entornos con temperatura ambiental alta y no guarde las baterías sin usar durante mucho tiempo.

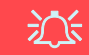

#### **Eliminación de la batería & Cuidado**

El producto que usted ha comprado contiene una batería recargable. La batería es reciclable Terminada su vida útil, según las leyes locales y estatales, puede ser ilegal desecharla junto con los residuos ordinarios. Verifique con las autoridades locales responsables de los desechos sólidos cuáles son las opciones de eliminación y reciclado existentes en su zona.

Peligro de explosión si la batería está mal colocada. Sustitúyala con un tipo de batería igual o equivalente al recomendado por el fabricante. Elimine la batería usada de conformidad con las instrucciones del fabricante.

# **Guía rápida para empezar**

- 1. Quite todos los materiales del embalaje.
- 2. Coloque el ordenador en una superficie estable.
- 3. Inserte la batería y asegúrese de que quede bloqueada en su posición.
- 4. Conecte en los puertos correspondientes los periféricos que desee utilizar con el ordenador (p. ej. teclado y ratón).
- 5. Conecte el adaptador AC/DC al conector de entrada DC que está del lado derecho del ordenador, y luego conecte el cable de alimentación AC en un eschufe y al adaptador.
- 6. Utilice una mano para levantar con cuidado la tapa/LCD a un ángulo de visión cómodo (no exceder 130 grados), mientras utiliza la otra mano (como se muestra en *la Figura 1*) para sostener la base del ordenador (**Nota: Nunca** levante el ordenador por la tapa/LCD).
- 7. Presione el botón de encendido para "encender".

# **Software de sistema**

Puede ser que su ordenador tenga instalado un software de sistema. Si no es el caso, o si desea reconfigurarlo con otro sistema, este manual se refiere a *Microsoft Windows 8.1* .

# **Soporte para HDD RAID**

Su(s) disco(s) duro(s) puede(n) configurarse en modo AHCI o en modo RAID (para rendimiento mejorado o protección). Tenga en cuenta que necesita configurar su(s) disco(s) duro(s) en el modo RAID antes de instalar el SO *Windows* (consulte *[Configuración RAID en la página 95](#page-98-0)*).

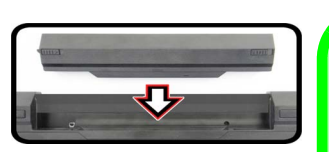

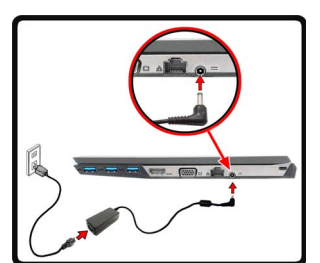

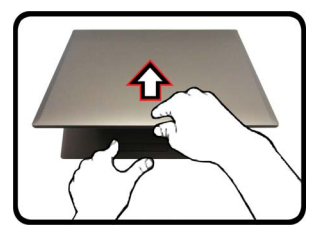

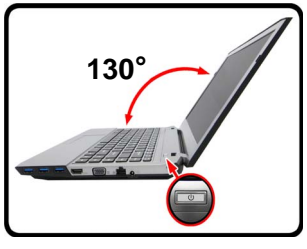

## D **Apagar**

Por favor, tenga en cuenta que debería siempre apagar el ordenador eligiendo la opción **Apagar** en *Windows* (ver abajo). Esto le ayudará a evitar problemas con el disco duro o el sistema.

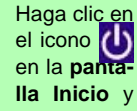

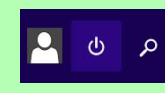

elige la opción **Apagar** desde el menú.

#### **O**

Haga clic con el botón derecho en el **botón Inicio** la parte inferior de la **pantalla Inicio** o del **Escritorio** y elige **Apagar o cerrar sesión > Apagar** en el menú contextual.

*Figura 1* **Abrir la tapa/LCD/ordenador con el adaptador AC/DC enchufado**

# <span id="page-98-0"></span>**Configuración RAID**

Puede utilizar sus discos duros combinando en Tira (RAID 0), Espejo (RAID 1) o Recovery (Recuperación) para tolerancia de fallo o rendimiento.

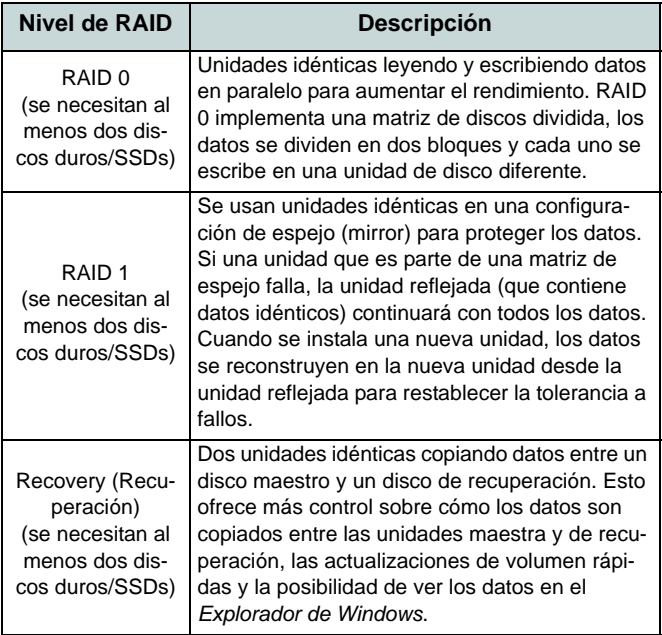

*Tabla 1 -* **Descripción de RAID**

Antes de configurar su disco duro Serial ATA en el modo RAID necesitará preparar lo siguiente:

- El disco del SO *Microsoft Windows 8.1*.
- Dos SSDs idénticas.
- Una unidad de DVD externa conectada.
- El disco *Device Drivers & Utilities + User's Manual*.

**Nota**: Todos los SSDs en la RAID deben ser idénticos (del mismo tamaño y marca) para evitar un comportamiento inesperado del sistema.

# **Procedimiento de configuración de RAID**

- 1. Inicie su ordenador y pulse <F2> para entrar en la **BIOS**.
- 2. Vaya al menú **Boot**, seleccione **UEFI Setting** y pulse Entrar.
- 3. Ajuste **UEFI Boot** a "**Enabled**".
- 4. Pulse <Esc> para salir del menú y vaya al menú **Advanced**.
- 5. Seleccione **SATA Mode**, pulse **Entrar** y seleccione "**RAID Mode**".
- 6. Presione <F4> y <Yes> para "Save Changes and Reset" (**Guardar cambios y reiniciar**).
- 7. Cuando el ordenador reinicie presione <F2> para entrar en la BIOS de nuevo.
- 8. Vaya a **Intel(R) Rapid Storage Technology** (en el menú **Advanced**) y presione Entrar.
- 9. Seleccione **Create RAID Volume** y presione Entrar.
- 10. Ahora puede configurar su volumen RAID usando cualquiera de los dos discos instalados.
- 11. Vaya a **Name:** y presione Entrar.
- 12. Escriba un nombre de su elección para el volumen RAID y presione Entrar.

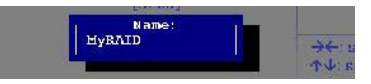

#### - *Figura 2* **- Nombrar el volumen RAID (Advanced > Intel(R) Rapid Storage Technology)**

13. Vaya a **RAID Level**: y presione Entrar.

- 14. Elija el nivel RAID Level requerido (vea *la Tabla 1 en la página 95*) y presione Entrar.
	- RAID 0 (Stripe)/ RAID 1 (Mirror)/ Recovery (Recuperación)
- 15. Vaya a cualquiera de los discos listados bajo **Select Disks:** y seleccione un nombre de disco y presione Entrar.
- 16. Mueva el cursor (utilizando las flechas) hasta **X** (o seleccione el disco requerido) y presione Entrar.

Si ha seleccionado un nivel RAID **Recovery** (Recuperación) necesita seleccionar un disco como **Master disk (M)** (Disco maestro) y otro como **Recovery disk (R)** (Disco de recuperación (R)).

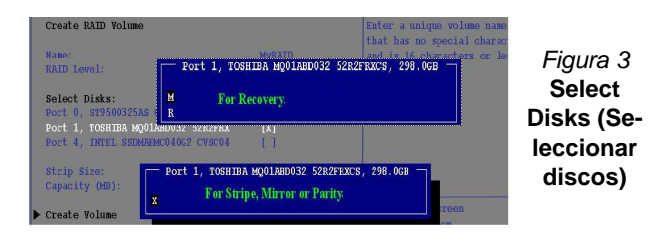

- 17. Debería seleccionar dos discos idénticos para formar su volumen RAID.
- 18. Si ha seleccionado **RAID 0 (Stripe)** podrá ajustar el "**Strip Size**" (Tamaño de lista) según sus necesidades.
- 19. Si ha seleccionado **Recovery** (Recuperación) entonces podrá ajustar la **Synchronization** (Sincronización) a "**On Request**" (A petición) o "**Continuous**" (Contínua).
- 20. Vaya a **Create Volume** (Crear volumen) y presione Entrar.

21. El volumen RAID será creado y la información RAID aparecerá bajo **Intel(R) Rapid Storage Technology** (en el menú **Advanced**).

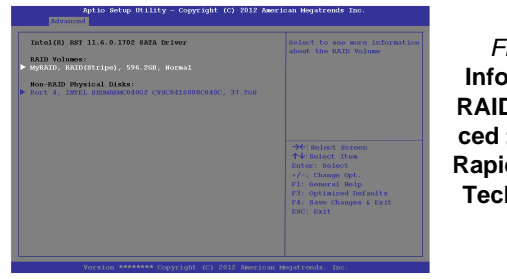

*Figura 4* **Información RAID (Advanced > Intel(R) Rapid Storage Technology)**

- 22. Pulse <Esc> para salir del menú.
- 23. Presione <F4> y <Yes> para "Save Changes and Reset".
- 24. Asegúrese de que el DVD del SO *Windows 8.1* esté en la unidad de DVD externa. Cuando el ordenador se inicie, arrancará automáticamente desde el DVD del SO *Windows 8.1* (Se le pedirá que presione una tecla para iniciar desde el DVD).
- 25. Presione <F7> mientras el ordenador se reinicia para abrir el menú de dispositivo de arranque.
- 26. Seleccione la unidad DVD que contiene el DVD *Windows 8.1* OS y presione Entrar.
- 27. Presione una tecla mientras el sistema arranca para comenzar a instalar *Windows* desde su disco *Microsoft Windows 8.1*.
- 28. Pulse **Siguiente** > **Instalar ahora** para continuar instalando el sistema operativo normalmente (consulte su documentación de *Windows* si necesita instrucciones sobre la instalación del SO *Windows*).
- 29. Siga las instrucciones en pantalla para instalar el SO *Windows 8.1*.
- 30. Asegúrese de instalar el controlador **Tecnología Intel® Rapid Storage (IRST)**.

# **Mapa del sistema: Vista frontal con panel LCD abierto**

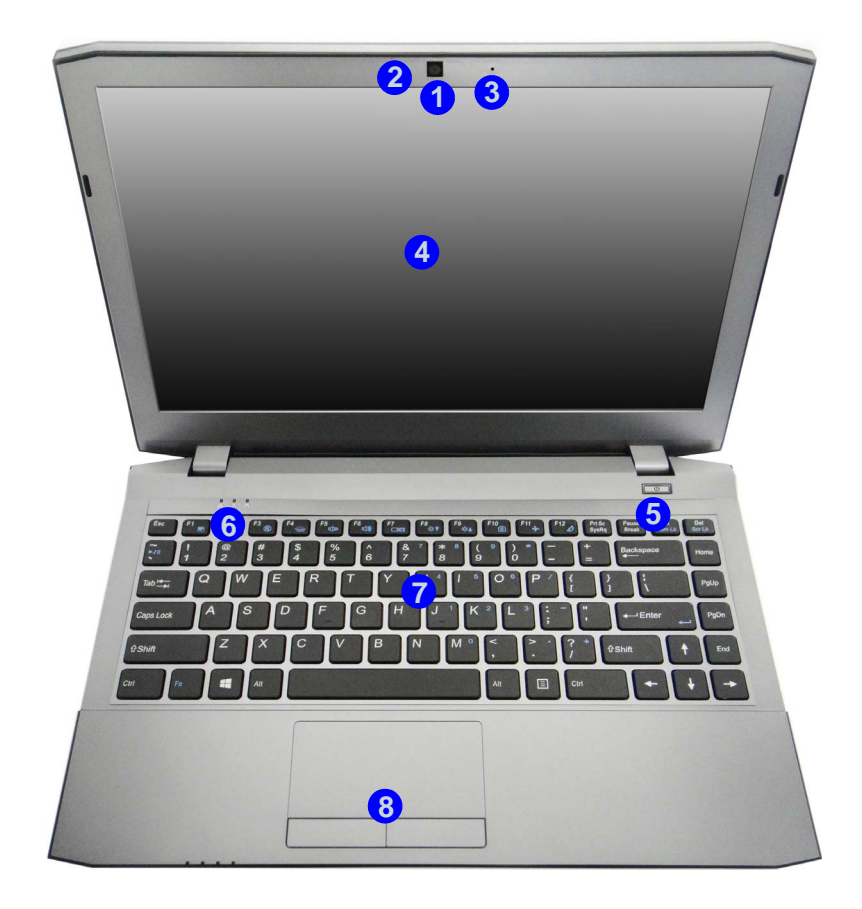

#### *Figura 5*  **Vista frontal con panel LCD abierto**

- 1. Cámara PC
- 2. \*LED de cámara PC *\*Cuando la cámara PC esté en uso, el LED se iluminará en rojo.*
- 3. Micrófono
- 4. Panel LCD
- 5. Botón de encendido
- 6. Indicadores LED
- 7. Teclado
- 8. Touchpad y botones

#### 江 **Uso de dispositivos inalámbricos a bordo**

El uso de dispositivos electrónicos portátiles a bordo de un avión

suele estar prohibido.

Asegúrese de que los módulos WLAN, 3G/4G y Bluetooth estén apagados si utiliza el equipo en un avión ajustando el sistema al Modo de avión.

# **Indicadores LED**

Los indicadores LED en su ordenador muestran una valiosa información sobre el estado actual del ordenador.

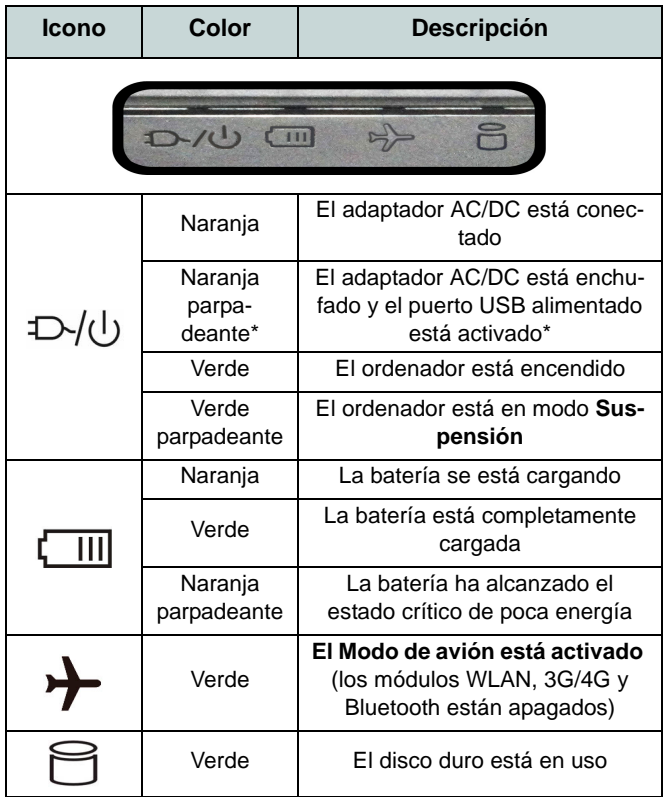

*Tabla 2 -* **Indicadores LED de encendido**

| <b>Icono</b>     | Color | <b>Descripción</b>                              |
|------------------|-------|-------------------------------------------------|
| <b>TEST</b><br>급 |       |                                                 |
|                  | Azul  | El teclado numérico (NumLk) está acti-<br>vado  |
|                  | Azul  | El bloqueo de mayúsculas está activado          |
|                  | Azul  | El bloqueo de desplazamiento está acti-<br>vado |

*Tabla 3 -* **Indicadores LED de estado**

\*El puerto USB 3.0 alimentado puede ser activado o desactivado con la combinación de teclas **Fn + botón de encendido**. Cuando el puerto USB alimentado está activado suministrará energía (**para cargar dispositivos, no para el uso de dispositivos**) cuando el sistema esté apagado, pero estando alimentado por el adaptador AC/DC enchufado en una toma de corriente o alimentado por la batería con un nivel de carga superior al 20% (esto puede no funcionar con ciertos dispositivos - ver *la página 117*).

# **Teclado**

El teclado tiene un teclado numérico para una entrada fácil de datos numéricos. Al presionar **Fn + Bloq Num** el teclado numérico se habilita o inhabilita. También incluye las teclas de función para permitirle cambiar las características operacionales al instante. Puede ajustar el nivel de iluminación del teclado, o apagarlo y encenderlo, utilizando las teclas **Fn + F4**.

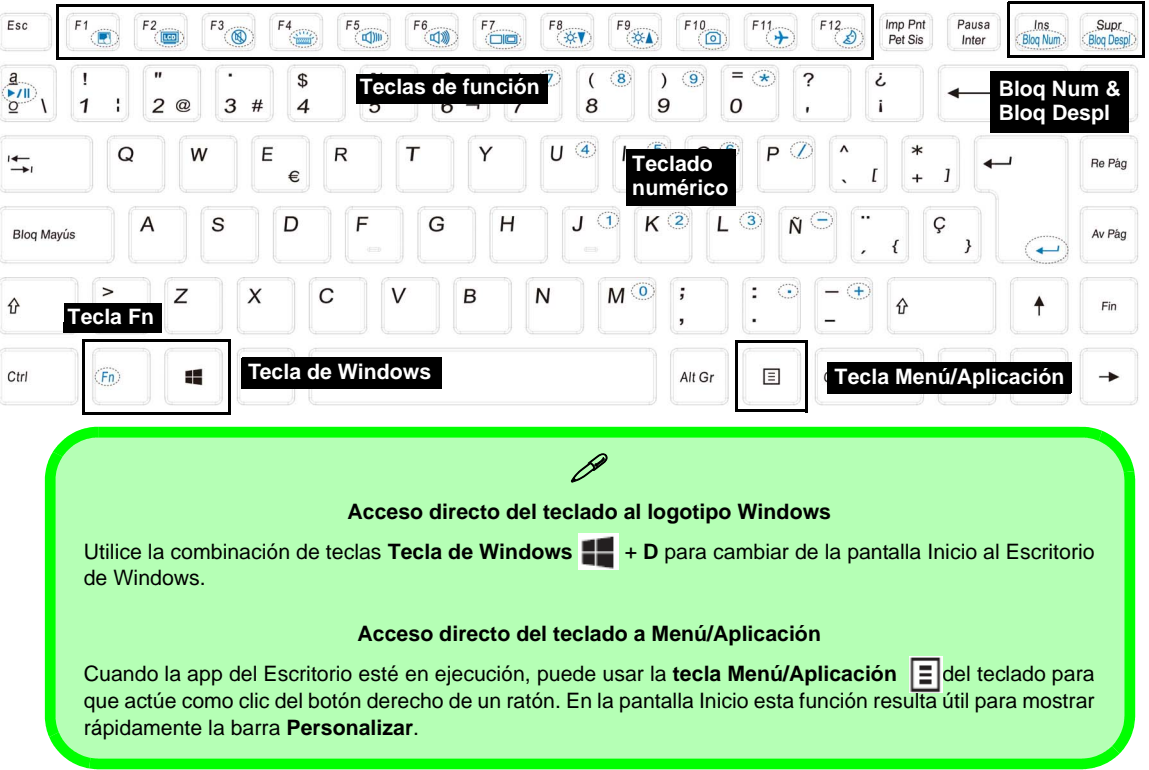

# **Teclas de función**

Las teclas de función (**F1** - **F12** etc.) actuarán como teclas directas (Hot-Key) cuando se pulsan junto con la tecla **Fn**. Además de las combinaciones de teclas de función básicas algunos indicadores visuales están disponibles (**sólo en la aplicación Escritorio de** *Windows* **y no en la pantalla Inicio**) cuando el controlador de teclas directas está instalado.

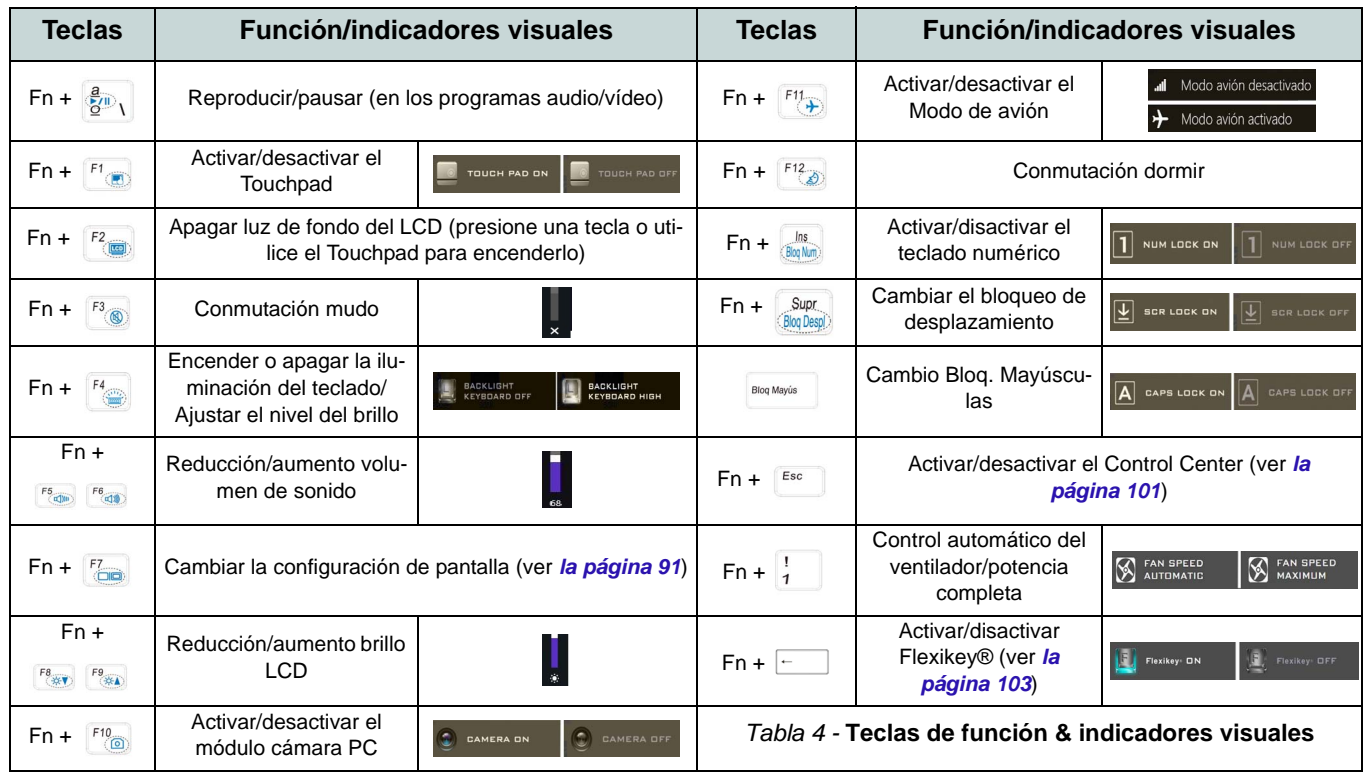

# <span id="page-104-0"></span>**Control Center**

El **Control Center** en *Windows 8.1* funciona bajo la app **Escritorio** y no en la pantalla Inicio. Presione la combinación de teclas **Fn + Esc** o **haga** doble clic en el icono **es** en el área de **notificación de la barra de tareas** para activar o desactivar el **Control Center**. El **Control Center** ofrece un acceso rápido a los controles usados con más frecuencia y le permite activar, y desactivar el touchpad/el módulo cámara rápidamente.

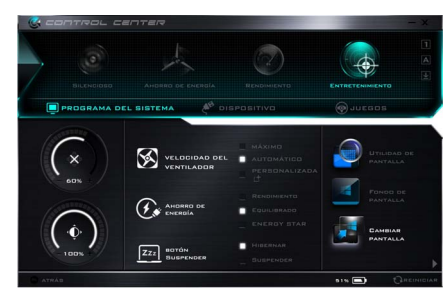

*Figura 7* **- Control Center**

# **Modos de energía**

Puede ajustar el **Modo de energía** haciendo clic en el icono apropiado en la parte superior del **Control Center**. Cada modo de energía afectará al Modo ahorro de energía, Modo de avión, Plan de energía y a la Energía de cámara PC, etc.

## **Menús del Control Center**

El **Control Center** tiene 3 menús principales (**Programas del Sistema**, **Dispositivo** y **Juegos**) en Modos de energía. Haga clic en los iconos del **Control Center** para cambiar a la función apropiada o mantenga presionado el botón del ratón y nueva el control dial a la posición deseada. Algunas funciones serán ajustadas automáticamente al seleccionar un modo de energía. Haga clic en los menús y luego en cualquiera de los botones.

## Estado de energía **b** 100%<sub>10</sub>

El icono **Estado de energía** mostrará si la alimentación actual viene dada por la batería o por el adaptador AC/DC enchufado en una toma de corriente. La barra de estado de energía muestra el estado actual de la carga de la batería.

# **Brillo**

El icono **Brillo** mostrará el nivel actual del brillo de la pantalla. Puede usar el control deslizante para ajustar el brillo de la pantalla o las combinaciones de teclas **Fn + F8/F9** o usar la combinación de teclas **Fn + F2** para apagar la retroiluminación LED (presione una tecla para volver encenderla). Tenga en cuenta que **Modo de energía** también puede afectar el brillo de la pantalla.

# **Volumen**

El icono **Volumen** mostrará el nivel actual del volumen. También puede usar el control deslizante para ajustar el volumen o las combinaciones de teclas **Fn + F5/F6** o la combinación de teclas **Fn + F3** para silenciar el volumen.

# Ahorro de energía **Compressor**

Este sistema soporta las características de administración de energía **Energy Star** que hace que los equipos (CPU, disco duro, etc.) entren en modos de ahorro de energía y suspensión tras el período de tiempo de inactividad designado. Haga clic en el botón **Rendimiento**, **Equilibrado** o **Energy Star**.

## **Velocidad del ventilador**

Esto ajustará la velocidad del ventilador automáticamente para controlar el calor de la CPU. Sin embargo, puede ajustar la configuración al máximo si lo desea. Seleccione **Personalizada** y haga clic en los controles deslizantes para ajustar la configuración según sus preferencias, aunque la configuración puede ser anulada por el sistema, como medida de precaución, si necesita un uso mayor del ventilador.

## **Botón Suspender**

Haga clic en el botón **Hibernar** o **Suspender** para que el equipo entre en el modo de ahorro de energía seleccionado.

#### **Utilidad de pantalla**

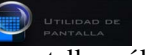

El icono Utilidad de pantalla sólo aparecerá en el menú System Program (Programas del sistema) si la resolución de su pantalla es QHD o superior. La Utilidad de pantalla le permite ajustar el tamaño del texto en la pantala para facilitar su visualización.

**Cambiar pantalla**  CAMBIAR Haga clic en el botón **Cambiar pantalla** para acceder al menú (o utilice la combinación de teclas  $\blacksquare$  + **P**) y seleccione el modo de pantalla apropiado.

# **Zona horaria**

Si hace clic en el botón **Zona horaria** accederá al panel de control **Fecha y hora** de *Windows*.

## **Fondo de pantalla**

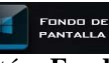

Si hace clic en el botón **Fondo de pantalla** podrá cambiar la imagen del fondo del escritorio.

## **Touchpad/cámara PC**

Haga clic en cualquiera de estos botones para cambiar el estado de energía del Touchpad o del módulo cámara. Tenga en cuenta que el estado de energía del módulo cámara también queda afectado por el **Modo de energía** seleccionado.

#### **Tecla de Windows izquierda**

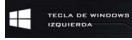

Haga clic en **Deshabilitar** para deshabilitar la tecla de Windows del lado izquierdo del teclado. Esto puede resultar útil si utiliza teclas para juegos (**W, A, S y D**) y desea evitar que se abran los menús por accidente con la tecla de Windows.

#### **Auriculares**

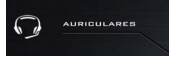

Los auriculares pueden ajustarse a diferentes efectos usando este menú.

#### **Teclado con retroiluminación**

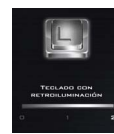

**Haga clic en los números** bajo el icono de Teclado con retroiluminación para ajustar el brillo del LED de retroiluminación del teclado.

#### **Flexikey®**

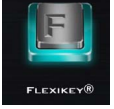

Haga clic en el botón para acceder a la aplicación **Flexikey®**.

# **Aplicación Flexikey®**

"Flexikey®" es una aplicación de configuración de teclas directas rápidas, que le permite **asignar una única tecla** para **lanzar varias combinaciones de teclas** o **abrir programas y aplicaciones**, **crear macros de texto** y **deshabilitar** ciertas teclas. La aplicación también puede usarse para **configurar los botones del ratón** para crear teclas de acceso directo para juegos, etc. Todas las configuraciones quedarán guardadas en (hasta 12) **perfiles** en los que la configuración será aplicada.

La aplicación **Flexikey®** puede accederse haciendo clic en el botón de la sección **Juegos** del **Control Center** o haciendo clic en el icono **en el área de notificación de la** barra de tareas del escritorio.

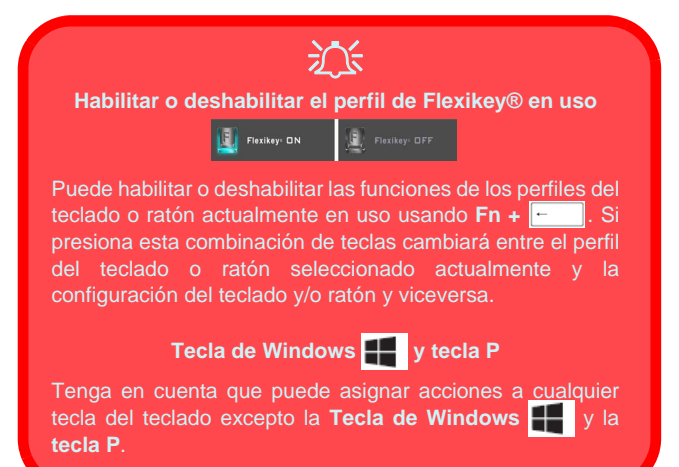

# **Perfiles**

Los menús de la izquierda de la aplicación indican los Perfiles. Puede **Añadir** o **Eliminar** perfiles (**puede mantener hasta 12 perfiles activos**), **Exportar** o **Importar** perfiles de los menús. Si hace doble clic en un perfil podrá cambiar el **Nombre de perfil** y un archivo de **Imagen** (imágenes creadas con archivos PNG).

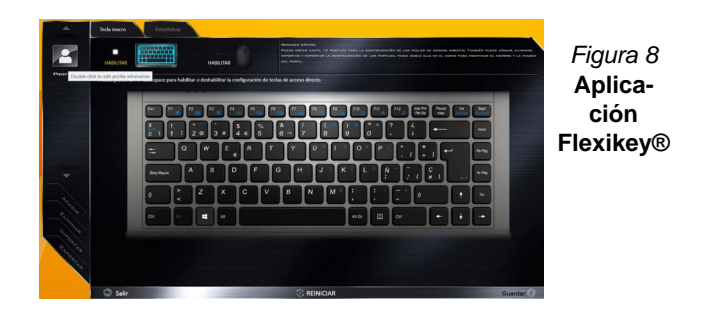

## **Configuración del teclado y ratón**

Haga clic en **Habilitar** para realizar la configuración del teclado y/o ratón haciendo clic en el botón de la parte superior izquierda de la pantalla (p. ej. puede que desee crear un perfil con la configuración sólo para el ratón o teclado). Si hace clic en los iconos del teclado o ratón, podrá acceder a la página de configuración para el teclado o ratón.

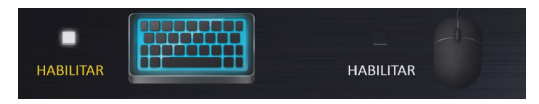

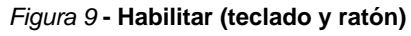

## **Configuración del teclado**

La configuración del teclado le permite configurar acciones para una única tecla (o una combinación de teclas). Haga clic en la tecla y seleccione el **Tipo de acción** (**Tecla express**, **Abrir APP**, **Texto Express** o **Deshabilitar**) en el menú de la parte inferior de la página. Puede cambiar el nombre a la acción haciendo clic en el cuadro **Nombre** y haciendo clic en **Consejos de herramientas** en una nota para recordarle la función de la acción.

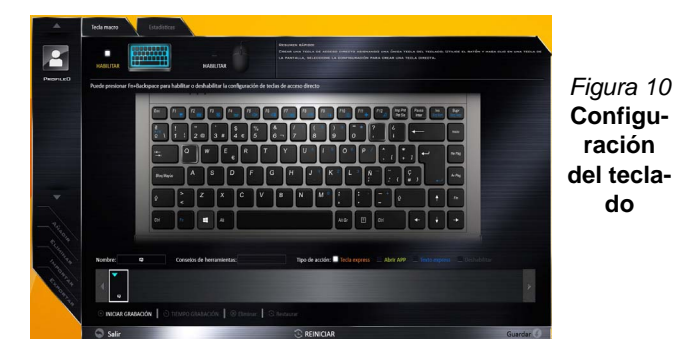

## **Configuración del ratón**

La configuración del ratón le permite configurar acciones para los botones izquierdo **1**, derecho **2** y central **3** de un ratón conectado y también para los botones atrás<sup>(4)</sup> y adelante <mark>5</mark> si existen (en un ratón para juegos). Haga clic en el número del botón y seleccione el **Tipo de acción** (**Tecla express**, **Abrir APP**, **Texto Express** o **Deshabilitar**) en el menú de la parte inferior de la página. Puede cambiar el nombre a la acción haciendo clic en el cuadro **Nombre** y haciendo clic en **Consejos de herramientas** en una nota para recordarle la función de la acción.

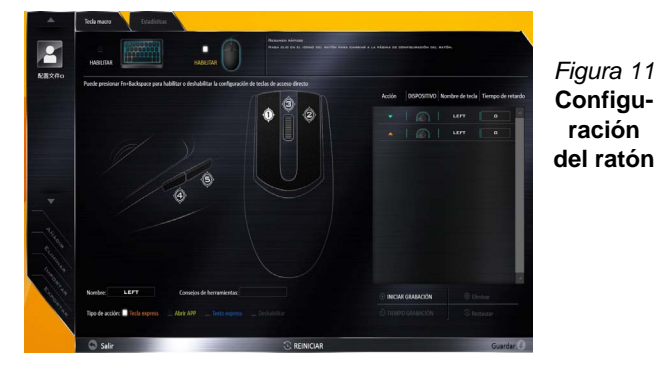

# **Características de la aplicación Flexikey®:**

- **Tecla express**  Esta característica le permite configurar una tecla (o clic de ratón) para enviar múltiples combinaciones de teclas. Esto resulta útil para juegos o si se utilizan aplicaciones con un conjunto complejo de accesos directos de teclado.
- **Abrir APP**  Esto simplemente asigna teclas individuales (o clics de ratón) para abrir el archivo ejecutable de un programa o aplicación.
- **Texto Express** Con esto podrá asignar teclas individuales (o clics de ratón) para enviar cadenas de texto usadas frecuentemente.
- **Deshabilitar**  Utilice esta función para deshabilitar cualquier tecla del teclado o botón del ratón.
- **Estadísticas**  Utilice esto para grabar rápidamente las teclas usadas en una aplicación y para deshabilitar las teclas no usadas.
## **Configuración del teclado - Tecla express**

Para configurar una única tecla para enviar varias combinaciones de teclas, o para crear más teclas de acceso directo útiles, use la **Tecla express**.

- 1. **Habilite** y seleccione el teclado en el que ha elegido el perfil, haga clic en una tecla para seleccionarla y luego haga clic para seleccionar la **Tecla Express** en el **Tipo de acción**.
- 2. En el ejemplo siguiente queremos cambiar una configuración de tecla para juegos existente que utiliza la tecla **mayúsculas izquierda** para acelerar y la tecla **W** para moverse hacia adelante, para usar la tecla **Ctrl izquierdo** para combinar este movimiento para acelerar hacia adelante.
- 3. Haga clic en la tecla elegida para la acción de acceso directo.
- 4. Haga clic en el campo **Consejos de herramientas** y escriba el nombre de la combinación de teclas, p. ej. "*Acelerar adelante"*, luego haga clic atrás en el campo **Nombre** (para evitar añadir las teclas grabadas en el nombre de Consejos de herramientas).
- 5. Haga clic en **Iniciar grabación** y luego **presione** la tecla o teclas (en este caso **presionaremos** Mayúsculas izquierda y W) requeridas (asegúrese de **presionar la(s) tecla(s) requeridas** y no haga clic en ellas).
- 6. Haga clic en **Detener grabación** para completar el proceso.

| $\mathbf{w}$<br>201157<br>O DETENER GRABACIÓN   I TIEMPO GRABACIÓN   <b>O Eliminar   C Restaurar</b> |   | Conseios de herramientas: | <b>SHIFT</b> | Nombre: |
|----------------------------------------------------------------------------------------------------|---|---------------------------|--------------|---------|
|                                                                                                    | × |                           |              |         |
|                                                                                                    |   |                           |              |         |

*Figura 12* **- Teclado - Tecla express**

- 7. Haga clic en **Guardar** para guardar la configuración dentro del perfil elegido.
- 8. Si desea quitar una tecla individual haga clic para seleccionarla, y luego haga clic en **Eliminar**.
- 9. Si desea borrar toda la configuración, haga clic en **Restaurar** para volver a la configuración de teclas predeterminada.

10. Las **Teclas Express** aparecerán en **naranja**.

## **Configuración del teclado - Abrir APP**

Puede configurar las teclas para abrir cualquier aplicación o programa como sigue:

- 1. **Habilite** y seleccione el teclado en el que ha elegido el perfil, haga clic para seleccionar una tecla para abrir la aplicación y luego haga clic para seleccionar **Abrir APP** en el **Tipo de acción**.
- 2. Haga clic en **Examinar** en la parte inferior derecha de la ventana de la aplicación.

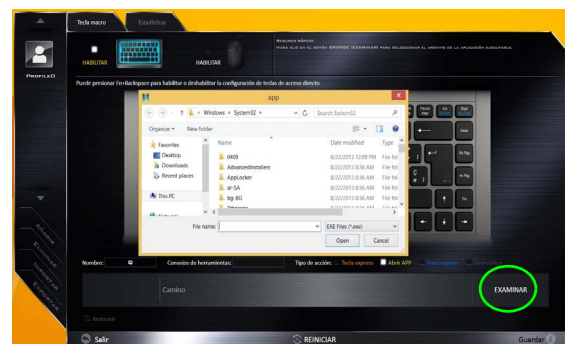

*Figura 13* **- Teclado - Abrir APP**

- 3. Navegue hasta el archivo ejecutable de la aplicación y haga clic en **Abrir**.
- 4. La tecla estará configurada para abrir la aplicación seleccionada bajo el perfil elegido, y la tecla aparecerá en **verde**.
- 5. Si desea quitar una tecla **Abrir APP**, selecciónela y haga clic en **Restaurar**.
- 6. Haga clic en **Guardar** para guardar la configuración dentro del perfil elegido.

## **Configuración del teclado - Texto Express**

Se puede ajustar una única tecla para enviar una cadena de texto dentro de una aplicación usando **Texto Express**.

- 1. **Habilite** y seleccione el teclado en el que ha elegido el perfil, haga clic en una tecla para seleccionarla y luego haga clic para seleccionar **Texto Express** en el **Tipo de acción**.
- 2. Haga clic en la tecla **Iniciar** si es necesario (la tecla **Iniciar** es la tecla usada en el programa de destino para abrir un mensaje de texto), o puede dejarlo en blanco si lo desea.
- 3. Haga clic en el campo **Contenido del texto** y escriba su mensaje.

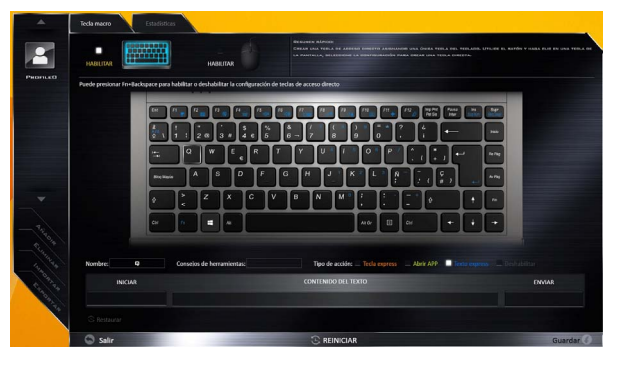

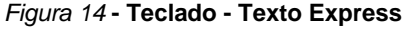

- 4. Haga clic en la tecla **Enviar** si es necesario (la tecla **Enviar** es la tecla en el programa de destino para enviar un mensaje de texto, como la tecla Entrar, que debería usarse como la más común), o puede dejarlo en blanco si lo desea.
- 5. La tecla estará configurada para enviar el mensaje de texto al programa destinado bajo el perfil elegido, y la tecla aparecerá en **azul**.
- 6. Si desea quitar una tecla **Texto Express**, selecciónela y haga clic en **Restaurar**.

7. Haga clic en **Guardar** para guardar la configuración dentro del perfil elegido.

## **Configuración del teclado - Deshabilitar**

Puede usar el programa para deshabilitar las teclas no requeridas.

- 1. **Habilite** y seleccione el teclado en el que ha elegido el perfil, haga clic para seleccionar una tecla para deshabilitarla y luego haga clic para seleccionar **deshabilitar** en el **Tipo de acción**.
- 2. La tecla estará deshabilitada.
- 3. Si desea habilitar la tecla de nuevo, selecciónela y haga clic en **Restaurar**.
- 4. Haga clic en **Guardar** para guardar la configuración dentro del perfil elegido.
- 5. La tecla estará deshabilitada bajo el perfil elegido, y la tecla aparecerá en **gris**.

# **Mapa del sistema: Vistas frontal, izquierda, derecha, posterior e inferior**

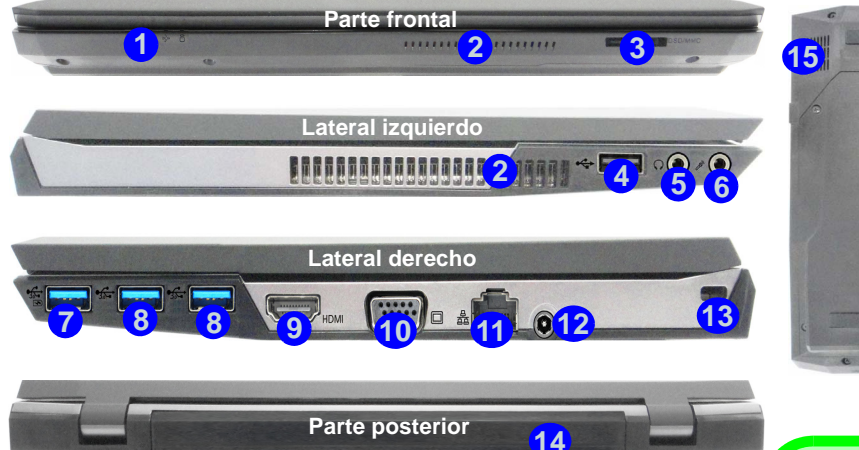

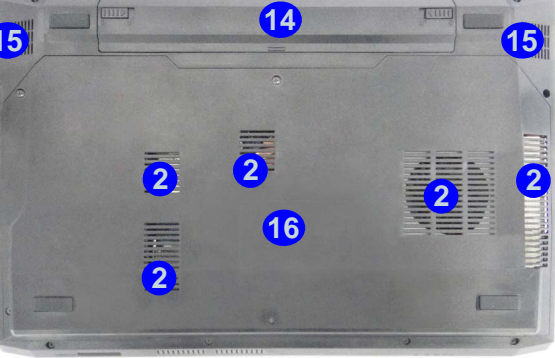

**Vista inferior**

### *Figura 15* **Vistas frontal, izquierda, derecha, posterior e inferior**

- 1. Indicadores LED
- 2. Reiilla
- 3. Lector de tarjetas multi-en-1
- 4. Puerto USB 2.0
- 5. Conector de salida de auriculares
- 6. Conector de entrada para micrófono
- 7. Puerto USB 3.0 alimentado
- 8. Puertos USB 3.0
- 9. Puerto de salida de HDMI
- 10. Puerto para monitor externo
- 11. Conector LAN RJ-45
- 12. Conector de entrada DC
- 13. Ranura del cierre de seguridad
- 14. Batería
- 15. Altavoces incorporados
- 16. Tapa de la bahía componente

## P **USB**

El color de los puertos USB 3.0 es **azul**. USB 3.0 transfiere los datos mucho más rápido que USB 2.0 y es compatible con su antecesor USB 2.0. Cuando el puerto USB 3.0 alimentado **7** está activado suministrará energía (**para cargar dispositivos, no para el uso de dispositivos**) cuando el sistema esté apagado, pero estando alimentado por el adaptador AC/DC enchufado en una toma de corriente o alimentado por la batería con un nivel de carga superior al 20% (esto puede no funcionar con ciertos dispositivos - ver *la página 117*). Active o desactive este puerto con **Fn + botón de encendido**.

# **Pantalla Inicio, escritorio y barra Charms de Windows 8.1**

A las apps, paneles de control, utilidades y programas en *Windows* se accede desde la **pantalla Inicio** y/o desde la **app Escritorio de Windows**. Al Escritorio (que se ejecuta como una app dentro de la pantalla **Inicio**) se puede acceder haciendo clic en **Escritorio** en la pantalla **Inicio** (o usando la combinación **Tecla de Windows**  $\blacksquare$  + tecla **D**). La barra de tareas aparecerá en la parte inferior de la pantalla del escritorio y verá el área de notificación de la barra de tareas en la parte inferior derecha de la pantalla. Haga clic en la flecha en la parte inferior de la pantalla **Inicio** para acceder a **Aplicaciones**.

El lado derecho de la pantalla muestra la barra Charms. La barra Charms contiene los menús **Buscar**, **Compartir**, **Inicio**, **Dispositivos** y **Configuración**. Para acceder a la barra Charms, mueva el cursor hacia la esquina superior o inferior derecha de la pantalla y luego mueva uno de los elementos hacia la barra Charms para activarla (la barra estará en negro cuando esté activa) o utilice la combinación **Tecla de Windows**  $\blacksquare$  + tecla **C**.

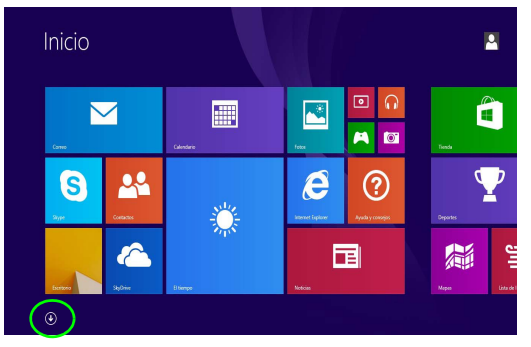

*Figura 16* **- Pantalla Inicio (Windows 8.1)**

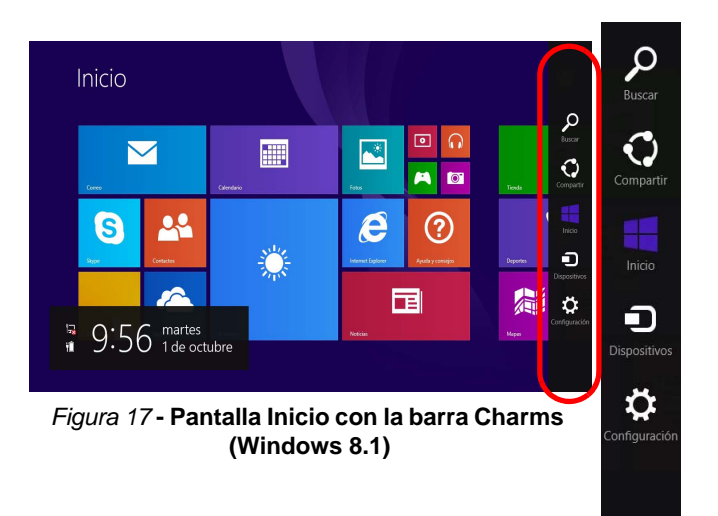

# **Panel de Control de Windows 8.1**

A lo largo de este manual verá una instrucción para abrir el Panel de Control. **Haga clic con el botón derecho** en el **botón Inicio** en la app del Escritorio o en la pantalla **Inicio** (o utilice la combinación **Tecla de Windows**  $\blacksquare$  + tecla **X**) para abrir un menú contextual avanzado con características útiles como Panel de control, Programas y características, Opciones de energía, Administrador de tareas, Buscar, Explorador de archivos, Símbolo del sistema, Administrador de dispositivos, Conexiones de red, etc y seleccionar **Panel de Control**.

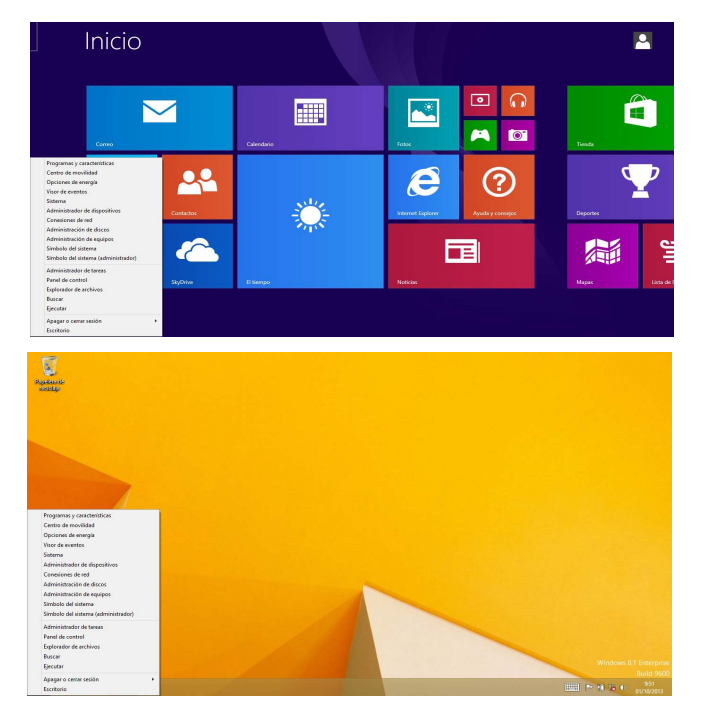

Mueva el ratón a la esquina inferior izquierda de la pantalla y haga clic con el botón derecho en el botón Inicio para acceder al menú.

*Figura 18* **- Menú contextual (Windows 8.1)**

# **Parámetros de vídeo**

El sistema incluye una **GPU integrada de Intel** (para el ahorro de energía) y una **GPU discreta NVIDIA** (para mayor rendimiento). Puede cambiar los dispositivos de pantalla y configurar las opciones de pantalla desde el panel de control en *Windows* siempre que tenga instalado el controlador de vídeo.

## **Microsoft Hybrid Graphics**

**Microsoft Hybrid Graphics** es una tecnología sin interrupciones diseñada para obtener el mejor rendimiento del sistema de gráficos permitiendo una mayor duración de la batería, sin tener que cambiar la configuración manualmente. El ordenador cambiará automáticamente y sin interrupción entre la UMA (Unified Memory Architecture) integrada, la GPU (iGPU) y la GPU (dGPU) discreta cuando la aplicación en uso lo requiera.

### *Para acceder al panel de control Pantalla:*

- 1. Vaya al Panel de Control.
- 2. Haga clic en **Pantalla** (icono) en **Apariencia y personalización** (categoría).
- 3. Haga clic en **Ajustar resolución de pantalla/Ajustar resolución**.
- $\Omega$

**Español**

- 4. Haga clic con el botón derecho en el escritorio (utilice la combinación **Tecla de Windows** + tecla **D** para acceder al escritorio) y seleccione **Resolución de pantalla**.
- 5. Utilice el cuadro desplegable para seleccionar la resolución de la pantalla.
- 6. Haga clic en **Configuración avanzada**.

### *Para acceder al Panel de control de gráficos HD Intel®:*

- 1. Haga clic en el icono (**Panel de control de gráficos HD Intel®**) en la pantalla **Aplicaciones**.
- O
- 2. Haga clic con el botón derecho en el escritorio (utilice la combinación **Tecla de Windows**  $\blacksquare$  + tecla **D** para acceder al escritorio) y seleccione **Propiedades de gráficos** en el menú.
- O
- 3. Haga clic en el icono **en el área de notificación de la barra** de tareas del escritorio y seleccione **Propiedades de gráficos** en el menú.

### *Para acceder al Panel de control de NVIDIA:*

- 1. Vaya al Panel de Control.
- 2. Haga clic en **Panel de control de NVIDIA** (icono) en **Apariencia y personalización** (categoría).
- O
- 3. Haga clic con el botón derecho en el escritorio (utilice la combinación **Tecla de Windows**  $\blacksquare$  + tecla **D** para acceder al escritorio) y seleccione **Panel de control de NVIDIA** en el menú.

**110**

## **Dispositivos y opciones de pantalla**

Además del LCD incorporado, también puede utilizar un monitor VGA/pantalla plana o TV (conectado al puerto para monitor externo o al puerto de salida de HDMI) como dispositivo de pantalla.

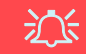

#### **Resolución de pantalla para Apps (Windows 8.1)**

La resolución mínima en la que las apps se ejecutarán es de 1024x768.

La resolución mínima necesaria para soportar todas las características de *Windows 8.1* (incluyendo multitarea con snap) es de 1366x768.

## **Usar la combinación de teclas del logotipo Windows + P para cambiar entre pantallas**

Puede usar la combinación de teclas  $\blacksquare + P$  (o  $\text{Fn} + \text{F7}$ ) para cambiar rápidamente la configuración de pantalla y los modos (esto resulta especialmente útil cuando se coloca un proyector) en *Windows*.

- 1. Conecte una pantalla externa al puerto para monitor externo o puerto de salida de HDMI y enciéndala.
- 2. Pulse la combinación de teclas  $\blacksquare$  + **P** (o **Fn** + **F7**).
- 3. Aparecerá un menú en pantalla.
- 4. Utilice las teclas del cursor (o **+ P**) para seleccionar la configuración apropiada en el menú y presione Entrar para confirmar la selección.

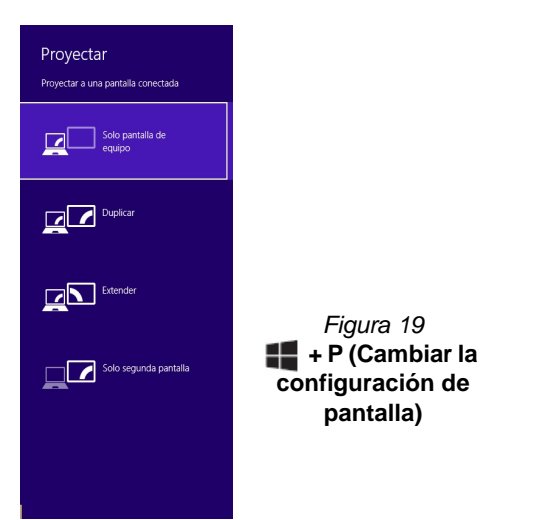

# **Características de audio**

Puede configurar las opciones de audio en su ordenador desde el panel de control de **Sonido** en *Windows*, desde el icono **HD VDeck** en el escritorio o en el panel de control de **VIA HD Audio Deck**.

El volumen puede ajustarse con la combinación de teclas **Fn + F5/F6**.

> P **Ajuste del volumen del sonido (Windows)**

El nivel del volumen del sonido también se ajusta utilizando el control del volumen en el menú **Configuración** en la **barra Charms** (en la pantalla Inicio) o con el icono **Altavoces** en la barra de tareas del escritorio.

## **Sound Blaster Cinema 2**

Instale la **aplicación Sound Blaster Cinema 2** para poder ajustar la configuración de audio según sus necesidades para obtener el mejor rendimiento en juegos, música y películas.

## **Aplicación Sound Blaster Cinema 2**

Ejecute el panel de control de **Sound Blaster Cinema 2** desde el área de notificación de la barra de tareas (o desde el elemento en la pantalla **Aplicaciones**). Haga clic en las fichas para acceder a cualquiera de los menús del panel de control.

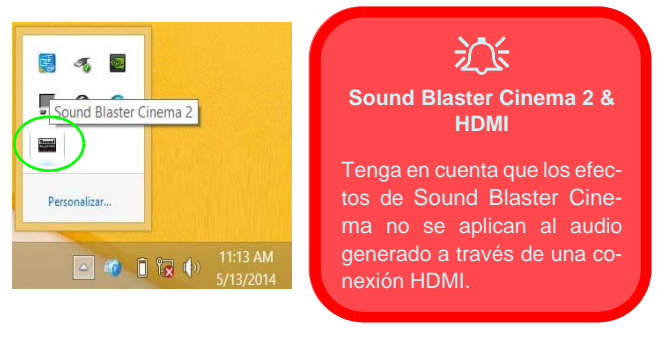

*Figura 20* **- Sound Blaster Cinema 2 (Icono del área de notificación de la barra de tareas)**

# **Opciones de energía**

El panel de control de las opciones de energía (menú **Hardware y sonido**) de *Windows* permite configurar las funciones de administración de energía del ordenador. Puede ahorrar energía con los **planes de energía** y configurar las opciones para el **botón de encendido**, **botón de suspensión (Fn + F12)**, **tapa del ordenador (al cerrarla)**, **pantalla** y modo de **suspensión** (el estado de ahorro de energía predeterminado) en el menú de la izquierda. Tenga en cuenta que el plan **economizador** puede afectar al rendimiento del ordenador.

Haga clic para seleccionar uno de los planes existentes o haga clic en **Crear un plan de energía** en el menú izquierdo y seleccione las opciones para crear un plan nuevo. Haga clic en **Cambiar la configuración del plan** y haga clic en **Cambiar la configuración avanzada de energía** para acceder a más opciones de configuración.

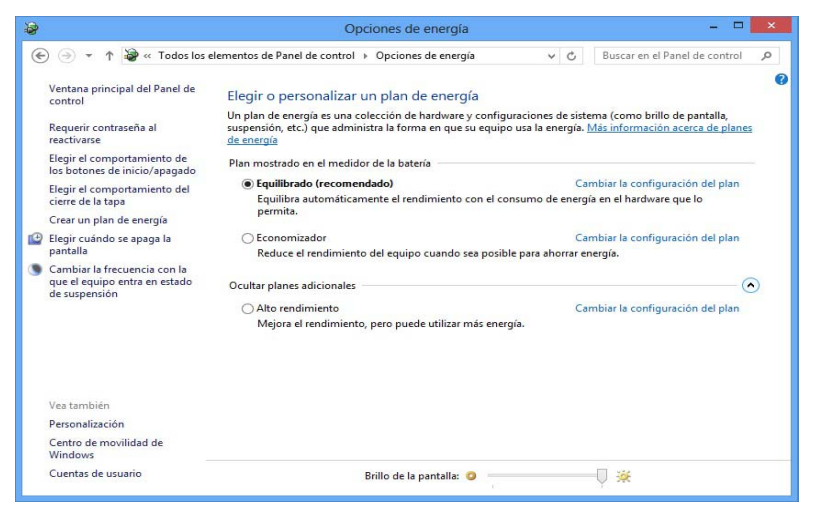

*Figura 21* **- Opciones de energía**

#### **Directrices generales para la instalación del controlador**

 $\mathscr{P}$ 

Como guía general, siga las instrucciones predeterminadas en pantalla para cada controlador (p.ej. **Siguiente** > **Siguiente** > **Finalizar**) a menos que sea usuario avanzado. En muchos casos necesitará reiniciar para instalar el controlador.

Asegúrese de que los módulos (p.ej. WLAN o Bluetooth) estén **ENCENDIDOS** antes de instalar el controlador apropiado.

#### **Windows Update**

Tras instalar todos los controladores asegúrese de haber habilitado **Windows Update** para obtener las últimas actualizaciones de seguridad, etc. (todas las actualizaciones incluirán los últimos **parches** de Microsoft).

# **Instalación de controladores**

El disco *Device Drivers & Utilities + User's Manual* contiene los controladores y utilitarios necesarios para utilizar el ordenador correctamente. Inserte el disco y haga clic en **Install Drivers** (botón), u **Option Drivers** (botón) para acceder al menú de controladores opcional. Instale los controladores en el orden indicado en *la Figura 22*. Haga clic para seleccionar los controladores que desea instalar (debería anotar los controladores conforme los instala). **Nota:** Si necesita reinstalar un controlador, debería desinstalar el controlador antes.

## **Instalación manual del controlador**

Haga clic en el botón **Browse CD/DVD** en la aplicación *Drivers Installer* y busque el archivo ejecutable en la carpeta de controladores apropiada.

Si durante el procedimiento de instalación aparece una ventana **Nuevo hardware encontrado**, haga clic en **Cancelar** para cerrar la ventana y siga con el procedimiento de instalación.

Drivers Installer obile Computin Please follow steps from top to bottom in order to install drivers. **1. Install Chipset Driver 2. Install VGA Driver 3. Install NVIDIA VGA Driver** 4.Install LAN Driver **5.Install Cardreader Driver 6.Install Touchpad Driver** 7. Install Airplane AP **8. Install Hotkey AP** 9. Install MEI Driver **10.Install Audio Driver** Exit **Back** 

沆 **Instalación del controlador y alimentación**

Cuando instale controladores asegúrese de que el ordenador esté alimentado por el adaptador AC/DC conectado a una fuente de corriente activa. Algunos controladores consumen una cantidad significativa de corriente durante el proceso de instalación, y si la batería se consume puede provocar que el sistema se apague, causando problemas en el sistema (tenga en cuenta que esto no supone un problema de seguridad y la batería podrá recargarse en 1 minuto). *Figura 22* **- Instalación de controladores**

# **TPM (Opción)**

Antes de configurar las funciones del TPM (Trusted Platform Module) deberá iniciar la plataforma de seguridad.

# **Activar TPM**

- 1. Reinicie el ordenador.
- 2. Entre en **Aptio Setup Utility** pulsando <F2> durante el **POST**.
- 3. Utilice las flechas para seleccionar el menú **Security**.
- 4. Seleccione **TPM Configuration** y presione Entrar.
- 5. Presione Entrar para acceder al menú **Security Device Support** y seleccione **Enable** (Activar).
- 6. Luego deberá presionar <F4> para guardar los cambios y reiniciar el ordenador.

# **Administración TPM en Windows**

Puede administrar su configuración TPM desde *Windows*:

- 1. Vaya al **Panel de Control**.
- 2. Haga clic en **Cifrado de unidad BitLocker** (**Sistema y Seguridad**).
- 3. Haga clic en **Administración de TPM**.

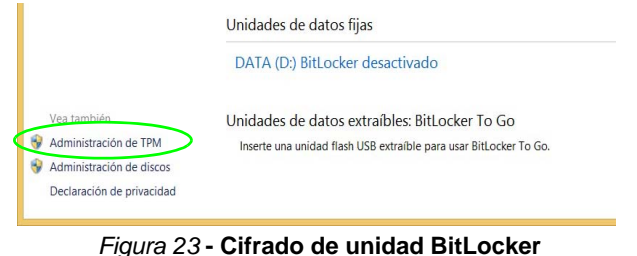

# **(Administración de TPM)**

4. La ventana Administración del TPM le permite configurar el TPM desde *Windows*. Como la TPM normalmente es administrada en empresas y organizaciones grandes, su administrador de sistemas deberá asesorarle para administrar esta información.

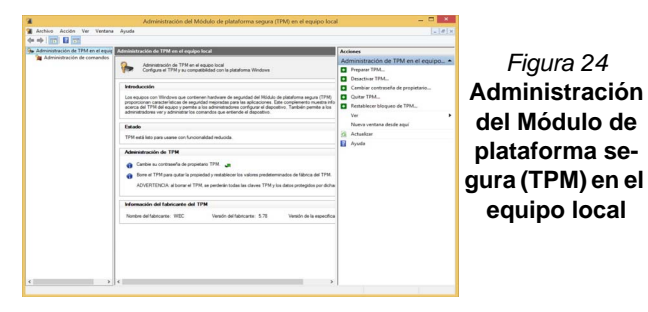

## **Acciones TPM**

- 1. Haga clic en **Preparar TPM** y siga las instrucciones del asistente para preparar el TPM (esto probablemente requiera reiniciar el ordenador y confirmar los cambios de la configuración tras reiniciar presionando la tecla F apropiada).
- 2. Tras reiniciar el TPM estará listo y podrá usar el menú **Acciones** para **Desactivar TPM**, **Cambiar contraseña de propietario**, **Quitar TPM** o **Restablecer bloqueo de TPM**.
- 3. Un asistente le guiará a través del proceso de configuración.

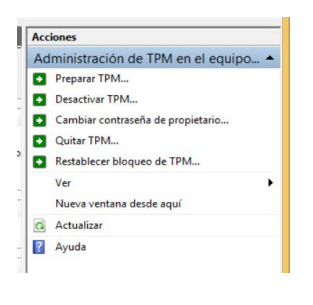

*Figura 25* **Menú Acciones**

# **Módulo 3G/4G (Opción)**

Si ha incluido un **módulo opcional 3G/4G** en su opción de compra, siga las instrucciones siguientes para instalar la tarjeta USIM (suministrada por su proveedor de servicios) y luego instale la aplicación.

## **Insertar la tarjeta USIM**

- 1. **Apague** el ordenador y gírelo para **quitar la batería (1)** (deslice los pestillos en la dirección indicada abajo y saque la batería).
- 2. Inserte la tarjeta USIM como se ilustra a continuación hasta que haga clic en su posición y vuelva a colocar la batería.

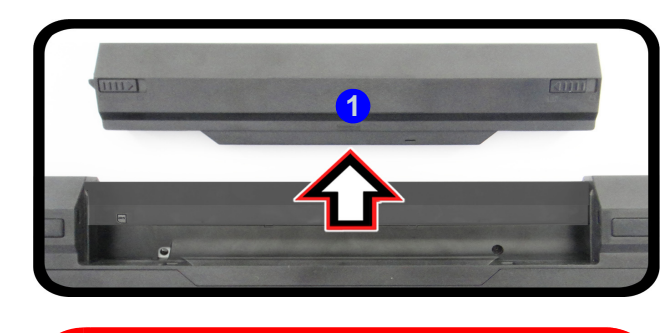

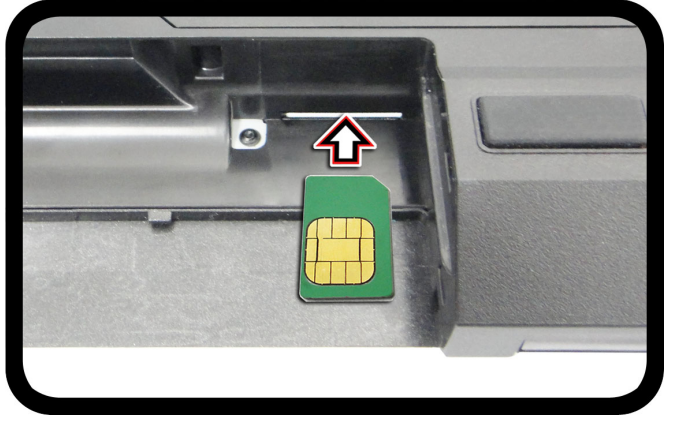

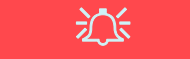

### **Orientación de la tarjeta USIM**

Tenga en cuenta que el lateral legible de la tarjeta USIM (con los contactos dorados) debería mirar hacia arriba, como se ilustra.

*Figura 26* **- Quitar la batería e insertar la tarjeta USIM**

# **Solución de problemas**

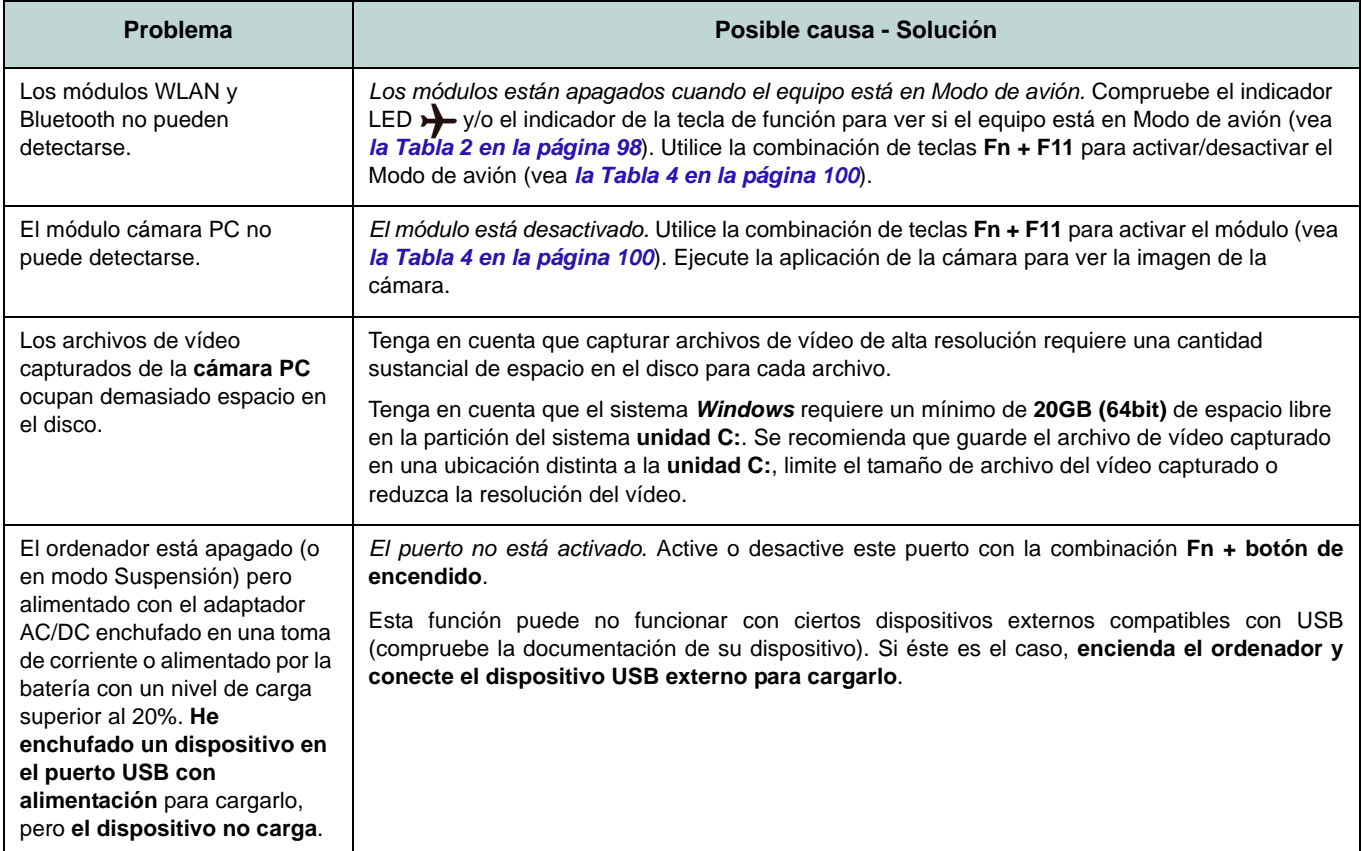

# **Especificaciones**

#### **Información actualizada de especificaciones**

P

Las especificaciones listadas en esta sección son correctas en el momento de publicación. Ciertas opciones (particularmente tipos/velocidades de procesadores) pueden cambiar o actualizarse según la fecha de lanzamiento del fabricante. Diríjase a su centro de servicios para más detalles.

#### **Opciones de procesadores**

**Procesador Intel® Core™ i7**

#### **i7-4910MQ (2,90GHz)**

Caché de nivel 3 de 8MB, **22nm**, DDR3L-1600MHz, TDP 47W

#### **i7-4810MQ (2,80GHz), i7-4710MQ (2,50GHz)**

Caché de nivel 3 de 6MB, **22nm**, DDR3L-1600MHz, TDP 47W

#### **i7-4712MQ (3,00GHz)**

Caché de nivel 3 de 6MB, **22nm**, DDR3L-1600MHz, TDP 37W

#### **i7-4610M (3,00GHz)**

Caché de nivel 3 de 4MB, **22nm**, DDR3L-1600MHz, TDP 37W

### **Procesador Intel® Core™ i5 i5-4340M (2,90GHz), i5-4310M (2,70GHz), i5-4210M (2,60GHz)**

Caché de nivel 3 de 3MB, **22nm**, DDR3L-1600MHz, TDP 37W

**Procesador Intel® Core™ i3**

**i3-4110M (2,60GHz)**

Caché de nivel 3 de 3MB, **22nm**, DDR3L-1600MHz, TDP 37W

### **Núcleo logic**

Chipset Intel® HM87

### **BIOS**

AMI BIOS (SPI Flash ROM de 48Mb)

### **Memoria**

Dos zócalos de 204 pins SODIMM, para memoria **DDR3L 1600MHz**

Memoria expansible hasta 16GB

(La frecuencia de operación de memoria real depende del FSB del procesador.)

#### **Almacenamiento**

Un HDD SATA intercambiable de 2,5" 9,5mm/7,0mm (h)

(**Opción de fábrica**) Dos SSDs mSATA con soporte para RAID nivel 0/1

**Opciones de LCDs** 13,3" (33,78cm) FHD/WQHD/QHD+

#### **Audio**

Interfaz compatible HDA (Sonido Intel de alta definición) 2 altavoces incorporados Micrófono incorporado Sound Blaster**™** Cinema 2 Tecnología de sonido 3D ANSP™ en salida de auriculares **Teclado**

Teclado **iluminado** "Win Key" (con teclado numérico incorporado)

**Dispositivo puntero**

Touchpad incorporado

**Adaptador de vídeo**

**GPU integrada de Intel® y GPU discreta NVIDIA®**

**Soporta Microsoft Hybrid Graphics**

#### **GPU integrada de Intel®**

#### **Intel® HD Graphics 4600**

Frecuencia dinámica (Tecnología de memoria de vídeo dinámica Intel hasta **1,7GB**)

Compatible con MS DirectX® 11.1

#### **GPU discreta NVIDIA® NVIDIA® GeForce GTX 960M**

**2GB** de RAM de vídeo GDDR3 Compatible con MS DirectX® 12

### **Seguridad**

Ranura para cierre de seguridad (tipo Kensington®)

Contraseña de BIOS

(**Opción de fábrica**) TPM 2.0

### **Interfaz**

Un puerto USB 2.0

Tres puertos USB 3.0 (incluyendo un puerto USB alimentado por AC/DC)

Un puerto de salida HDMI

Un puerto para monitor externo

Un conector de salida de altavoces/ auriculares

Un conector de entrada para micrófono

Un conector LAN RJ-45

Un conector de entrada DC

### **Lector de tarjetas**

Módulo lector de tarjetas Push-Push multi en 1

MMC (MultiMedia Card) / RS MMC SD (Secure Digital)/Mini SD/SDHC/SDXC

#### **Ranuras Mini-Card**

Ranura 1 para módulo **LAN inalámbrica** o módulo combo **Bluetooth y LAN Inalámbrica**

Ranura 2 para **SSD** mSATA

Ranura 3 para **SSD** mSATA

 $\Omega$ 

(**Opción de fábrica**) Ranura 3 para módulo **M.2 3G/4G**

### **Comunicaciones**

LAN Ethernet de gigabit incorporada Módulo cámara PC 1,0M HD/ 2,0M FHD (**Opción de fábrica**) Módulo 3G/4G M.2

### **Módulos Half Mini-Card WLAN/ Bluetooth:**

(**Opción de fábrica**) Bluetooth **4.0** y LAN inalámbrica (**802.11ac**) Intel® Wireless-AC 3160

(**Opción de fábrica**) Bluetooth **4.0** y LAN inalámbrica (**802.11ac**) Intel® Wireless-AC 7260

(**Opción de fábrica**) Bluetooth **4.0** y LAN inalámbrica (**802.11b/g/n**) Intel® Wireless-N 7260

(**Opción de fábrica**) LAN inalámbrica (**802.11b/g/n**) (tercera parte)

(**Opción de fábrica**) Bluetooth **4.0** y LAN Inalámbrica (**802.11b/g/n**) (tercera parte)

### **Especificaciones del ambiente**

#### **Temperatura**

En funcionamiento: 5°C - 35°C

Apagado: -20°C - 60°C

#### **Humedad relativa**

En funcionamiento: 20% - 80% Apagado: 10% - 90%

### **Alimentación**

Adaptador de AC/DC autodetector de corriente Entrada AC: 100-240V, 50-60Hz Salida DC: 19,5V, 6,15A (**120W**)

Batería amovible de Litio-Ion inteligente de 6 elementos, 62,16WH

#### **Dimensiones y peso**

330 (a) x 227 (l) x 31,9 (h) mm 2,0kgs (Sistema barebone con batería)

**Español**

# **Informazioni su questa guida rapida**

Questa guida rapida rappresenta un'introduzione rapida all'avvio del sistema. Si tratta di un supplemento e non di una sostituzione del *Manuale per l'utente* completo in lingua inglese nel formato Adobe Acrobat, memorizzato sul disco *Device Drivers & Utilities + User's Manual* fornito a corredo del computer. Inoltre, questo disco contiene i driver e le utilità necessari per il corretto uso del computer (**Nota**: La società si riserva il diritto di revisionare la presente pubblicazione o di modificarne il contenuto senza preavviso).

È possibile che alcune o tutte le funzionalità del computer siano già state configurate. In caso contrario, o se si sta pianificando di riconfigurare (o reinstallare) componenti del sistema, fare riferimento al *Manuale per l'utente* completo. Il disco *Device Drivers & Utilities + User's Manual* non contiene il sistema operativo.

## **Informazioni legali e di sicurezza**

Prestare particolare attenzione alle informative legali e di sicurezza contenute nel *Manuale per l'utente* che si trova sul disco *Device Drivers & Utilities + User's Manual*.

© Gennaio 2015

## **Marchi registrati**

**Intel** ed **Intel Core** sono marchi/marchi registrati della Intel Corporation.

## **Istruzioni per la custodia e il funzionamento**

Il computer notebook è abbastanza rigido, ma è possibile che possa essere danneggiato. Per evitare qualsiasi danno, attenersi ai seguenti suggerimenti:

- **Non lasciarlo cadere ed evitare urti.** Se il computer cade, è possibile che il telaio e i componenti possano esserne danneggiati.
- **Tenerlo all'asciutto e non provocarne il surriscaldamento.** Tenere il computer e l'alimentazione lontani da ogni tipo di impianto di riscaldamento. Si tratta di un apparato elettrico. Se acqua o altri liquidi dovessero penetrarvi, esso potrebbe risultarne seriamente danneggiato.
- **Evitare le interferenze.** Tenere il computer lontano da trasformatori ad alta capacità, motori elettrici e altri intensi campi magnetici. Ciò ne può impedire il corretto funzionamento e danneggiare i dati.
- **Attenersi alle corrette procedure di lavoro con il computer**. Spegnere il computer correttamente e non dimenticare di salvare il proprio lavoro. Ricordare di salvare frequentemente i propri dati poiché essi potrebbero essere persi nel caso in cui la batteria si esaurisse.

### **Assistenza**

Ogni tentativo di riparare da soli il computer può annullare la garanzia ed esporre l'utente a scosse elettriche. Per l'assistenza rivolgersi solo a personale tecnico qualificato, in particolar modo nelle situazioni seguenti:

- Quando il cavo di alimentazione o l'adattatore AC/DC è danneggiato o logorato.
- Se il computer è stato esposto alla pioggia o ad altri liquidi.
- Se il computer non funziona normalmente dopo aver seguito correttamente le istruzioni operative.
- Se il computer è caduto o si è danneggiato (non toccare il liquido velenoso in caso di rottura dello schermo LCD).

• Se c'è un odore non usuale, calore o fumo che fuoriesce dal computer.

### **Informazioni di sicurezza**

- Utilizzare esclusivamente un adattatore approvato per l'utilizzo di questo computer.
- Utilizzare solo il cavo di alimentazione e le batterie indicate in questo manuale. Non gettare le batterie nel fuoco, poiché potrebbero esplodere. Fare riferimento alle normative locali per istruzioni speciali in tema di smaltimento rifiuti.
- Non continuare a usare in alcun modo una batteria che sia caduta in terra o che sembri danneggiata (es. piegata o torta). Anche se il computer continua a funzionare con una batteria danneggiata, questa può provocare danni ai circuiti risultanti in pericolo di incendio.
- Assicurarsi che il computer sia completamente spento prima di inserirlo in una borsa da viaggio (o in un contenitore simile).
- Prima di pulire il computer ricordare sempre di rimuovere la batteria e di scollegare il computer da qualsiasi fonte di alimentazione esterna, da periferiche e altri cavi (incluse linee telefoniche).
- Per pulire il computer utilizzare solo un panno morbido e pulito, evitando di applicare detergenti direttamente sul computer. Non utilizzare detergenti volatili (distillati di petrolio) o abrasivi su qualsiasi parte del computer.
- Non provare a riparare il pacco batteria. Fare riferimento sempre all'assistenza tecnica o a personale qualificato per la riparazione o la sostituzione del pacco batteria.
- Si noti che nei computer che hanno un logo elettroimpresso LCD in rilievo, questo è coperto da un adesivo protettivo. Nell'uso quotidiano e con il passare del tempo, questo adesivo potrebbe deteriorarsi e il logo sottostante potrebbe avere del bordi acuminati. In questo caso, fare attenzione quando si maneggia il computer ed evitare di toccare il logo elettroimpresso LCD in rilievo. Evitare di inserire altri oggetti nella borsa di trasporto poiché potrebbero sfregare contro la copertura del computer durante il trasporto. Se si sviluppano parti consumate e logorate, contattare il centro di assistenza.

### **Precauzioni relative alla batteria ai polimeri**

Le informazioni seguenti sono molto importanti e si riferiscono unicamente alle batterie ai polimeri e, ove applicabile, hanno priorità rispetto alle precauzioni generali relative alle batterie.

- Le batterie ai polimeri possono espandersi o gonfiarsi leggermente, tuttavia questo fa parte del meccanismo di sicurezza della batteria e non deve essere causa di preoccupazione.
- Maneggiare le batterie ai polimeri in modo corretto nel loro utilizzo. Non utilizzare batterie ai polimeri in ambienti con temperature elevate e non conservare le batterie inutilizzate per periodi di tempo prolungati.

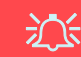

#### **Smaltimento della batteria & Attenzione**

Il prodotto acquistato contiene una batteria ricaricabile. La batteria è riciclabile. Al termine della durata di uso, in base alle diverse leggi locali e statali, può essere illegale smaltire questa batteria insieme ai rifiuti comuni. Controllare i requisiti previsti nella propria zona consultando i funzionari locali addetti allo smaltimento dei rifiuti solidi per le opzioni di riciclo o lo smaltimento corretto.

Pericolo di esplosione in caso sostituzione errata della batteria. Sostituire solamente con lo stesso tipo o con uno analogo raccomandato dal produttore. Eliminare la batteria usata seguendo le istruzioni del produttore.

# **Guida di avvio rapido**

- 1. Eliminare tutti i materiali di imballo.
- 2. Appoggiare il computer su una superficie stabile.
- 3. Inserire la batteria e verificare che sia bloccata in posizione.
- 4. Collegare bene le periferiche che si desidera usare con il computer (per esempio tastiera e mouse) alle porte corrispondenti.
- 5. Collegare l'adattatore AC/DC al jack di ingresso DC situato alla destra del computer, quindi inserire il cavo di alimentazione AC in una presa e collegare il cavo di alimentazione AC all'adattatore AC/DC.
- 6. Con una mano sollevare con cautela il coperchio/LCD fino a un angolo di visione comodo (non superare i 130 gradi), mentre con l'altra mano (come illustrato nella *Figura 1*) si mantiene la base del computer (**Nota: Non** sollevare **mai** il computer tenendolo dal coperchio/LCD).
- 7. Premere il pulsante di alimentazione per accendere.

## **Software del sistema**

È possibile che il software sia già pre-installato sul computer. In caso contrario, oppure in casi di riconfigurazione del computer per un sistema diverso, questo manuale si riferisce a *Microsoft Windows 8.1* .

## **Supporto RAID dei dischi rigidi**

I dischi rigidi possono essere configurati in modalità AHCI o in modalità RAID (per ottenere maggiori prestazioni o più sicurezza). Si noti che la configurazione dei dischi rigidi in modalità RAID deve essere effettuata prima di installare il S. O. *Windows* (vedere *[Configurazione RAID a pagina 125](#page-128-0)*).

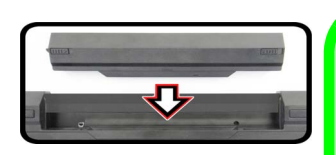

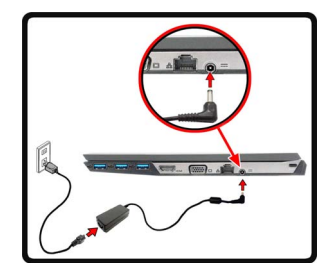

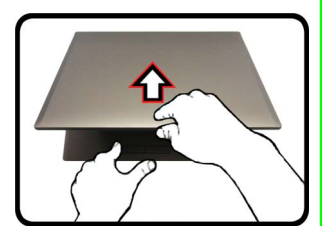

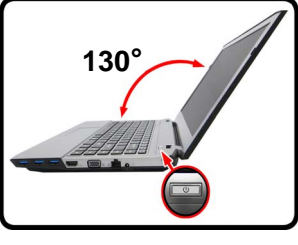

## P **Spegnimento**

È importante tenere presente che è sempre necessario spegnere il computer scegliendo il comando **Arresta il sistema** in *Windows* (vedere sotto). In questo modo si evitano problemi al sistema o al disco rigido.

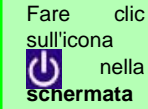

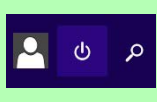

**Start**  e scegliere il comando **Arresta il sistema** disponibile dal menu.

**O**

Fare clic con il pulsante destro del mouse sul **pulsante Start** nella parte inferiore della **schermata Start** o del **Desktop** e scegliere **Chiudi o disconnetti > Arresta il sistema** dal menu contestuale.

*Figura 1*  **Apertura del coperchio/LCD/ Computer con alimentatore AC/DC collegato**

# <span id="page-128-0"></span>**Configurazione RAID**

È possibile combinare i dischi rigidi in modalità Striping (RAID 0), Mirroring (RAID 1) o Recovery (Ripristino) per ottenere la protezione di fault tolerance o maggiore prestazioni.

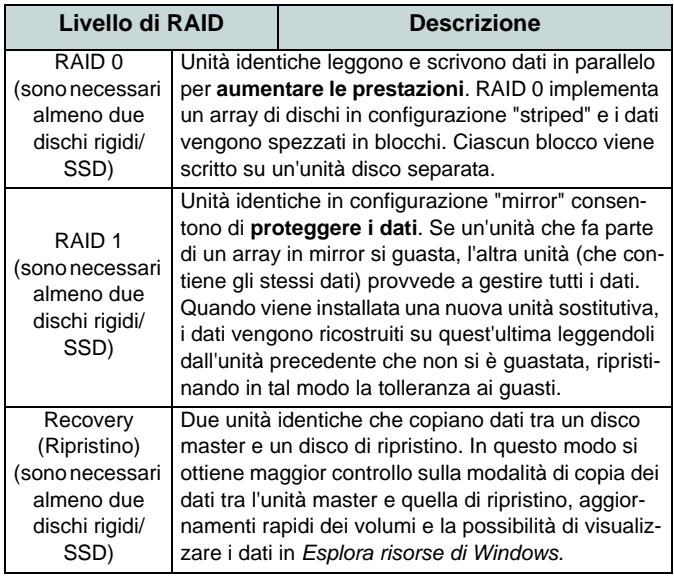

*Tabella 1* **- Descrizione del RAID** 

Prima di configurare il disco rigido Serial ATA in modalità RAID è necessario disporre di quanto segue:

- Il disco del sistema operativo *Microsoft Windows 8.1*.
- Due SSD identiche.
- Un'unità DVD esterna collegata.

• Il disco *Device Drivers & Utilities + User's Manual*.

**Nota**: Tutti i SSD di un gruppo RAID devono essere identici (stesso taglio e stessa marca) per evitare che il sistema si comporti in modo inatteso.

## **Procedimento di configurazione RAID**

- 1. Accendere il computer e premere <F2> per entrare nel **BIOS**.
- 2. Aprire il menu **Boot**, selezionare **UEFI Setting** e premere Invio.
- 3. Impostare **UEFI Boot** su "**Enabled**".
- 4. Premere <Esc> per uscire dal menu e aprire il menu **Advanced**.
- 5. Selezionare **SATA Mode**, premere Invio e selezionare "**RAID Mode**".
- 6. Premere <F4> e <Yes> per **salvare le modifiche e riavviare** ("Save Changes and Reset").
- 7. Quando il computer si riavvia, premere <F2> per entrare di nuovo nel BIOS.
- 8. Passare a **Intel(R) Rapid Storage Technology** (nel menu **Advanced**) e premere Invio.
- 9. Selezionare **Create RAID Volume** e premere Invio.
- 10. A questo punto è possibile configurare il volume RAID utilizzando uno dei due dischi installati.
- 11. Passare a **Name:** e premere Invio.
- 12. Immettere un nome a scelta per il volume RAID e premere Invio.

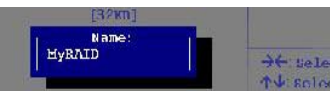

### *Figura 2* **- Assegnare un nome al volume RAID (Advanced > Intel(R) Rapid Storage Technology)**

13. Passare a **RAID Level**: e premere Invio.

- 14. Scegliere il livello RAID richiesto (vedere *la Tabella 1 a pagina 125*) e premere Invio.
	- RAID 0 (Stripe)/ RAID 1 (Mirror)/ Recovery (Ripristino)
- 15. Passare in uno dei dischi elencati in **Select Disks:** e selezionare il nome del disco.
- 16. Spostare il cursore (con i tasti freccia su/giù) in basso sulla **X** (o selezionare il disco richiesto) e premere Invio.

Se è stato selezionato un RAID di livello **Recovery**, sarà necessario selezionare un disco da impostare come **Master disk (M)** e un disco da impostare come **Recovery disk (R)**.

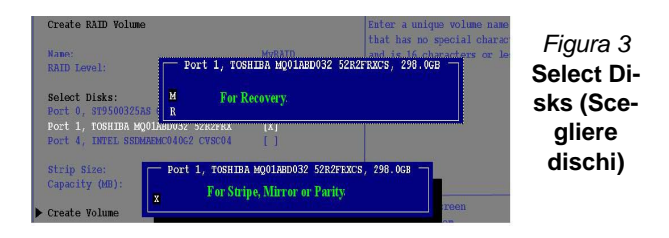

- 17. Per formare un volume RAID è consigliabile scegliere due dischi identici.
- 18. Se si è selezionato **RAID 0 (Stripe)**, è possibile impostare la dimensione "**Strip Size**" come desiderato, in base alle proprie esigenze.
- 19. Se si è selezionato **Recovery**, è possibile impostare il campo **Synchronization** su "**On Request**" o "**Continuous**".
- 20. Passare a **Create Volume** e premere Invio.
- 21. Il volume RAID viene creato e le informazioni RAID vengono visualizzate in Intel(R) Rapid Storage Technology (nel menu **Advanced**).

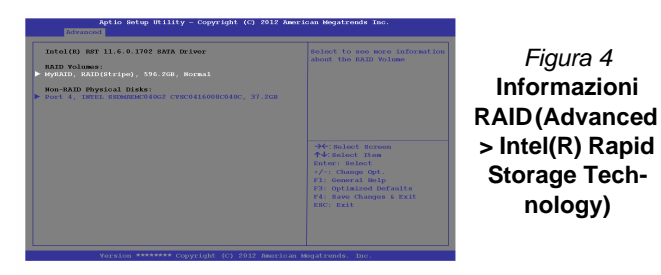

- 22. Premere <Esc> per uscire dal menu.
- 23. Premere <F4> e <Yes> per **salvare le modifiche e riavviare** ("Save Changes and Reset").
- 24. Verificare che il DVD del sistema operativo *Windows 8.1* si trovi nell'unità DVD collegata, nonché che il computer si avvii automaticamente dal DVD del sistema *Windows 8.1* (viene richiesto di premere un tasto per avviare il computer dal DVD).
- 25. Premere <F7> appena il computer si avvia per aprire il menu di avvio del dispositivo.
- 26. Selezionare l'unità DVD che contiene il sistema operativo *Windows 8.1* e premere Invio.
- 27. Premere un tasto qualsiasi all'avvio del sistema per iniziare l'installazione di *Windows* dal disco *Microsoft Windows 8.1*.
- 28. Premere **Avanti** > **Installa** per continuare l'installazione del sistema operativo normalmente (vedere la documentazione di Windows se occorrono istruzioni sull'installazione del sistema operativo *Windows*).
- 29. Attenersi alle istruzioni visualizzate sullo schermo per installare il S. O. *Windows 8.1*.
- 30. Assicurarsi di aver installato il driver **Tecnologia Intel® Rapid Storage (IRST)**.

# **Descrizione del sistema: Vista anteriore con pannello LCD aperto**

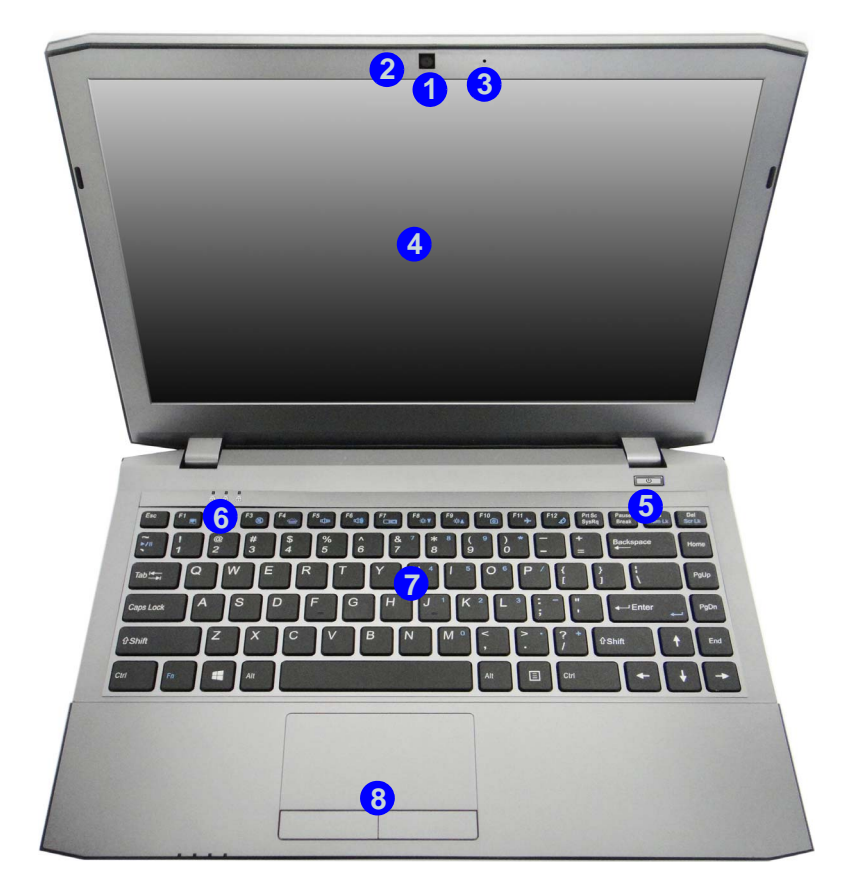

### *Figura 5* **Vista anteriore con pannello LCD aperto**

- 1. Camera PC
- 2. \*LED della camera PC *\*Quando si utilizza la camera PC, l'indicatore LED si illumina in rosso.*
- 3. Microfono
- 4. Schermo LCD
- 5. Pulsante di alimentazione
- 6. Indicatori LED
- 7. Tastiera
- 8. Touchpad e pulsanti

# 沙

**Funzionamento del dispositivo senza fili a bordo di un aereo**

Solitamente l'uso di qualsiasi dispositivo di trasmissione elettronica è proibito a bordo di un aereo.

Accertarsi che i moduli WLAN, 3G/4G e Bluetooth siano OFF quando si utilizza il computer a bordo di un aereo inserendo il sistema nella modalità aereo.

# **Indicatori LED**

Gli indicatori LED sul computer segnalano importanti informazioni relative allo stato corrente del computer.

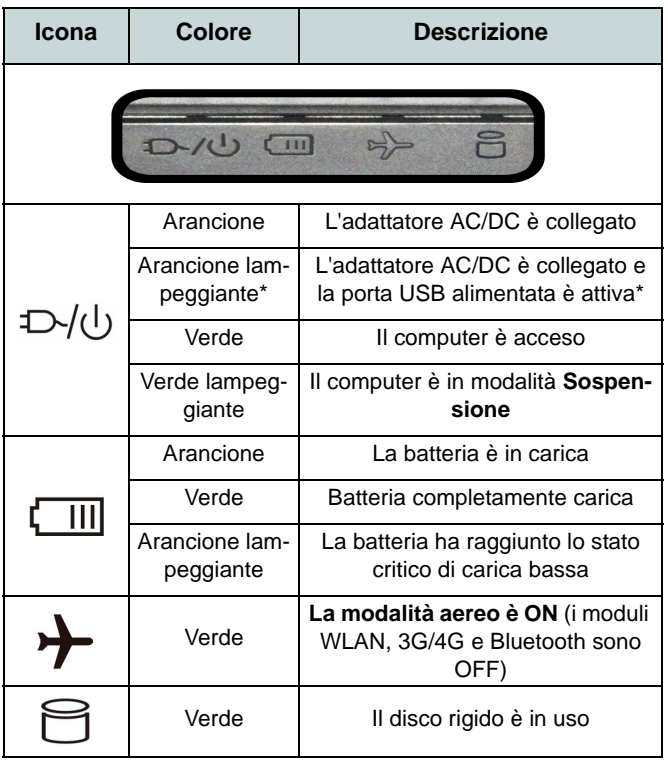

*Tabella 2* **- Indicatori LED alimentazione**

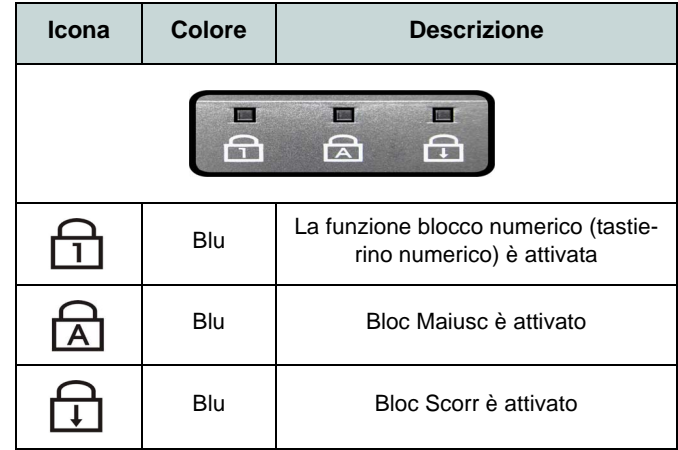

### *Tabella 3* **- Indicatori LED di stato**

\*La porta USB 3.0 alimentata può essere attivata e disattivata con la combinazione di tasti Fn + Pulsante di alimentazione. Quando la porta USB alimentata è attiva, essa fornisce alimentazione (solo per ricaricare i dispositivi, non per farli funzionare) quando il sistema è spento ma ancora alimentato tramite l'alimentatore collegato in una presa funzionante o dalla batteria con un livello di capacità superiore al 20% (potrebbe non funzionare con alcuni dispositivi - vedere *la pagina 147*).

# **Tastiera**

Nella tastiera è stato integrato un tastierino numerico per un facile inserimento dei numeri. Premere **Fn + Bloc Num** per commutare l'attivazione e la disattivazione della tastiera numerica. Dispone anche di tasti funzione che consentono di cambiare istantaneamente le funzionalità operative. Utilizzando la combinazione di tasti **Fn + F4** è possibile attivare/ disattivare l'illuminazione della tastiera e regolare il livello della luminosità.

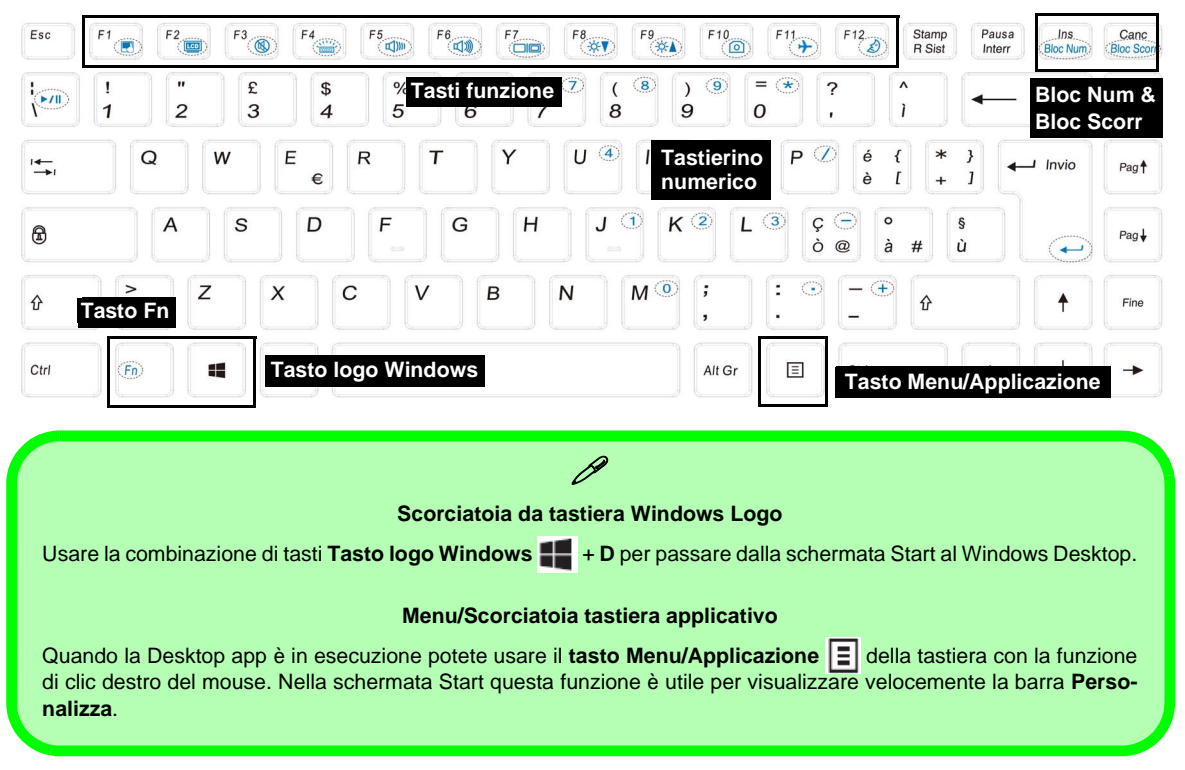

# **Tasti funzione**

I tasti funzione (da **F1** a **F12**) agiscono come Hot-Key quando premuti tenendo premuto il tasto **Fn**. In aggiunta alle combinazioni di tasti funzione base, quando è installato il driver hot key (HotKey Driver) alcuni indicatori visivi sono disponibili (**solo nell'applicazione Windows Desktop e non nella schermata Start**).

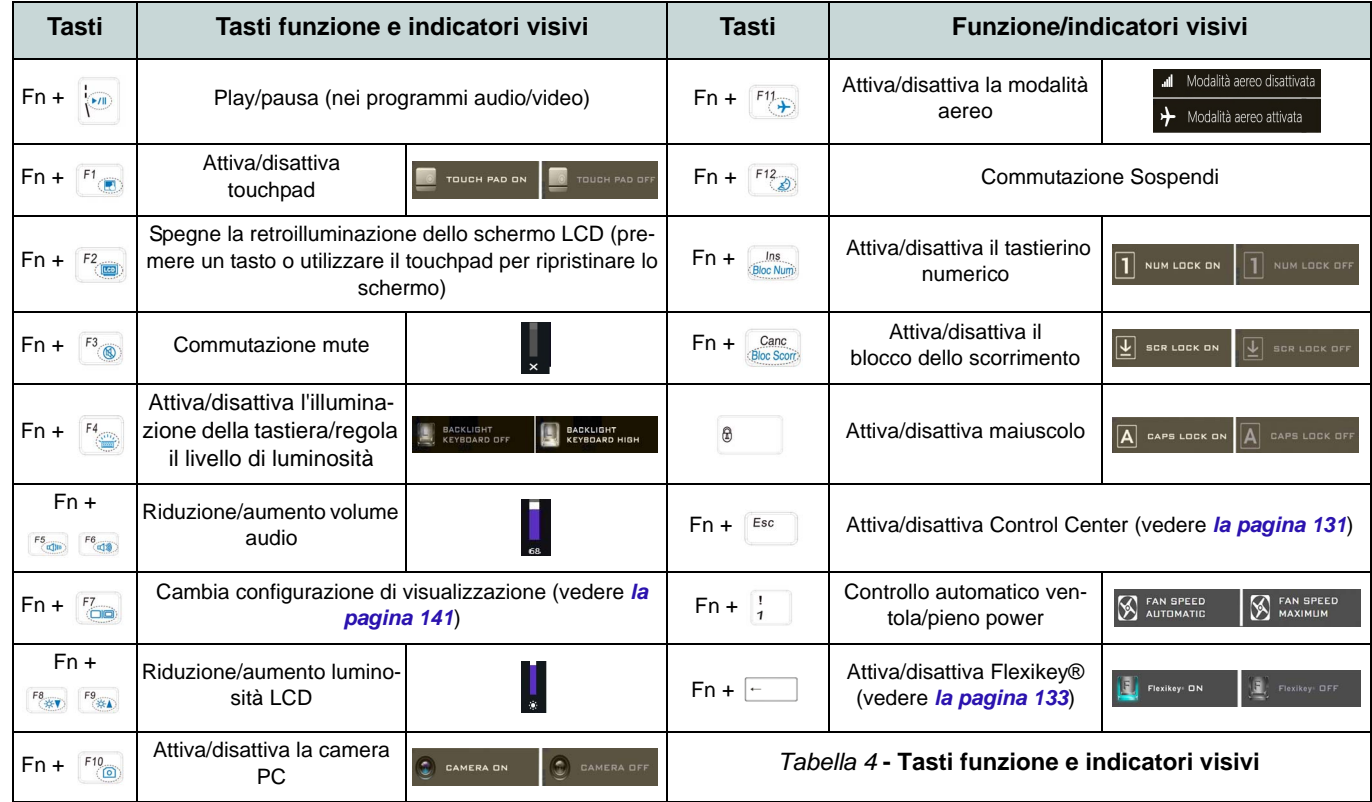

# <span id="page-134-0"></span>**Control Center**

Il **Control Center** di *Windows 8.1* funziona sotto la app **Desktop** e non sotto la schermata Start. Premere la combinazione di tasti **Fn + Esc** oppure **fare doppio clic sull'icona** nell'**area di notifica della barra delle applicazioni** per attivare/disattivare il **Control Center**. Il **Control Center** consente di accedere rapidamente ai controlli utilizzati più frequentemente, e di attivare/disattivare velocemente il touchpad/il modulo camera del computer.

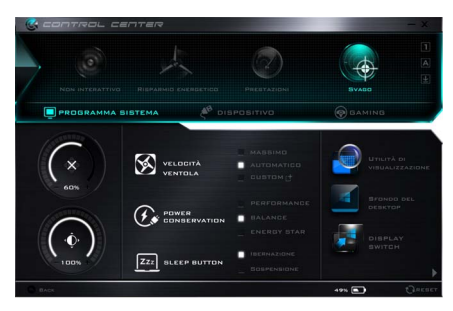

*Figura 7* **- Control Center**

## **Modalità risparmio energia**

È possibile impostare una **Modalità risparmio energia** facendo clic sull'icona corrispondente nella parte superiore del **Control Center**. Ogni modalità di alimentazione influirà sulla modalità di risparmio energetico, modalità aereo, pianificazione energetica e alimentazione camera PC ecc.

## **Menu del Control Center**

Il Control Center contiene 3 titoli di menu (**Programma sistema**, **Dispositivo** e **Gaming**), sotto le modalità di alimentazione. Cliccare l'icona **Control Center** per alternare la funzione appropriata, oppure tenere premuto il pulsante del mouse e spostare il controllo quadrante dove applicabile. Alcune funzioni saranno regolate automaticamente quando è selezionata una modalità di alimentazione. Cliccare i titoli del menu e quindi cliccare qualsiasi dei pulsanti.

### Stato di alimentazione **b** 100% L'icona **Stato di alimentazione** viene visualizzata se attualmente il computer è alimentatore con la batteria, oppure mediante l'alimentatore collegato in una presa funzionante. La barra dello stato di alimentazione mostra la carica corrente della batteria.

## **Luminosità**

L'icona **Luminosità** mostra il livello di luminosità corrente dello schermo. È possibile utilizzare la barra di scorrimento per regolare la luminosità dello schermo o le combinazioni di tasti **Fn + F8/F9**, oppure utilizzare la combinazione di tasti **Fn + F2** per disattivare la retroilluminazione LED (premere un tasto qualsiasi per riattivarla). Si noti che anche la luminosità dello schermo viene influenzata dalla Modalità di risparmio energetico selezionata.

## **Volume**

L'icona **Volume** mostra il livello di volume corrente. È possibile utilizzare la barra di scorrimento per regolare il Volume o le combinazioni di tasti **Fn + F5/F6**, oppure utilizzare la combinazione di tasti **Fn + F3** per disattivare totalmente l'audio.

### **Conservazione dell'energia**

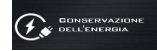

gestione energetica **Energy Star** che pone i computer (CPU, disco rigido ecc.) in una modalità di sospensione a basso consumo dopo un certo periodo di inattività impostato. Fare clic sul pulsante **Prestazioni**, **Bilanciato** o **Energy Star**.

## **Velocità ventola**

La velocità della ventola si regola automaticamente per controllare il calore della CPU. Tuttavia, se desiderato, è possibile regolare l'impostazione sulla velocità massima. Selezionare **Custom** e fare clic sulle barre di scorrimento per impostare le impostazioni desiderate, tuttavia queste impostazioni possono essere bypassate dal sistema, come precauzione di sicurezza, se richiedono un uso più intenso della ventola.

### **Pulsante Sospensione ZZZ** PULSANTE

Cliccare il pulsante di **Ibernazione** o **Sospensione** per consentire al computer di attivare la modalità di risparmio energetico selezionato.

#### **Utilità di visualizzazione**

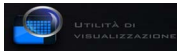

Il sistema supporta le funzionalità della L'icona dell'Utilità di visualizzazione apparirà nel menu del Programma sistema se la risoluzione del display è OHD o superiore. L'Unità visualizzazione vi consente di regolare le dimensioni del testo sullo schermo per facilitare la visione dello stesso.

### **Switch visualizzazione**

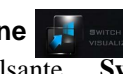

Fare clic sul pulsante **Switch visualizzazione** per accedere al menu (o utilizzare la combinazione di tasti  $\blacksquare$  + **P**) e selezionare la modalità di visualizzazione appropriata.

# **Fuso orario**

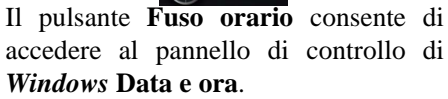

## **Sfondo del desktop**

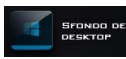

Il pulsante **Sfondo del desktop** consente di cambiare l'immagine sullo sfondo del desktop.

## **Touchpad/camera PC**

Fare clic su uno di questi pulsanti per cambiare lo stato di risparmio energetico del Touchpad o dei moduli. Si noti che lo stato di risparmio energetico di un modulo e la potenza del Touchpad viene influenzato anche dalla **Modalità di risparmio energetico** selezionata.

TASTO WINDOW

## **Tasto Windows sinistro**

Cliccare **Disattiva** per disattivare il tasto Windows sul lato sinistro della tastiera. Questo può essere utile se si utilizzano i tasti di gioco (**W**, **A**, **S** & **D**) e si desidera evitare di attivare menu con il tasto Windows.

## **Auricolare**

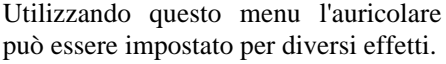

**AURICOLAR** 

### **Tastiera retroilluminata**

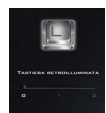

**Fare clic sui numeri** sotto l'icona Tastiera retroilluminata per regolare la luminosità del LED di retroilluminazione delle tastiera.

### **Flexikey®**

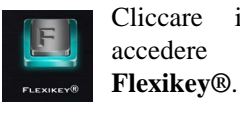

Cliccare il pulsante per accedere all'applicazione

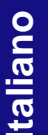

# **Applicazione Flexikey®**

"Flexikey®" è un'applicazione per la configurazione rapida dei tasti di scelta rapida che vi permette di **assegnare un singolo tasto** per **lanciare combinazione multiple di tasti**, o per **lanciare programmi e applicazioni**, per **creare macro di testo** e disattivare tasti specifici. L'applicazione può anche essere utilizzata per **configurare i pulsanti del mouse** per creare tasti di scelta rapida per il gioco ecc. Tutte le impostazioni di configurazione sono salvate in profili **(fino a 12)** ai quali vengono applicate le impostazioni.

Si può accedere all'applicazione **Flexikey®** cliccando sul pulsante nella sezione **Gaming** del **Control Center** oppure cliccando sull'icona **F** nell'area di notifica della barra delle applicazioni desktop.

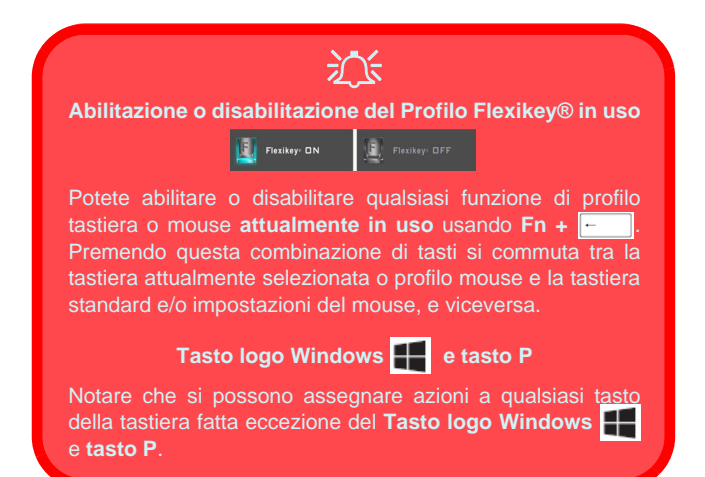

## **Profili**

I menu sul lato sinistro dell'applicazione si riferiscono ai Profili. Potete **Aggiungere** o **Eliminare** Profili (**potete mantenere fino a 12 profili attivi**), **Esportare** e **Importare** profili dai menu. Con un doppio clic sul Profilo si può modificare il **Nome del profilo**, e modificare un file **Immagine** (imaggini create usando i file PNG).

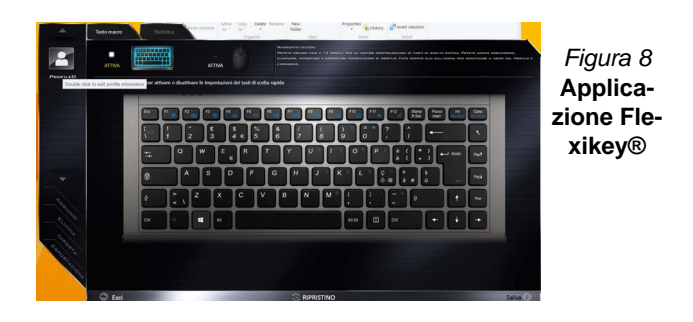

## **Impostazioni tastiera e mouse**

Fare clic su **Attiva** per creare le impostazioni per la tastiera e/o mouse facendo clic sul pulsante in alto a sinistra dello schermo (ad esempio, si potrebbe desiderare di creare un profilo con le impostazioni solo per il mouse o la tastiera). Cliccando sulle icone della tastiera o del mouse si potrà accedere alla pagina delle impostazioni per la tastiera o il mouse.

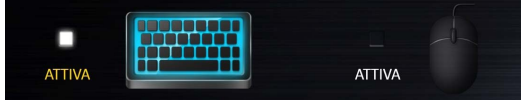

*Figura 9* **- Attiva (tastiera e mouse)**

## **Impostazioni tastiera**

Le impostazioni della tastiera consentono di configurare azioni per ogni singolo tasto (o una combinazione di tasti). Fare clic sul tasto e quindi selezionare il **Tipo di azione** (**Tasto expresso**, **Lancia APP**, **Testo expresso**, **Disattiva**) dal menu nella parte inferiore della pagina. È possibile rinominare l'azione facendo clic nella casella **Nome**, e facendo clic nella casella **Suggerimenti** per digitare un appunto per ricordare la funzione dell'azione.

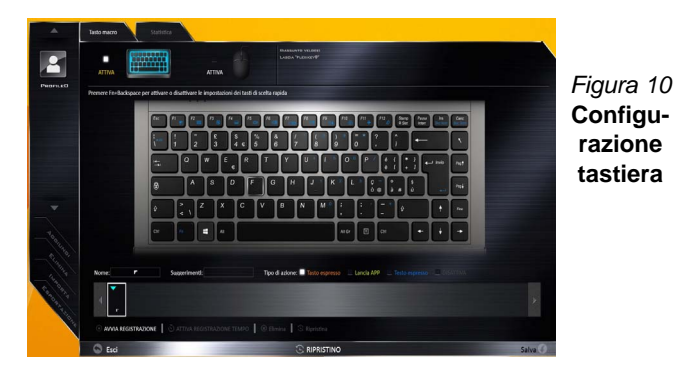

**Impostazioni mouse**

Le impostazioni del mouse consentono di configurare le azioni dei pulsanti sinistro **1**, destro **2** e centrale **3** di qualsiasi mouse collegato, e anche per tutti i pulsanti avanti **5** e indietro **4**, quando presenti (su un mouse di tipo utilizzato per il gioco). Fare clic sul numero del pulsante e quindi selezionare il **Tipo di azione** (**Tasto expresso**, **Lancia APP**, **Testo expresso**, **Disattiva**) dal menu nella parte inferiore della pagina. È possibile rinominare l'azione facendo clic nella casella **Nome**, e facendo clic nella casella **Suggerimenti** per digitare un appunto per ricordare la funzione dell'azione.

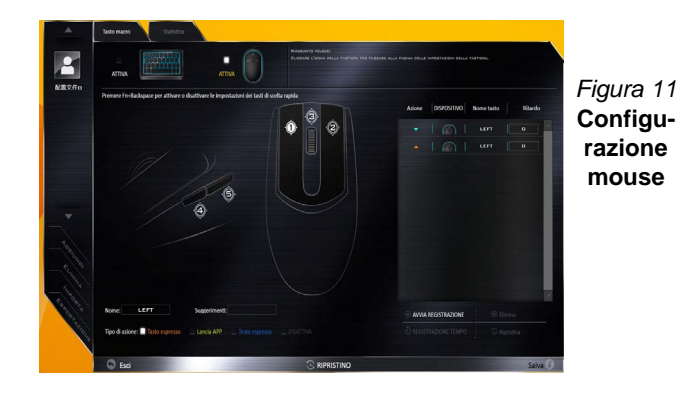

## **Funzioni dell'applicazione Flexikey®:**

- **Tasto expresso**  Questa funzione vi consente di configurare un singolo tasto (o clic del mouse) per l'invio di configurazioni multiple. Ciò è utile nel gioco o quando si utilizzano applicazioni che hanno una complessa serie di scelte rapide da tastiera.
- **Lancia APP**  Questo assegna i singoli tasti (o clic del mouse) per lanciare il file eseguibile di qualsiasi programma o applicazione.
- **Testo expresso** Con questo si può definire tasti singoli (o clic del mouse) per l'invio di stringhe di testo comunemente usate.
- **Disattiva**  Usare questa funzione per disattivare qualsiasi tasto della tastiera o pulsante del mouse.
- **Statistica**  Usare questo per registrare velocemente i tasti in uso in qualsiasi applicazione e per disattivare i tasti non in uso.

## **Impostazioni tastiera - Tasto expresso**

Per configurare un singolo tasto per inviare più combinazioni di tasti, o per creare tasti di scelta rapida, usare **il tasto expresso**.

- 1. **Attiva** e selezionare la tastiera sotto il profilo scelto, fate clic su un tasto per selezionarlo, e quindi per selezionare **Tasto expresso** nel **Tipo di azione**.
- 2. Nel seguente esempio vogliamo cambiare una configurazione di tasti per il gioco esistente che utilizza il tasto **Maiusc di sinistra**  per lo sprint, e il tasto **W** per lo spostamento in avanti per poter utilizzare il tasto **Ctrl di sinistra** per combinare combinare questo movimento in uno sprint in avanti.
- 3. Fare clic sul tasto scelto per l'azione di scelta rapida.
- 4. Fare clic nel campo **Suggerimenti** e digitare per dare alla combinazione di tasti un nome ad esempio "*Sprint avanti"*, poi fare clic di nuovo nel campo **Nome** (per evitare di aggiungere i tasti registrati al nome Tool Tips).
- 5. Fare clic su **Avvia registrazione** poi **premere** il tasto o tasti (in questo caso **premere** Maiusc sinistro e W) richiesto (assicuratevi di **premere il tasto(i) richiesto(i)** e non fare clic su di essi).
- 6. Fare clic su **Arresta registrazione** per completare il processo.

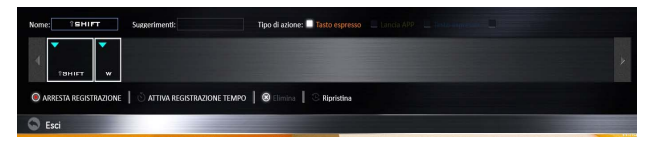

### *Figura 12* **- Tastiera - Tasto expresso**

- 7. Fare clic su **Salva** per salvare le impostazioni nel profilo scelto.
- 8. Se desiderate rimuovere qualsiasi singolo tasto cliccare per selezionarlo.
- 9. Se si desidera cancellare tutte le impostazioni, fare clic su **Ripristina** per tornare all'impostazione tasto predefinita e fare clic su **Eliminare**.
- 10. Qualsiasi **Tasto expresso** assegnato verrà visualizzato **arancione**.

## **Impostazioni tastiera - Lancia APP**

È possibile configurare i tasti per lanciare qualsiasi applicazione o programma come segue:

- 1. **Attiva** e selezionare la tastiera sotto il profilo scelto, fate clic per selezionare un tasto per lanciare l'applicazione, e quindi per selezionare **Lancia APP** nel **Tipo di azione**.
- 2. Fare clic su **Sfoglia** in basso a destra della finestra dell'applicazione.

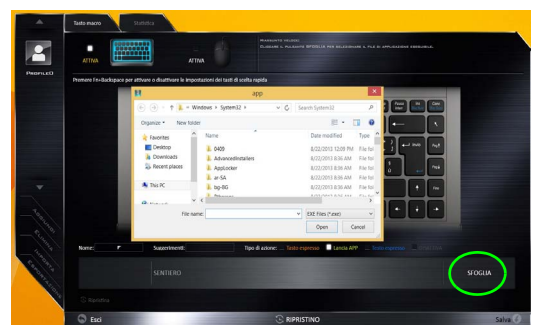

*Figura 13* **- Tastiera - Lancia APP**

- 3. Navigare fino al file eseguibile dell'applicazione e fare clic su **Apri**.
- 4. Il tasto sarà ora configurato per aprire l'applicazione selezionata sotto il profilo scelto, e il tasto verrà visualizzato in **verde**.
- 5. Se si desidera rimuovere qualsiasi tasto **di lancio App**, selezionarlo e fare clic su **Ripristina**.
- 6. Fare clic su **Salva** per salvare le impostazioni nel profilo scelto.

## **Impostazioni tastiera - Testo expresso**

Un singolo tasto può essere impostato per l'invio di una stringa di testo all'interno di qualsiasi applicazione che utilizza **Testo expresso**.

- 1. **Attiva** e selezionare la tastiera sotto il profilo scelto, fate clic su un tasto per selezionarlo, e quindi per selezionare **Testo expresso** nel **Tipo di azione**.
- 2. Fare clic nel tasto **Avvio** se necessario (il tasto **Avvio** è il tasto utilizzato nel programma di destinazione per aprire un messaggio di testo), oppure si può lasciare vuoto se si preferisce.
- 3. Fare clic nel campo **Contenuto testo** e digitare il proprio messaggio.

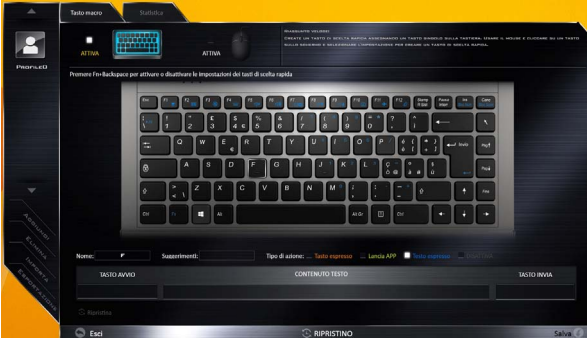

*Figura 14* **- Tastiera - Testo expresso**

- 4. Fare clic nel tasto **Invia** se necessario (il tasto **Invio** è il tasto utilizzato nel programma di destinazione che serve per inviare un messaggio di testo ad esempio il tasto Invio sarebbe il più comunemente usato), oppure si può lasciare vuoto se si preferisce.
- 5. Il tasto sarà ora configurato per inviare il messaggio di testo nel programma di destinazione sotto il profilo scelto, e il tasto verrà visualizzato in **blu**.
- 6. Se si desidera rimuovere qualsiasi tasto **Testo expresso**, selezionarlo e fare clic su **Ripristina**.
- 7. Fare clic su **Salva** per salvare le impostazioni nel profilo scelto.

## **Impostazioni tastiera - Disattiva**

È possibile utilizzare il programma per disabilitare gli eventuali tasti non necessari.

- 1. **Attiva** e selezionare la tastiera sotto il profilo scelto, fate clic per selezionare il tasto da disabilitare, e quindi per selezionare **Disattiva** nel **Tipo di azione**.
- 2. Il tasto verrà disabilitato.
- 3. Se si desidera abilitare nuovamente il tasto, selezionarlo e fare clic su **Ripristina**.
- 4. Fare clic su **Salva** per salvare le impostazioni nel profilo scelto.
- 5. Il tasto verrà disabilitato sotto il profilo scelto, e il tasto verrà visualizzato in **grigio**.

# **Descrizione del sistema: Vista anteriore, sinistra, destra, posteriore e inferiore**

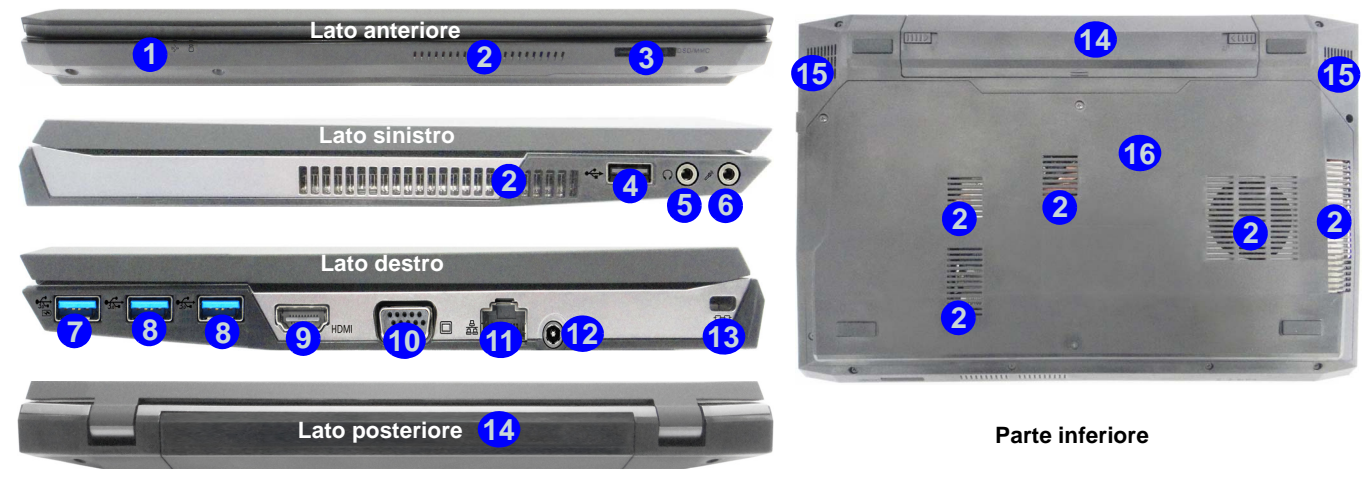

#### *Figura 15* **- Vista anteriore, sinistra, destra, posteriore e inferiore**

- 1. Indicatori LED
- 2. Ventola
- 3. Lettore di schede multi-in-1
- 4. Porta USB 2.0
- 5. Jack uscita delle cuffie
- 6. Jack ingresso del microfono
- 7. Porta USB 3.0 alimentata
- 8. Porte USB 3.0
- 9. Porta uscita HDMI
- 10. Porta per monitor esterno
- 11. Jack RJ-45 per LAN
- 12. Jack di ingresso DC
- 13. Slot blocco di sicurezza
- 14. Batteria
- 15. Altoparlanti incorporati
- 16. Coperchio bay Component

 $\beta$ **USB**

Le porte USB 3.0 sono di colore **blu**. USB 3.0 trasferisce i dati molto più velocemente di USB 2.0 ed è compatibile con i dispositivi. Quando la porta USB 3.0 alimentata (7) è attiva, essa fornisce alimentazione (**solo per ricaricare i dispositivi, non per farli funzionare**) quando il sistema è spento ma ancora alimentato tramite l'alimentatore collegato in una presa funzionante o dalla batteria con un livello di capacità superiore al 20% (potrebbe non funzionare con alcuni dispositivi - vedere *la pagina 147*). Attivare/disattivare la porta utilizzando **Fn + Pulsante di alimentazione**.

# **Schermata Start, Desktop e Charms Bar di Windows 8.1**

Le app, i pannelli di controllo, utilità e programmi dentro *Windows* sono accessibili dalla **schermata Start** e/o *Windows* **Desktop app**. Il Desktop (che viene eseguito come app all'interno della schermata **Start**) è accessibile cliccando l'oggetto del **Desktop** nella schermata **Start** (o tramite la combinazione di tasti **Tasto logo Windows** + **D**). La barra delle applicazioni viene visualizzata nella parte inferiore della schermata del desktop, e si può vedere l'area di notifica della barra delle applicazioni in basso a destra dello schermo. Fare clic sulla freccia nella parte inferiore della schermata **Start** per accedere alle **App**.

Il lato destro dello schermo visualizza la Charms Bar. La Charms Bar contiene i menu **Ricerca**, **Condivisione**, **Start**, **Dispositivi** e **Impostazioni**. Per accedere alla Charms Bar spostare il dispositivo di scorrimento negli angoli superiore e inferiore dello schermo, e quindi passare sopra a uno degli oggetti nella Charms Bar per attivarlo (quando è attiva la barra è nera), oppure usare la combinazione di tasti **Tasto logo Windows**  $\blacksquare$  + **C**.

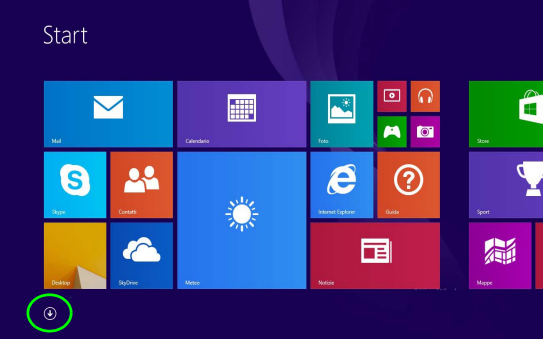

*Figura 16* **- Schermata Start (Windows 8.1)**

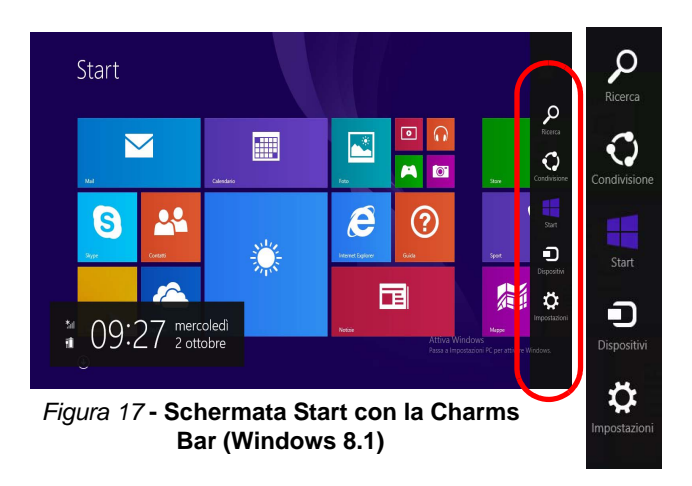

# **Pannello di controllo di Windows 8.1**

In questo manuale sarà richiesto di aprire il Pannello di controllo. Fare **clic con il pulsante destro del mouse** sul **pulsante Start** nell'app **Desktop** o nella schermata **Start** (o utilizzare la combinazione di tasti **Tasto logo Windows**  $\mathbf{X} + \mathbf{X}$ ) per visualizzare il menu di scelta rapida con utili funzionalità quali Pannello di controllo, Programmi e funzionalità, Opzioni di risparmio energetico, Gestione attività, Cerca, Esplora computer, Prompt dei comandi, Gestione periferiche e Connessioni di rete, ecc e selezionare **Pannello di controllo**.

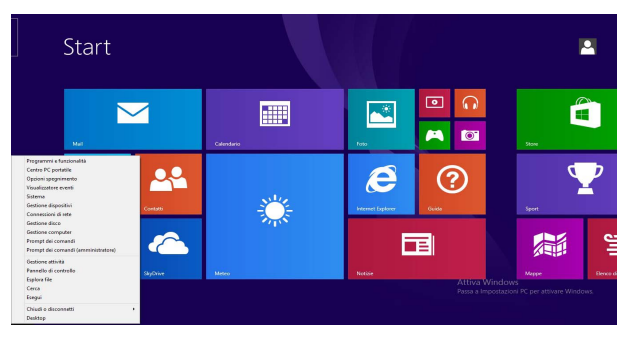

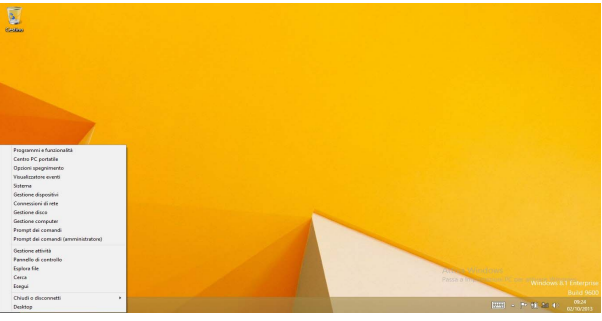

Spostare il mouse in basso a sinistra dello schermo e fare clic con il pulsante destro sul pulsante Start per accedere al menu.

*Figura 18* **- Menu contestuale (Windows 8.1)**

# **Funzioni video**

Il sistema è dotato sia di una **GPU integrata Intel** (per il risparmio energetico) sia di una **GPU discreta NVIDIA** (per le prestazioni). È possibile modificare le Impostazioni di visualizzazione dal pannello di controllo **Schermo** in ambiente *Windows*, se è installato il driver video.

## **Microsoft Hybrid Graphics**

**Microsoft Hybrid Graphics** è un sistema avanzato progettato per ottenere le prestazioni migliori dal sistema grafico risparmiando al tempo stesso la batteria, senza dover cambiare manualmente le impostazioni. Il computer passa automaticamente e in modo trasparente dalla GPU (iGPU) alla GPU (dGPU) discreta UMA (Unified Memory Architecture) integrate quando richiesto dalle applicazioni che si stanno utilizzando.

### *Per accedere al pannello di controllo Schermo:*

- 1. Andare al Pannello di controllo.
- 2. Fare clic sull'icona **Schermo** in **Aspetto e personalizzazione** (categoria).
- 3. Fare clic su **Modifica risoluzione dello schermo/Modifica risoluzione**.

O

**Italiano**

- 4. Fare clic con il pulsante destro del mouse sul Desktop (utilizzare la combinazione di tasti **Tasto logo Windows**  $\blacksquare$  + **D** per accedere al Desktop) e scegliere **Risoluzione dello schermo**.
- 5. Utilizzare la casella di riepilogo a discesa per selezionare la risoluzione dello schermo.
- 6. Fare clic su **Impostazioni avanzate**.

### *Per accedere al Pannello di controllo della Grafica HD Intel®:*

1. Fare clic sull'icona (**Pannello di controllo della Grafica HD Intel®**) nella schermata della **App**.

O

- 2. Fare clic con il pulsante destro del mouse sul desktop (utilizzare la combinazione di tasti Tasto logo Windows  $\blacksquare$  + D per accedere al Desktop) e scegliere **Proprietà grafiche** dal menu.
- O
- 3. Fare clic sull'icona **nell'area di notifica della barra delle** applicazioni desktop e scegliere **Proprietà grafiche** dal menu.

### *Per accedere al Pannello di controllo NVIDIA*:

- 1. Andare al Pannello di controllo.
- 2. Fare clic sull'icona **Pannello di controllo NVIDIA** in **Aspetto e personalizzazione** (categoria).
- O
- 3. Fare clic con il pulsante destro del mouse sul Desktop (utilizzare la combinazione di tasti **Tasto logo Windows**  $\blacksquare$  + **D** per accedere al Desktop) e scegliere **Pannello di controllo NVIDIA** dal menu.
## **Dispositivi di visualizzazione**

Oltre allo schermo LCD integrato, è possibile utilizzare un monitor VGA/LCD a schermo piatto o una TV (collegato alla porta per monitor esterno o alla porta uscita HDMI) come periferica di visualizzazione.

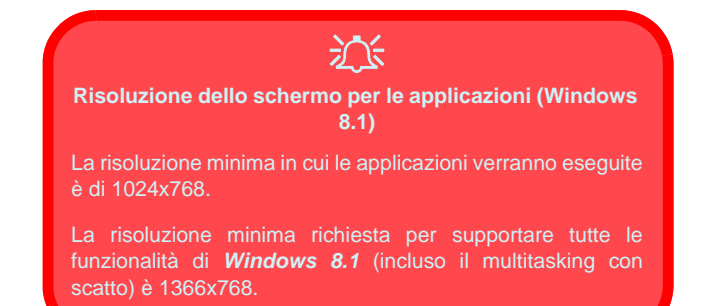

## **Utilizzo della combinazione di tasti logo di Windows + P per passare da una visualizzazione all'altra**

È possibile utilizzare la combinazione di tasti  $\mathbf{P} + \mathbf{P}$  (o **Fn** + **F7**) per cambiare rapidamente la configurazione di visualizzazione e le modalità (funzione particolarmente utile quando si collega un proiettore) in *Windows*.

- 1. Collegare lo schermo alla porta per monitor esterno o porta uscita HDMI, quindi accenderlo.
- 2. Premere la combinazione di tasti  $\blacksquare + \blacksquare$  + **P** (o **Fn** + **F7**).
- 3. Viene visualizzato un menu a comparsa.
- 4. Utilizzare i tasti cursore (o  $\blacksquare$  + **P**) per selezionare la configurazione appropriata dal menu, quindi premere Invio per confermare la selezione.

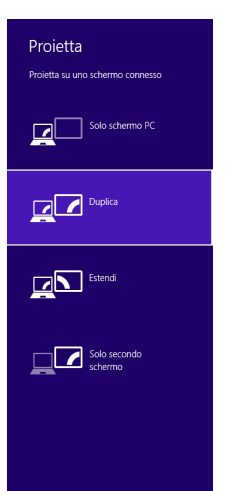

*Figura 19*  **+ P (Cambia configurazione di visualizzazione)**

# **Funzionalità audio**

È possibile configurare le opzioni audio del computer dal pannello di controllo **Audio** di *Windows*, dall'icona **HD VDeck** sul desktop o dal pannello di controllo **VIA HD Audio Deck**.

Il volume può essere regolato con la combinazione di tasti **Fn** + **F5**/**F6**.

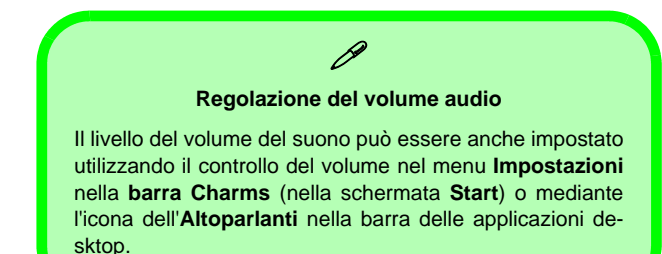

## **Sound Blaster Cinema 2**

Installare l'applicazione **Sound Blaster Cinema 2** per consentire all'utente di configurare le impostazioni audio in base ai propri requisiti per ottenere le prestazioni migliori in giochi, musica e filmati.

### **Applicazione Sound Blaster Cinema 2**

Eseguire il pannello di controllo **Sound Blaster Cinema 2** dall'area di notifica del sistema operativo (o dalla voce corrispondente nella schermata Start). Fare clic sulle schede per accedere ai menu del pannello di controllo.

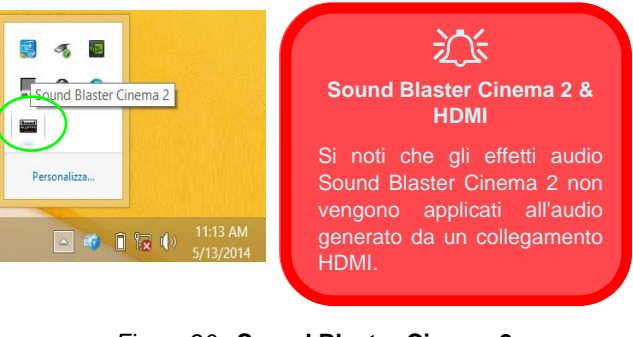

*Figura 20* **- Sound Blaster Cinema 2 (Icona nell'area di notifica)**

# **Opzioni risparmio energia**

Il pannello di controllo delle **Opzioni risparmio energia** (menu Hardware e suoni) di *Windows* consente la configurazione delle funzioni di risparmio energetico del computer. Selezionando **Risparmio di energia** è possibile attivare questa funzione e configurare le opzioni relative al **pulsante di alimentazione**, **pulsante di sospensione (Fn + F12)**, **coperchio del computer (chiuso)**, **schermo** e **modalità sospensione** (lo stato di risparmio di energia predefinito). Nota: la funzione **Risparmio di energia** può influire sulle prestazioni del computer.

Fare clic su una delle combinazioni esistenti o su **Crea combinazione per il risparmio di energia** sul menu di sinistra e personalizzarla per creare una nuova combinazione. Fare clic su **Modifica impostazioni combinazione**, quindi su **Cambia impostazioni avanzate risparmio energia** per accedere a ulteriori opzioni di configurazione.

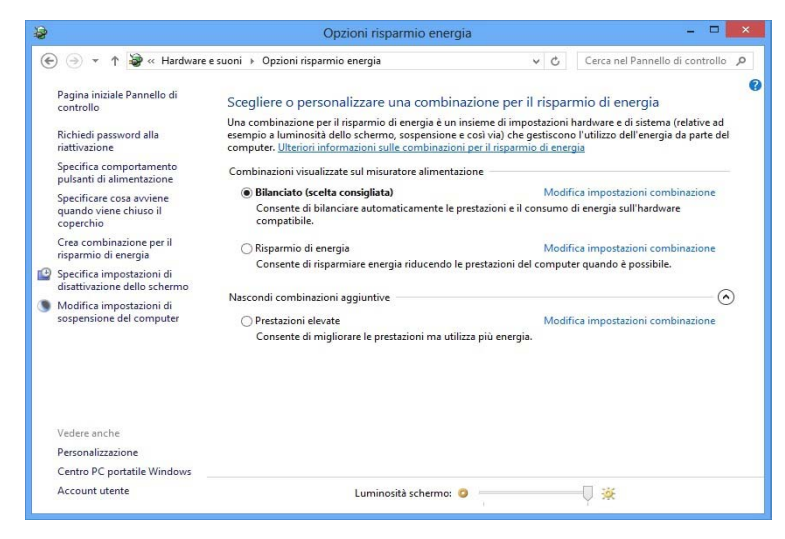

*Figura 21* **- Opzioni risparmio energia**

#### **Linee guida generali per l'installazione dei driver**

P

Come guida generale, attenersi alle istruzioni predefinite visualizzate sullo schermo per ogni driver (ad esempio **Avanti** > **Avanti** > **Fine**) finché le proprie conoscenze non consentiranno di operare come utente più avanzato. Per installare il driver spesso sarà necessario riavviare il computer.

Verificare che tutti i moduli (ad esempio WLAN o Bluetooth) siano **ACCESI** prima di installare il driver appropriato.

#### **Windows Update**

<span id="page-147-0"></span>Dopo l'installazione di tutti i driver assicurarsi di aver attivato **Windows update** per ottenere tutti i recenti aggiornamenti di sicurezza ecc. (tutti gli aggiornamenti includeranno i più recenti **hotfixes** di Microsoft).

## **Installazione driver**

Il disco *Device Drivers & Utilities + User's Manual* contiene i driver e le utilità necessari per il corretto funzionamento del computer. Inserire il disco e fare clic su **Install Drivers** (pulsante), oppure il pulsante **Option Drivers** per accedere al menu del driver opzionale. Installare i driver attenendosi all'ordine indicato nella *[Figura 22](#page-147-0)*. Fare clic per selezionare i driver da installare (è consigliabile annotarsi i driver quando li si installa). **Nota:** Se occorre reinstallare un qualsiasi driver, è opportuno disinstallare prima quello precedente.

### **Installazione manuale dei driver**

Fare clic sul pulsante **Browse CD**/**DVD** nell'applicazione *Drivers Installer* e selezionare il file eseguibile nella cartella del driver corrispondente.

Se compare l'installazione guidata **Trovato nuovo hardware** durante la procedura di installazione, fare clic su **Annulla** e seguire la procedura di installazione come descritto.

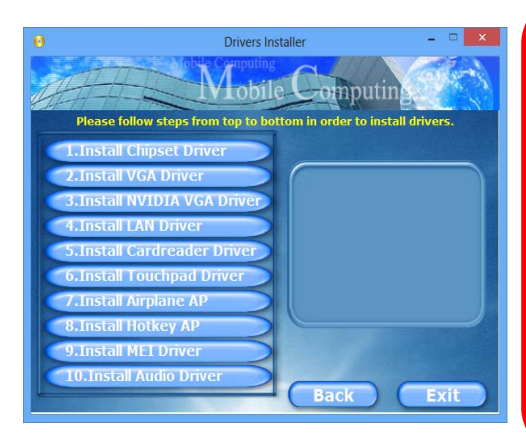

沆

#### **Installazione dei driver e alimentazione**

Quando si installano i driver, assicurarsi che il computer sia alimentato con l'alimentatore collegato a una fonte di corrente funzionante. Alcuni driver assorbono una quantità considerevole di energia durante la procedura d'installazione, e se la capacità rimanente della batteria non è sufficiente, il computer potrebbe spegnersi e causare problemi al sistema (si noti che non si tratta di un problema legato alla sicurezza e che la batteria sarà ricaricabile in un minuto).

*Figura 22* **- Installazione driver**

# **TPM (Opzione)**

Prima di configurare le funzioni TPM (Trusted Platform Module) è necessario inizializzare la piattaforma di sicurezza.

## **Attivazione di TPM**

- 1. Riavviare il computer.
- 2. Inserire **Aptio Setup Utility** premendo **F2** durante il **POST** .
- 3. Utilizzare i tasti freccia per selezionare il menu **Security**.
- 4. Selezionare **TPM Configuration** e premere Invio.
- 5. Premere Invio per accedere al menu **Security Device Support** e selezionare **Enable** (Attiva).
- 6. Sarà necessario premere **F4** per salvare le modifiche e riavviare il computer.

## **Gestione TPM in Windows**

Potete gestire le vostre impostazioni TPM dalll'interno di *Windows*:

- 1. Andare al **Pannello di controllo**.
- 2. Fare clic su **Crittografia unità BitLocker** (**Sistema e sicurezza**).
- 3. Fare clic su **Amministrazione TPM**.

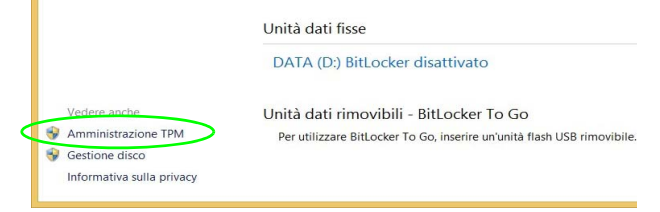

#### *Figura 23* **- Crittografia unità BitLocker (Amministrazione TPM)**

4. La finestra di gestione TPM vi consente di configurare il TPM dall'interno di *Windows*. Dato che in genere il TPM è amministrato all'interno delle organizzazioni e delle imprese di grandi dimensioni, l'amministratore di sistema dovrà assistere l'utente nella gestione delle informazioni qui riportate.

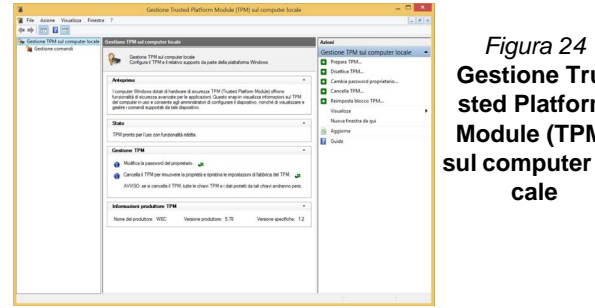

## **Gestione Trusted Platform Module (TPM) sul computer lo-**

## **Azioni TPM**

- 1. Cliccare **Prepara TPM** e seguire le istruzioni della procedura guidata per preparare il TPM (è probabile che ciò richieda un riavvio del computer e la conferma delle impostazioni dopo il riavvio mediante la pressione del pertinente tasto F).
- 2. Dopo il riavvio il TPM verrà preparato e potrete usare il menu **Azioni** per **Disattiva TPM**, **Cambia password proprietario**, **Cancella TPM** oppure **Reimposta blocco TPM**.
- 3. Una procedura guidata vi condurrà tra i vari passaggi della procedura di impostazione.

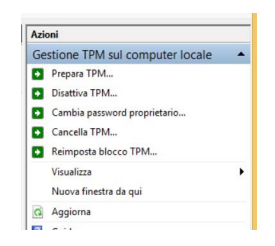

*Figura 25* **Menu Azioni**

# **Modulo 3G/4G (Opzione)**

Se nell'opzione di acquisto è stato incluso un **modulo 3G/4G opzionale**, seguire le istruzioni sotto per installare la carta USIM (presumibilmente fornita dal proprio operatore), quindi installare l'applicazione.

### **Inserimento della carta USIM**

- 1. **Spegnere** il computer, girarlo e **rimuovere la batteria** (rilasciare i fermi nella direzione indicata sotto e sganciare la batteria facendola **1** scorrere).
- 2. Inserire la carta USIM come illustrato sotto finché non scatta in posizione e installare nuovamente la batteria.

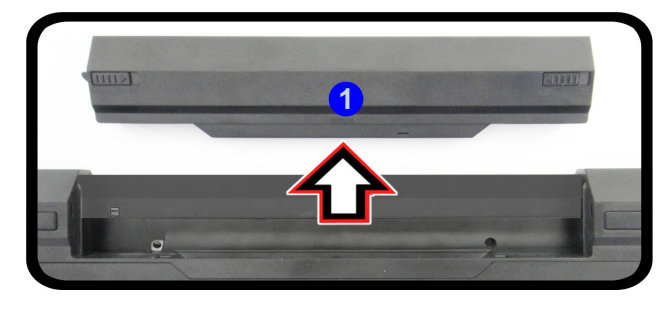

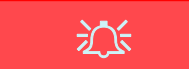

#### **Orientamento della scheda USIM**

Si noti che il lato leggibile della scheda USIM, quello con i contatti di colore oro, deve essere rivolto verso l'alto, come illustrato in figura.

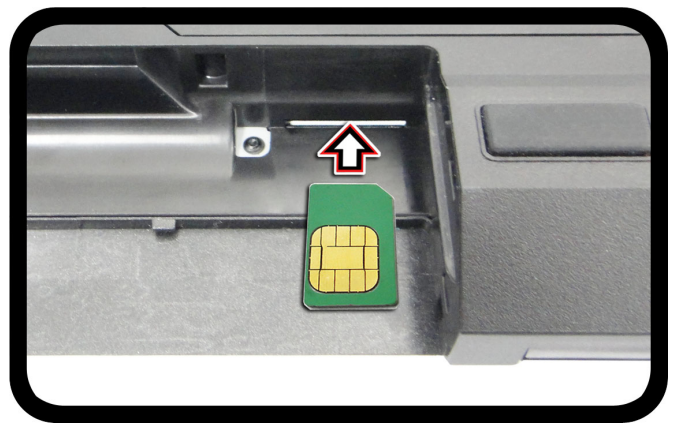

*Figura 26* **- Rimozione della batteria e inserimento della carta USIM**

# **Risoluzione dei problemi**

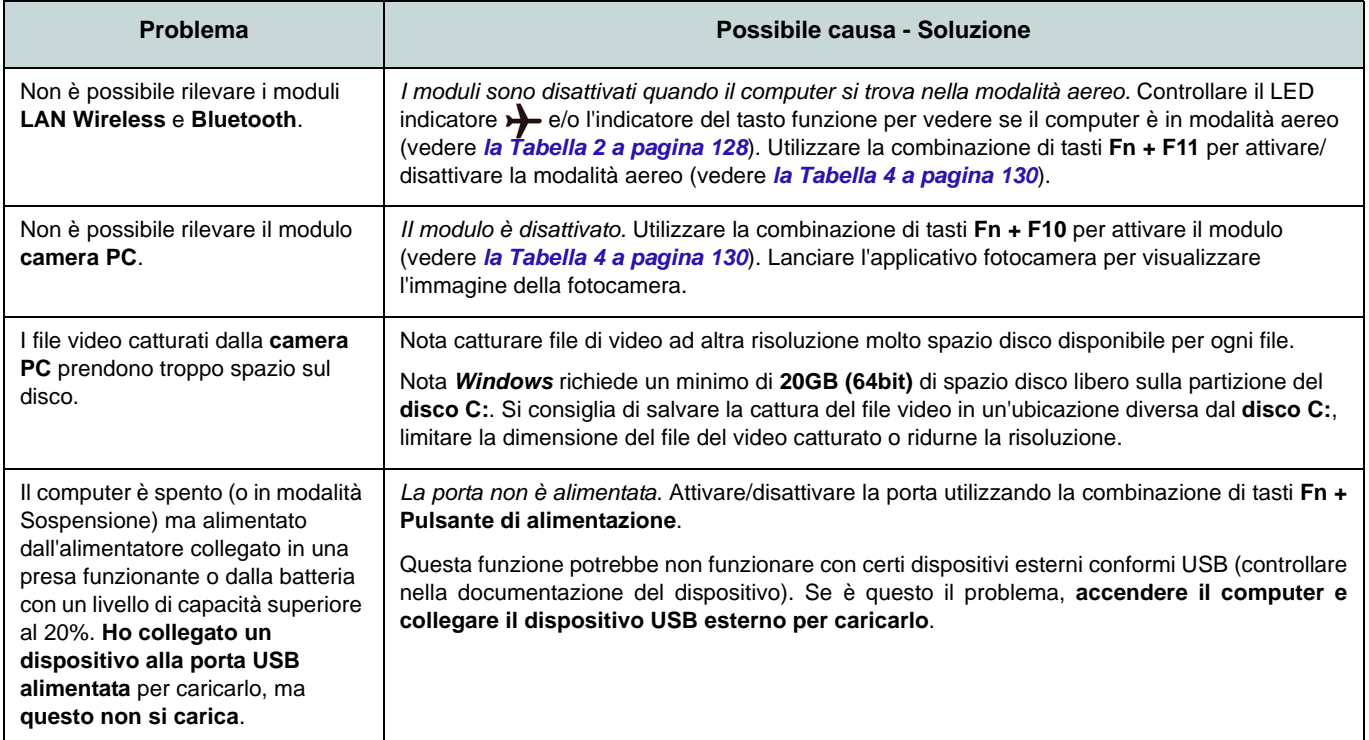

# **Specifiche tecniche**

#### **Ultimi aggiornamenti delle specifiche tecniche**

P

Le specifiche tecniche elencate in questa sezione sono corrette al momento di andare in stampa. Alcuni elementi (in particolare tipi di processore e velocità) possono essere modificati o aggiornati causa la programmazione del produttore. Per dettagli rivolgersi al proprio centro di assistenza.

#### **Opzioni di processore**

**Processore Intel® Core™i7 i7-4910MQ (2,90GHz)**

Cache L3 da 8MB, **22nm**, DDR3L-1600MHz, TDP 47W

#### **i7-4810MQ (2,80GHz), i7-4710MQ (2,50GHz)**

Cache L3 da 6MB, **22nm**, DDR3L-1600MHz, TDP 47W

#### **i7-4712MQ (2,30GHz)**

Cache L3 da 6MB, **22nm**, DDR3L-1600MHz, TDP 37W

#### **i7-4610M (3,00GHz)** Cache L3 da 4MB, **22nm**, DDR3L-

1600MHz, TDP 37W

#### **Processore Intel® Core™i5 i5-4340M (2,90GHz), i5-4310M (2,70GHz), i5-4210M (2,60GHz)** Cache L3 da 3MB, **22nm**, DDR3L-1600MHz, TDP 37W

**Processore Intel® Core™i3**

**i3-4110M (2,60GHz)**

Cache L3 da 3MB, **22nm**, DDR3L-1600MHz, TDP 37W

#### **Logica del core**

Chipset Intel® HM87

#### **BIOS**

AMI BIOS (SPI Flash ROM da 48Mb)

#### **Memoria**

Due prese SODIMM 204 pin, dotate di supporto per la memoria **DDR3L 1600MHz**

Memoria espandibile fino a 16GB

(La frequenza operativa reale della memoria dipende dal bus FSB del processore.)

#### **Periferica di memorizzazione**

Un disco rigido SATA sostituibile da 2,5" di 9,5mm/7,0mm (altezza)

(**Opzione di fabbrica**) Due SSD mSATA con supporto RAID livelli 0/1

#### **Opzioni LCD**

13,3" (33,78cm) FHD/WQHD/QHD+

#### **Audio**

Interfaccia conforme High Definition Audio 2 altoparlanti incorporati Microfono incorporato Sound Blaster™ Cinema 2 Tecnologia del suono 3D ANSP™

sull'uscita delle cuffie

#### **Tastiera**

Tastiera **illuminata** "Win Key" (con tastierino numerico integrato)

#### **Periferica di puntamento**

Touchpad incorporato

**Adattatore Video**

**GPU integrata Intel® e GPU discreta NVIDIA®**

**Supporto per Microsoft Hybrid Graphics**

#### **GPU integrata Intel®**

#### **Intel® HD Graphics 4600**

Frequenza dinamica (Intel Dynamic Video Memory Technology fino a **1,7GB**) Compatibile con MS DirectX® 11.1

#### **GPU discreta NVIDIA®**

#### **NVIDIA® GeForce GTX 960M**

**2GB** GDDR3 Video RAM On Board Compatibile con MS DirectX® 12

#### **Sicurezza**

Slot blocco di sicurezza (tipo Kensington®) Password del BIOS (**Opzione di fabbrica**) TPM 2.0

#### **Interfaccia**

Una porta USB 2.0

Tre porte USB 3.0 (include una porta USB alimentata AC/DC)

Una porta uscita HDMI

Una porta per monitor esterno

Un jack uscita delle cuffie

Un jack ingresso del microfono

Un jack RJ-45 per LAN

Un jack di ingresso DC

#### **Lettore di schede**

Modulo lettore di schede Push-Push multiin-1

MMC (MultiMedia Card) / RS MMC SD (Secure Digital)/Mini SD/SDHC/SDXC

#### **Slot Mini-Card**

Slot 1 per il modulo **Wireless LAN** o modulo combo **Bluetooth e Wireless LAN** Slot 2 per il **SSD** mSATA Slot 3 per il **SSD** mSATA

#### O

(**Opzione di fabbrica**) Slot 3 per il modulo **3G/4G M.2**

#### **Comunicazione**

LAN 1Gbit Ethernet

Modulo di camera PC 1,0M HD/ 2,0M FHD (**Opzione di fabbrica**) Modulo 3G/4G M.2

#### **Moduli Half Mini-Card WLAN/ Bluetooth:**

(**Opzione di fabbrica**) Intel® Wireless-AC 3160 Bluetooth **4.0** e Wireless LAN (**802.11ac**)

(**Opzione di fabbrica**) Intel® Wireless-AC 7260 Wireless LAN (**802.11ac**) e Bluetooth **4.0**

(**Opzione di fabbrica**) Intel® Wireless-N 7260 Wireless LAN (**802.11b/g/n**) e Bluetooth **4.0**

(**Opzione di fabbrica**) Wireless LAN (**802.11b/g/n**) (terze parti)

(**Opzione di fabbrica**) Bluetooth **4.0** e Wireless LAN (**802.11b/g/n**) (terze parti)

#### **Requisiti ambientali**

#### **Temperatura** In esercizio: 5°C - 35°C Non in esercizio: -20°C - 60°C

#### **Umidità relativa**

In esercizio: 20% - 80% Non in esercizio: 10% - 90%

#### **Alimentazione**

Adattatore AC/DC a pieno campo Ingresso AC: 100-240V, 50-60Hz Uscita DC: 19,5V, 6,15A (**120W**)

Pacco batteria rimovibile Smart agli ioni di Litio a 6 celle, 62,16WH

#### **Dimensioni fisiche & Peso**

330 (B) x 227 (T) x 31,9 (H) mm 2,0kg (Sistema barebone con batteria)